**Technical Documentation Programs After Market Services (PAMS)**

# SERVICE MANUAL

**[NMP Part No. 0275422]**

## **NSW-5 SERIES CELLULAR PHONES**

## NOKIA

NSW–5 ISSUE 1 10/2000

Copyright 2000. Nokia Mobile Phones Ltd. All Rights Reserved.

#### **AMENDMENT RECORD SHEET**

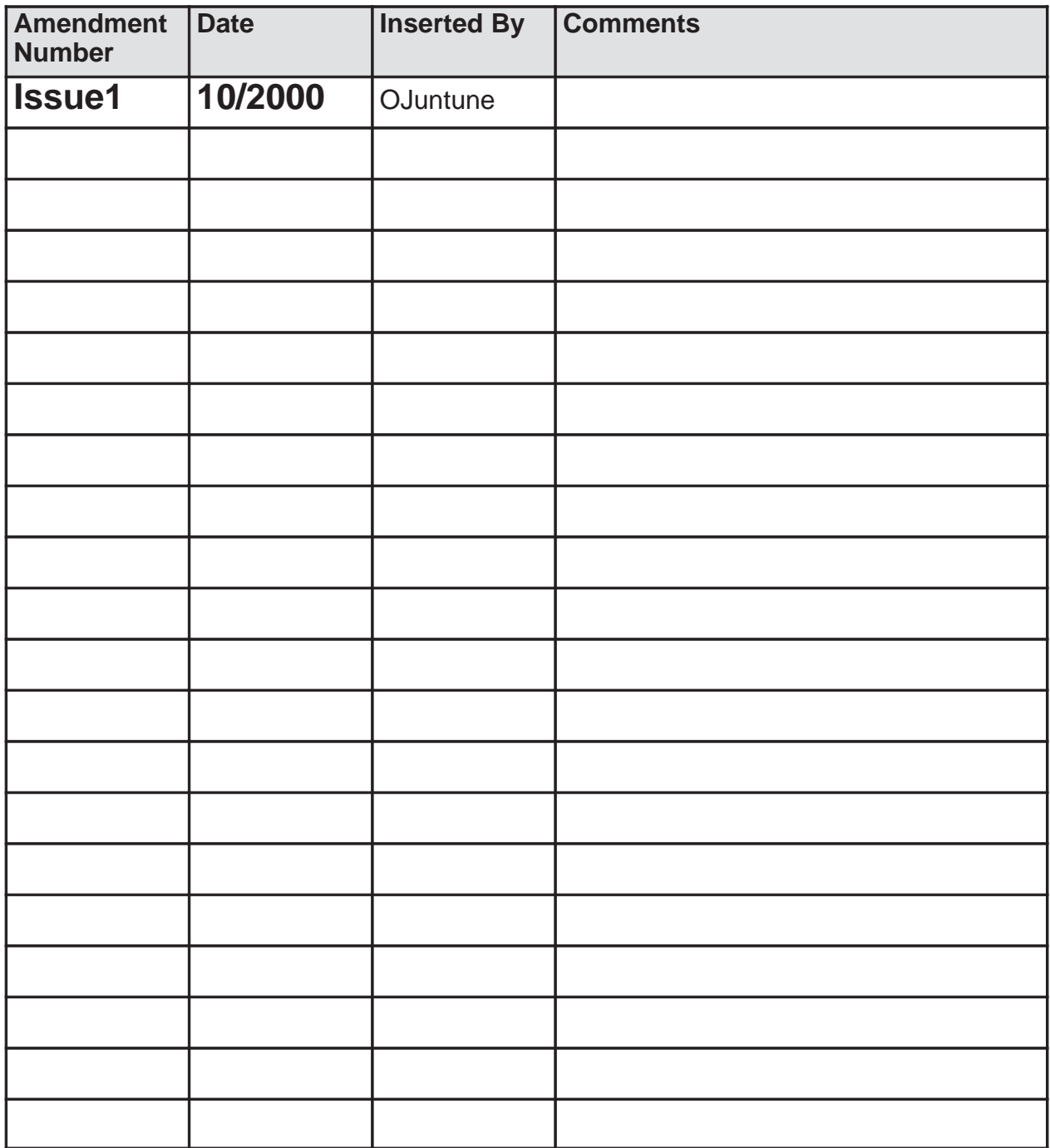

NSW-5

#### **NSW-5 SERIES CELLULAR PHONES SERVICE MANUAL**

#### **CONTENTS:**

**Foreword**

**General Information**

**System Module**

**Product Variants NSW–5**

**Service Software Instructions**

**Service Tools**

**Disassembly/Troubleshooting Instructions**

**Non–serviceable Accessories**

#### **IMPORTANT**

#### **This document is intended for use by qualified service personnel only.**

#### **Company Policy**

Our policy is of continuous development; details of all technical modifications will be included with service bulletins.

While every endeavour has been made to ensure the accuracy of this document, some errors may exist. If any errors are found by the reader, NOKIA MOBILE PHONES Ltd should be notified in writing.

Please state:

Title of the Document + Issue Number/Date of publication

Latest Amendment Number (if applicable)

Page(s) and/or Figure(s) in error

Please send to: Nokia Mobile Phones Ltd PAMS Technical Documentation PO Box 86 24101 SALO Finland

#### **Warnings and Cautions**

Please refer to the phone's user guide for instructions relating to operation, care and maintenance including important safety information. Note also the following:

#### **Warnings:**

- 1. CARE MUST BE TAKEN ON INSTALLATION IN VEHICLES FITTED WITH ELECTRONIC ENGINE MANAGEMENT SYSTEMS AND ANTI–SKID BRAKING SYSTEMS. UNDER CERTAIN FAULT CONDITIONS, EMITTED RF ENERGY CAN AFFECT THEIR OPERATION. IF NECESSARY, CONSULT THE VEHICLE DEALER/MANUFACTURER TO DETERMINE THE IMMUNITY OF VEHICLE ELECTRONIC SYSTEMS TO RF ENERGY.
- 2. THE HANDPORTABLE TELEPHONE MUST NOT BE OPERATED IN AREAS LIKELY TO CONTAIN POTENTIALLY EXPLOSIVE ATMOSPHERES EG PETROL STATIONS (SERVICE STATIONS), BLASTING AREAS ETC.
- 3. OPERATION OF ANY RADIO TRANSMITTING EQUIPMENT, INCLUDING CELLULAR TELEPHONES, MAY INTERFERE WITH THE FUNCTIONALITY OF INADEQUATELY PROTECTED MEDICAL DEVICES. CONSULT A PHYSICIAN OR THE MANUFACTURER OF THE MEDICAL DEVICE IF YOU HAVE ANY QUESTIONS. OTHER ELECTRONIC EQUIPMENT MAY ALSO BE SUBJECT TO INTERFERENCE.
- 4. CLASS 1 LASER PRODUCT. See IEC60825–1 specification: 825–1; 5: Labelling, 5.1: General, 5.2: Class 1

#### **Cautions:**

- 1. Servicing and alignment must be undertaken by qualified personnel only.
- 2. Ensure all work is carried out at an anti–static workstation and that an anti–static wrist strap is worn.
- 3. Ensure solder, wire, or foreign matter does not enter the telephone as damage may result.
- 4. Use only approved components as specified in the parts list.
- 5. Ensure all components, modules screws and insulators are correctly re–fitted after servicing and alignment. Ensure all cables and wires are repositioned correctly.
- 6. All PC's used with NMP Service Software for this produce must be bios and operating system "Year 2000 Compliant".

This page intentionally left blank.

## **PAMS Technical Documentation NSW-5 Series Transceivers**

## **General Information**

#### **AMENDMENT RECORD SHEET**

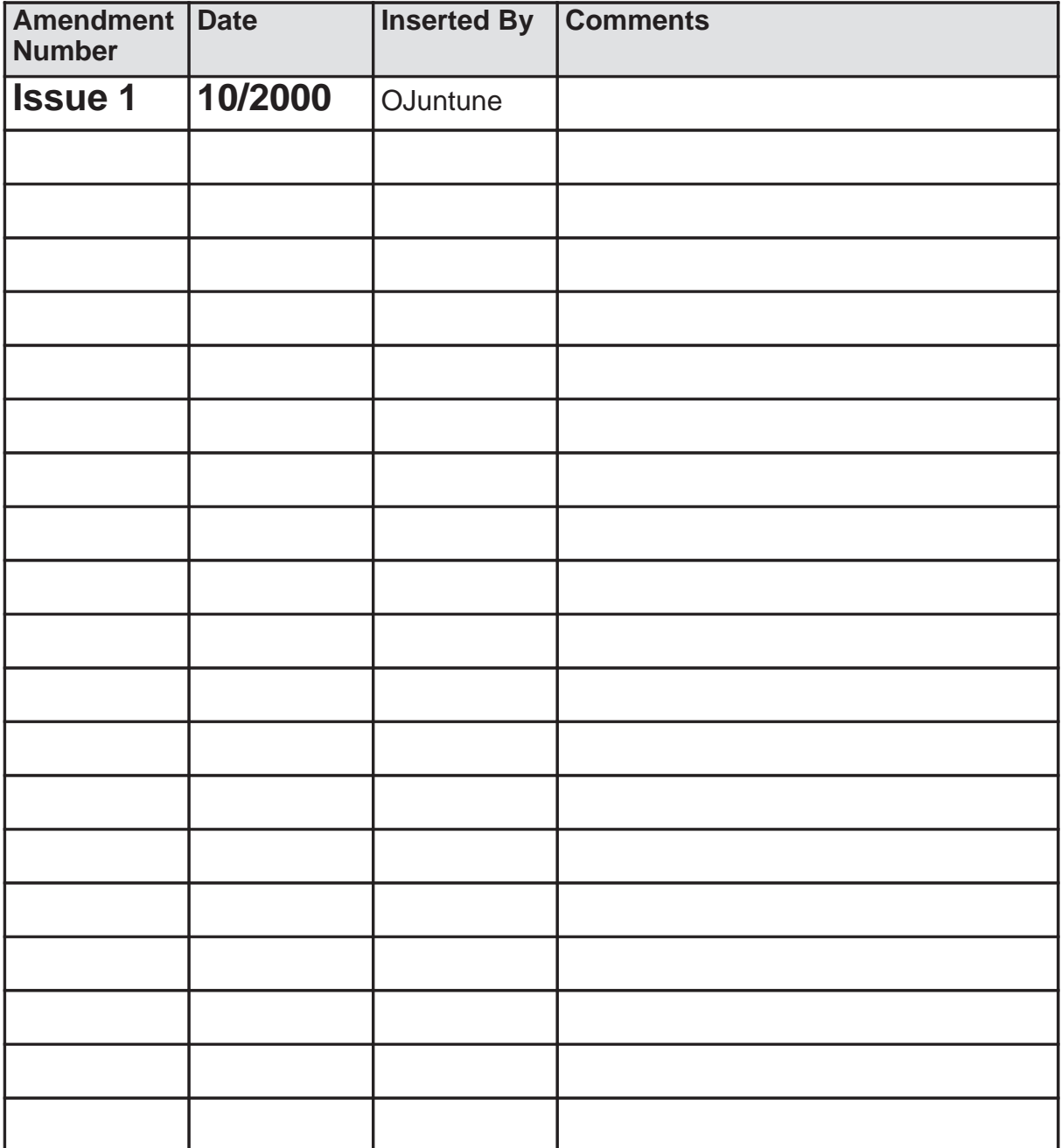

#### **CONTENTS**

#### **Page No**

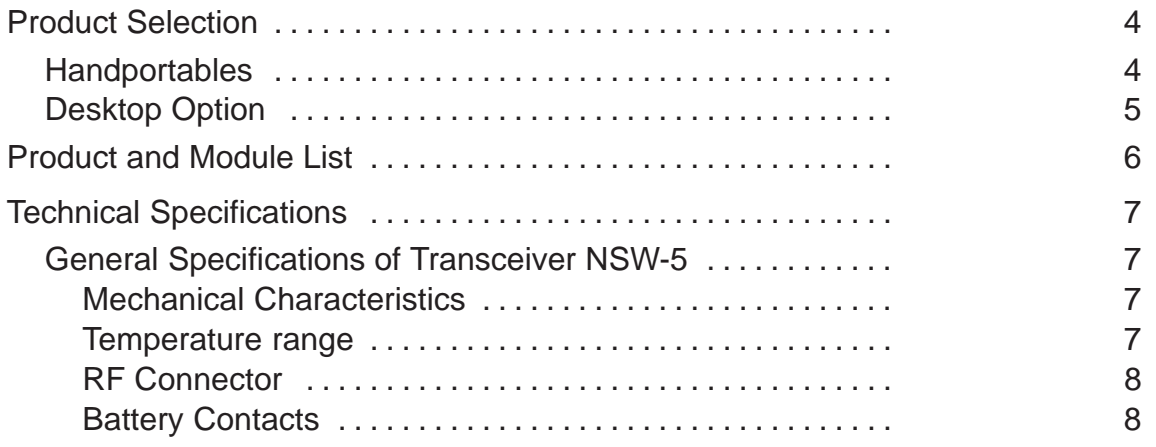

#### **Product Selection**

#### **Handportables**

The NSW-5 is a dualband/dualmode radio transceiver unit for the US TDMA 800/1900MHz networks.

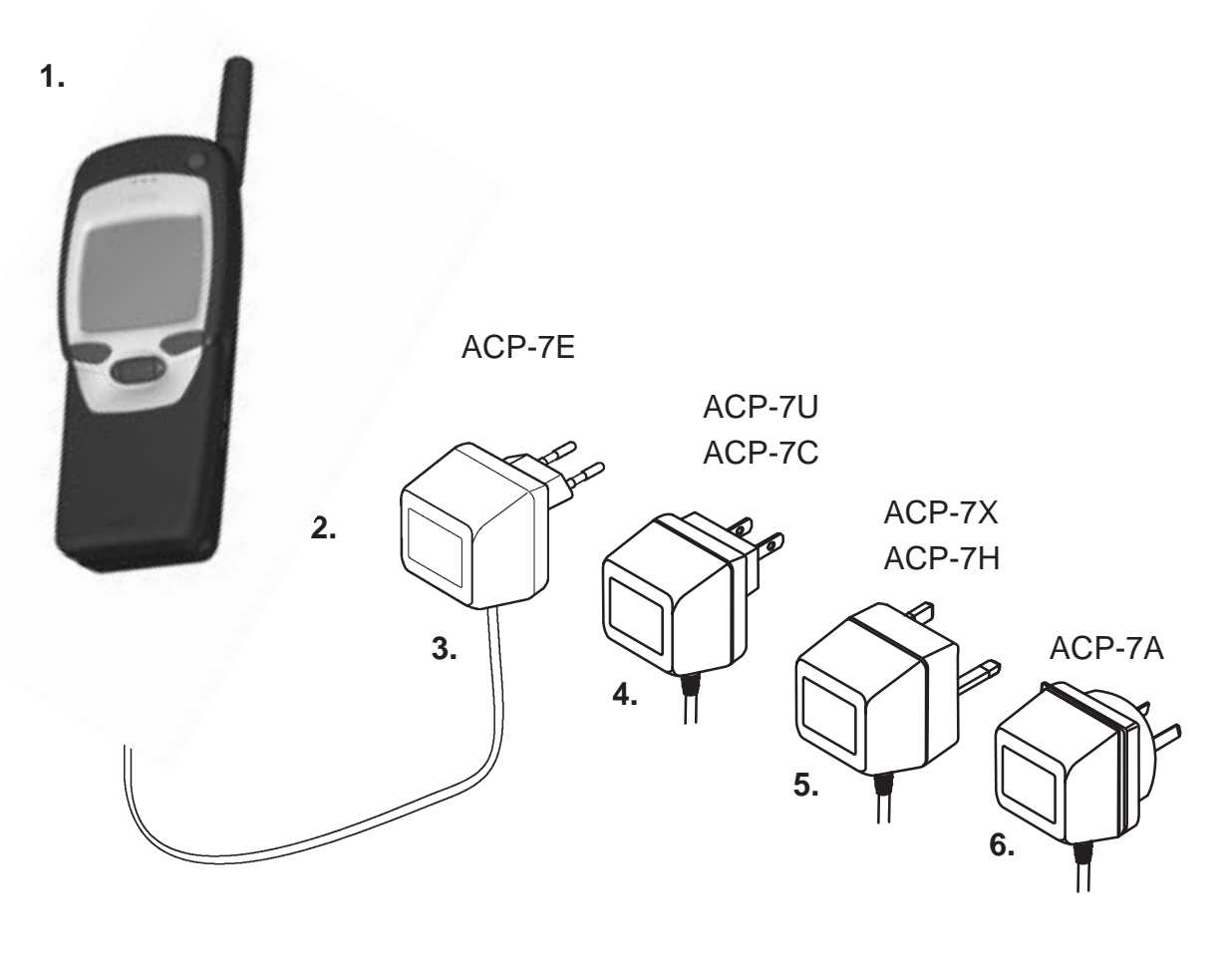

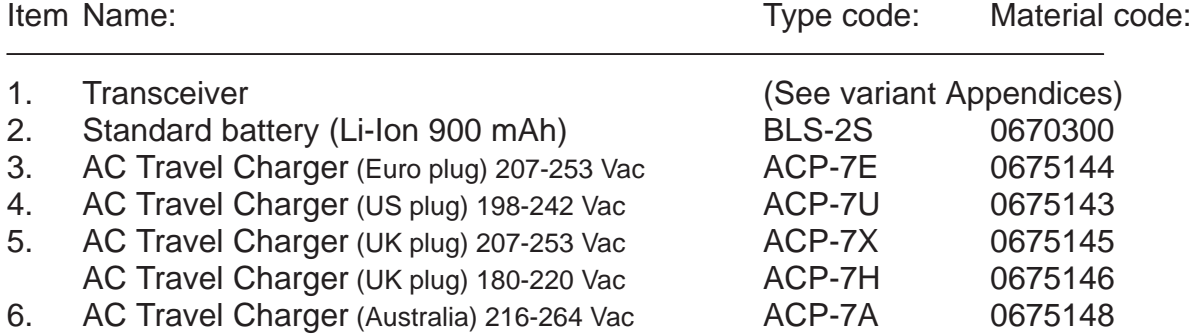

#### **Desktop Option**

The desktop option allows the user to charge the handportable and spare battery from mains.

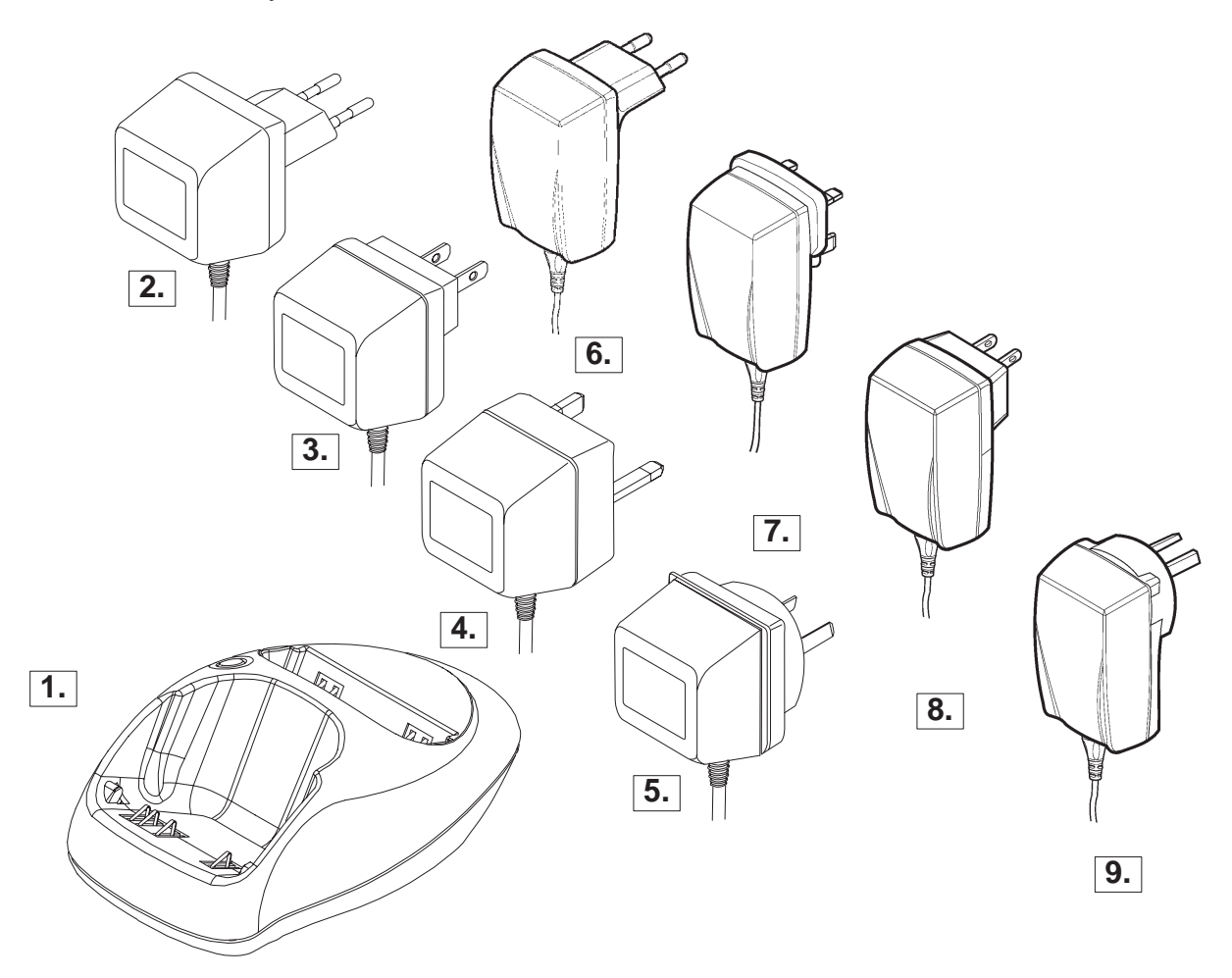

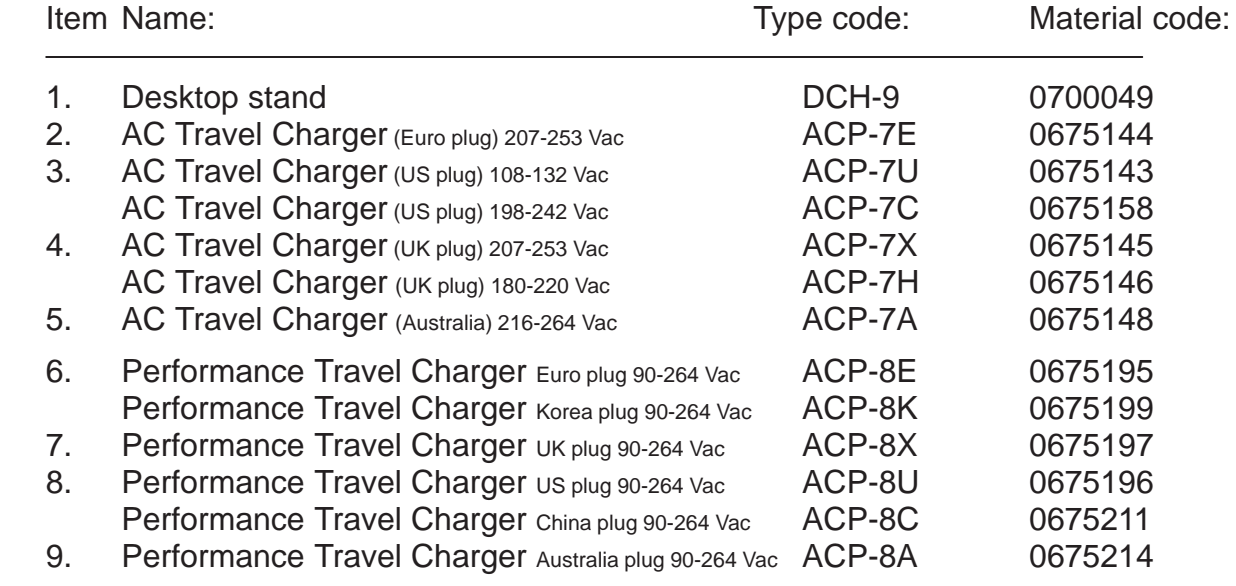

#### **Product and Module List**

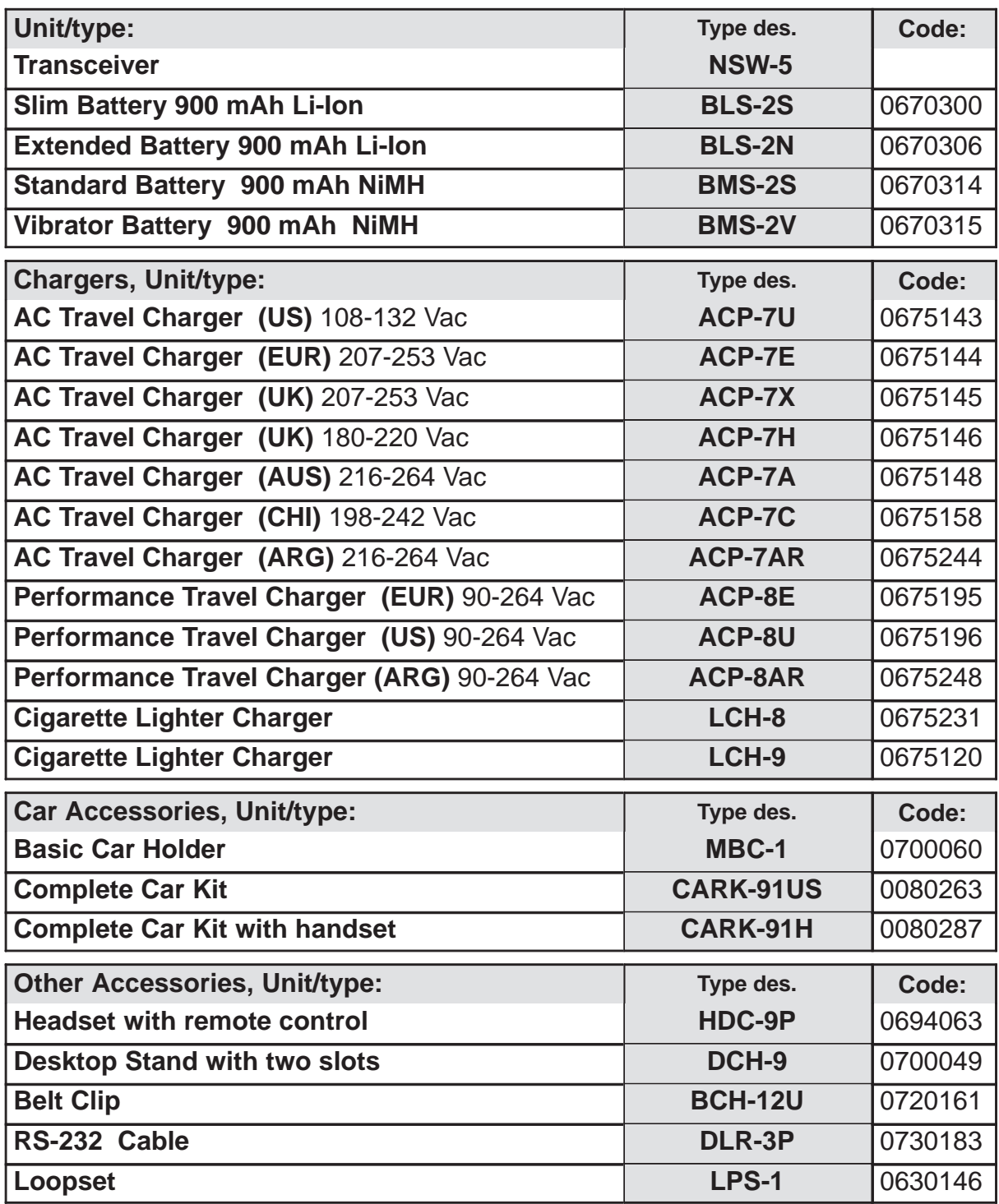

#### **Technical Specifications**

#### **General Specifications of Transceiver NSW-5**

The NSW-5 is a dualband/dualmode radio transceiver unit fror the US TDMA 800/1900MHz networks. The transceiver is fully based on 3V technology.

The transceiver comprises the System/RF/keypad module (UT5U), the LCD module and assembly parts.

The User interface consists of number, talk, soft and power keys in the keymat. Instead of the normal up/down arrow keys, there is a Roller Key with a selector switch. The display is a full graphic 96x65 pixel LCD.

The transceiver also comprises a Sliding cover over the keys. The Sliding cover comprises a microphone.

The Antenna is of a fixed meander type. An external antenna connection is provided by a top shoulder RF connector on the back.

The transceiver supports IR data transmission through the IR window on the top of the phone.

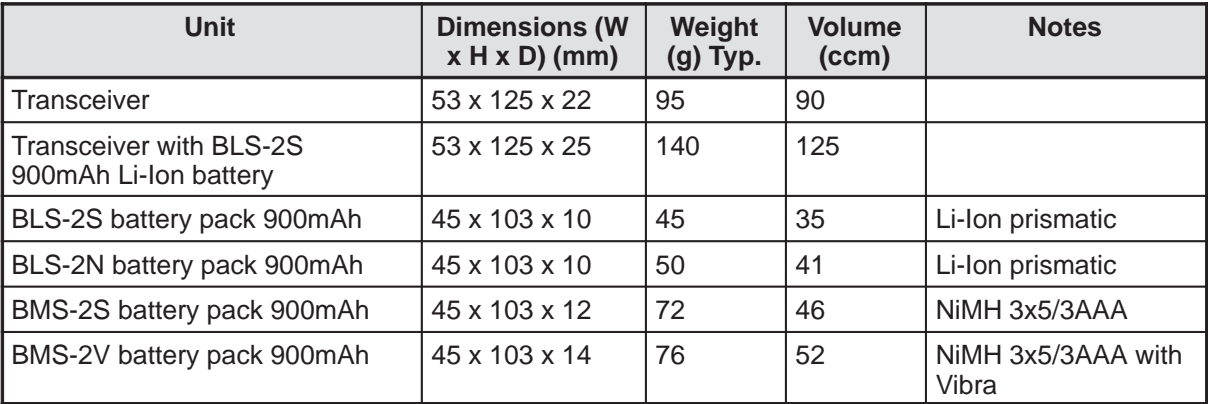

#### **Mechanical Characteristics**

#### **Temperature range**

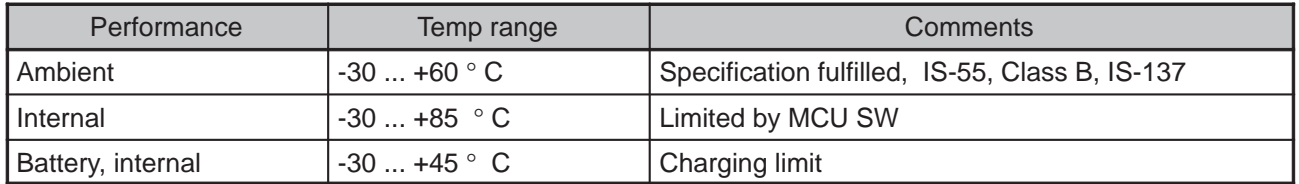

#### **RF Connector**

The RF-connector is needed to utilize the external antenna with Car Cradle. The RF-connector is located on the back side of the transceiver on the top section. See the illustration in the next chapter.

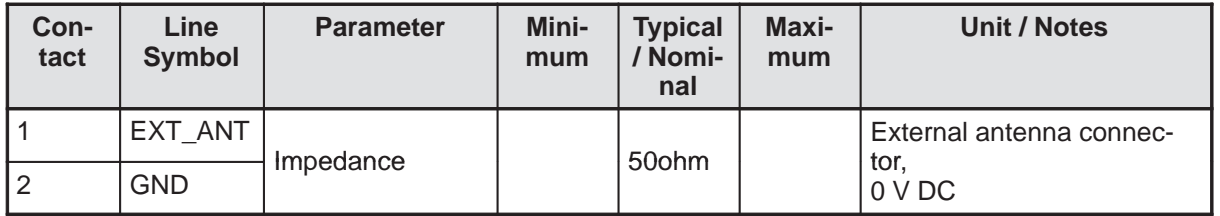

#### **Battery Contacts**

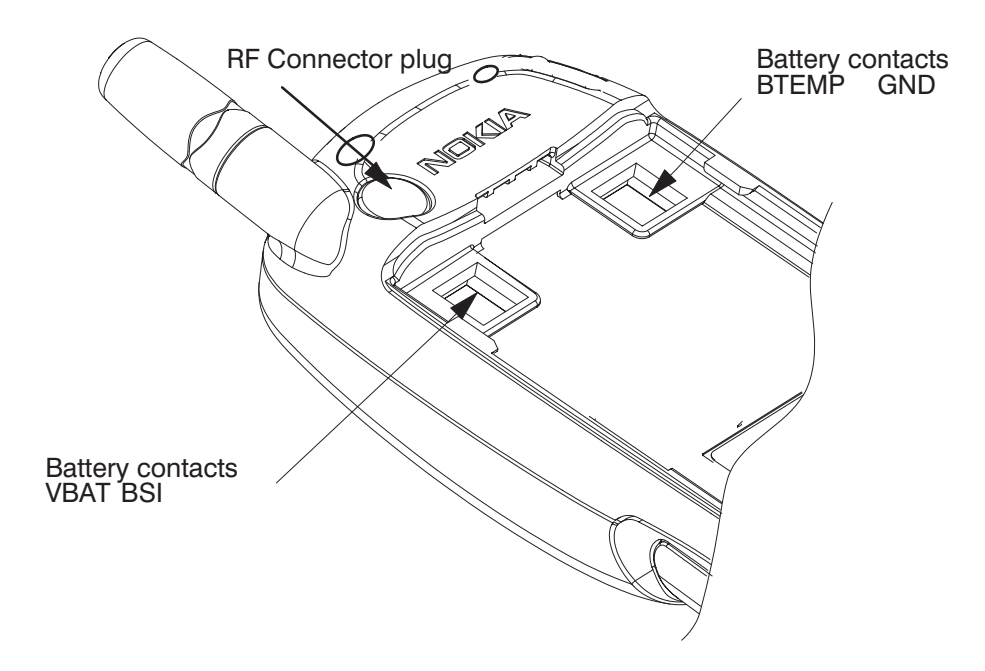

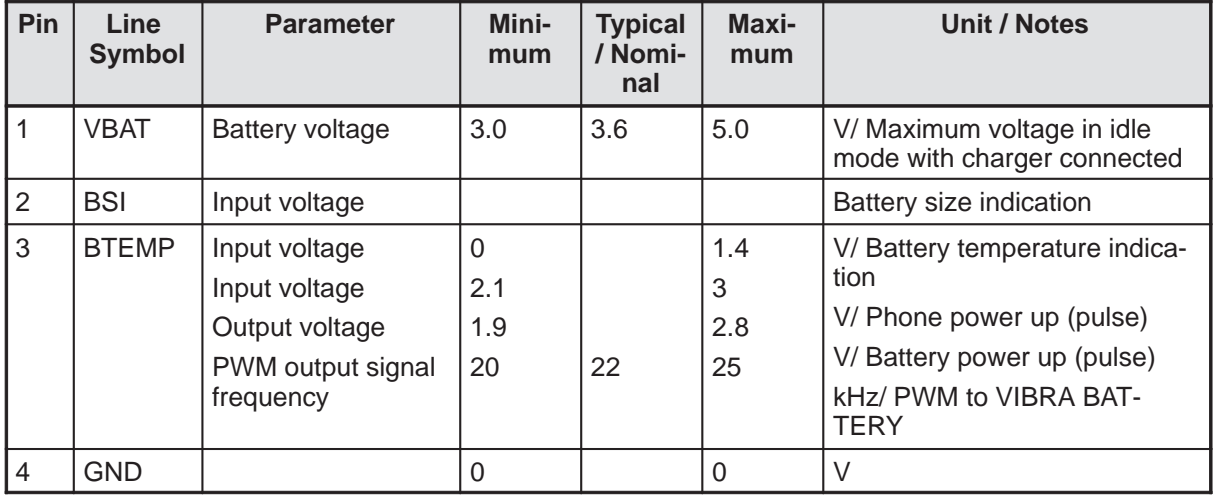

## **PAMS Technical Documentation NSW-5 Series Transceivers**

## **System Module UT5U**

#### **AMENDMENT RECORD SHEET**

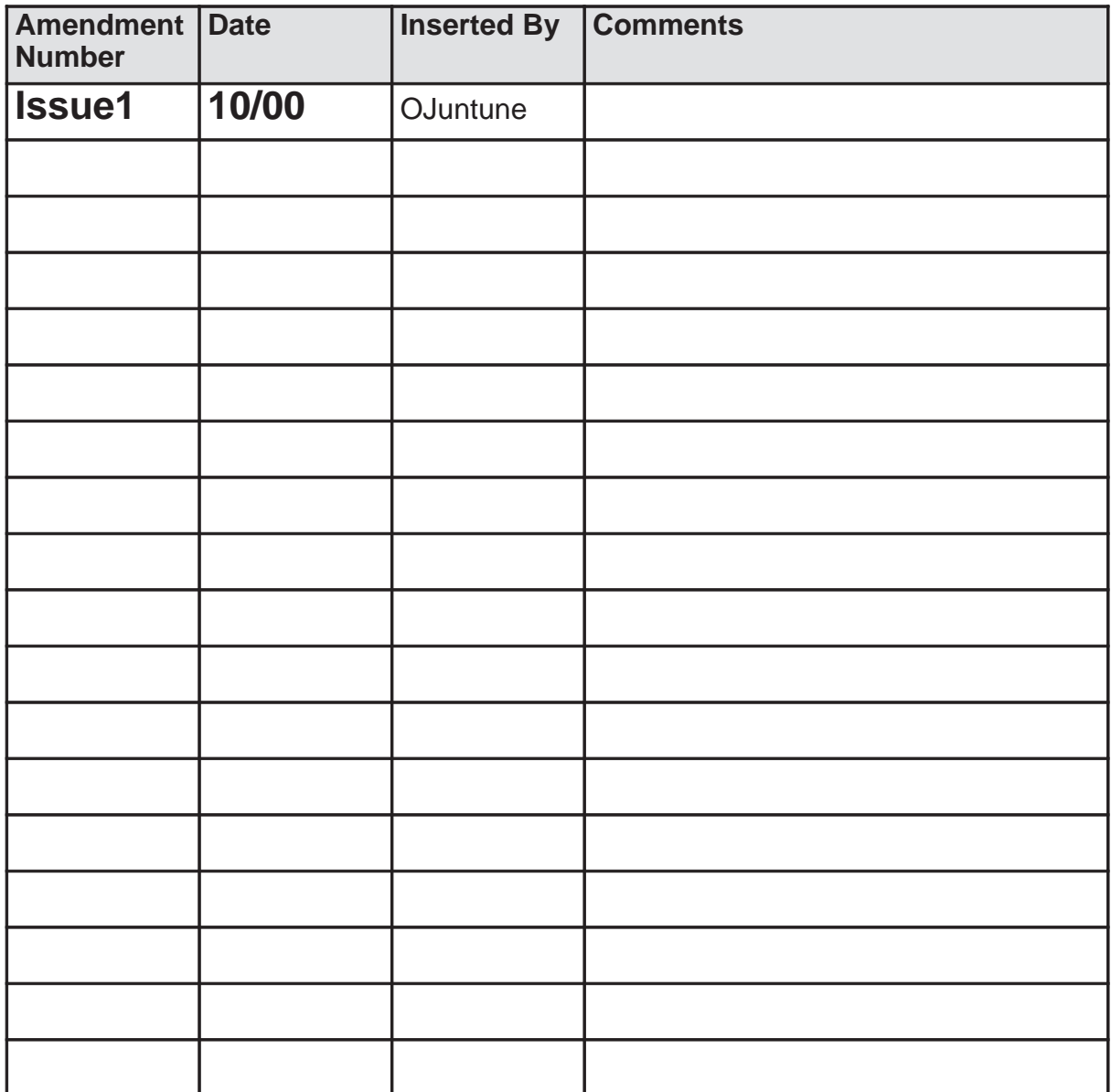

#### **CONTENTS**

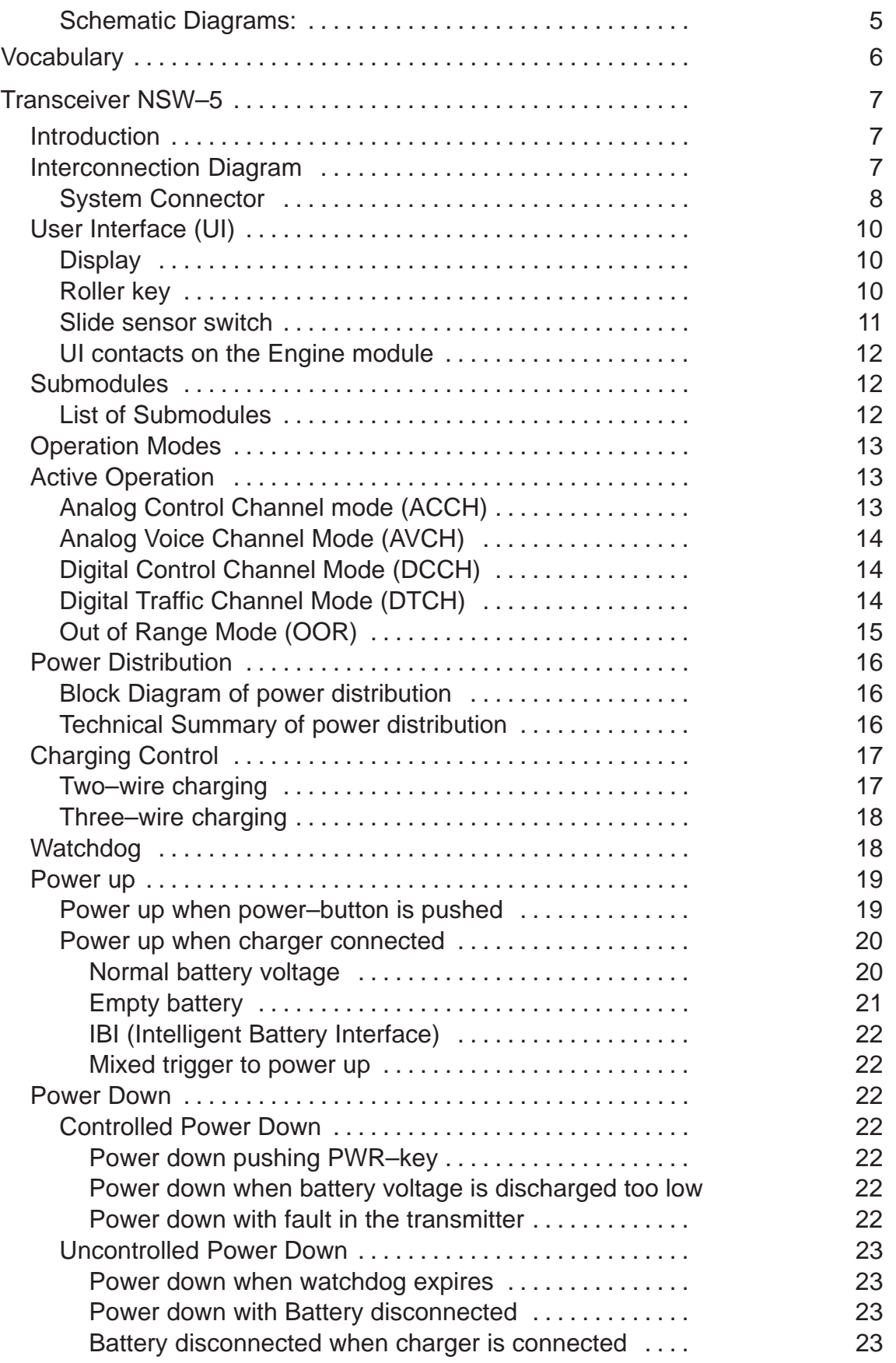

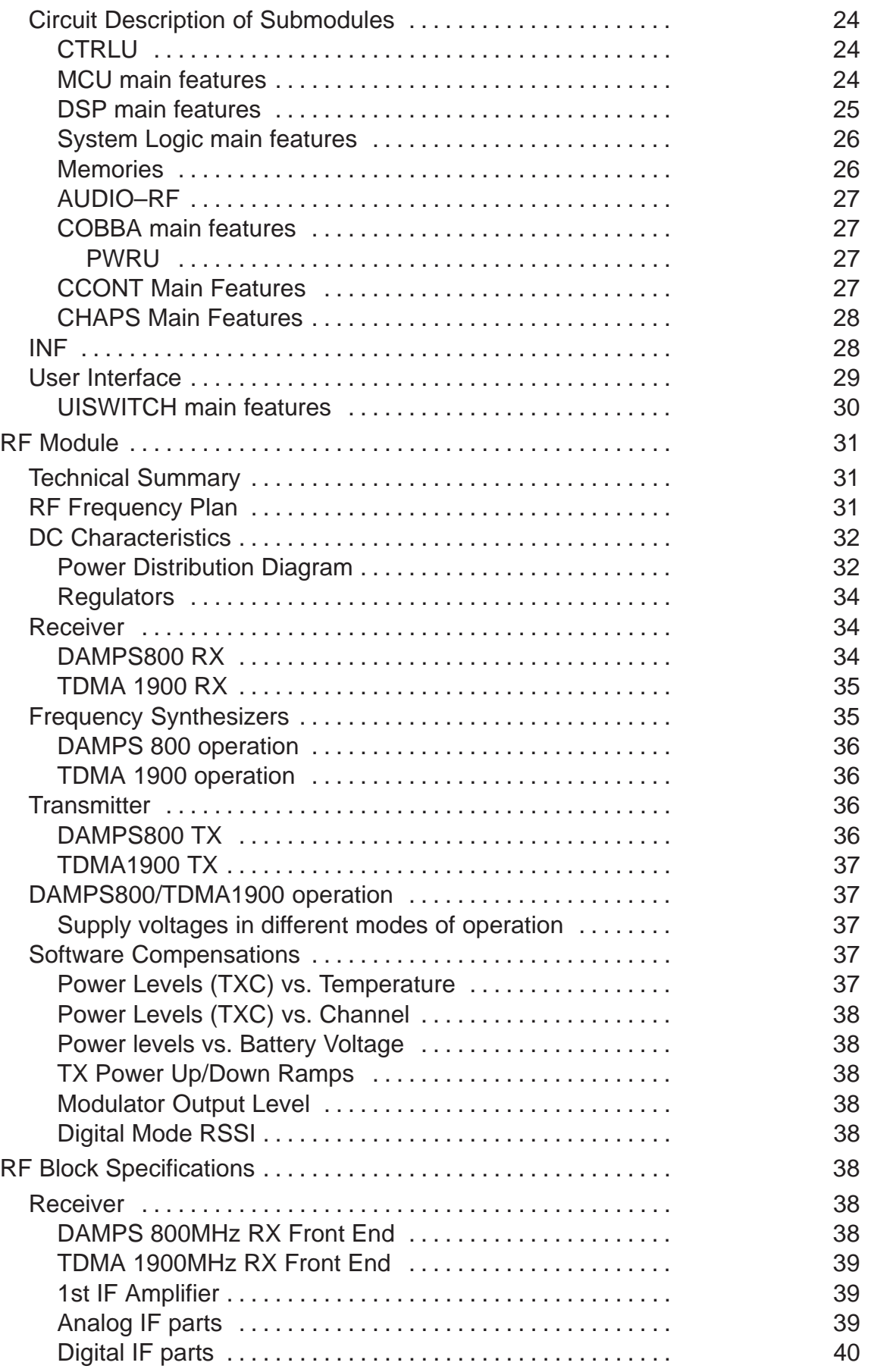

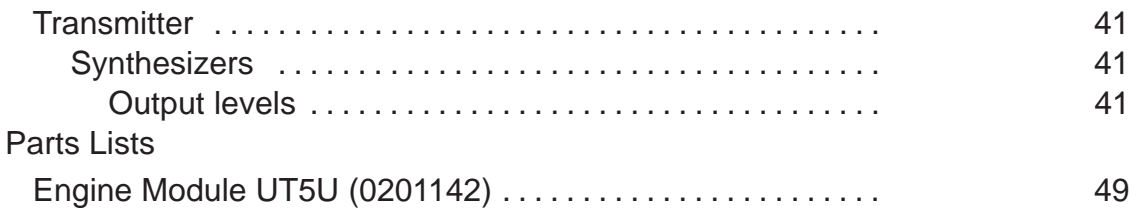

#### **Schematic Diagrams:**

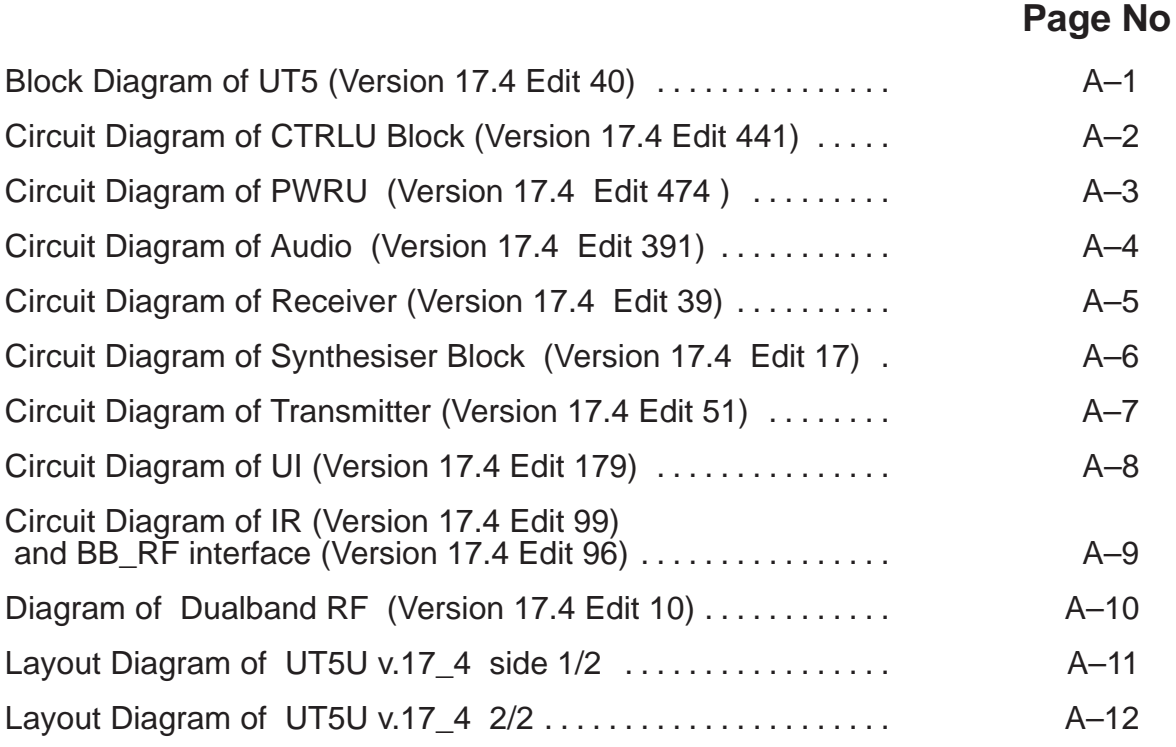

#### **Vocabulary**

 $CS = Cellular System$ DCT = Digital Core Technology  $HW = Hardware (drivers)$ PC = Personal Computer RAM = Random Access Memory ROM = Read Only Memory SPEC = Specification SW = Software TDMA = Time Division Multiple Access  $LCD = Liquid Crystal Display$ FSTN = Film Compensated Super Twist Nematic  $COG = Chip On Glass$ ASIC = Application Specific Integrated Circuit DSP = Digital Signal Processor DTMF = Dual Tone Multi–Frequency DTX = Discontinuous Transmission EEPROM = Electrically Erasable Programmable Read–Only Memory  $EFR =$  Enhanced Full Rate codec EM = Energy Management  $IF = Interface, Intermediate Frequency$  $IR = Infrared$  $IrDa$  = Infrared Data RISC = Reduced Instruction Set Controller SCM = Short Code Memory SMS = Short Message Services  $MO = Mobile Oriqinated$  $MT =$  Mobile Terminated SW = Software  $UI = User Interface$ PWB = Printed Wiring Board Engine = Radio Module

#### **Transceiver NSW–5**

#### **Introduction**

The NSW–5 is a dualband/dualmode radio transceiver unit fror the US TDMA 800/1900MHz networks. The transceiver is fully based on 3V technology.

The transceiver consists System/RF/keypad module (UT5), sub assembled LCD module and assembly parts.

#### **Interconnection Diagram**

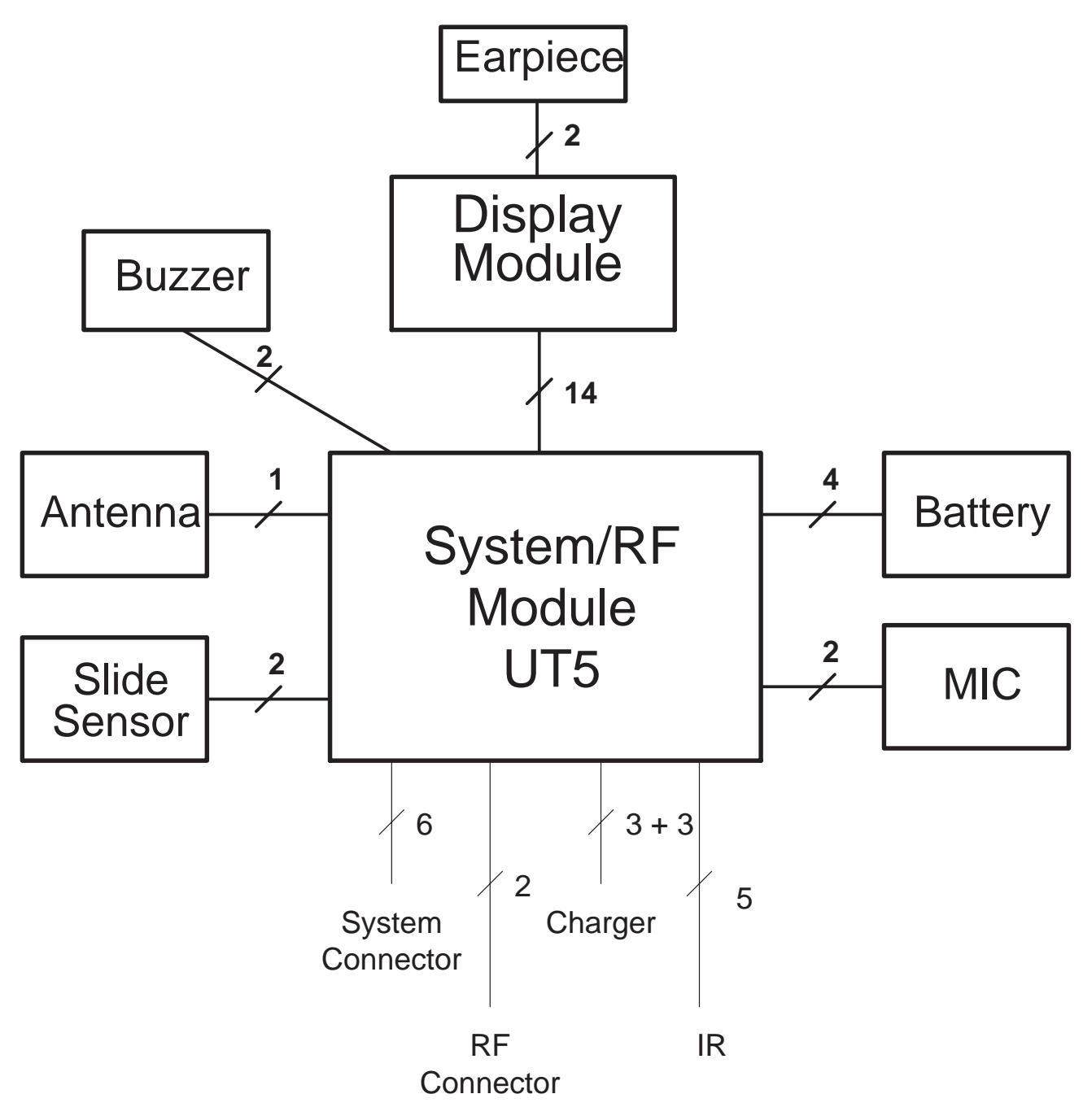

#### **System Connector**

The System connector provides

– 9 contact pads

2 for charging (Charge Voltage and Charging Control (PWM) ) 6 for accessory interface common GND

- 3–pole round DC–jack for charging
- Cavity and 2 contact springs for Slide Sensor Switch

The System Connector diagrams are below:

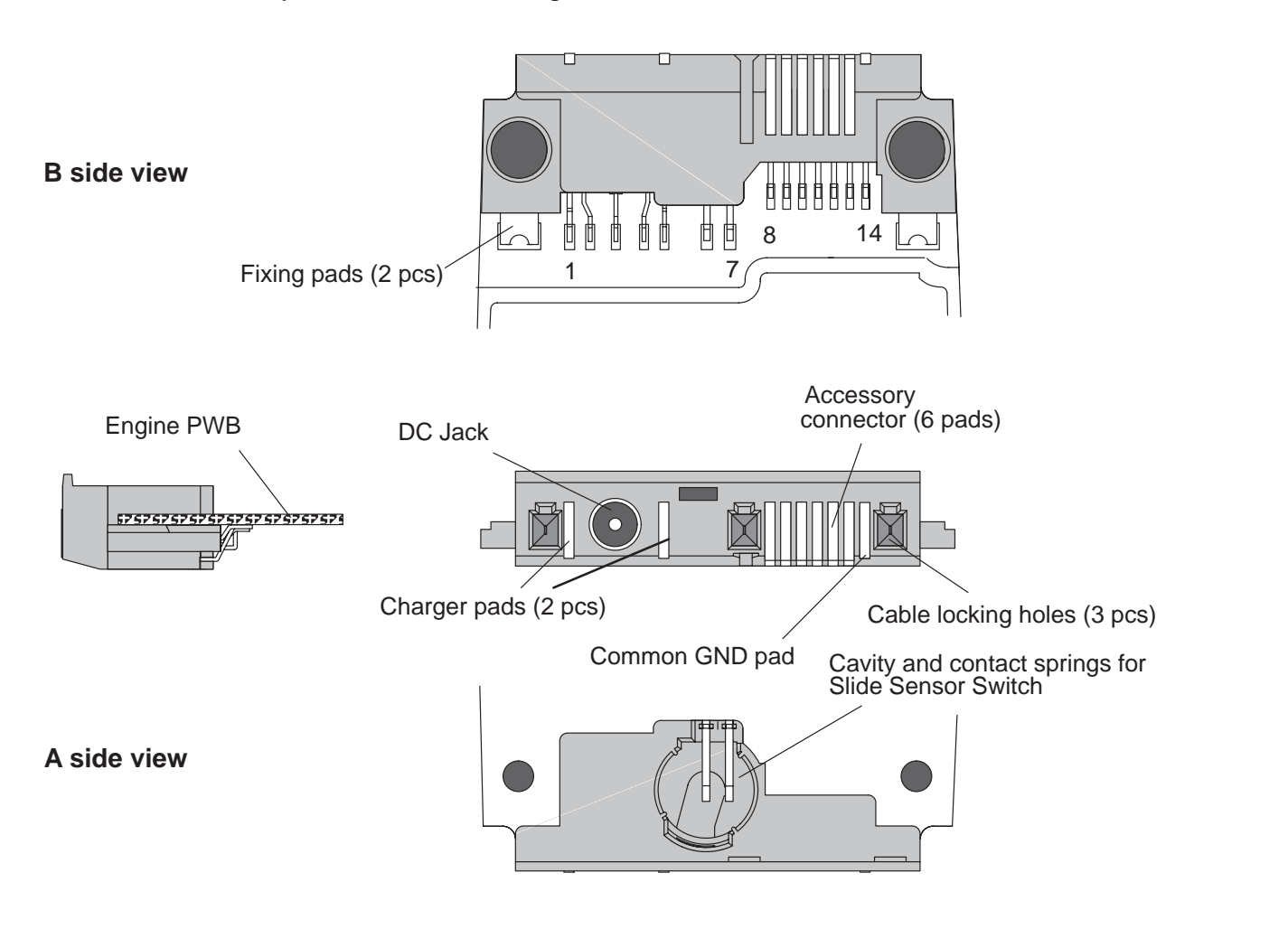

#### The System connector pin and signal listing is in the next table:

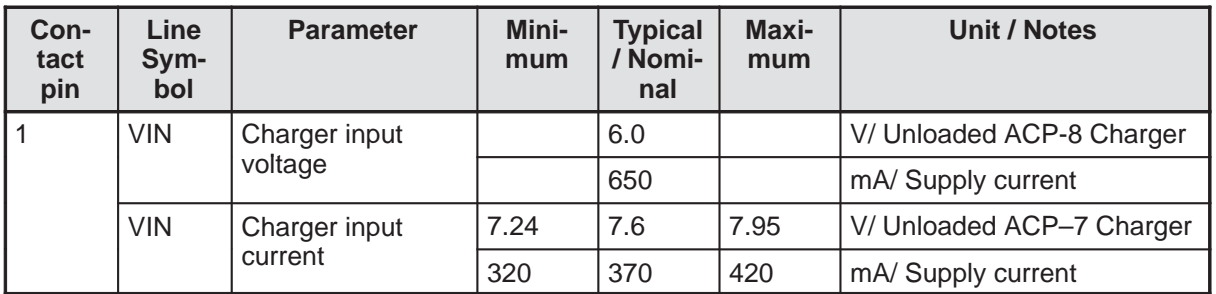

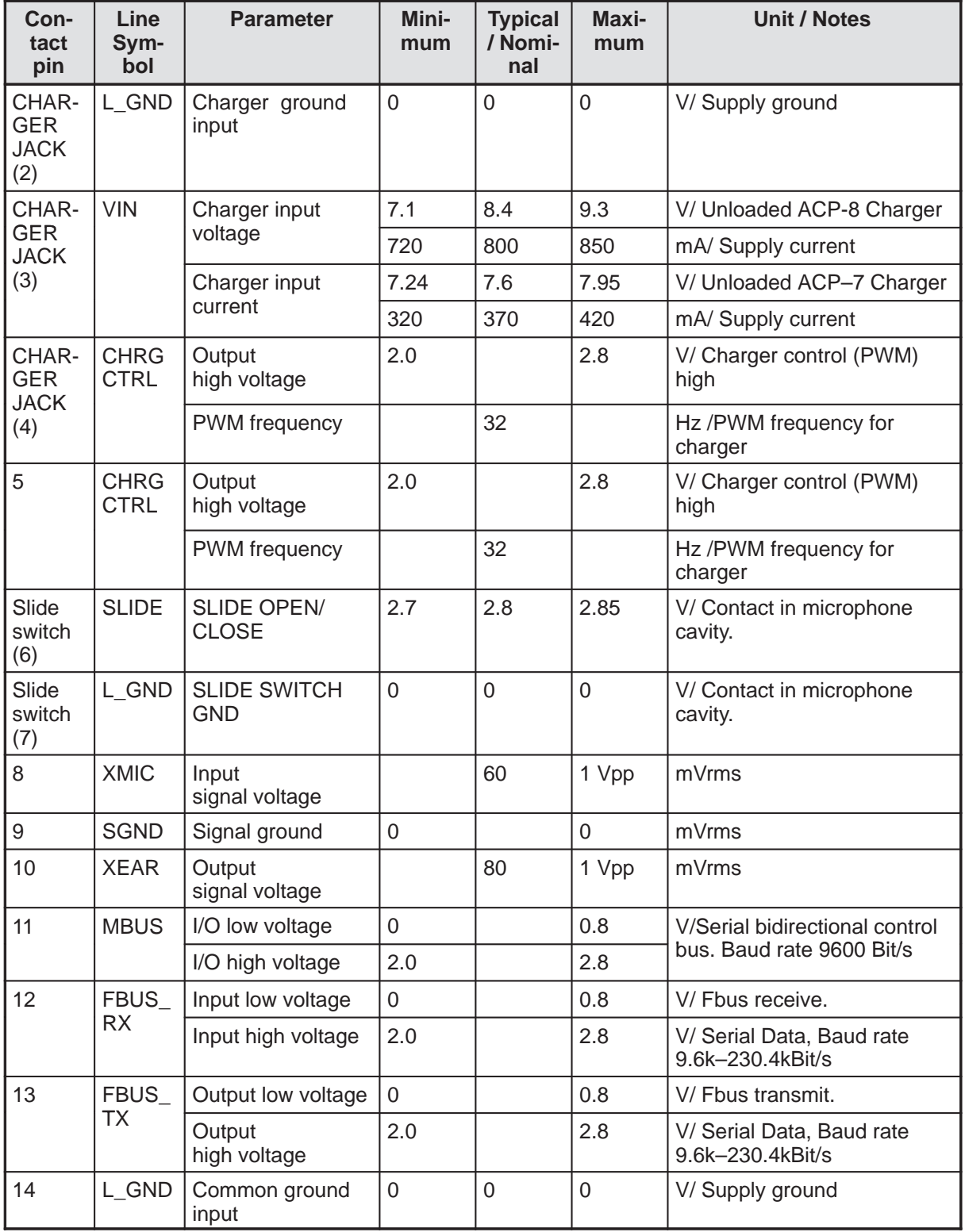

#### **User Interface (UI)**

Radio module provides the connections for keymat, roller key, mic, buzzer and display module. Slide sensor switch is placed in bottom connector. Microphone lines in slide are connected to the PWB via contacts on A–cover. Speaker is connected to display module.

#### **Display**

Display assembly (figure below) consists of LCD, flexfoil with power key and pads for speaker and LEDs for back light, PWB connector, Plastic lens with ESD shield and light guide parts which also hold the assembly parts together.

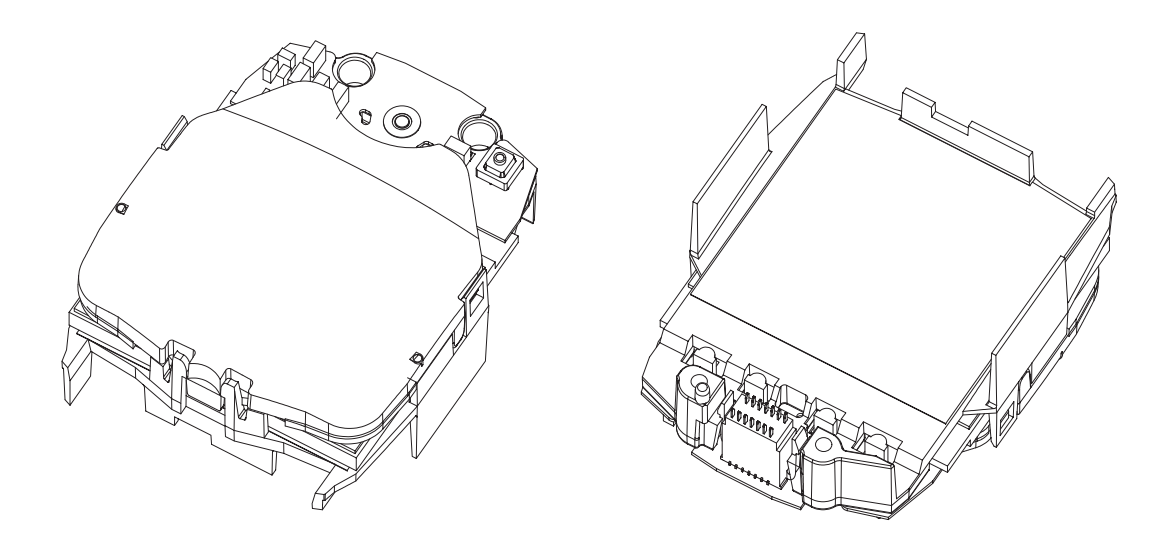

#### **Roller key**

The roller is a state type encoder. It has 3 states, the contact arrangement is shown in the following table, "x" marks a closed contact.

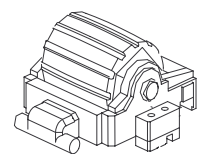

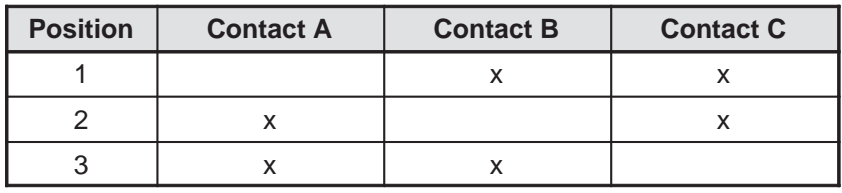

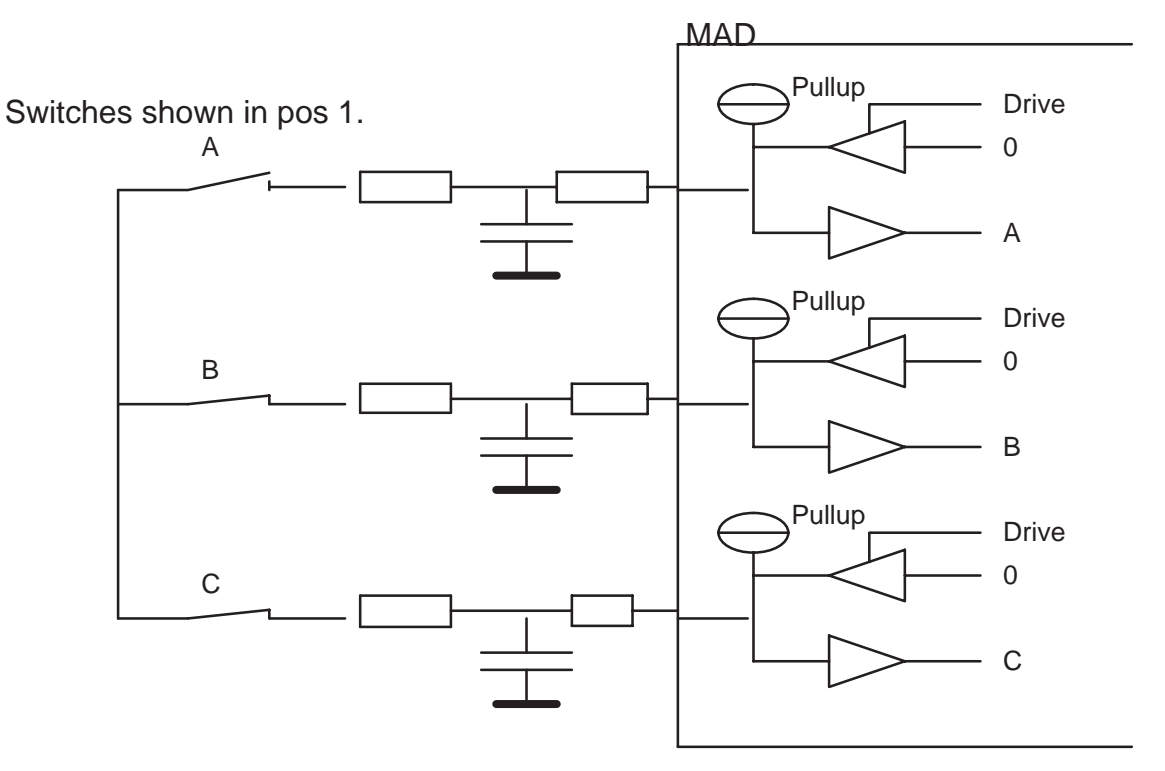

The roller key schematic diagram is below.

#### **Slide sensor switch**

A custom connector for sensing if the Slide is open or closed. Connector guides in to the Microphone Cavity in the System Connector.

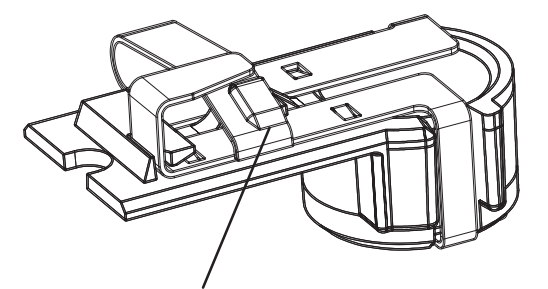

The hook in slide cover will hit here. When the slide is closed, there is no electrical contact between the springs.

#### **UI contacts on the Engine module**

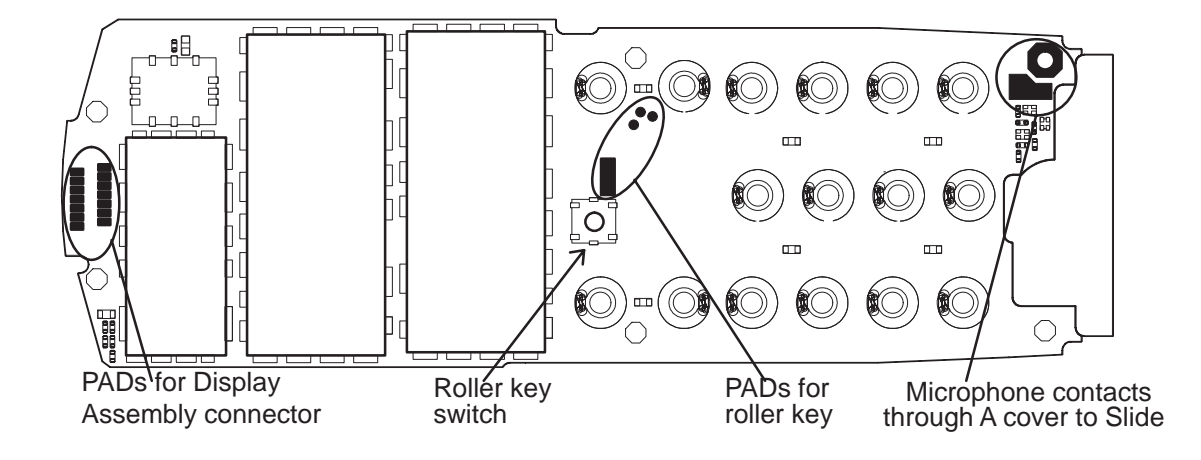

#### **Submodules**

#### **List of Submodules**

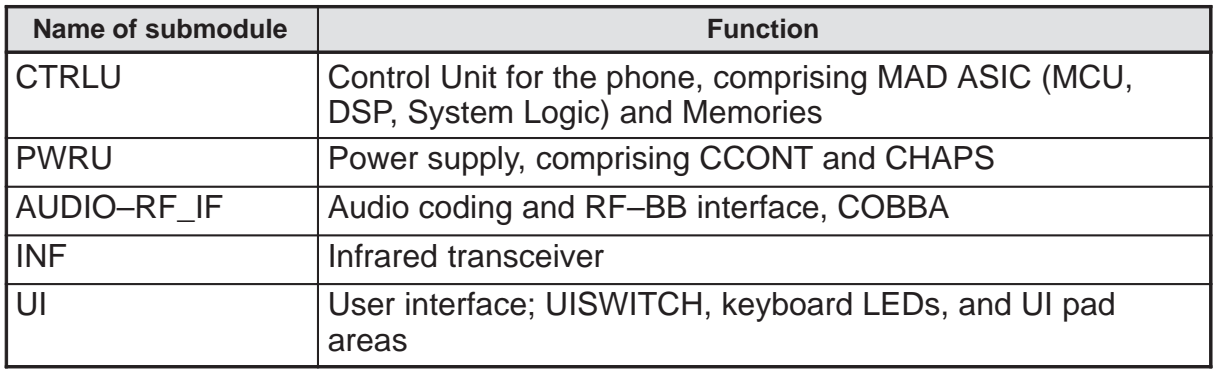

These blocks are only functional blocks and therefore have no type nor material codes. For block diagram, see the baseband schematics on the syst–level.

#### **Operation Modes**

The transceiver has five different operation modes:

- Power off
- Idle
- Active
- Charge
- Local

In the Power off mode only the circuits needed for power up are supplied.

In the Idle mode circuits are powered down and only sleep clock is running.

In the Active mode all the circuits are supplied with power altough some parts might be in the idle state part of the time.

The Charge mode is effective in parallel with previous modes. The charge mode itself consists of two different states, i.e. the charge and the maintenance charge mode.

The Local mode is used for testing and alignment.

#### **Active Operation**

The phone has the following Active Operation modes:

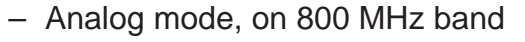

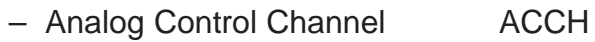

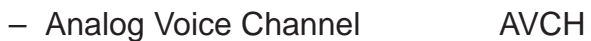

– Digital mode, on 800 MHz band

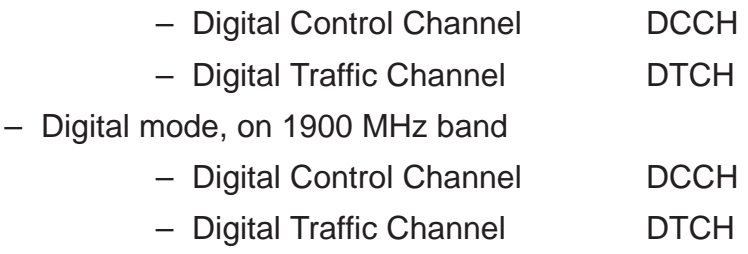

– Out Of Range –mode OOR

If the phone cannot find signal from the base station on any control channel (analog or digital) it goes into OOR mode for power saving.

#### **Analog Control Channel mode (ACCH)**

On analog control channel the phone receives continuous signalling messages on Forward Control Channel (FOCC) from base station, being most of the time in IDLE mode. Only the receiver part is on. Occasionally phone re–scans control channels in order to find the stronger or otherwise preferred control channel. Also registration (TX on) happens occasionally, where phone sends its information on Reverse Control Channel (RECC) to base station and the phone's location is updated in the switching office.

If a call is initiated, either by the user or base station, the phone moves to analog voice channel or digital traffic channel mode depending on the orders by the base station.

#### **Analog Voice Channel Mode (AVCH)**

The phone receives and transmits analog audio signal. All circuitry is powered up except digital rx–parts. In this mode DSP does all the audio processing, and in the Hands Free (HF) mode it also performs echo–cancellation and the HF algorithm. COBBA makes AD–conversion for MIC signal, and DA–conversion for EAR signal.

With audio signal also SAT (Supervisory Audio Tone) is being received from the base station. The SAT signal can be 5970 Hz, 6000Hz or 6030 Hz, the frequency being defined by the base station. DSP's DPLL phase lock loops to SAT, detects if the SAT frequency is the expected one and examines the signal quality. DSP reports SAT quality figures to MCU regularly. The received SAT signal is transponded (transmitted back) to base station.

Base station can send signalling messages on Forward Voice Channel (FVC) to the phone, by replacing the audio with a burst of Wide Band Data (WBD). Typically these are handoff or power level messages. System Logic RX–modem is used for receiving the signalling message burst, after which it gives interrupt to MCU for reading the data. During the burst audio path must be muted; MCU gives message to DSP about this. MCU can acknowledge the messages on Reverse Voice Channel (RVC), where DSP sends the WBD to transmitter RF.

#### **Digital Control Channel Mode (DCCH)**

On digital control channel (DCCH) the DSP receives the paging information from the Paging channels. DSP sends messages to MCU for processing them.

Phone uses sleep mode between received time slots. Then DSP sets the sleep clock timer and MCU, DSP and RF including VCXO are powered down. Only sleep clock and necessary timers are running.

From DCCH phone may be ordered to analog control channel or to analog or digital traffic channel.

#### **Digital Traffic Channel Mode (DTCH)**

On digital voice channel the DSP processes speech signal in 20 ms time slots. DSP performs the speech and channel functions in time shared fashion and sleeps whenever possible. Rx and tx are powered on and off according to the slot timing. MCU is waken up mainly by DSP, when there is signalling information for the Cellular Software.

In Digital Data Channel Mode audio processing is not needed and the audio circuitry can be shut down. Otherwise the mode is similar to Digital Voice Channel Mode.

#### **Out of Range Mode (OOR)**

If the phone cannot find signal from the base station on any control channel (analog or digital) it can go into OOR mode for power saving.

All RF circuits are powered off and baseband circuits are put into low power mode, VCXO is stopped and only sleep clock is running in MAD and CCONT. After the programmable timer in MAD has elapsed the phone turns receiver on and tries to receive signalling data from base station. If it succeeds, the phone goes to standby mode on analog or digital control channel. If the connection can not be established the phone will return to out of range mode, until the timer elapses again.

#### **Power Distribution**

In normal operation the baseband is powered from the phone's battery. An external charger recharges the battery. The charger can be either a standard charger that can deliver around 350 mA or so called performance charger, which can deliver supply current up to 850 mA.

The baseband contains components that control power distribution to whole phone excluding those parts that use continuous battery supply. The battery feeds power directly to following parts of the system: CCONT, power amplifier, and UI (buzzer, display, keyboard lights, IR and vibra). Figure below shows a block diagram of the power distribution.

The power management circuit CHAPS provides protection agains overvoltages, charger failures and pirate chargers etc. that would otherwise cause damage to the phone.

#### **Block Diagram of power distribution**

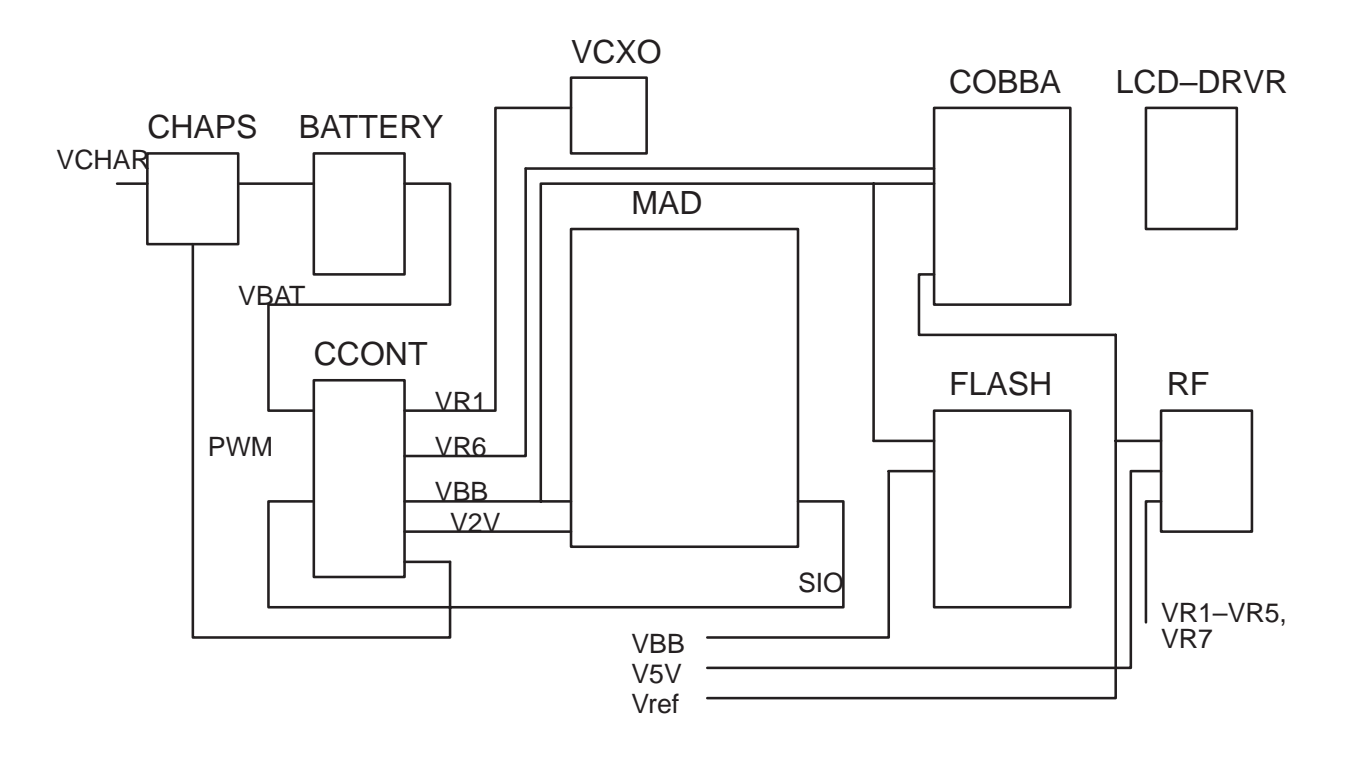

#### **Technical Summary of power distribution**

Battery voltage VBAT is connected to CCONT which regulates the supply voltages VBB, VR1–VR7, VSIM and V5V. CCONT enables automatically VR1, VBB, V2V, VR6 and Vref in power–up.

VBB is used as baseband power supply for all digital parts. It is constantly on when the phone is powered up. VSIM is used as programming voltage for the Flash memory when SW is writing a backup of EEPROM data during power–down with the power key.

V5V is used for RF parts only. It can be switched off by the RFCEN signal.

VR1 is used for the VCXO supply, and VR6 is used in COBBA for analog parts. RFCEN signal to CCONT controls both VR1 and VR6 regulators: they can be switched off in sleep modes, and during standby. During sleep VR6 output pin is connected to VBB regulator inside CCONT.

CCONT regulators are controlled either through SIO from MAD or timing sensitive regulators are controlled directly to their control pins. These two control methods form a logical OR–function, i.e. the regulator is enabled when either of the controls is active. Most of the regulators can be controlled individually.

CHAPS connects the charger voltage (VCHAR) to battery. MCU of MAD controls the charging through CCONT. MAD sets the parameters to PWM–generator in CCONT and PWM–output controls the charging voltage in charger.

When the battery voltage is below 3.0V, CHAPS controls independently the charging current.

#### **Charging Control**

Charging is controlled by MCU SW, which writes control data to CCONT via serial bus. CCONT output pin PWMOUT (Pulse Width Modulation) can be used to control both the charger and the CHAPS circuit inside phone. Charging control diagram below.

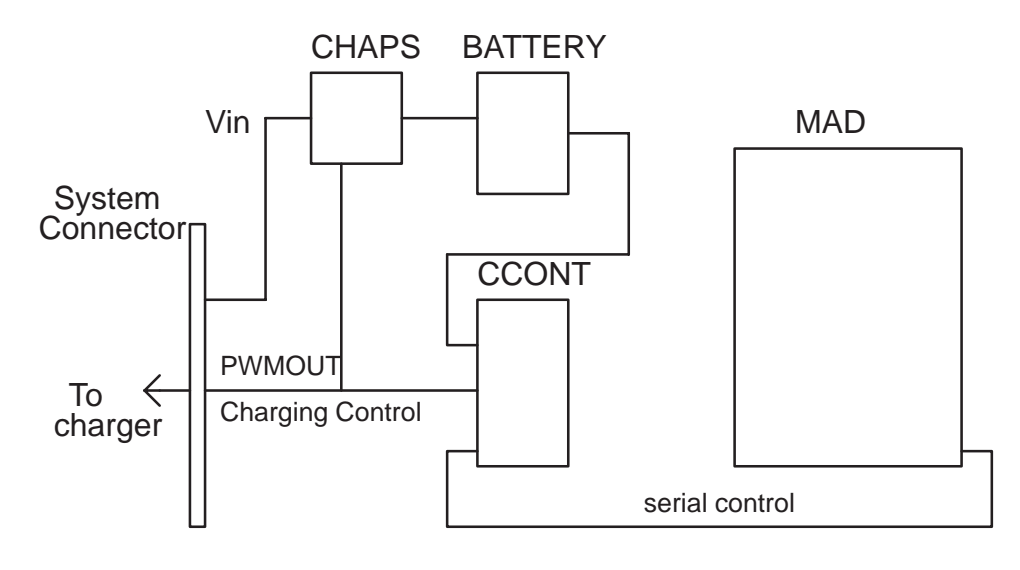

#### **Two–wire charging**

With 2–wire charging the charger provides constant output current, and the charging is controlled by PWMOUT signal from CCONT to CHAPS.

The PWMOUT signal frequency set is 1 Hz, and the charging switch in CHAPS is pulsed on and off at this frequency. The final charged energy to battery is controlled by adjusting the PWMOUT signal pulse width.

Both the PWMOUT frequency is selected and the pulse width controlled by the MCU which writes these values to CCONT.

#### **Three–wire charging**

With 3–wire charging the charger provides adjustable output current, and the charging is controlled by the PWMOUT signal from CCONT to charger, with the bottom connector signal. The PWMOUT signal frequency set is 32 Hz, and the charger output voltage is controlled by adjusting the PWMOUT signal pulse width. The charger switch in CHAPS is constantly on in this case.

#### **Watchdog**

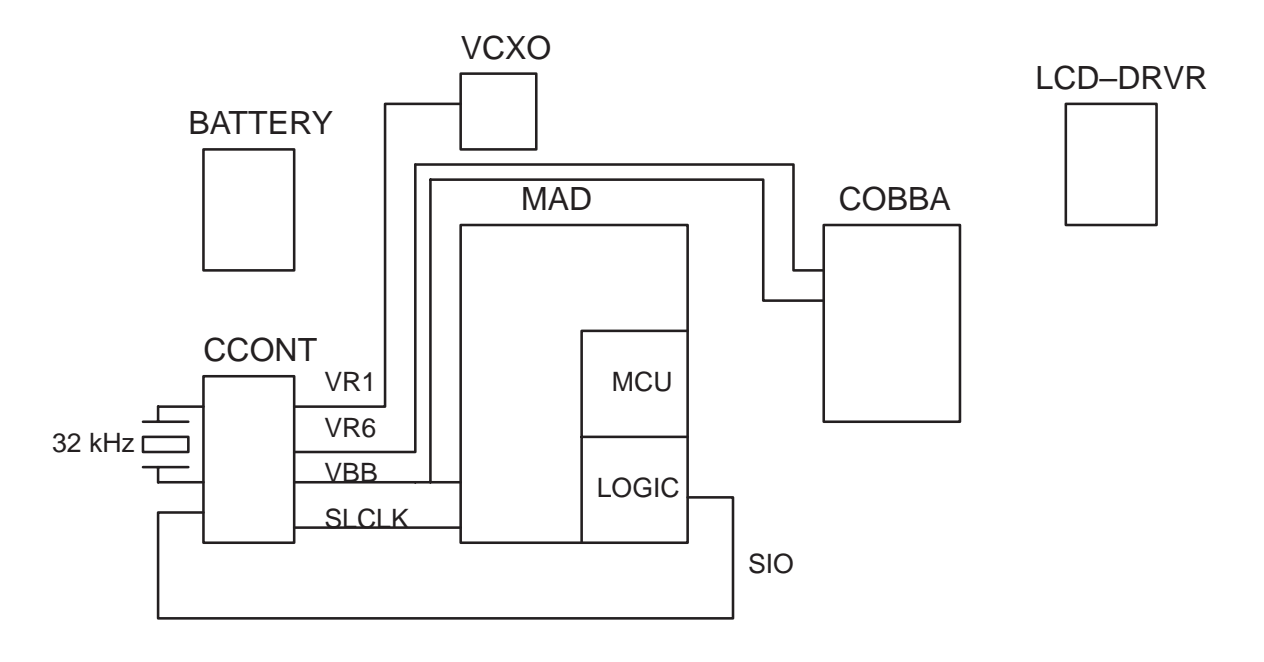

Both MAD and CCONT include a watchdog, and both use the 32 kHz sleep clock. The watchdog in thw MAD is the primary one, called SW– watchdog. MCU has to update it regularly. If it is not updated, logic inside MAD gives reset to MAD. After the reset the MCU can read an internal status bit to see the reason for reset, whether it was from the MAD or CCONT. The SW–watchdog delay can be set between 0 and 63 seconds at 250 millisecond steps; and after power–up the default value is the max. time.

MAD must reset CCONT watchdog regularly. CCONT watchdog time can be set through SIO between 0 and 63 seconds at 1 second steps. After power–up the default value is 32 seconds. If watchdog elapses, CCONT will cut off all supply voltages.

After total cut–off the phone can be re–started through any normal power–up procedure.

#### **Power up**

When the battery is connected to phone, the 32.768 kHz crystal oscillator of the CCONT is not started until the power–button is pressed. The regulators are not started. After the crystal has started, the phone is ready to be powered up by any of the following ways.

#### **Power up when power–button is pushed**

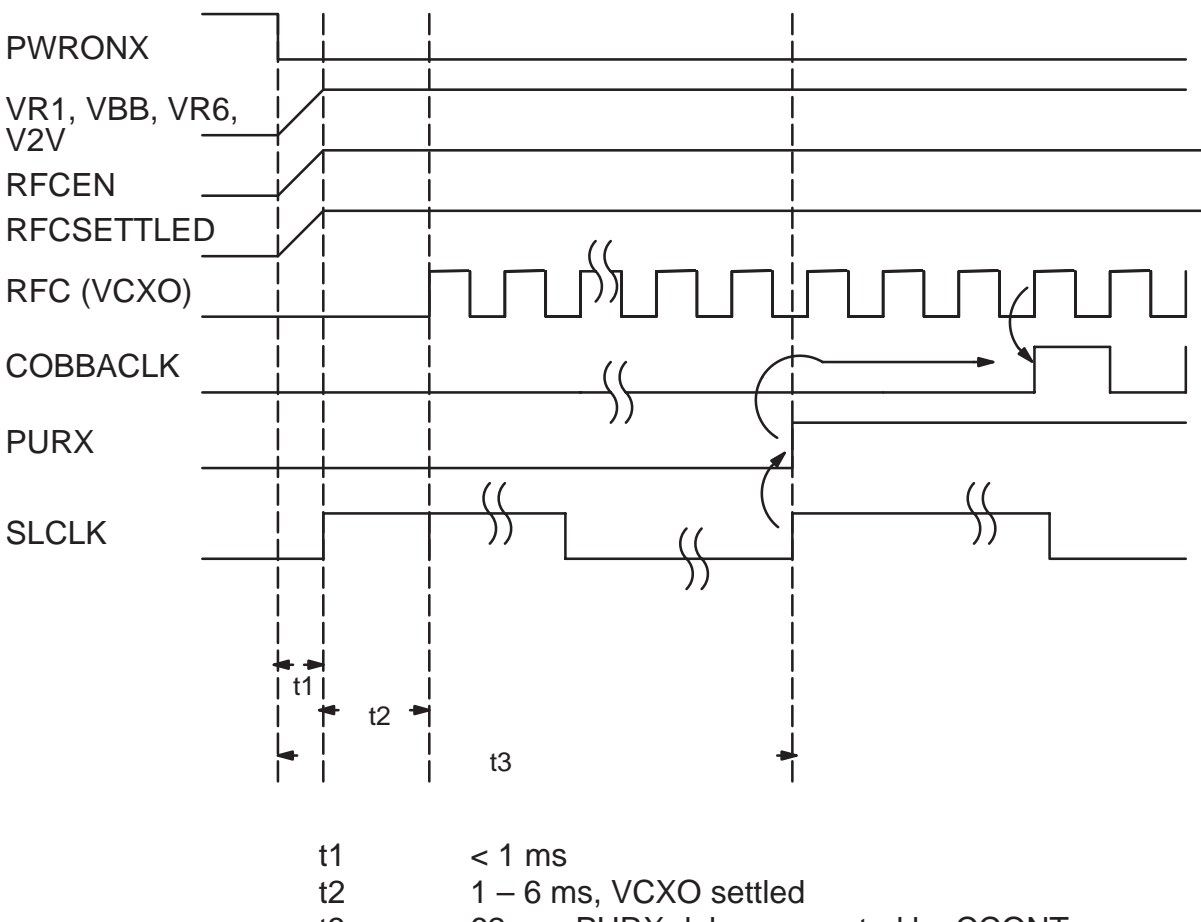

t3 62 ms, PURX delay generated by CCONT

After the PWR–key has been pushed, the CCONT gives PURX reset to MAD and the COBBA, and turns on VR1, VBB, V2V and VR6 regulators (if the battery voltage has exceeded 3.0 V). VR1 supplies VCXO, VBB supplies MAD and digital parts of COBBA, and VR6 supplies analog parts of COBBA. After the initial delay t2 the VCXO starts to give proper RFC to COBBA that further divides it to the COBBACLK for MAD. COBBA will output the COBBACLK only after the PURX reset has been removed. After delay t3 the CCONT releases PURX and MAD can take control of the operation of the phone.

After that MCU–SW in MAD detects that the PWR–key is still pushed and shows the user that the phone is powering up by starting the LCD and

turning on the lights. MCU–SW must start also the RF receiver parts at this point.

V5V–regulator (for RF) default value is off in power–up, and can be controlled on via serial bus when needed.

#### **Power up when charger connected**

#### **Normal battery voltage**

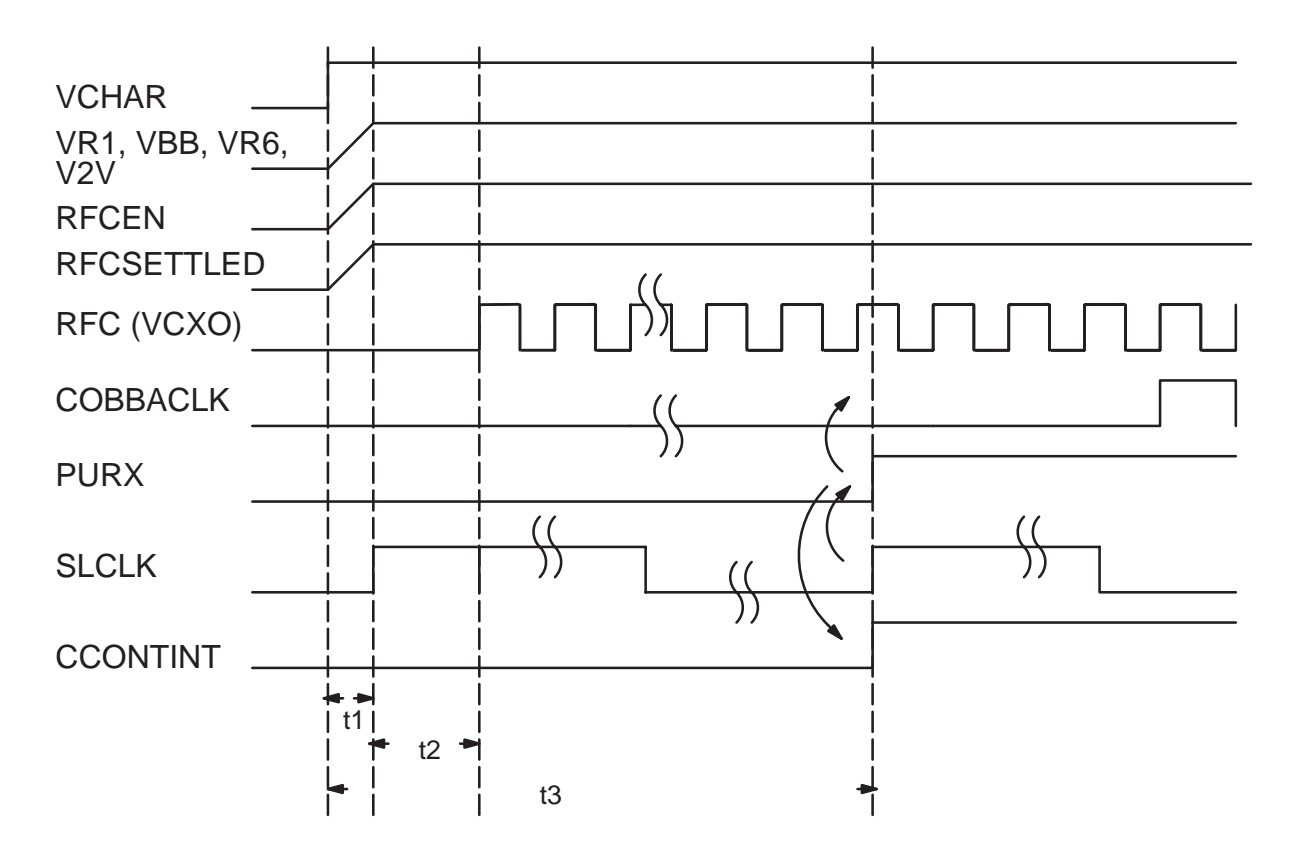

The power up procedure is similar to process described in the previous chapter with the exception that the rising edge of VCHAR triggers the power up in CCONT.

Also CCONT sets output CCONTINT. MAD detects the interrupt, and after that reads CCONT status register to find out the reason for the interrupt (charger in this case). The phone will remain in the "acting dead" state, which means that the user interface is not activated unless the power button is pressed. Only the charging activity is indicated on the display.

CCONTINT is generated both in the case the charger is connected, and in the case the charger is disconnected.

#### **Empty battery**

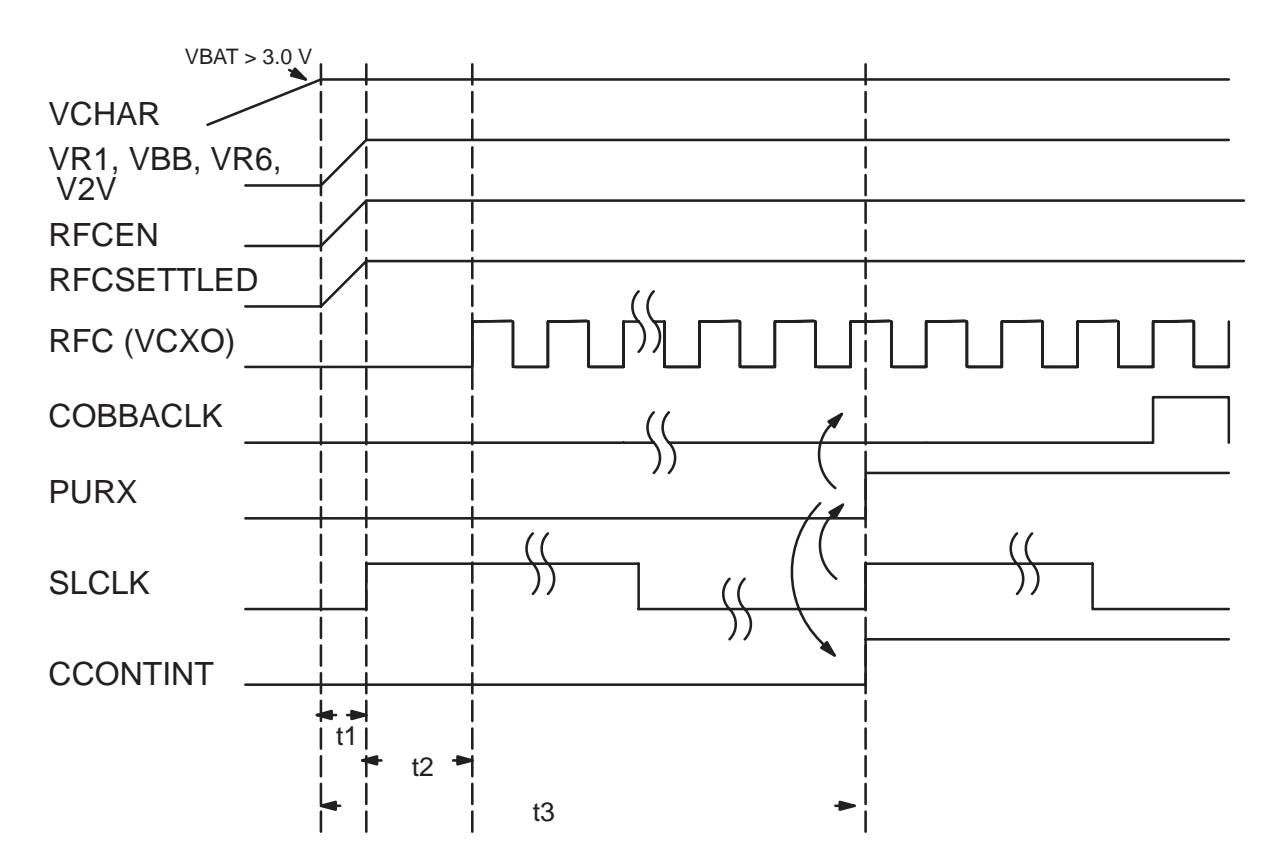

Before battery voltage voltage rises over 3.0 V CHAPS gives an initial charge (with limited current) to the battery. After battery voltage reaches that voltage limit the power up procedure is as described in the previous chapters.

Anyway, if the standard charger is connected and power–up requested from the power button, the current consumption is kept in the minimum in the beginning because the charger output current is rather low and the battery voltage is on the minimum limit. Thus, the phone receiver parts and the user interface lights are not powered up immediately, but after a short delay.

#### **IBI (Intelligent Battery Interface)**

Phone can be powered up by external device (accessory or similar) by providing a start pulse to the battery signal BTEMP; this is detected by CCONT. After that the power–up procedure is similar to pushing power– button.

#### **Mixed trigger to power up**

It is possible that PWR–key is pushed during charger initiated power–up procedure or charger is connected during PWR–key initiated power up procedure. In this kind of circumstances the power–up procedure (from the HW point of view) continues as nothing had happened.

When the Baseband HW is working normally and SW is running, SW detects that both conditions are fulfilled and then acts accordingly.

#### **Power Down**

#### **Controlled Power Down**

#### **Power down pushing PWR–key**

MAD (MCU SW) detects that PWR–key is pressed long enough. After that the lights and LCD are turned off. MCU stops all the activities it was doing (e.g. ends a call), sends power off command to CCONT (i.e. gives a short watchdog time) and goes to idle–task. After the delay CCONT cuts all the supply voltages from the phone.

Note that the phone does not go to power off (from HW point of view) when the charger is connected and PWR–key is pushed. It is shown to user that the phone is in power off, but in fact the phone is just acting being powered off ("acting dead").

#### **Power down when battery voltage is discharged too low**

During normal discharge the phone indicates the user that the battery will drain after some time. If not recharged, SW detects that battery voltage is too low and shuts the phone off through a normal power down procedure.

Anyway, if the SW fails to power down the phone, the CCONT will make a reset and power down the phone if the battery voltage drops below 2.6 – 2.9 V.

#### **Power down with fault in the transmitter**

If MAD receives fault indication, from the line TXF, that the transmitter is on although it should not be, the control SW will power down the phone.
### **Uncontrolled Power Down**

### **Power down when watchdog expires**

If the SW fails to update the watchdog, the watchdog will eventually expire and CCONT cuts all the supply voltages from the phone.

### **Power down with Battery disconnected**

When battery is disconnected, immediate and totally uncontrolled powerdown happens. Therefore a power off procedure in this case can not be described. One possible risk is that if the MCU is writing something to Flash exactly at the same moment, the memory contents may be corrupted.

#### **Battery disconnected when charger is connected**

From hardware point of view the phone could otherwise continue functioning normally, but if the charger voltage is higher than the maximum allowed battery voltage, this can damage the RF parts. Therefore, there must be hardware protection against this in CHAPS.

If the user presses the PWR–key, the phone can wake up to detect that the battery is not present (no BTYPE and /or BTEMP). After that the phone either turns itself off or goes to low current mode (can be decided by MCU SW).

This state does not harm the phone. The phone can not be used only from the charger without the battery.

# **Circuit Description of Submodules**

## **CTRLU**

CTRLU comprises MAD ASIC (MCU, DSP, System Logic) and Memories. The soldering connections of the IC are unaccessible for probing, only test points can be used. Therefore no pin list is published.

The environment consists of two memory circuits (FLASH,SRAM), a 22–bit address bus and a 16–bit data bus. Besides there are ROM1SELX, ROM2SELX and RAMSELX signals for chip selection.

### **MCU main features**

- System control
- Cellular Software (CS)

Cellular Software takes care of communication with switching office, as well call build–up, maintenance and termination.

– Communication control

M2BUS is used to communicate to external devices. This interface is also used for service and maintenance purposes.

– User Interface (UI)

PWR–key, keyboard, LCD, backlight, mic, ear and alert (buzzer, vibra, led) control.

Serial interface from MAD to LCD (common for CCONT).

– Authentication

Authentication is used to prevent fraud usage of cellular phones.

– RF monitoring

RF temperature monitoring by VCXOTEMP, ADC in CCONT. Received signal strength monitoring by RSSI, ADC in CCONT. False transmission detection by TXF signal, digital IO–pin.

– Power up/down and Watchdog control

When power key is pressed, initial reset (PURX) has happened and default regulators have powered up in CCONT, MCU and DSP take care of the rest of power up procedures (LCD, COBBA, RF). MCU must regularly reset Watchdog counter in CCONT, otherwise the power will be switched off.

– accessory monitoring

Accessory detection by EAD (XMIC/HEADSETINT), AD–converter in CCONT.

Connection (FBUS) for data transfer.

– battery and charging monitoring

MCU reads the battery type (BTYPE), temperature (BTEMP) and voltage (VBAT) values by AD–converter in CCONT, and phone's operation is allowed only if the values are reasonable. Charging current is controlled by writing suitable values to PWM control in CCONT.

MCU reads also charger voltage (VCHAR) and charging current values (IBAT).

– production/after sales tests and tuning

Flash and EEPROM loading, baseband tests, RF tuning

– Control of CCONT via serial bus

MCU writes controls (regulators on/off, Watchdog reset, charge PWM control) and reads AD–conversion values.

For AD–conversions MCU gives the clock for CCONT (bus clock), because the only clock in CCONT is sleep clock, which has too low frequency.

### **DSP main features**

The DSP (Digital Signal Processor) is in charge of the channel and speech coding according to the IS–136 specification. The block consists of a DSP and internal ROM and RAM memory. The input clock is 9.72 MHz, and DSP has an own internal PLL–multiplier. Main interfaces are to MCU, and via System Logic to COBBA and RF.

– Analog transmit

Audio signal in analog mode is fed to the COBBA codec, where it is routed, amplified and converted by internal A/D converter into bitstream (the sample rate is in digital mode 8.0 kHz and in analog mode 8.1 kHz). The digitized speech is processed by the DSP audio modules into 48.6 kHz audio. This audio is FM modulated into I/Q samples at 97.2 kHz. The samples are sent via System Logic transmit buffer to the COBBA TXI/Q D/A converters. This I/Q modulated analog signal goes then to RF unit I/Q inputs. DSP must also perform echo cancelling in HF mode.

– Analog receive

In analog receive the signal is demodulated by DEMO (block in COBBA) and the sample rate is 48.6 kHz. The samples are directed trough System Logic to DSP. DSP performs audio processing and finally transfers the digital audio (8.1 kHz sample rate) back to COBBA, where they are D/A converted. Resulting audio signal is routed and amplified to the earpiece or external loudspeaker.

– Digital transmit

In digital transmit mode DSP processes speech data in 20 ms slots. It performs speech encoding (EFR), CRC generation, convolutional coding and interleaving. Finally it sends the symbols to the System Logic modulator. The modulator performs the  $\pi/4$  DQPSK modulation. System Logic controls the transmit timing and at specified intervals sends the I/Q samples at 97.2 kHz to COBBA for TXI/Q D/A converters.

– Digital receive

In digital receive mode the second IF is 450 kHz, which is sampled at 194,4 kHz in COBBA, aliased to 61,2 kHz and then downconverted and demodulated in DSP. The timing is controlled by System Logic. DSP performs bit detection with equalizer and then convolutional decoding and CRC checking. After this the (speech) bits are passed for speech decoding (EFR). The decoded bits are converted to analog signal in COBBA, then routed and fed to the earpiece.

– Analog modem functions

On the analog voice channel, DSP performs the signalling functions: SAT receiving and transponding. Transmit function: ST and wide band data.

– Control and general functions

In all modes DSP controls the RF. Controlling is done physically through System Logic, where all necessary timing functions are implemented, and control I/O lines are provided for e.g. synthesizer loading, power control etc.

In all transmit modes DSP takes care of the transmitted power control (TXC) and frequency control (AFC). Also DTMF tone generation is made in DSP.

All clocks and timing are generated from the RFC clock. In sleep mode only the 32 kHz clock is used.

#### **System Logic main features**

- MCU related clocking, timing and interrupts (CTIM)
- DSP related clocking, timing and interrupts (CTID)
- DSP general IO–port
- –reset and interrupts to MCU and DSP
- interface between MCU and DSP (API)
- MCU interface to System Logic (MCUif)
- MCU controlled PWMs, general IO–port and USART for MBUS (PUP)
- Receive Modem (Rxmodem)
- Interface to Keyboard, CCONT and LCD Drivers (UIF)

– Interface to MCU memories, address lines and chip select decoding (BUSC)

- DSP interface to System Logic (DSPif)
- serial accessory interface (AccIf, DSP–UART)
- Modulation, transmit filter and serial interface to COBBA (MFI)
- Serial interface for RF synthesizer control (SCU)

#### **Memories**

**FI ASH** 

– size 2048k \* 16 bit

 contains the main program code for the MCU, and is able to emulate EEPROM.

SRAM

– size 256k \* 16 bit

### **AUDIO–RF**

Audio interface and baseband–RF interface converters are integrated into the COBBA circuit.

### **COBBA main features**

The codec includes microphone and earpiece amplifier and all the necessary switches for routing. There are two different possibilities for routing; internal and external devices. There are also all the AD– and DA– converters for the RF interface.

A slow speed DA–converter provides automatic frequency control (AFC). In addition, there is a DA–converters for transmitter power control (TXC).

COBBA also passes the RFC (19.44 MHz) to MAD as COBBACLK (9.72 MHz).

COBBA is connected to MAD via two serial busses:

- RXTXSIO, for interfacing the RF–DACs and DEMO; and also for audio codec and general control. Signals used: COBBACLK (9.72 MHz, from COBBA), COBBACSX, COBBASD (bi–directional data) and COBBA-DAX (data ready flag for rx–samples).
- Codec SIO, for interfacing the audio ADCs / DACs (PCM–samples). Signals: PCMDCLK (data clock 1.08 MHz / 1.215 MHz), PCMSCLK (frame sync 8.0 kHz / 8.1 kHz), PCMTxdata and PCMRxdata.

A vibra alerting device is used for giving silent signal to the user of an incoming call. The device is controlled with a VibraPWM output signal from MAD. The vibra alert can be adjusted either by changing the pulse width or by changing the pulse frequency.

### **PWRU**

### **CCONT Main Features**

CCONT generates regulated supply voltages for baseband and RF. There are seven 2.8 V linear regulators for RF, one 2.8 V regulator for baseband, one special switched output (VR1\_SW), one programmable 2 V output (V2V), one 3/5 V output, one 5 V output, and one 1.5 V +/– 1.5 % reference voltage for RF and COBBA.

Other functions include:

– power up/down procedures and reset logic

- charging control (PWM), charger detection
- watchdog
- sleep clock (32 kHz) and control
- 8–channel AD–converter.

### **CHAPS Main Features**

CHAPS comprises the hardware for charging the battery and protecting the phone from over–voltage in charger connector.

The main function are

- transient, over–voltage and reverse charger voltage protection
- limited start–up charge current for a totally empty battery
- voltage limit when battery removed
- with SW protection against too high charging current

**INF**

An infrared transceiver module is implemented as an alternative to a cable between the phone and a PC. See the figure below:

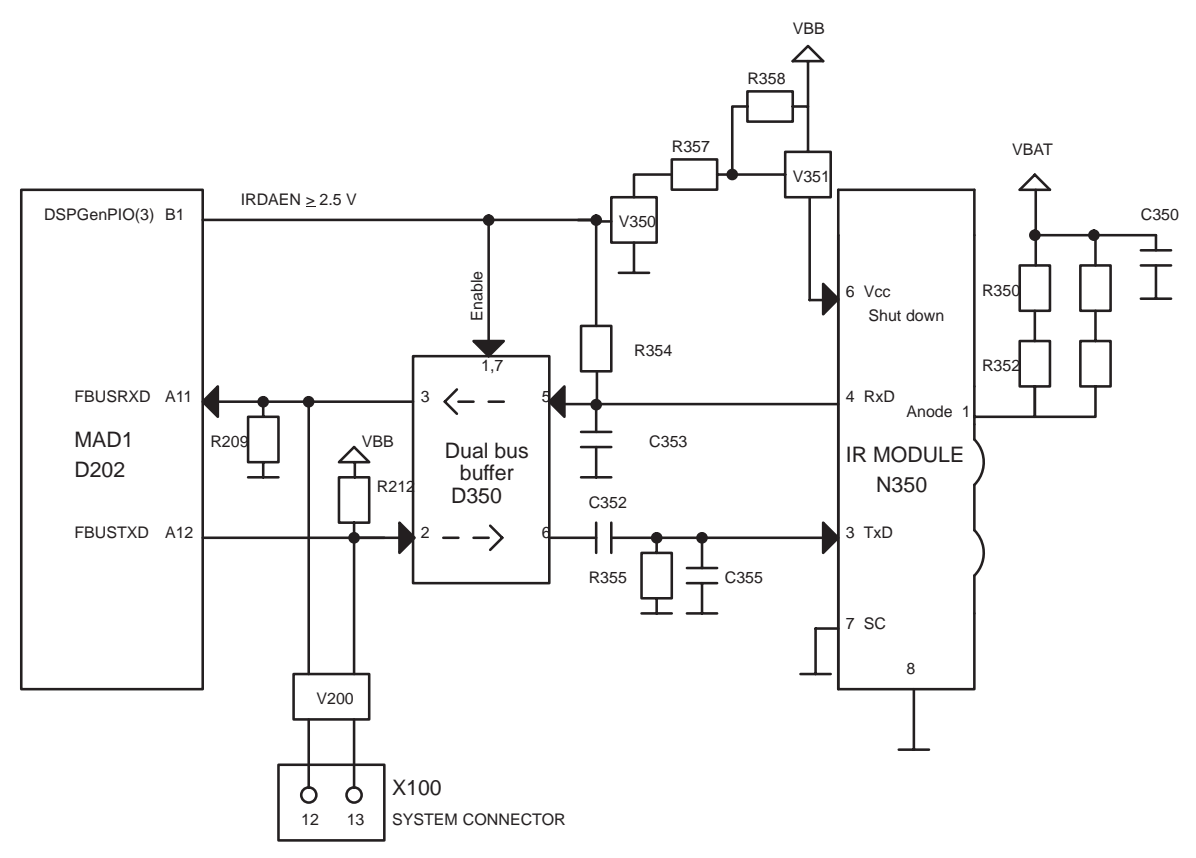

The infrared transceiver module is a stand alone component capable of infrared transmitting and receiving by transforming signals transmitted in infrared light from and to electrical data pulses running in the two wire asyncronous databus. IR databus is the same as used for FBUS data transferring. Thus FBUS Tx and Rx lines must be turned to IR mode. The IR mode can be selected from user interface.

The module is activated with the IRDAEN signal by MAD, which supplies power to the IR module (N350) and enables supply current for IR leds. The IR datalines are connected to MAD accessory interface AccIf via FBUS. The RX and TX lines are separated from FBUS by 3–state buffer (D350), when the IR–module is switched off. The AccIf performs pulse encoding and shaping for transmitted data and detection and decoding for received data pulses.

The data is transferred over IR link using serial FBUS data at speeds 9.6, 19.2, 38.4, 56.6 or 115.2 kbits/s, which leads to maximum troughput of 92.160 kbits/s. The used IR module complies with the IrDA SIR specification (Infra Red Data Association).

Following figure gives an example of IR transmission pulses. In IR transmission a light pulse correspondes to 0–bit and a "dark pulse" correspondes to 1–bit.

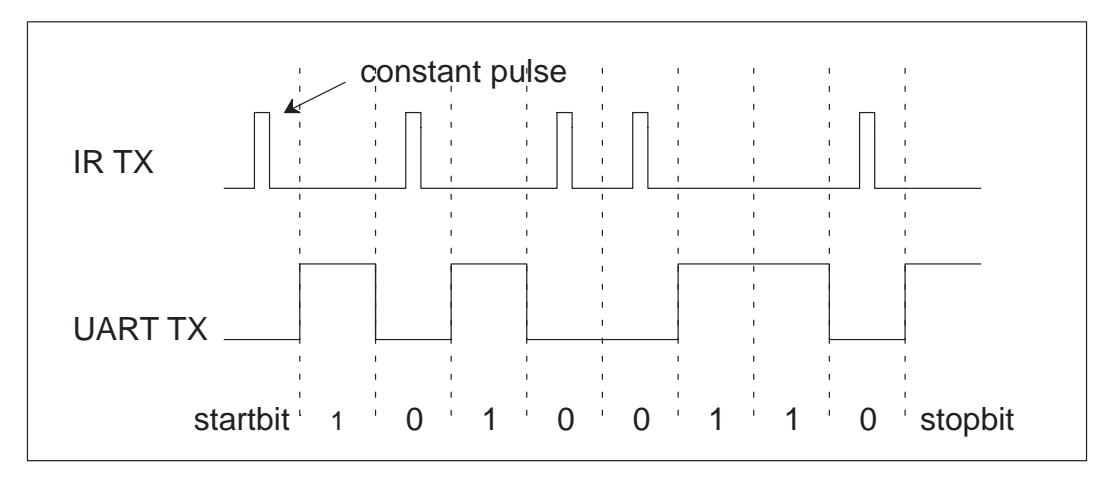

The FBUS cannot be used for external accessory communication, when the infrared mode is selected. Infrared communication reserves the FBUS completely.

## **User Interface**

The Display Module is connected to engine board via X300. It contains LCD and LCD LEDs, power switch, and speaker pads.

TM23A (N300), a.k.a. UISWITCH, is an integrated switch IC for UI purposes. It includes control switch for buzzer and vibra, LED (display & keyboard) control and two current sinks for LEDs.

## **UISWITCH main features**

- two adjustable constant current sinks for keyboard and LCD LEDs
- LED ON/OFF control
- buzzer ON/OFF control
- FET switch for buzzer current
- vibra ON/OFFcontrol (no internal vibrator in NSW–5)
- FET switch for vibra current
- thermal shutdown
- power down function for optimum current consumption
- package TSSOP20 because of low height requirement

# **RF Module**

# **Technical Summary**

The RF module converts the signal received by the antenna to a baseband signal and vice versa.

It consists of a conventional superheterodyne receiver and a transmitter for each band and also two frequency synthesizers for the required mixing.

The RF module includes one integrated circuit, the EROTUS a BiCMOS ASIC.

The dual–band RF–module is capable for seamless operation between 800 MHz and 1900 MHz bands. In practise this means capability to cross–band hand–offs and maho–measurements.

The EROTUS includes:

- Limiter amplifier for the analog receiver
- An AGC amplifier for the digital receiver
- A receiver mixer for the 450kHz down conversion
- PLLs for the 1GHz UHF and VHF synthesizers
- IQ–modulators for the transmitter
- A power control circuit for the transmitter and the AGC amplifier

The power amplifiers (PAs) are GaAs HBT MMICs. They comprise two 800 MHz and three 1900 MHz amplifier stages with input and interstage matching.

The LNA MMICs include:

- A LNA for each band with a step AGC
- Down converters for the receiver
- A prescaler for the LO buffer

On the next page is a graphical presentation of the used Frequency Plan.

# **RF Frequency Plan**

Intermediate frequencies of the RX are the same in all operation modes. RX/TX LO and TX IF modulator frequencies are different in TDMA800 and TDMA1900 operation modes. See figure below for details.

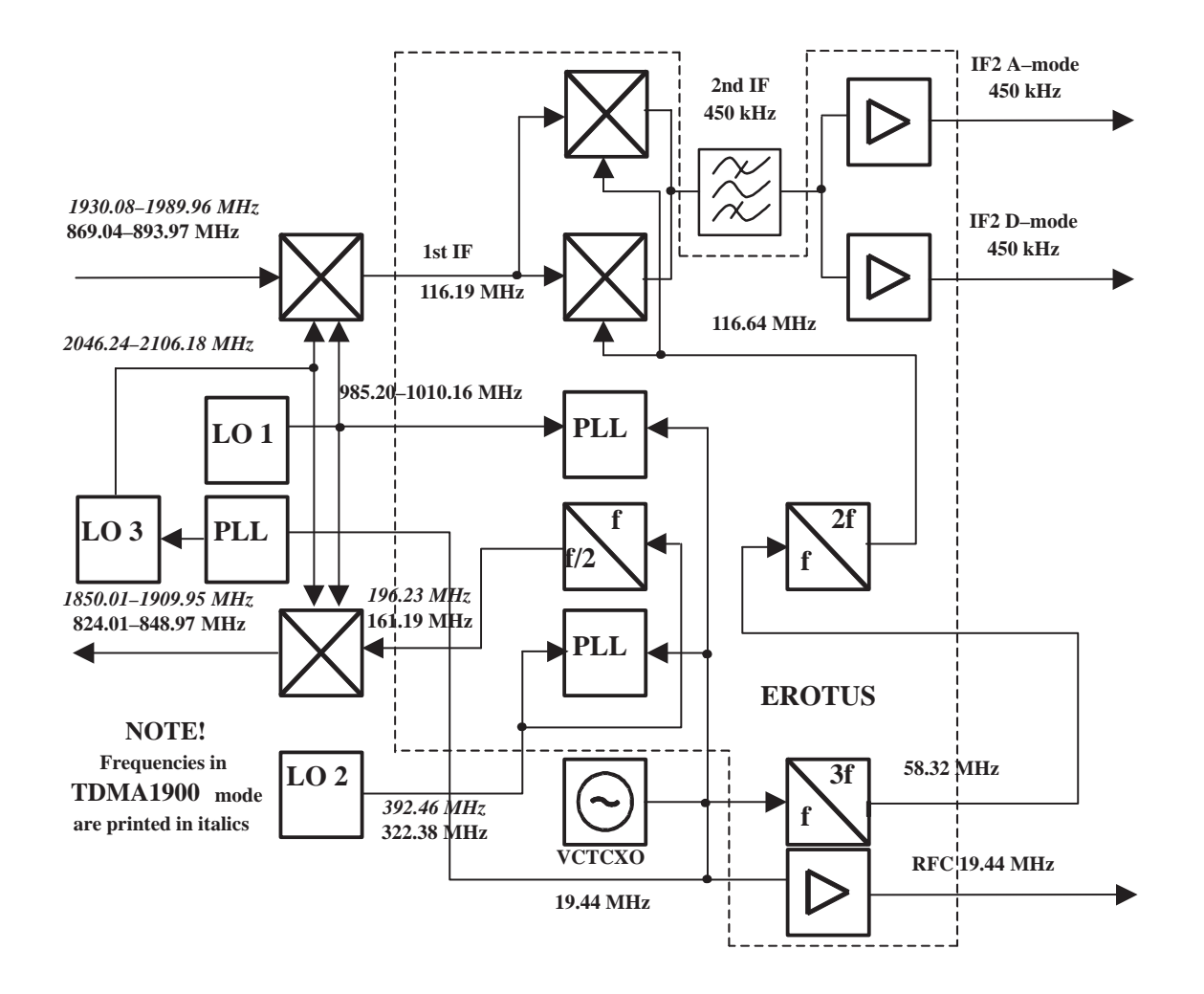

# **DC Characteristics**

## **Power Distribution Diagram**

There are two options for power distribution. 1st option is a dual band phone, which is presented in fig. 2. Current consumptions in the diagrams are only suggestive.

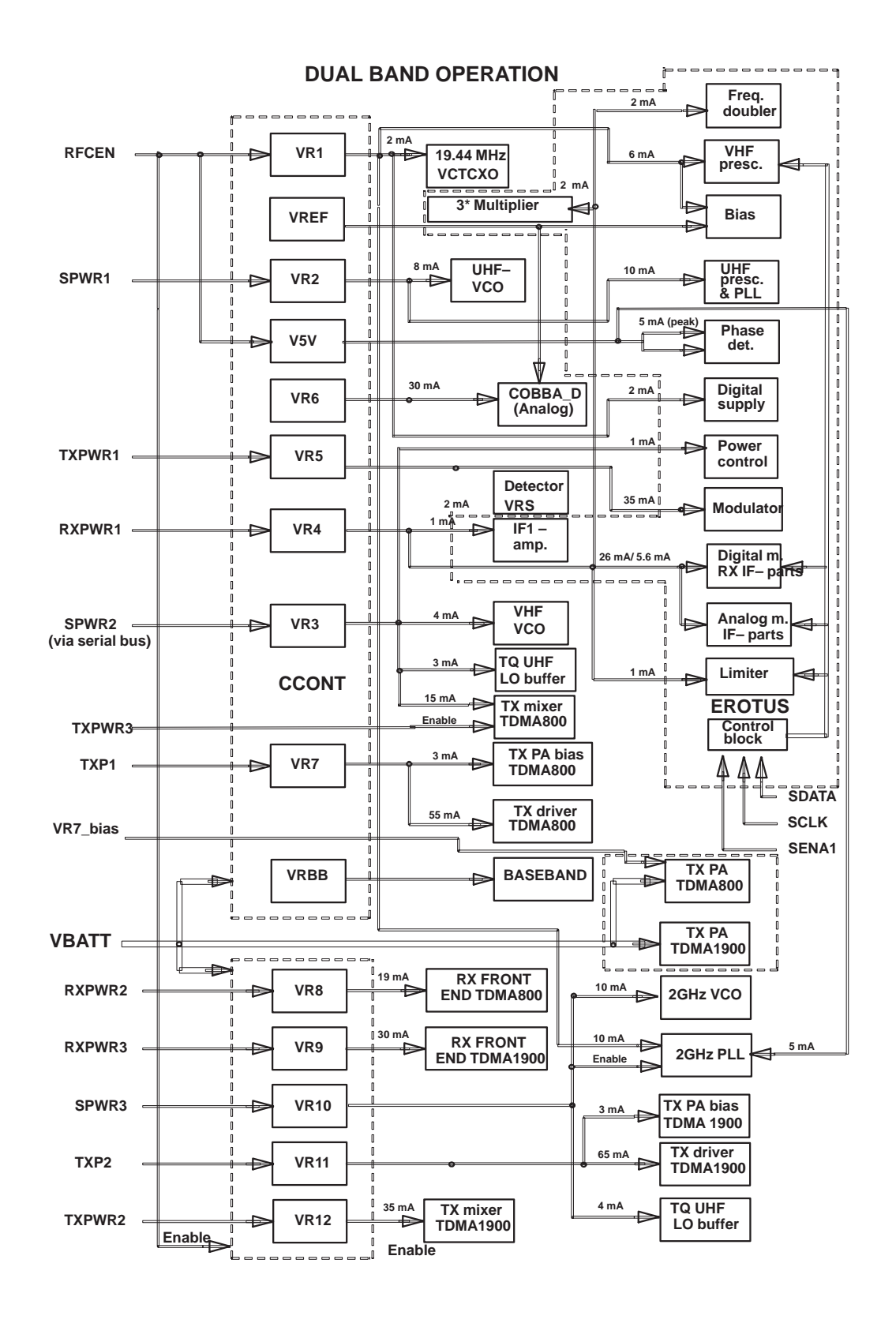

Current consumption in different operation modes can be seen in the table next page.

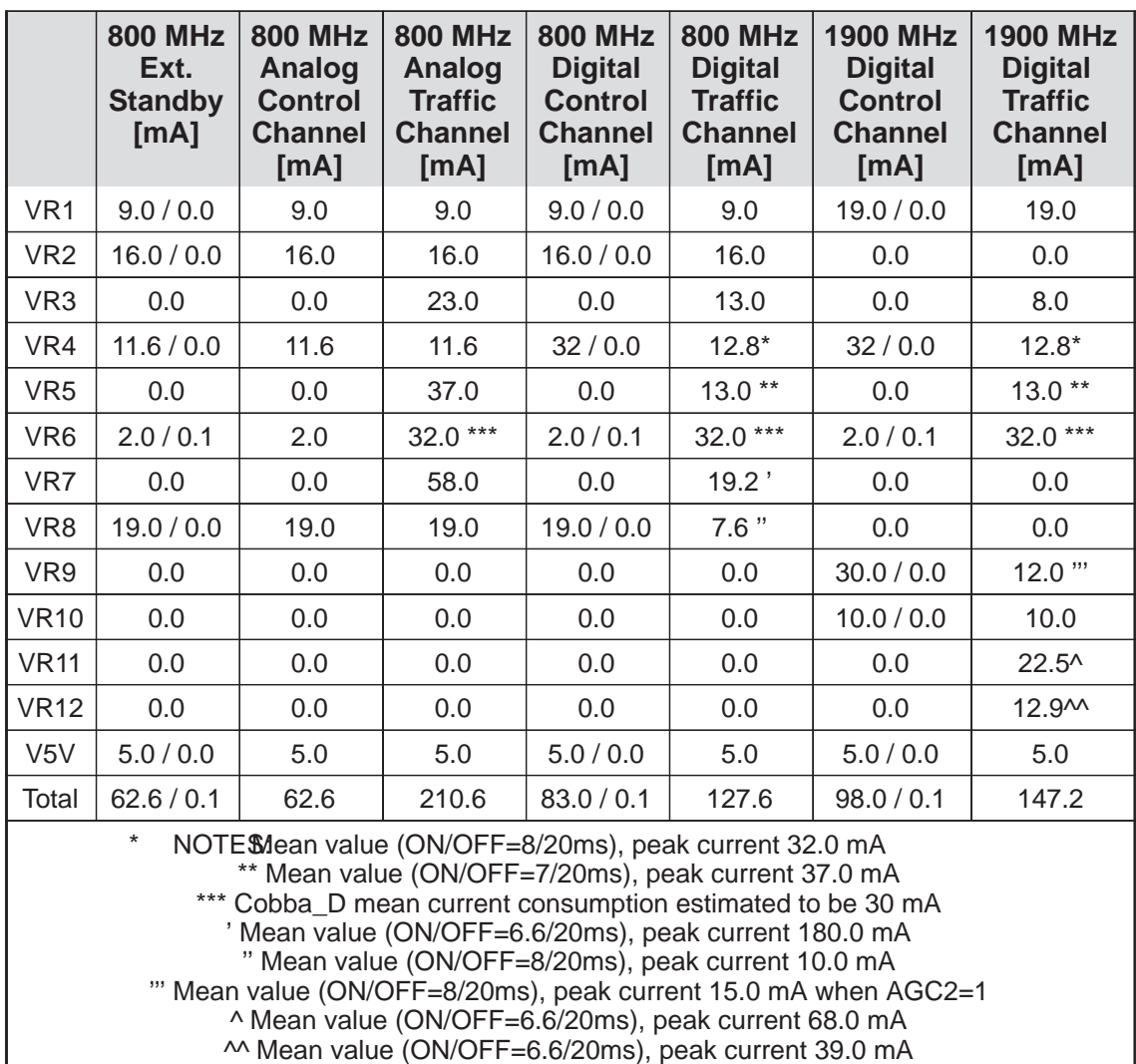

## **Regulators**

Most of the RF voltage regulation functions are located in the regulator IC CCONT. It has 8 separate regulators with power on/off controls (see fig 2). Regulator VR6 is used only for the COBBA\_D IC and the rest of the regulators VR1–VR7 are reserved for the RF blocks. VR7\_bias controls the 800MHz PA bias to boost better efficiency in analog mode and at power levels 6 to 10 in digital mode. V5V voltage is used for the PLL charge pump supply. In dual band phone there is a need for 5 additional regulators, which are integrated in Penta regulator IC.

# **Receiver**

## **DAMPS800 RX**

The receiver is a double conversion receiver. Most of the RX functions are integrated in two ICs, namely receiver front end and EROTUS. Receiver front end contains a LNA and the 1st mixer. Analog and digital IF– parts are integrated in the EROTUS.

The received RF signal from the antenna is fed through a duplex filter to the receiver unit. The signal is amplified by a low noise preamplifier. In digital mode the gain of the amplifier is controlled by the AGC2 control line. The nominal gain of  $15 - 20$  dB is reduced in the strong signal condition about  $14 - 19$  dB (in digital mode). After the preamplifier the signal is filtered with a SAW RF filter. The filter rejects spurious signals coming from the antenna and spurious emissions coming from the mixer and IF parts.

The filtered RF–signal is downconverted by an active mixer. The frequency of the first IF is 116.19 MHz. The first local signal is generated in the UHF synthesizer. The IF signal is fed through a SAW IF–filter. The filter rejects intermodulating signals and the second IF image signal. The filtered 1st IF is fed to the receiver section of the integrated RF circuit EROTUS, which has separate IF paths for analog and digital modes of operation.

In digital mode the IF1 signal is amplified by an AGC amplifier, which has a gain control range of 57 dB. The gain is controlled by an analog signal with AGC1–line. The amplified IF signal is down converted to a second IF in the mixer of EROTUS. The second local signal is the 6th overtone of the 19.44 MHz VCTCXO. LO frequency multiplier is implemented in two stages. First multiplication by 3 is done with a EROTUS multiplier with an external trap and the second multiplication by 2 is done in the integrated doubler in EROTUS.

The second IF frequency is 450 kHz. The second IF is filtered by two ceramic filters. The filter rejects signals on the adjacent channels. The filtered second IF is fed back to EROTUS, where it is amplified and fed balanced out to COBBA\_D via IF2D lines.

In analog mode the filtered and amplified IF1 signal is fed to a mixer. This mixer has been optimized for low current consumption. After this the mixer down converted signal is fed through the same IF2 filter as in digital mode and finally it is amplified in the limiter amplifier. The limited IF2 signal is fed via balanced IF2A lines to COBBA\_D, which has a digital FM– detector. The limiter amplifier produces also a RSSI voltage for analog mode field strength indication.

### **TDMA 1900 RX**

On 1900 MHz band the receiver operates only in digital mode. There is a separate front end for this band. IF–parts are common for both bands. Operation of the receiver is similar to digital mode operation on 800 MHz band.

# **Frequency Synthesizers**

The stable frequency reference for the synthesizers and base band circuits is a voltage controlled temperature compensated crystal oscillator VCTCXO. Frequency of the oscillator is 19.44 MHz. It is controlled by an

AFC voltage, which is generated in the base band circuits. In digital mode operation, the receiver is locked to base station frequency by AFC. Next to detector diode, there is a sensor for temperature measurement. Voltage RFTEMP from this sensor is fed to baseband for A/D conversion. This information of the RF PA–block temperature is used as input for compensation algorithms.

The ON/OFF switching of the VCTCXO is controlled by the sleep clock in the baseband via RFCEN. Other parts of the synthesizer section are 1 GHz VCO, 2 GHz VCO, VHF VCO, PLL for 2 GHz VCO and PLL sections of the EROTUS IC.

### **DAMPS 800 operation**

1GHz UHF synthesizer generates the down conversion injection for the receiver and the up conversion injection for the transmitter. UHF frequency is 985.20 ... 1010.16 MHz, depending on the channel which is used. 1GHz UHF VCO is a module. The PLL circuit is dual PLL, common for both UHF and VHF synthesizers. These PLLs are included in the EROTUS IC.

LO signal for the 2nd RX mixer is multiplied from the VCTCXO frequency as described above.

VHF synthesizer is running only on digital or analog traffic channel. 322.38 MHz signal (divided by 2 in EROTUS) is used as a LO signal in the I/Q modulator of the transmitter chain.

### **TDMA 1900 operation**

2 GHz VCO with external PLL circuit generates 2046.24 ... 2106.18 MHz injection signals for 1st RX mixer and TX upconverter.

VHF synthesizer is running only on digital traffic channel. Operating frequency 392.46 MHz is fed to EROTUS modulator, where it is divided by 2 and used as modulator LO signal.

## **Transmitter**

### **DAMPS800 TX**

The TX intermediate frequency is modulated by an I/Q modulator contained in the transmitter section of EROTUS IC. The TX I and TXQ signals are generated in the COBBA\_D interface circuit and they are fed differentially to the modulator.

Intermediate frequency level at the modulator output is controlled by power control.

The output signal from EROTUS modulator is filtered to reduce harmonics and RX–band noise. The final TX signal is achieved by mixing the UHF VCO signal and the modulated TX intermediate signal in an active

mixer. After the mixing TX signal is amplified by a driver stage. From driver stage the signal is fed trough the TX filter to PA MMIC.

The PA amplifies the TX signal by 28–32 dB. Amplified TX signal is filtered in the duplex filter. Then signal is fed to the antenna, where the maximum output level is typically 480 mW.

The power control loop controls the gain of the EROTUS gain control stage. The power detector consists of a directional coupler and a diode rectifier. The output voltage of the detector is compared to TXC voltage in EROTUS. The power control signal (TXC), comes from the RF interface circuit, COBBA\_D. TXP signal sets driver power down to ensure off–burst level requirements.

False transmission indication is used to protect transmitter against false transmission caused by component failure. Protection circuit is in ERO-TUS. The level for TXF is set by internal resistor values in EROTUS.

### **TDMA1900 TX**

See 800 MHz digital mode transmitter.

# **DAMPS800/TDMA1900 operation**

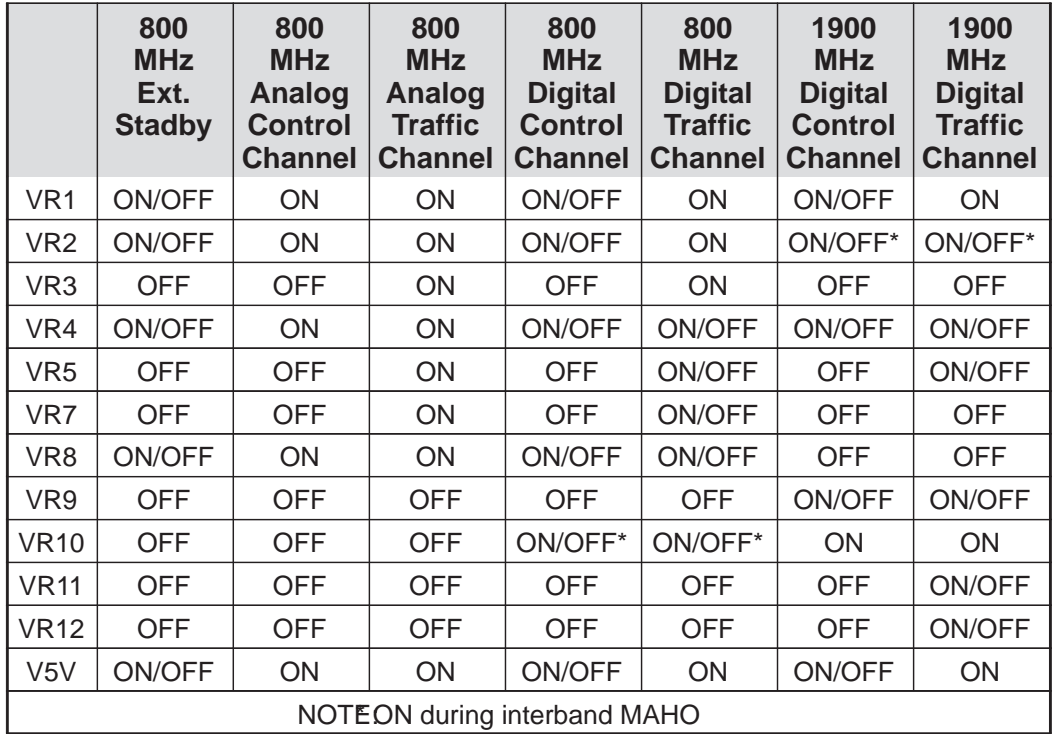

**Supply voltages in different modes of operation**

# **Software Compensations**

### **Power Levels (TXC) vs. Temperature**

Because of wide temperature range, it is neccessary to compensate the effect of temperature on the output power. To monitor this environment

change, temperature measurement is done by using NTC resistor. A Factor table is used for temperature compensation. The table values are defined without factory measurements. Temperature is measured and right compensation value is added to TXC–value. Requirement for compensation update is for every 1 minutes or after every 5°C of temperature change. This means that the PL2 output power is reduced linearily 0.5dB when temperature inside the phone rises from +55°C to+80°C.

### **Power Levels (TXC) vs. Channel**

Duplexer frequency response ripple is compensated by software. Power levels are calibrated on four channels in production. Values for channels between these tuned channels are calculated using linear interpolation.

#### **Power levels vs. Battery Voltage**

To extend battery duration in digital mode, the output power is decreased linearily from level 2 to –0.5 dB when battery voltage drops below 3.3V.

### **TX Power Up/Down Ramps**

Transmitter output power up/down ramps are controlled by SW. A special ramp tables are used for that. Requirement is for nine different ramps in digital mode for both operating bands. Separate ramps are used in power up and power down ramps.

### **Modulator Output Level**

Maximum Pout level values:

–20dBm for power levels 2...5

–24dBm for power level 6

–28dBm for power level 7

–20dBm for power levels 8...10

### **Digital Mode RSSI**

Digital mode RSSI vs. input signal is calibrated in production, but RSSI vs. RSSI vs. channel are compensated by software.

# **RF Block Specifications**

### **Receiver**

### **DAMPS 800MHz RX Front End**

Receiver front end is integrated in the IC. It has a RF low noise amplifier with a gain step and an active mixer. RX interstage filter is a SAW filter.

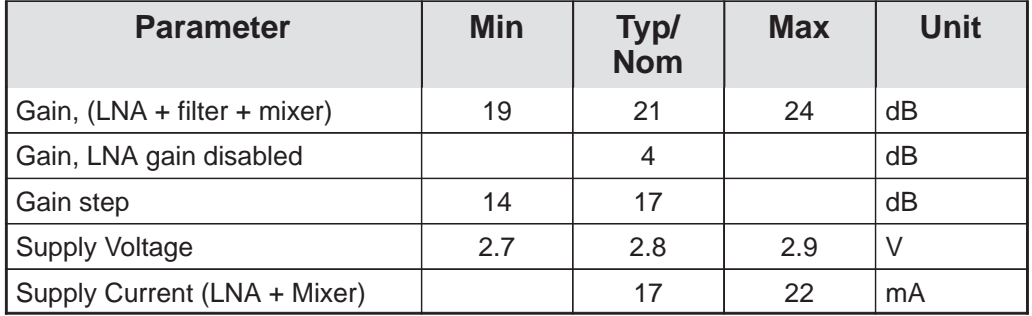

## **TDMA 1900MHz RX Front End**

Receiver front end is integrated in the IC. It has RF amplifier with a gain step and an active mixer. RX interstage filter is a dielectric filter.

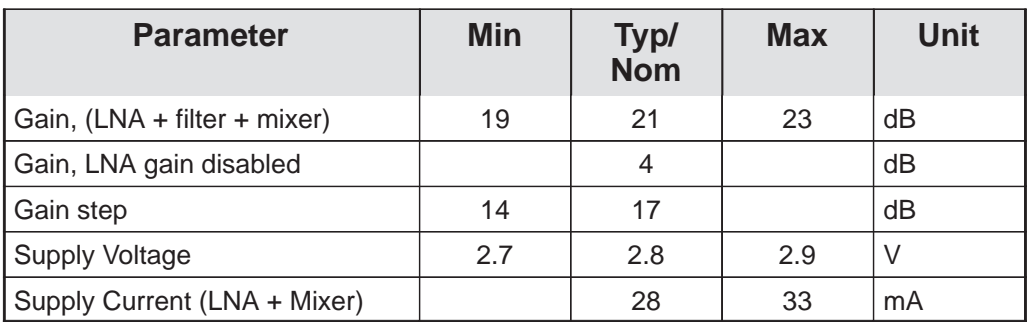

## **1st IF Amplifier**

The 1st IF filter is a SAW filter. The function of the filter is to provide attenuation for the intermodulating signals

## **Analog IF parts**

Analog mode IF–parts are included in EROTUS. Functional blocks: IF1 amplifier, a 2x–multiplier for LO signal, a mixer and a limiter amplifier with RSSI. Specifications for analog mode IF–parts are in table 5. IF2 filter is a double 450 kHz ceramic filter.

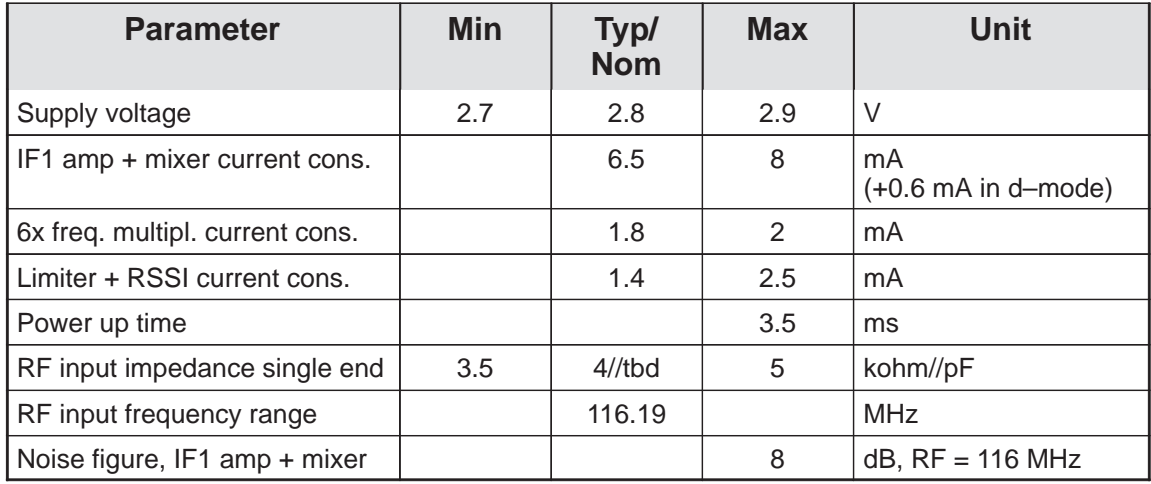

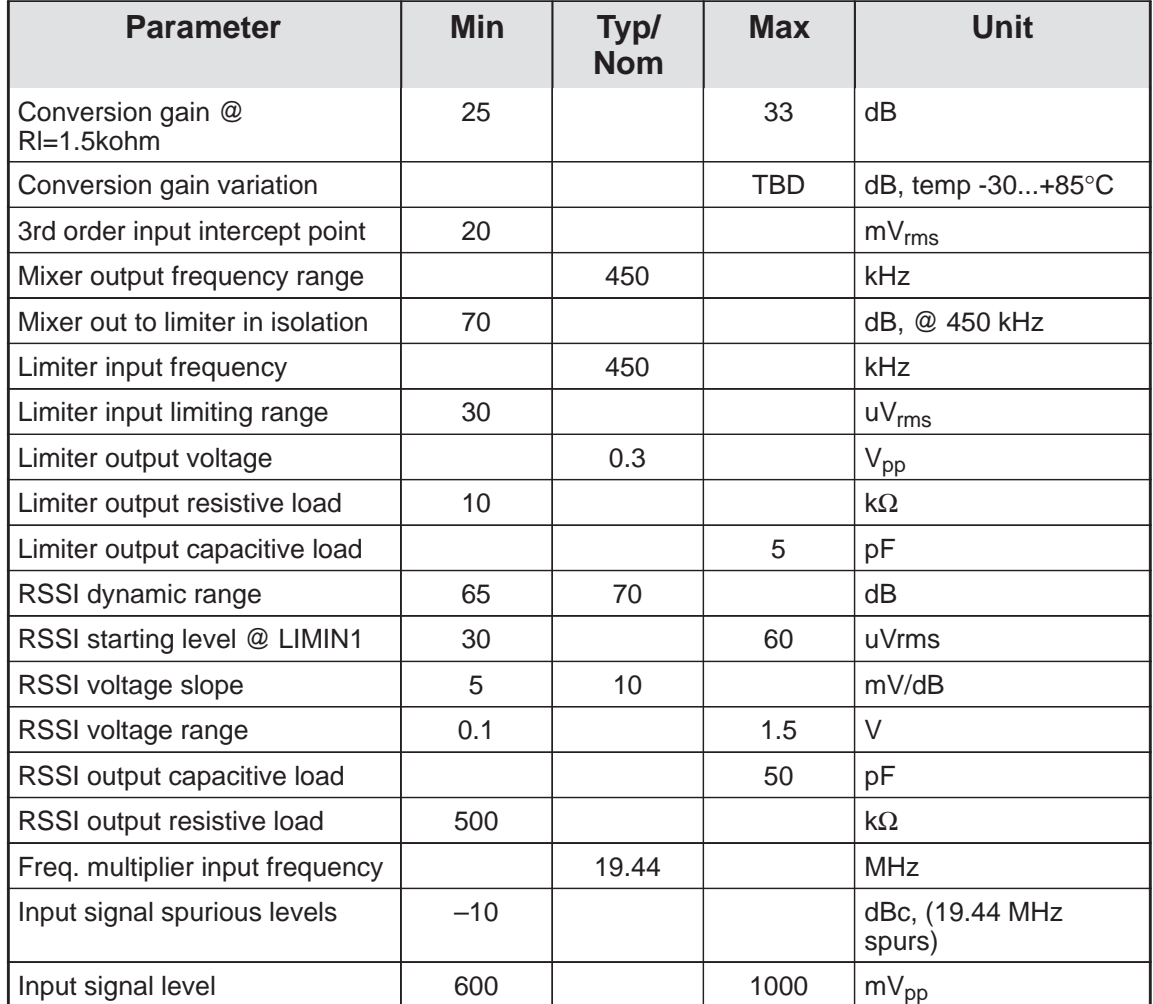

# **Digital IF parts**

The digital IF–parts of EROTUS comprise AGC Amplifer with 57 dB control range, a mixer and a buffer amplifier for the last IF.

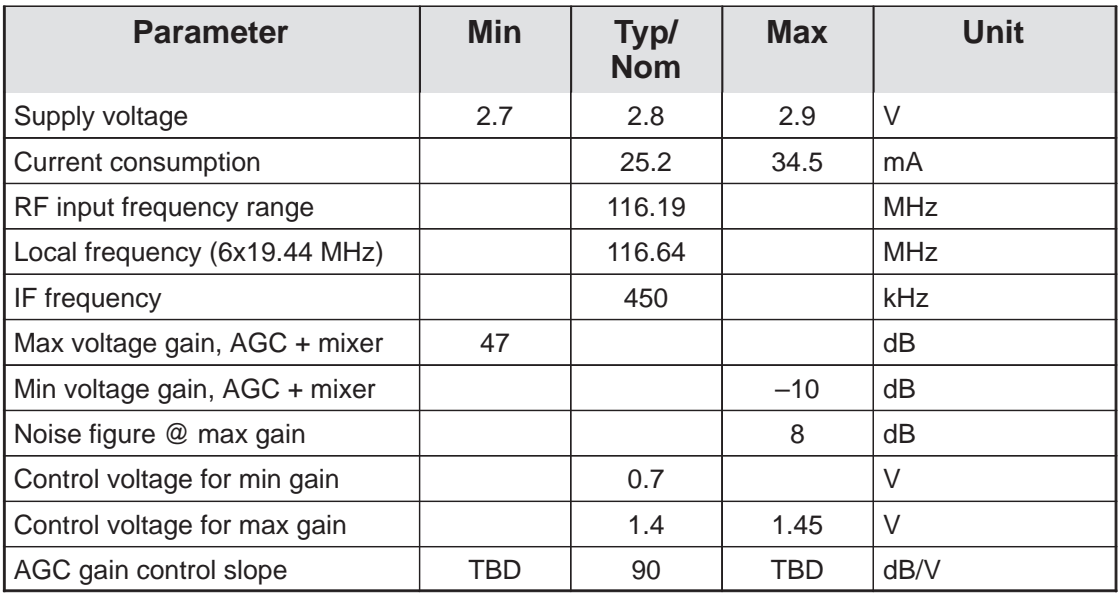

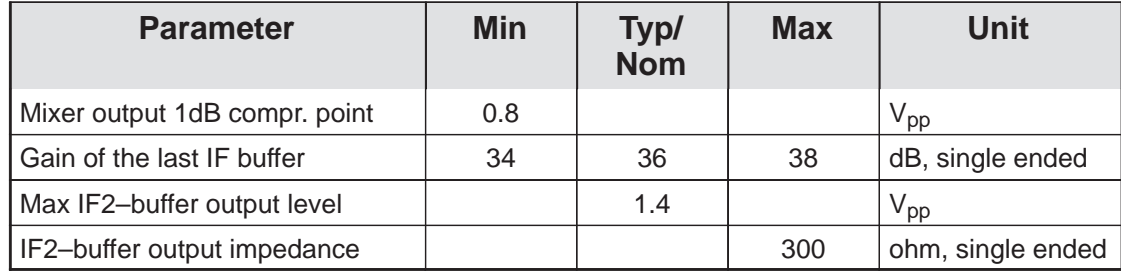

# **Transmitter**

RF Characteristics of the transmitter:

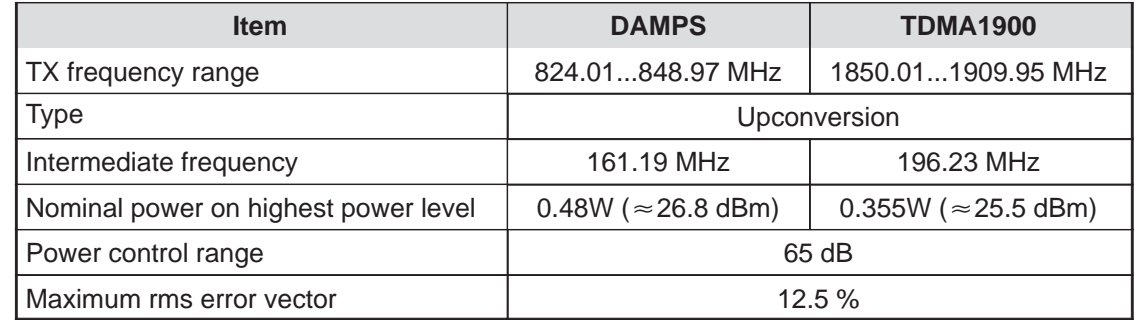

# **Synthesizers**

## **Output levels**

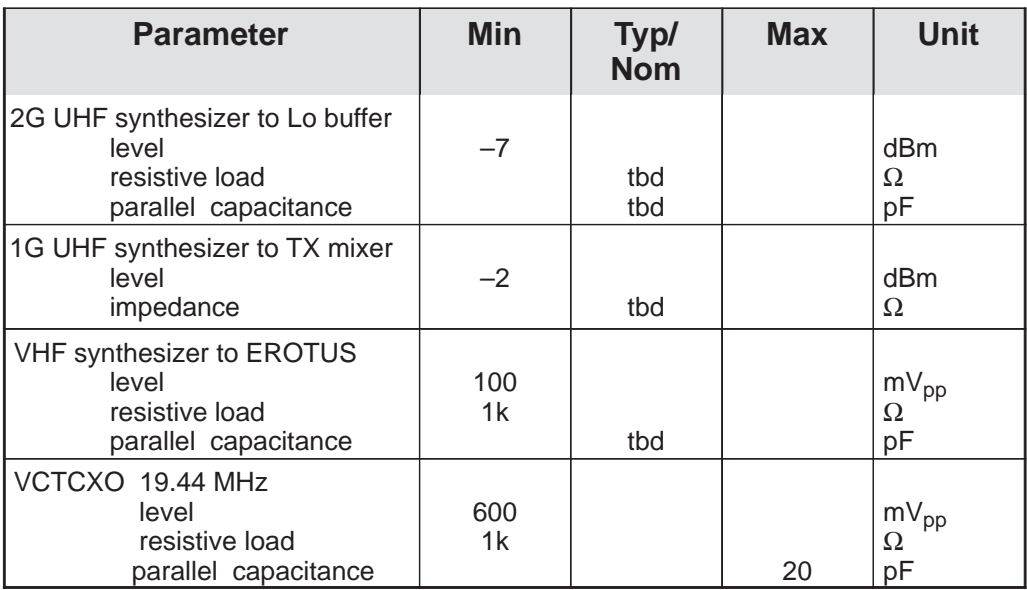

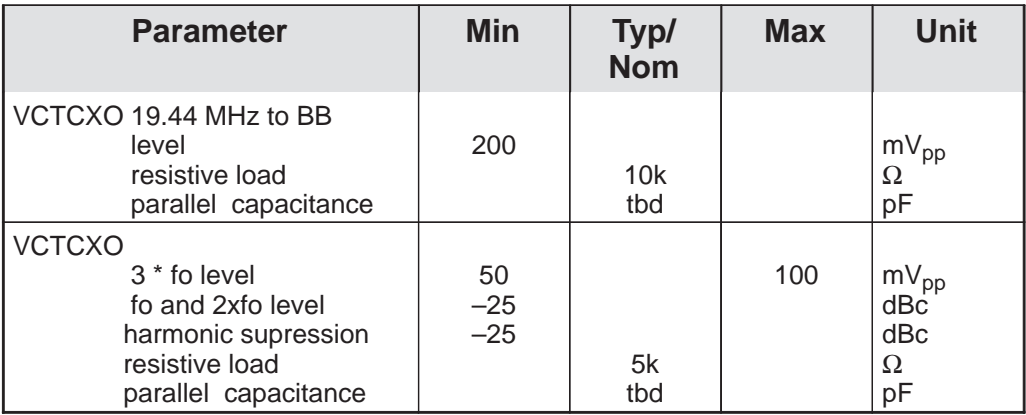

# **RF/BB interface signals**

CCONT (baseband) control signals are included in table below. These control signals are printed in italics.

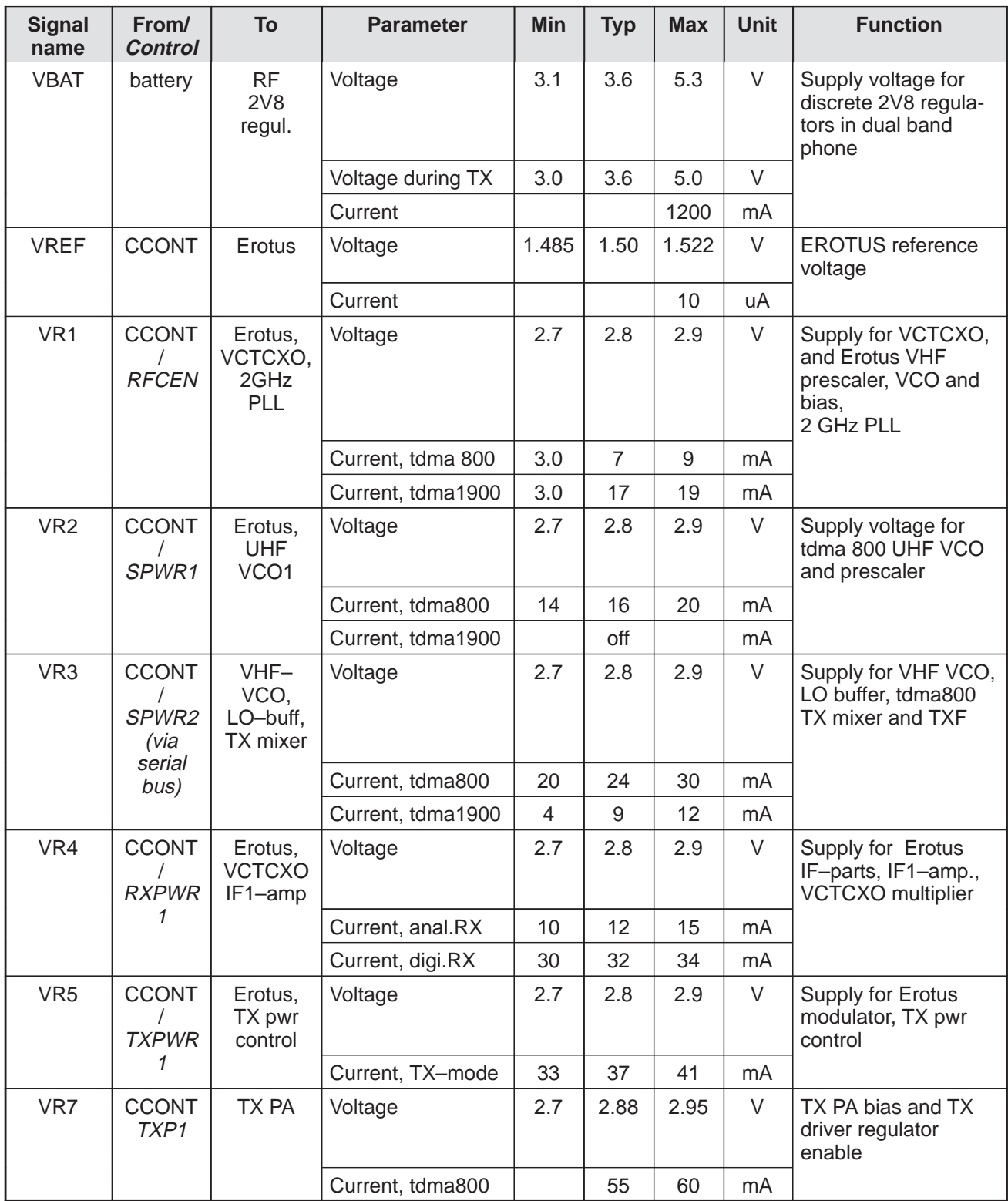

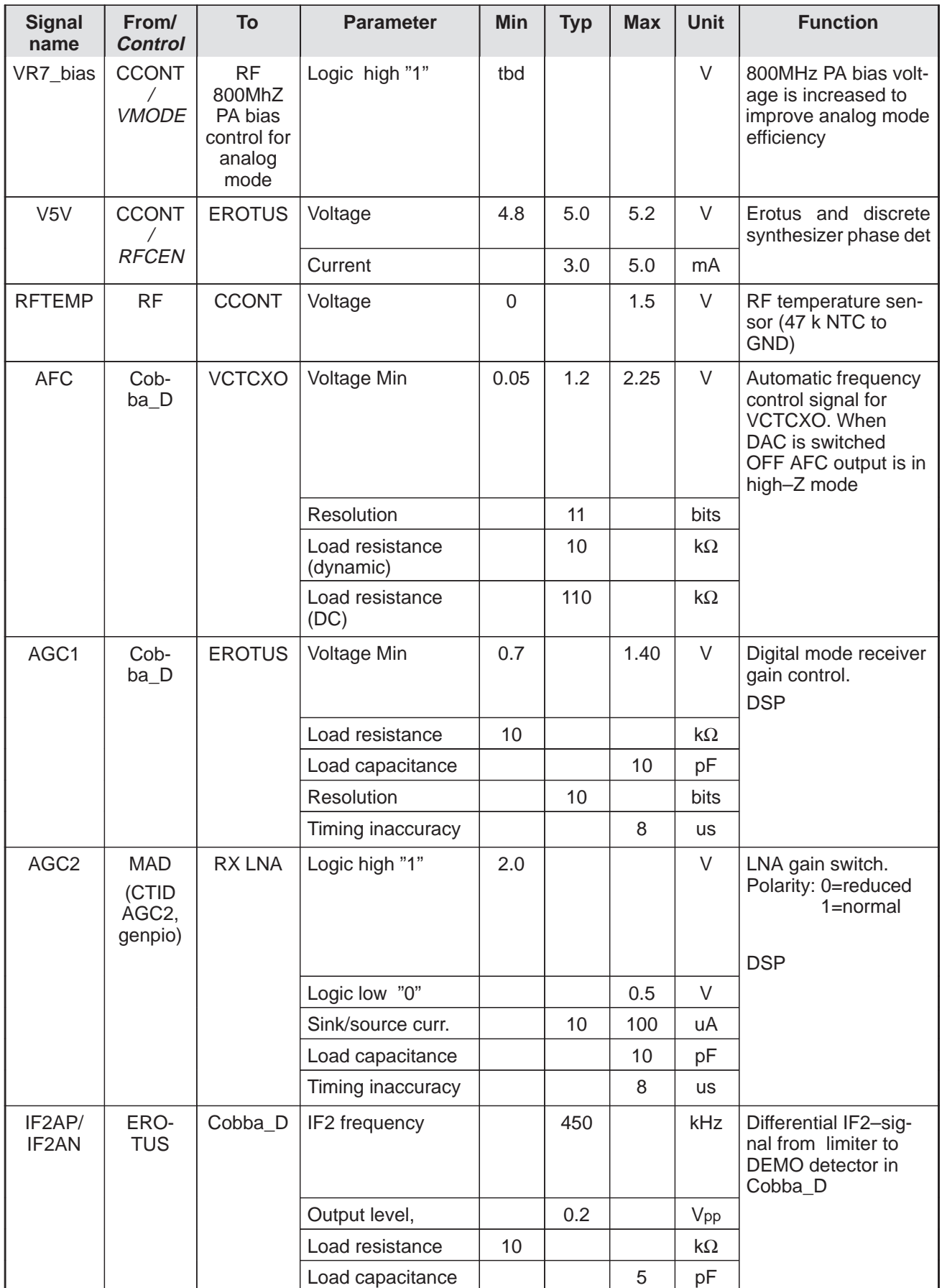

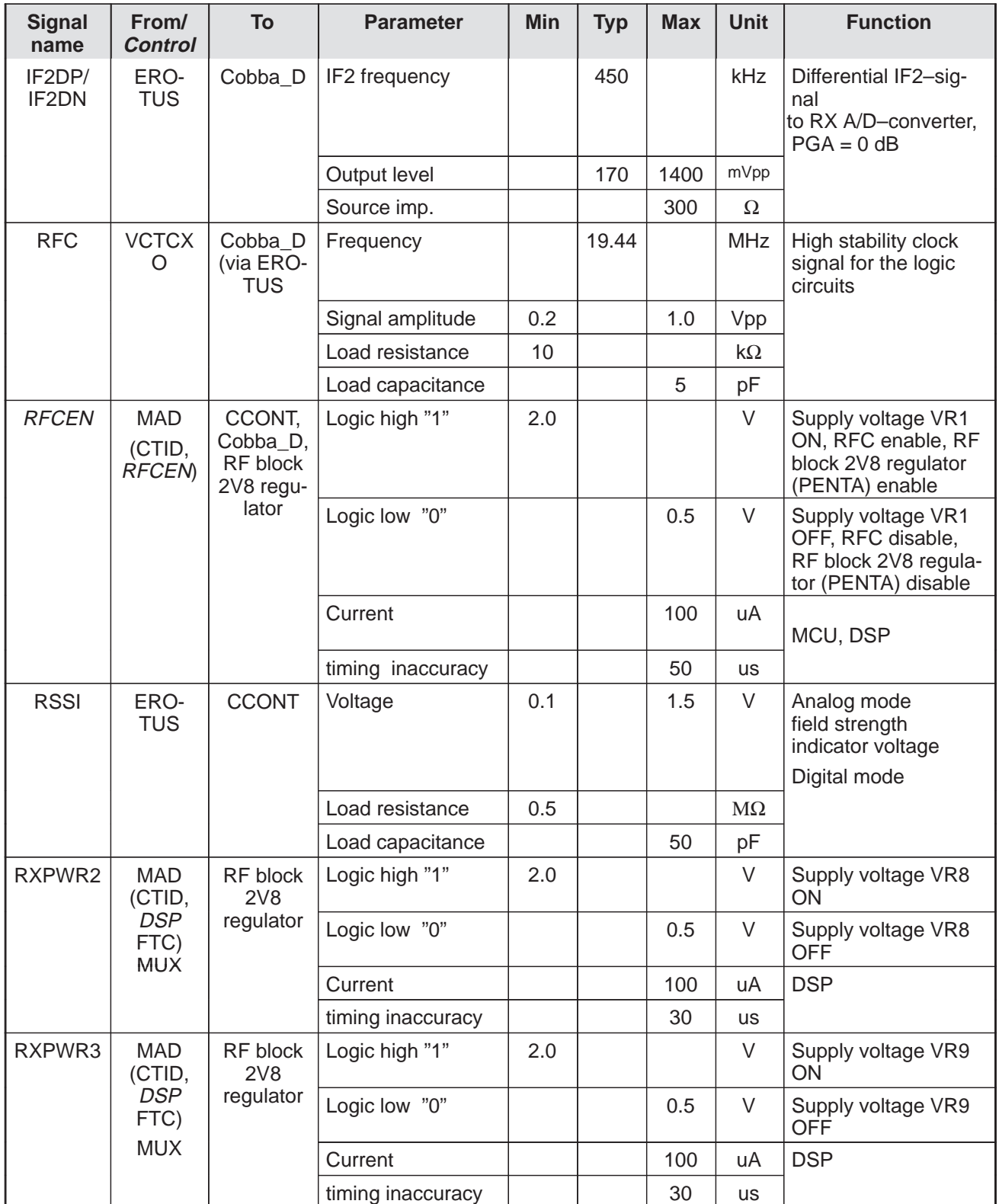

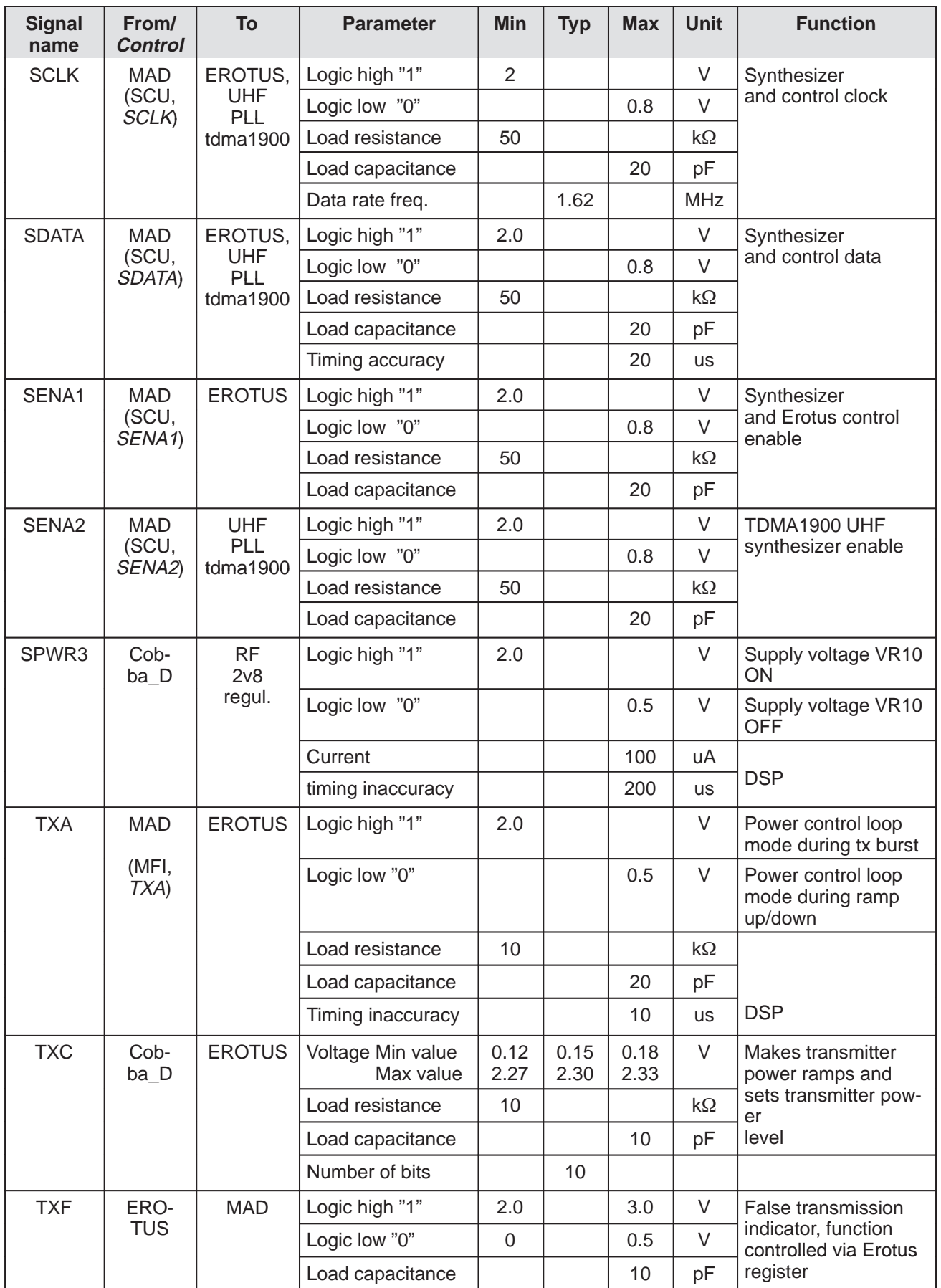

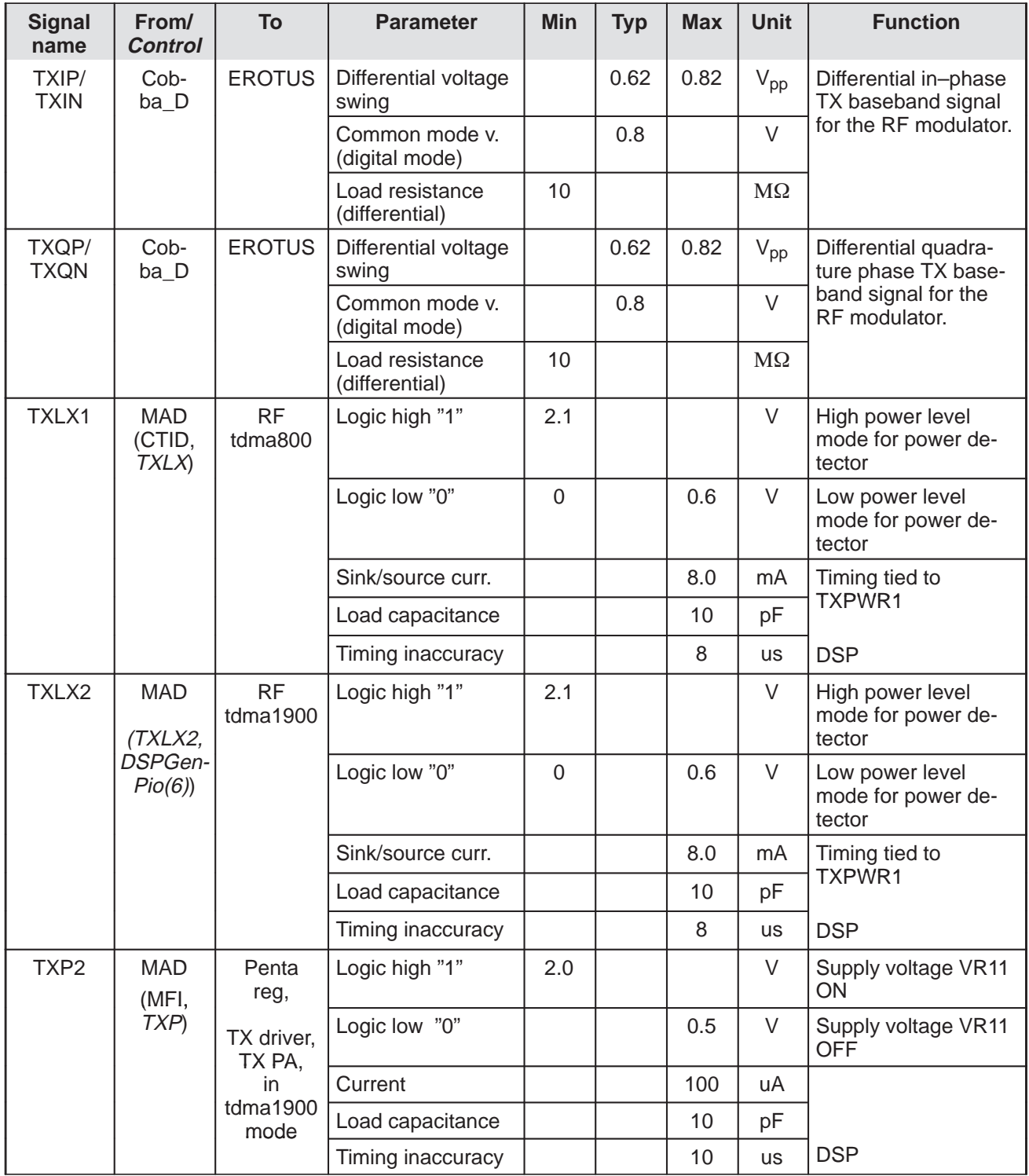

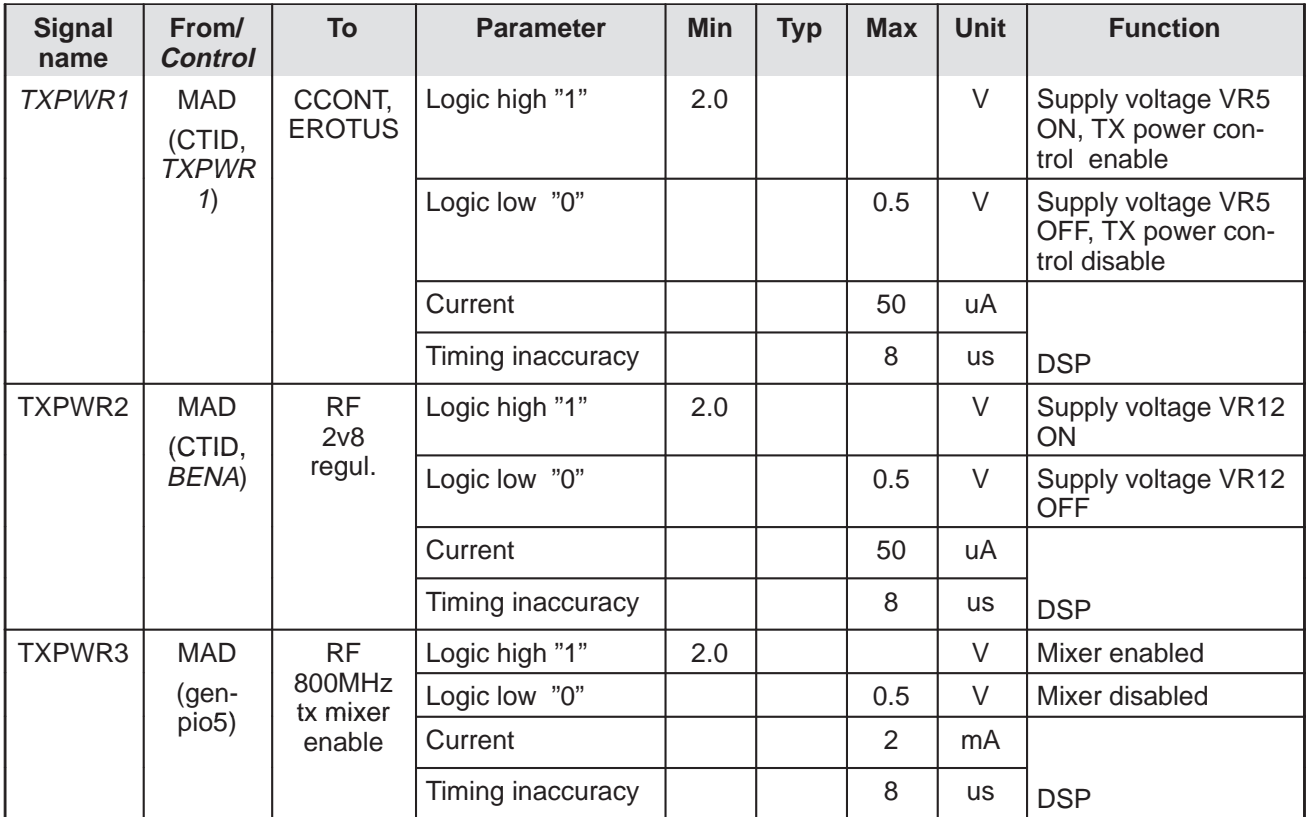

# **Parts Lists**

# **Engine Module UT5U (0201142)**

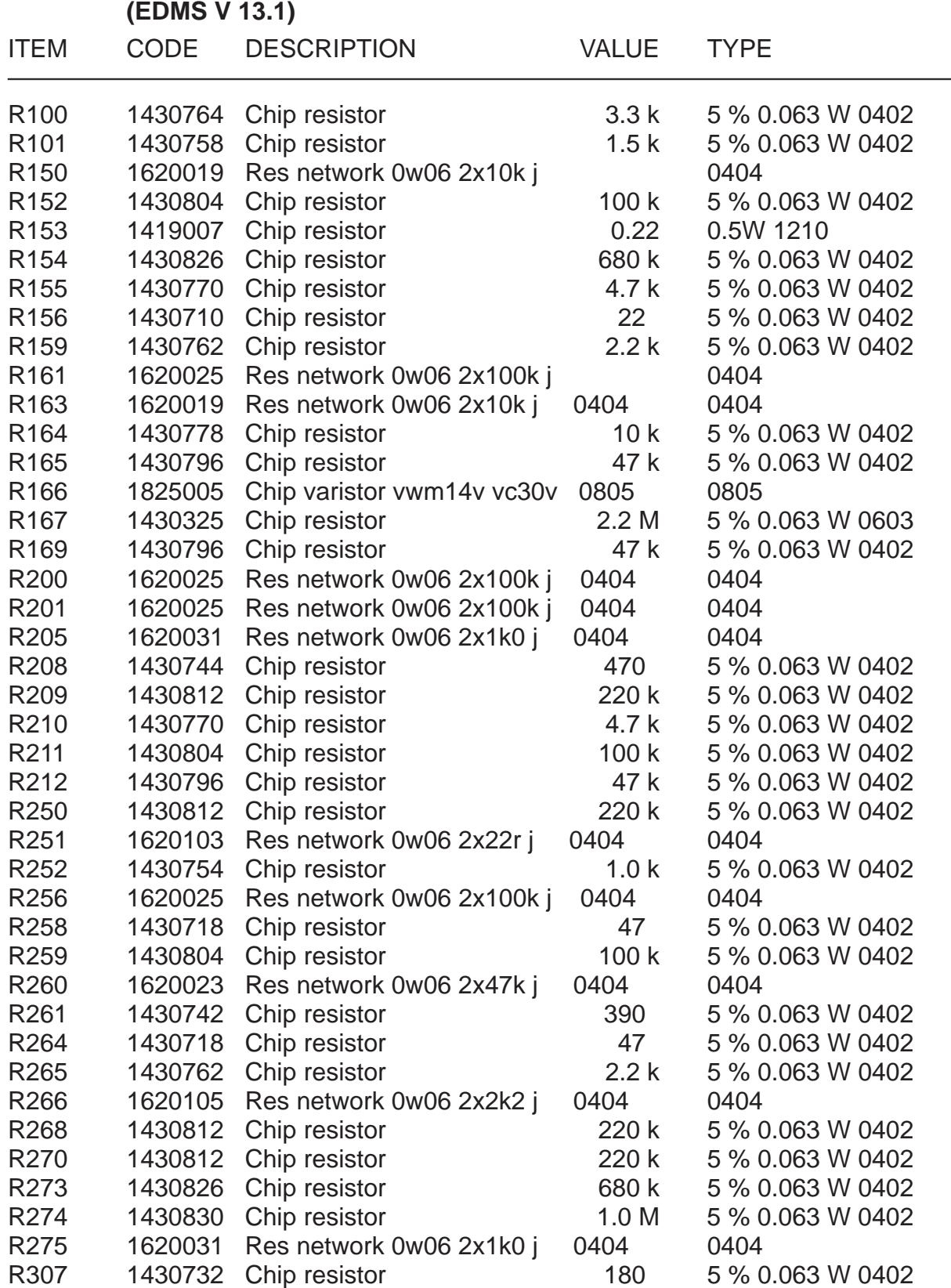

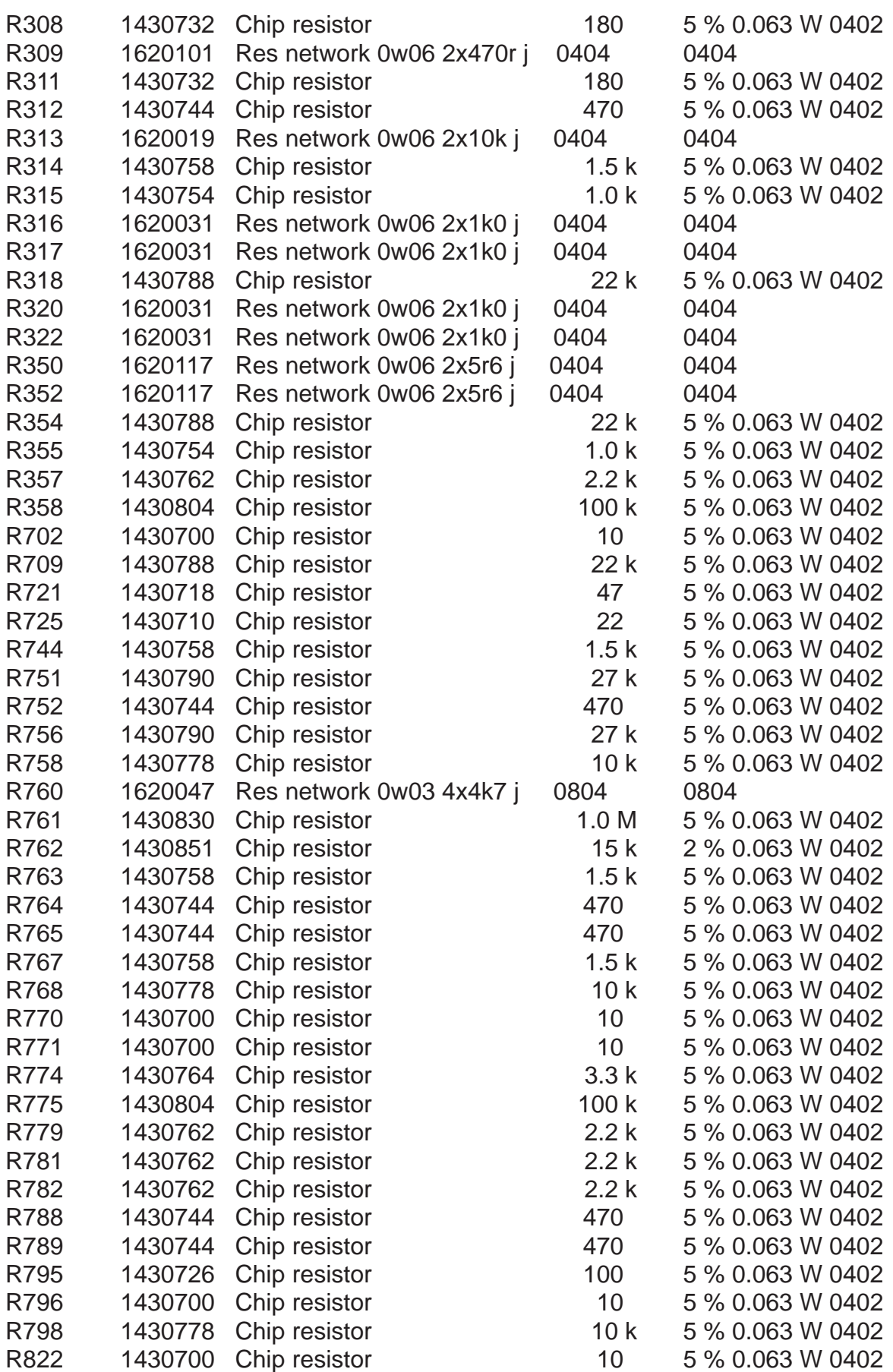

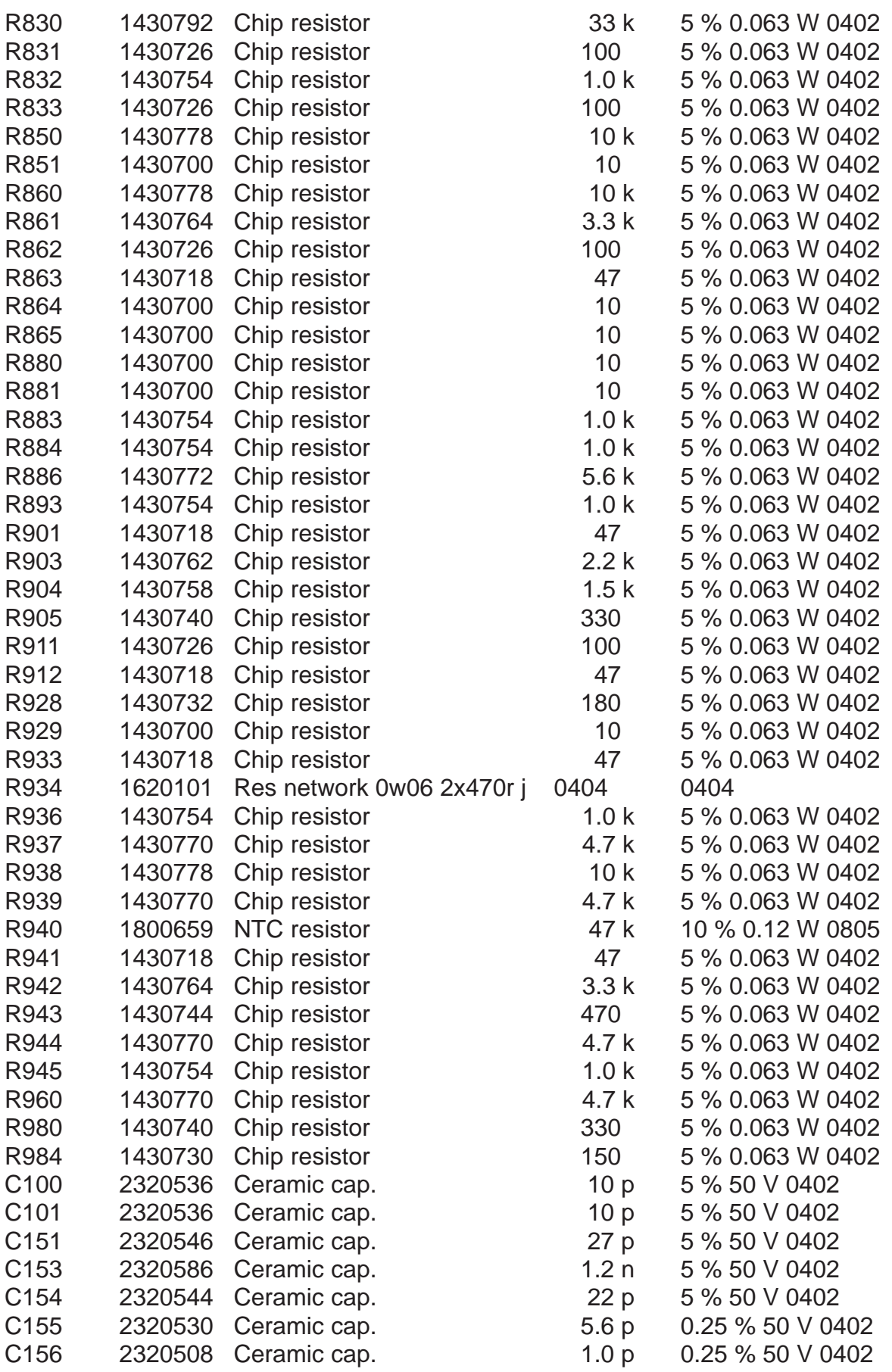

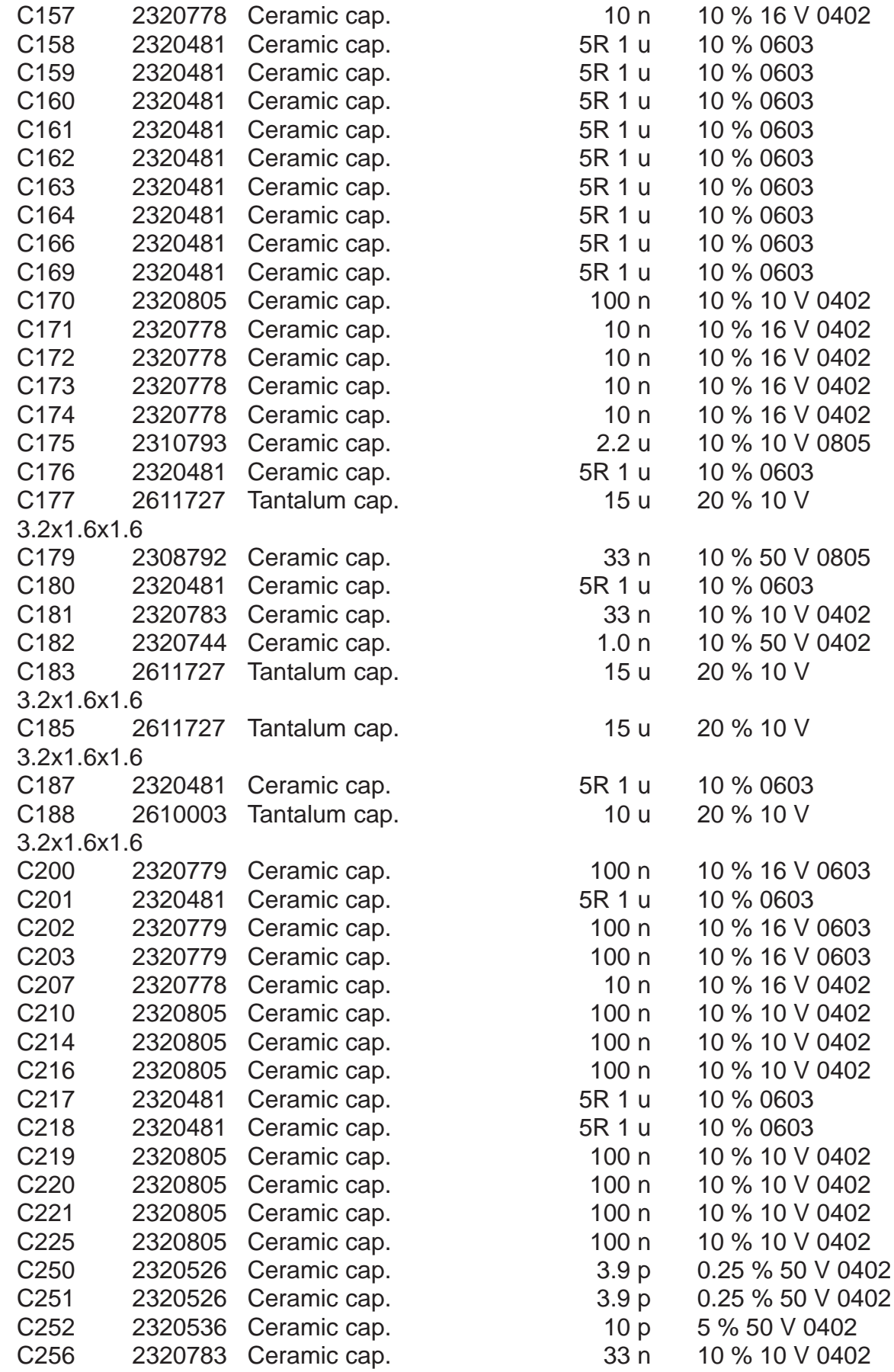

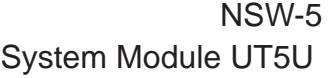

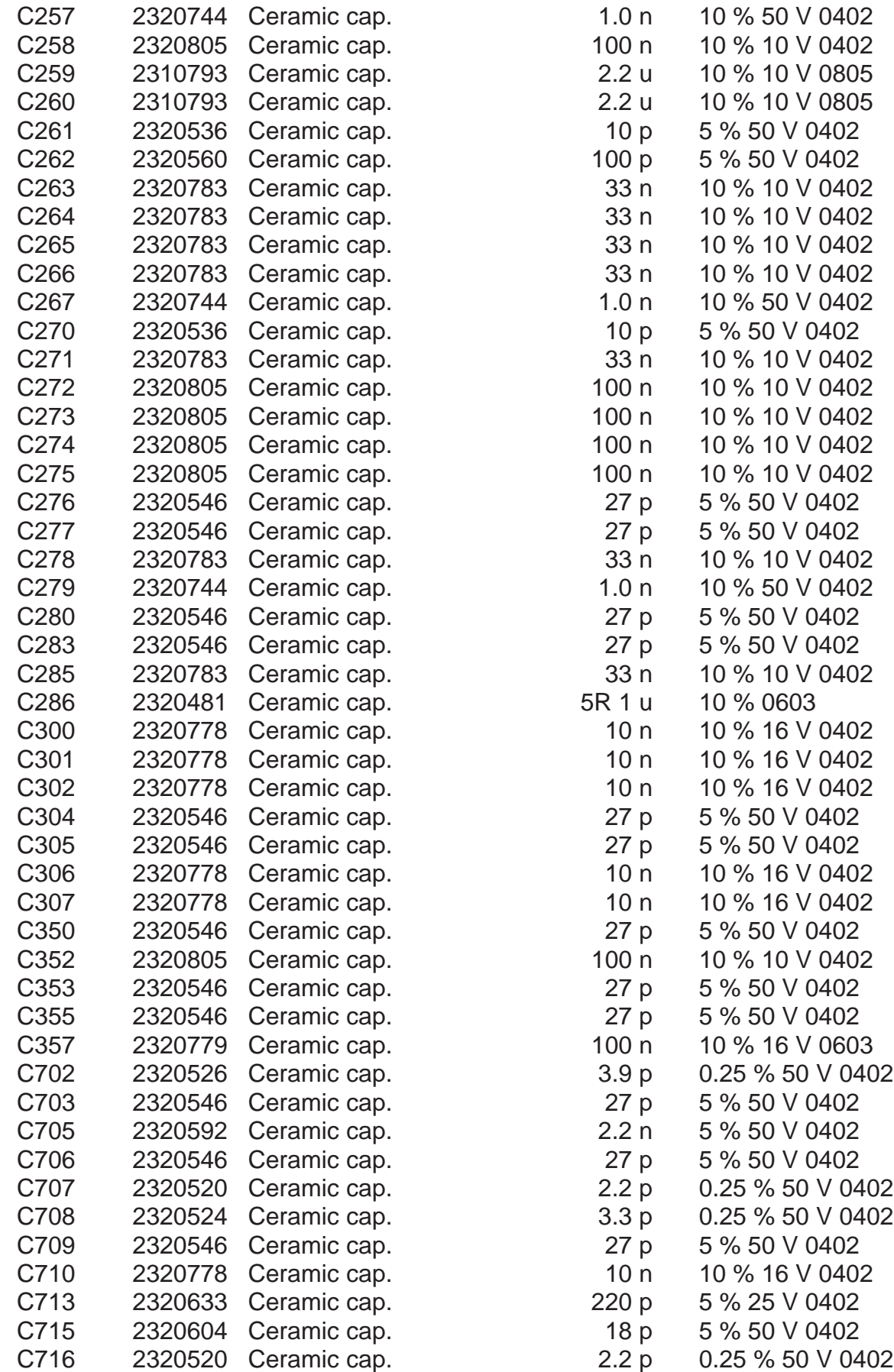

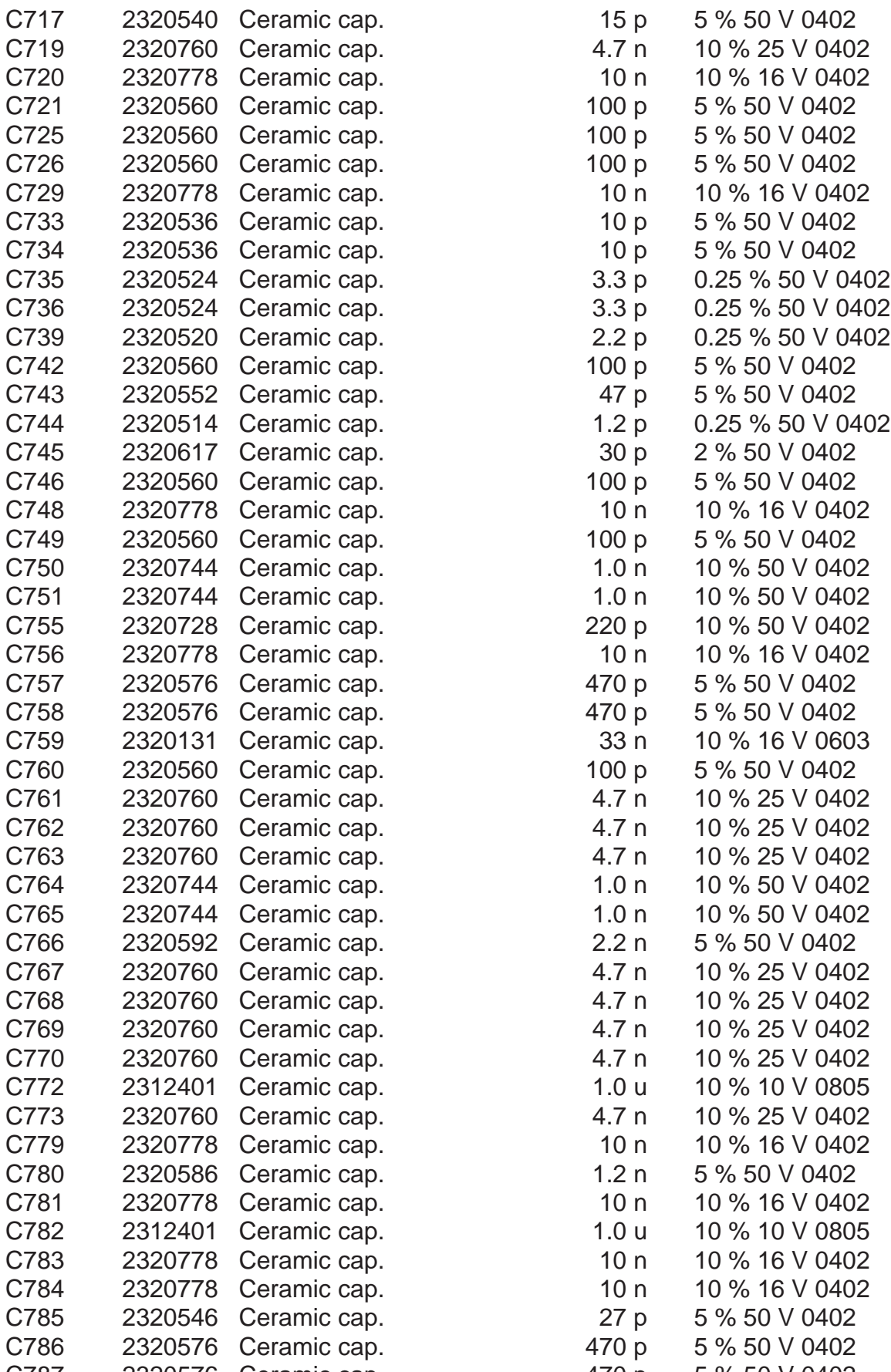

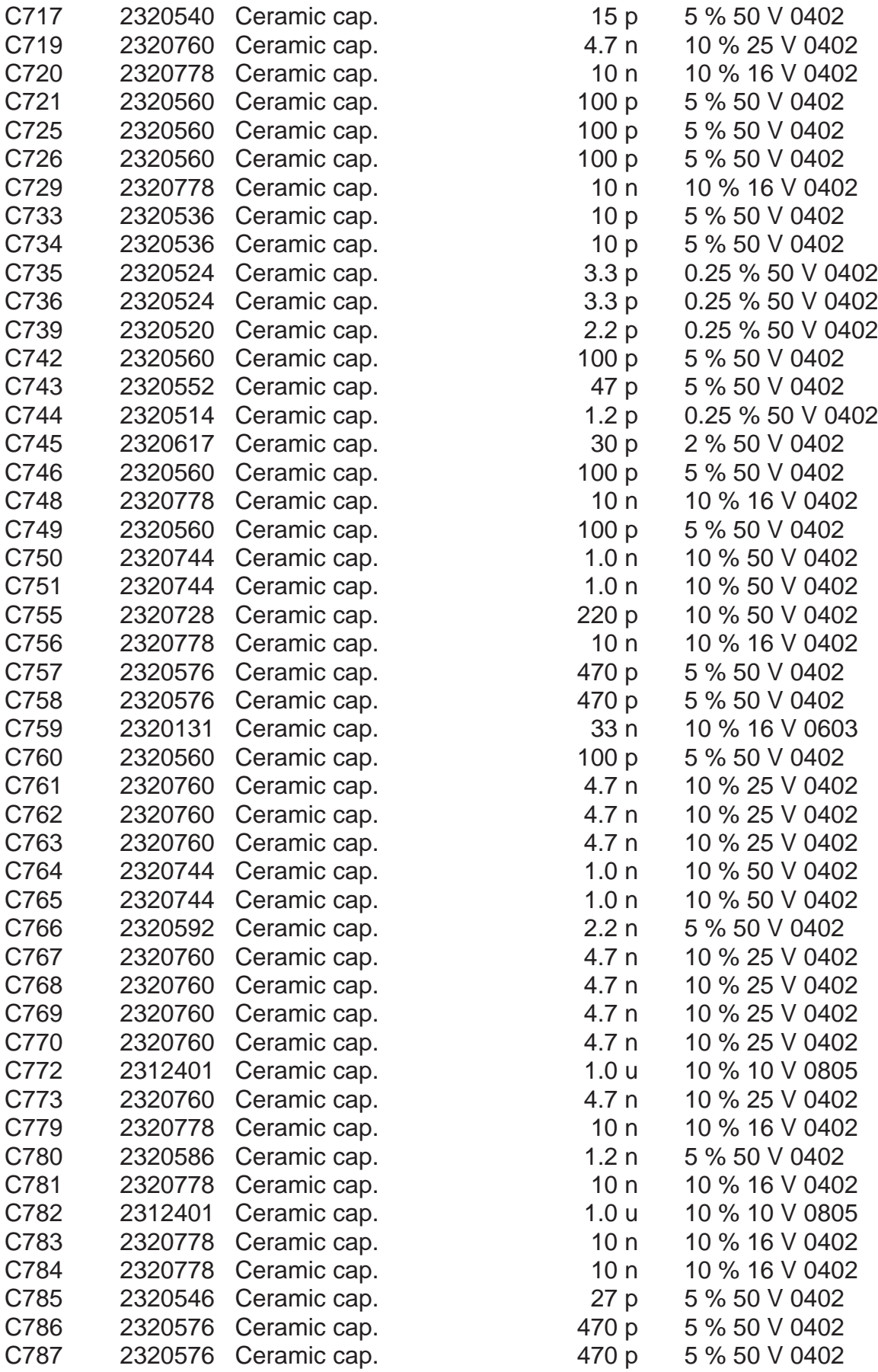

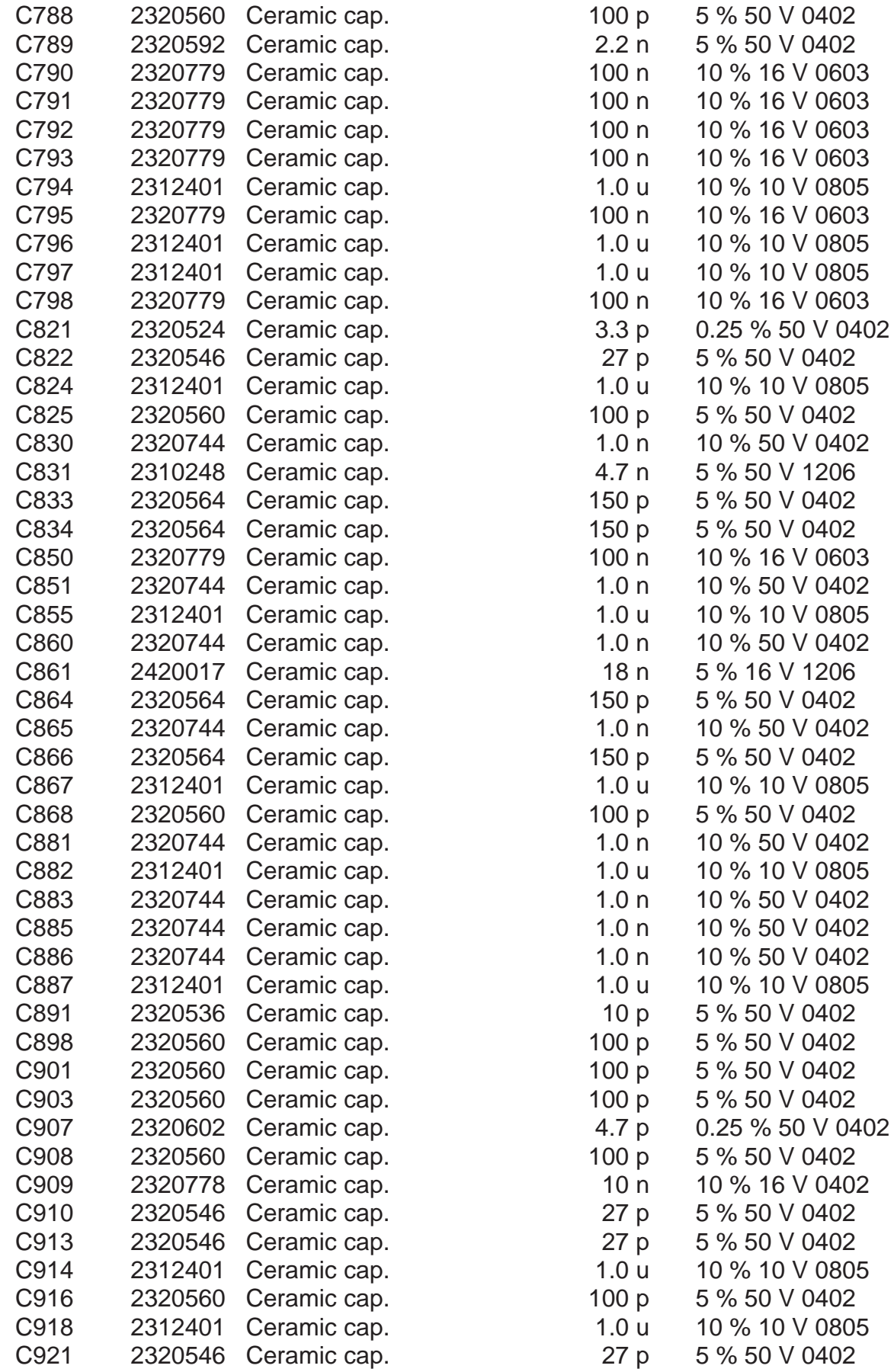

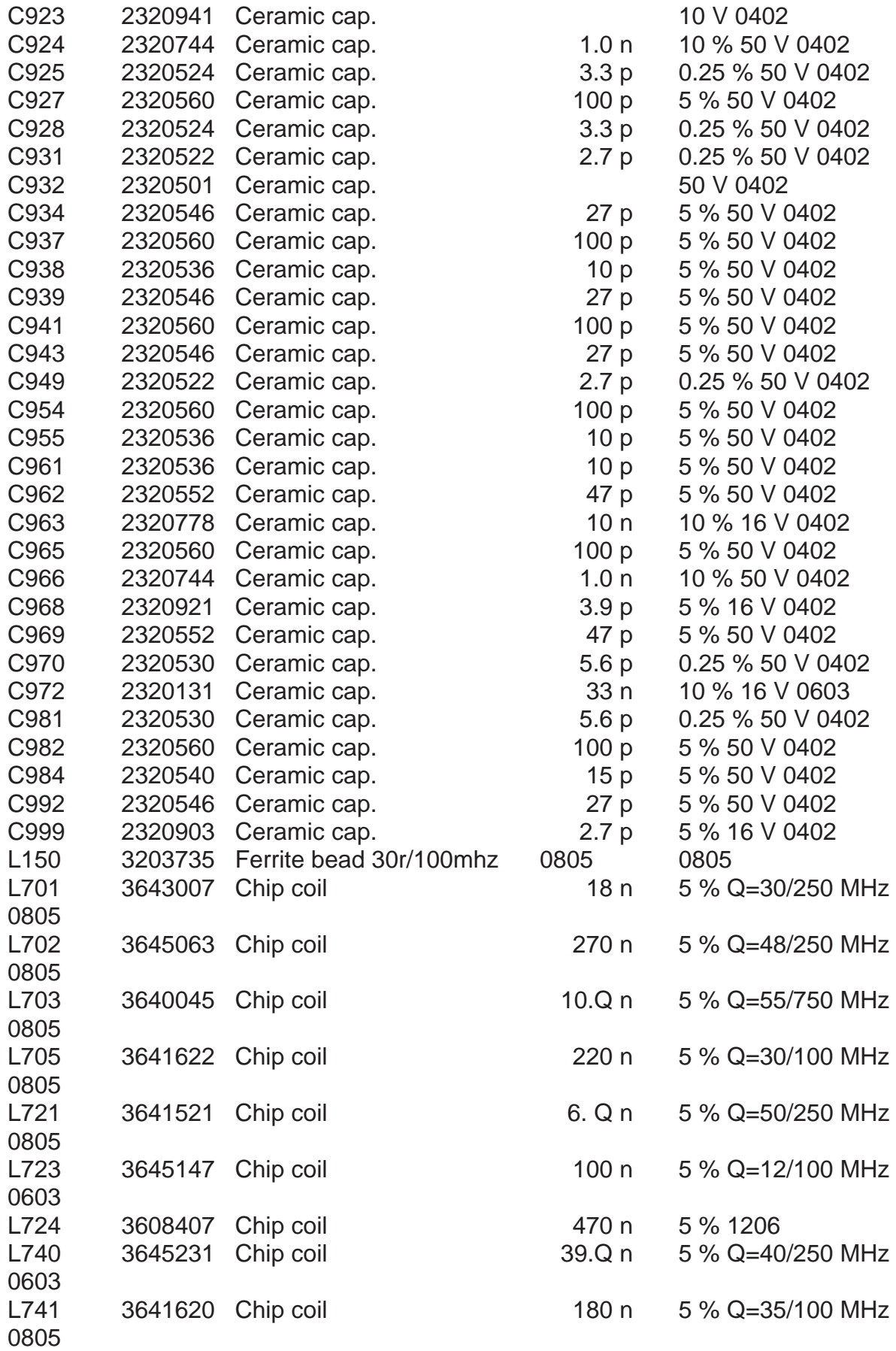

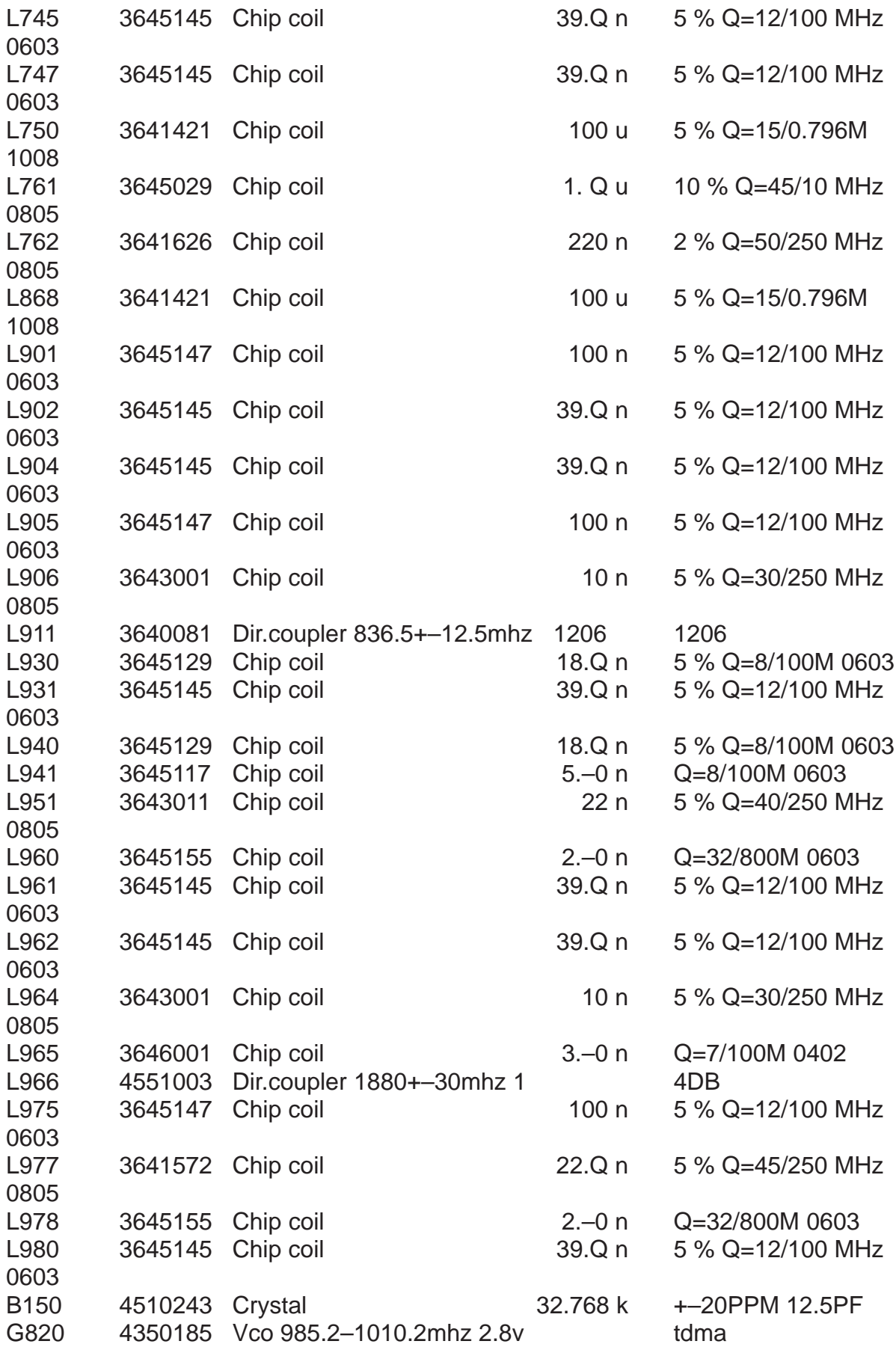

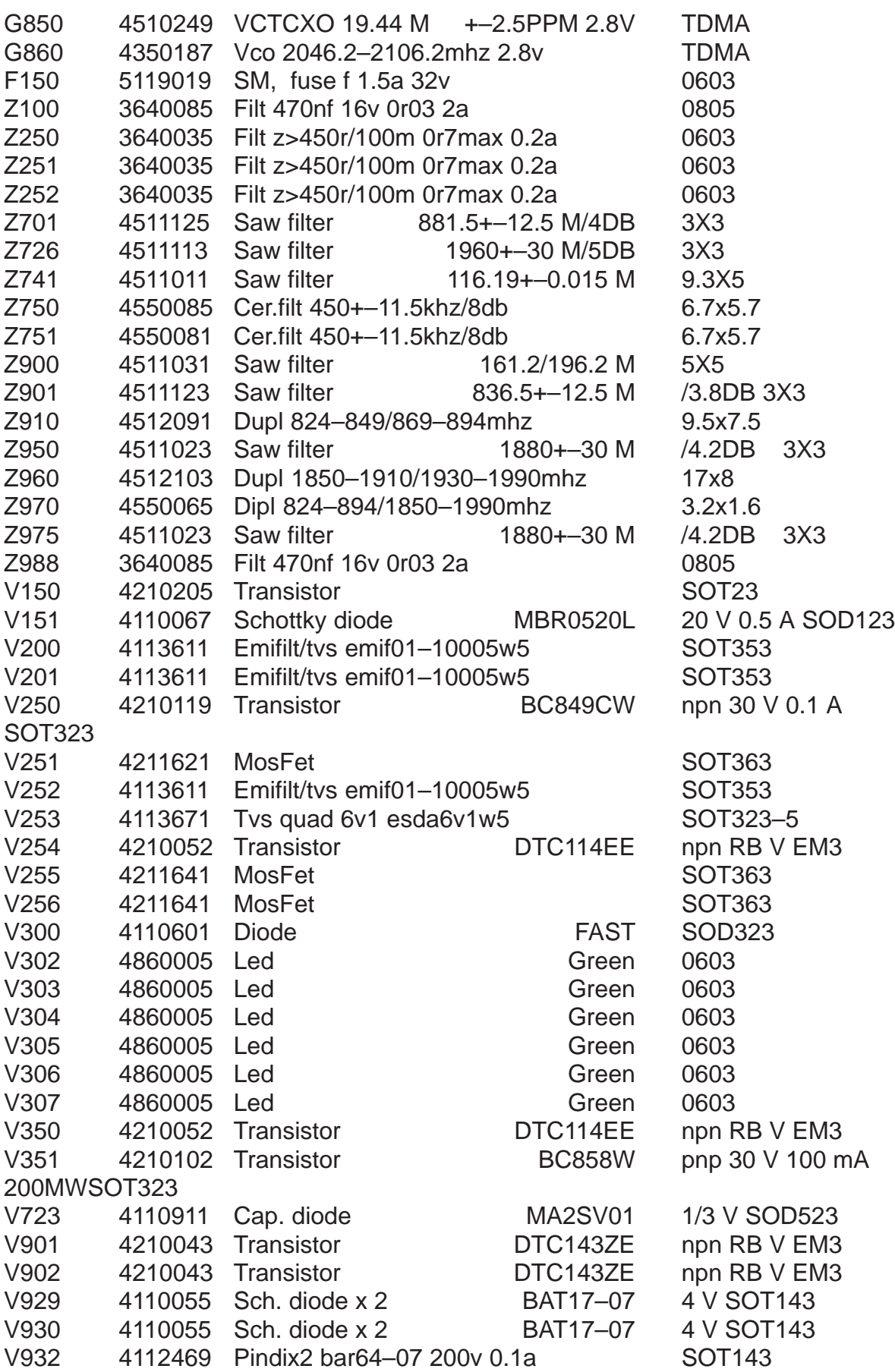
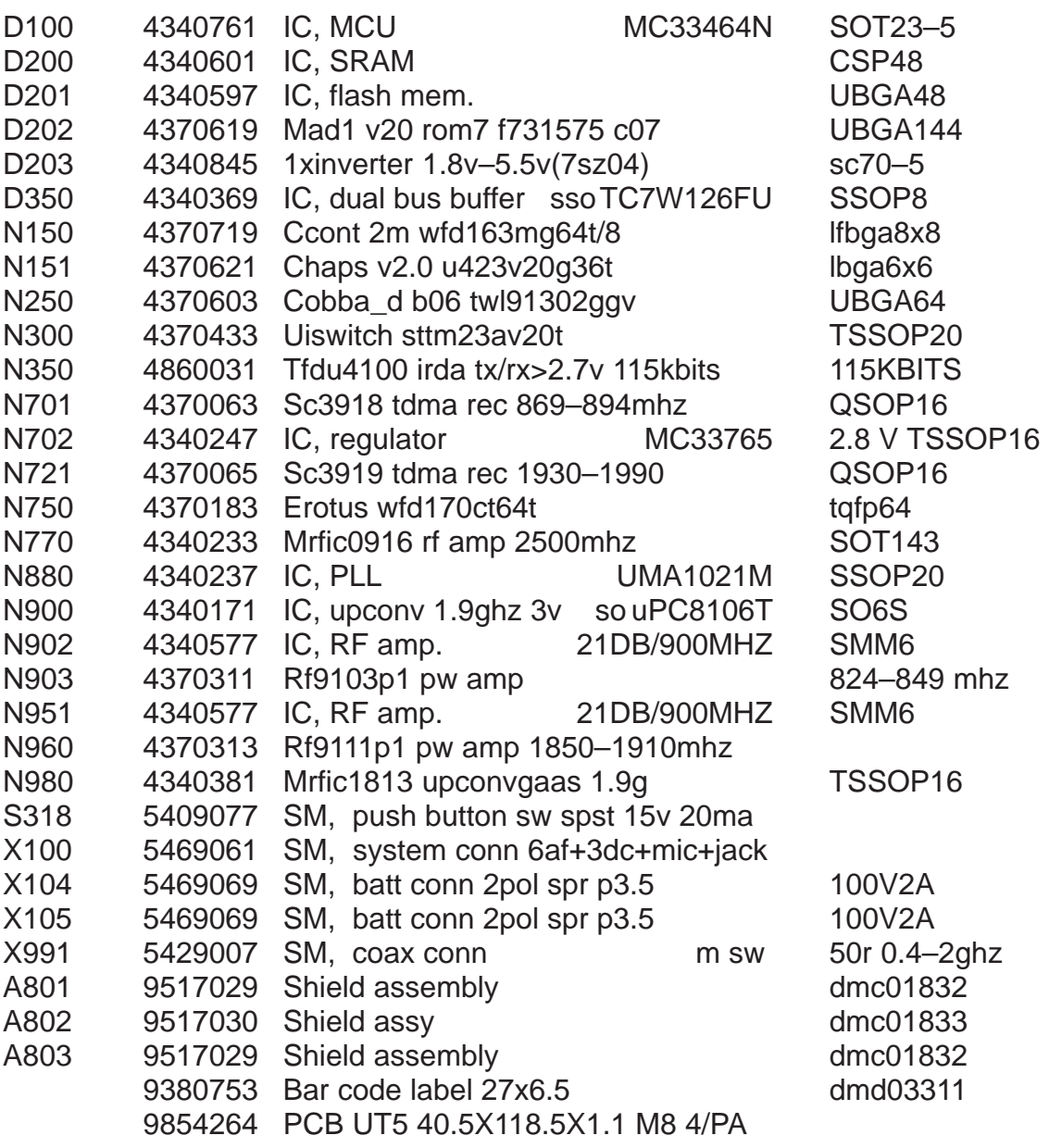

This page intentionally left blank.

## **PAMS Technical Documentation NSW-5 Series Transceivers**

# **Product Variants**

## **AMENDMENT RECORD SHEET**

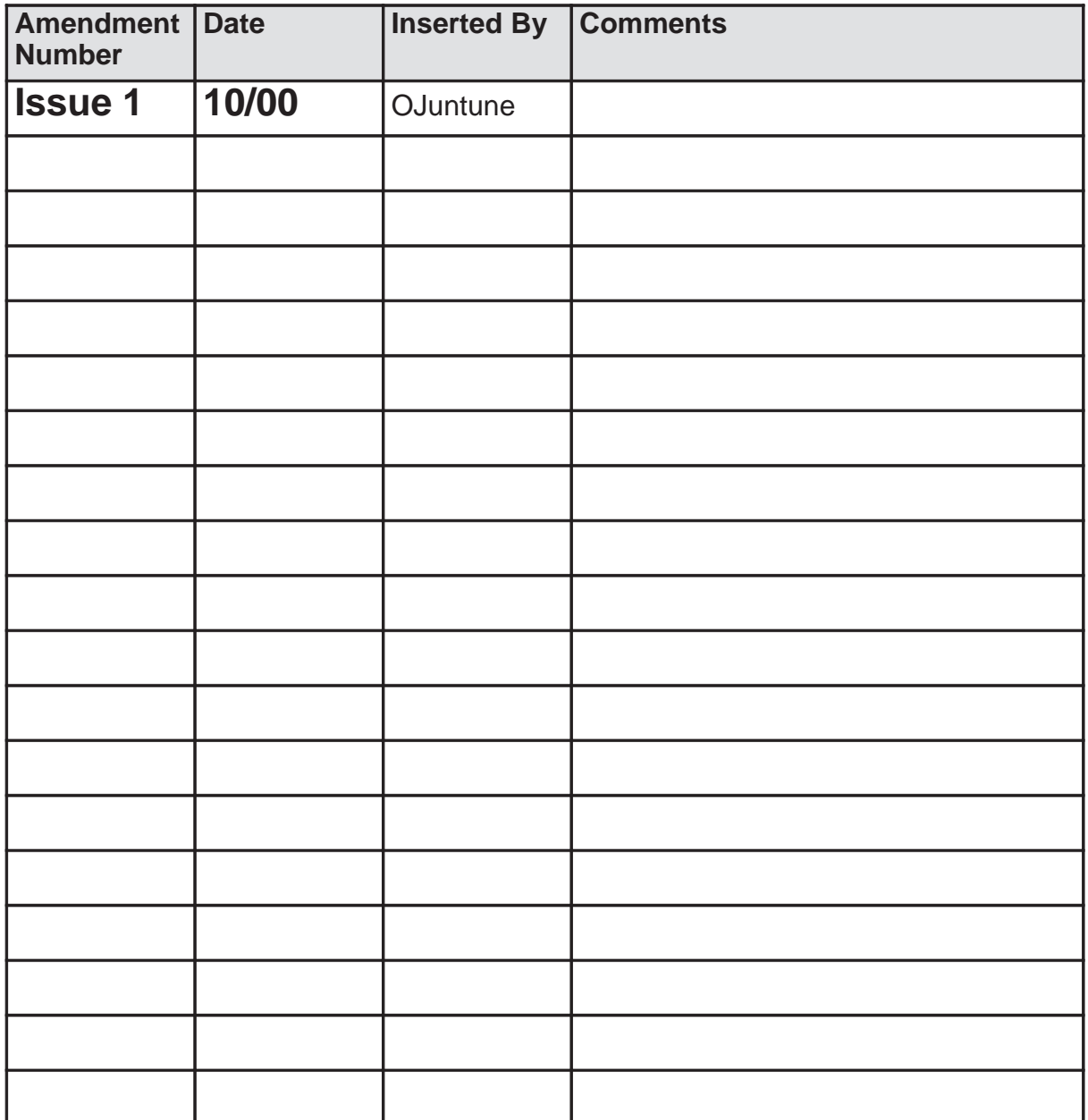

## **CONTENTS**

## **Page No**

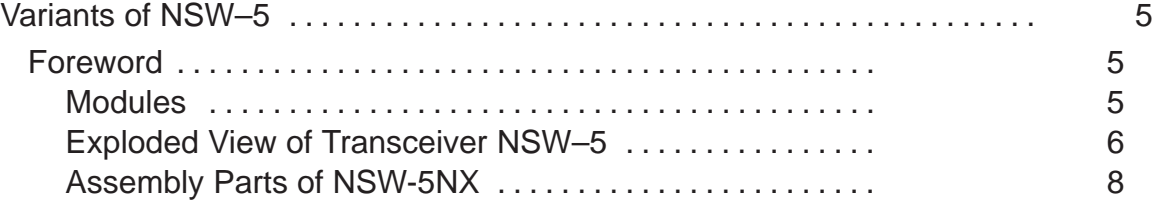

This page intentionally left blank.

## **Variants of NSW–5**

## **Foreword**

This section of the service manual (Appendix) contains specific details for the NSW-5 handportable telephone.

#### **NOTE: The Service Manual is intended for use by qualified service personnel only.**

#### **Modules**

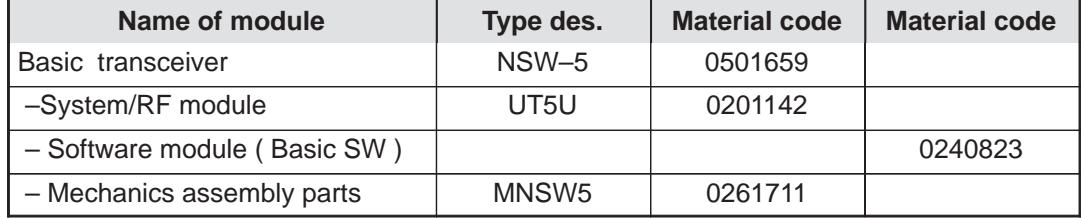

## **Exploded View of Transceiver NSW–5**

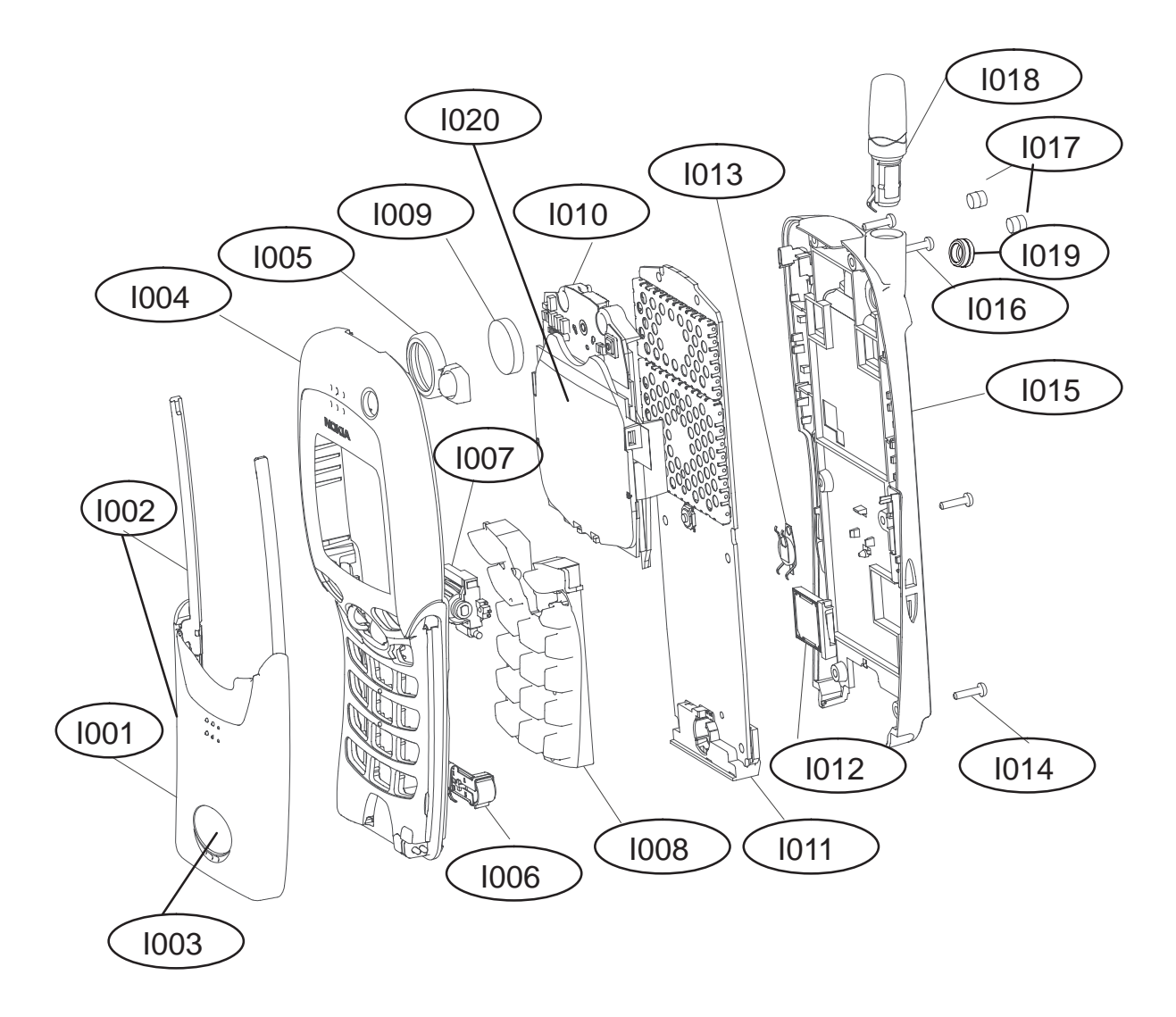

## **NOKIA** PAMS Technical Documentation **PRMS** Technical Documentation

## **Assembly Parts of NSW-5NX**

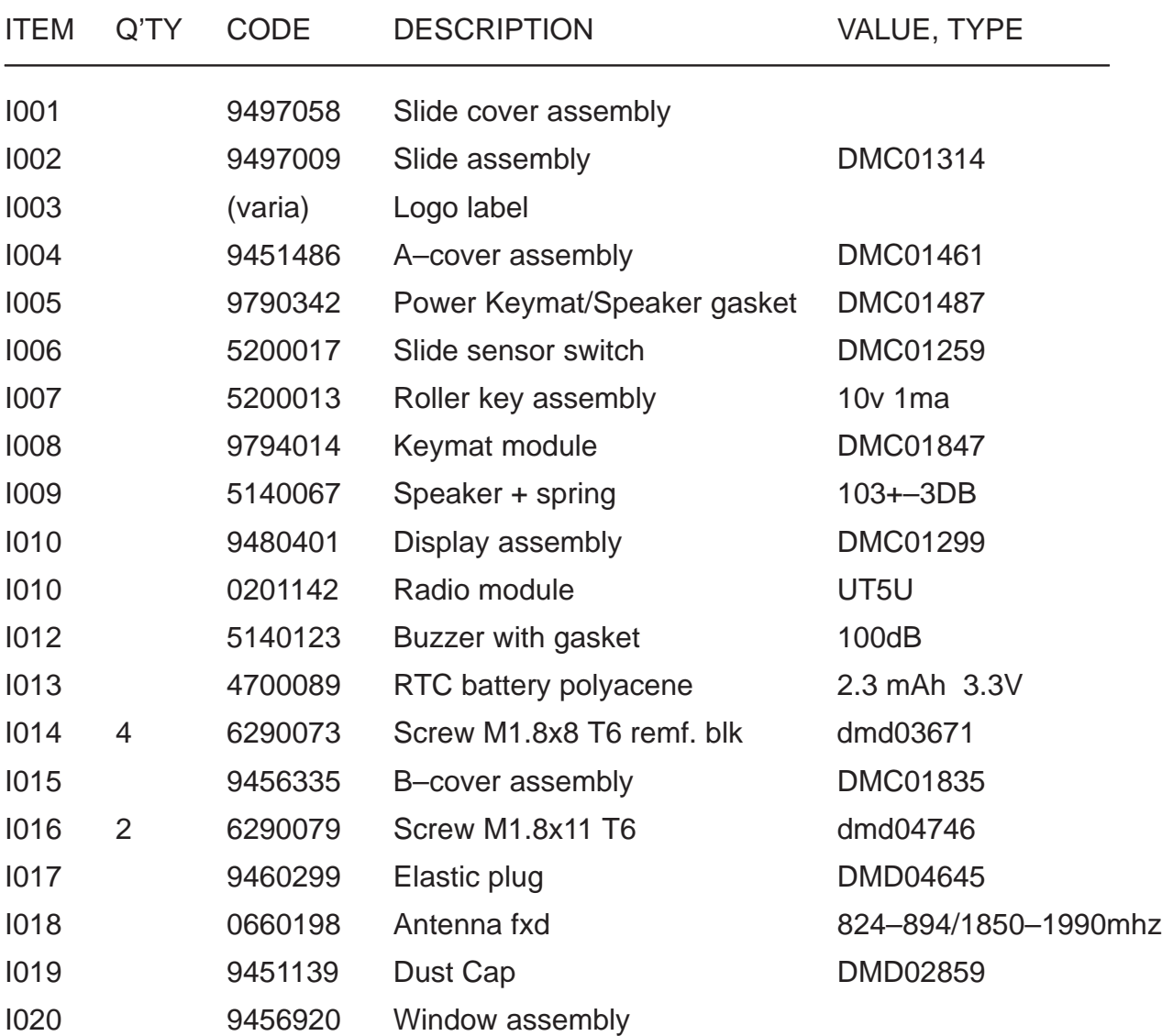

This page intentionally left blank.

## **PAMS Technical Documentation NSW-5 Series Transceivers**

# **Service Software Instructions**

## **AMENDMENT RECORD SHEET**

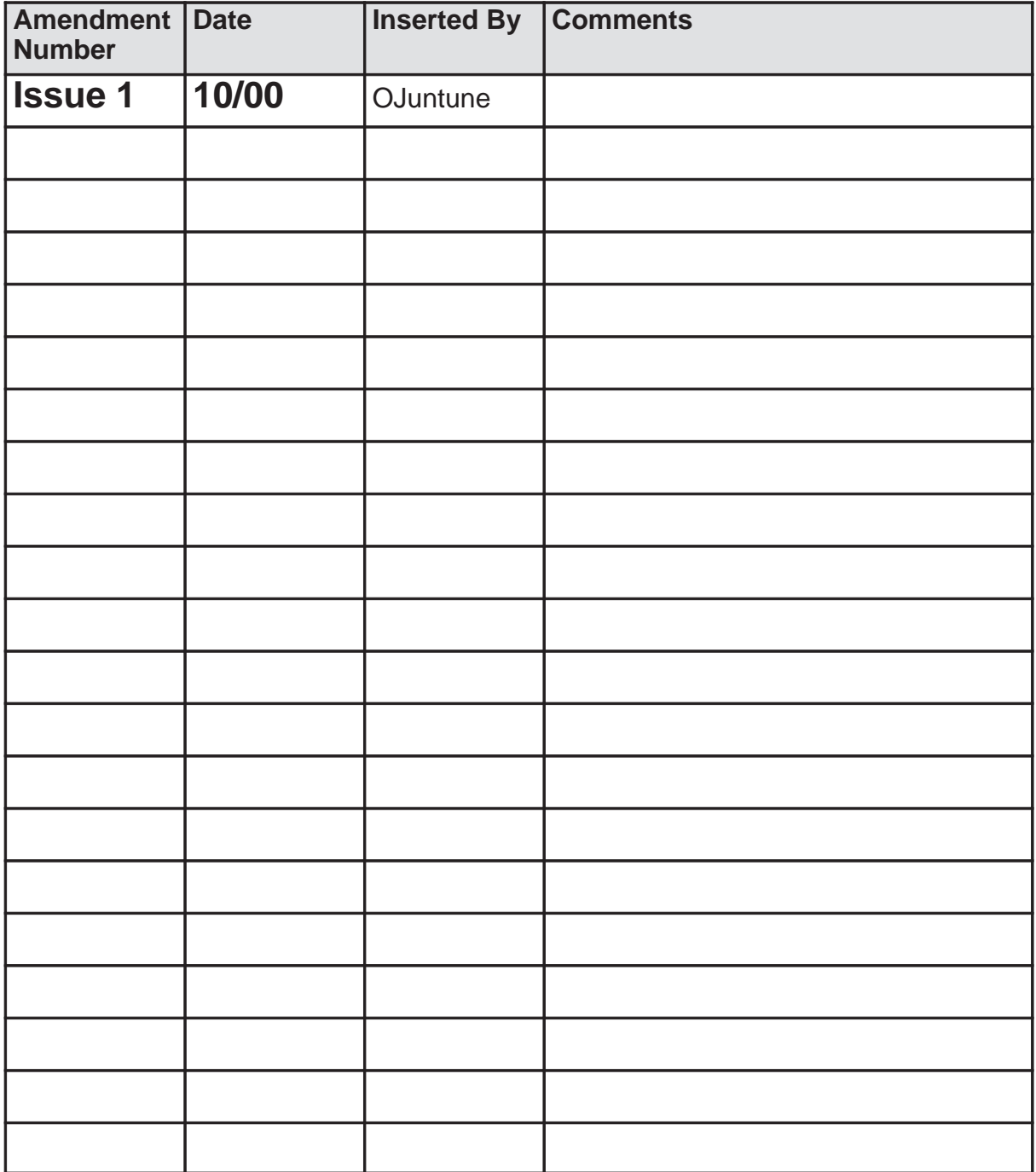

## **CONTENTS**

## **Page No**

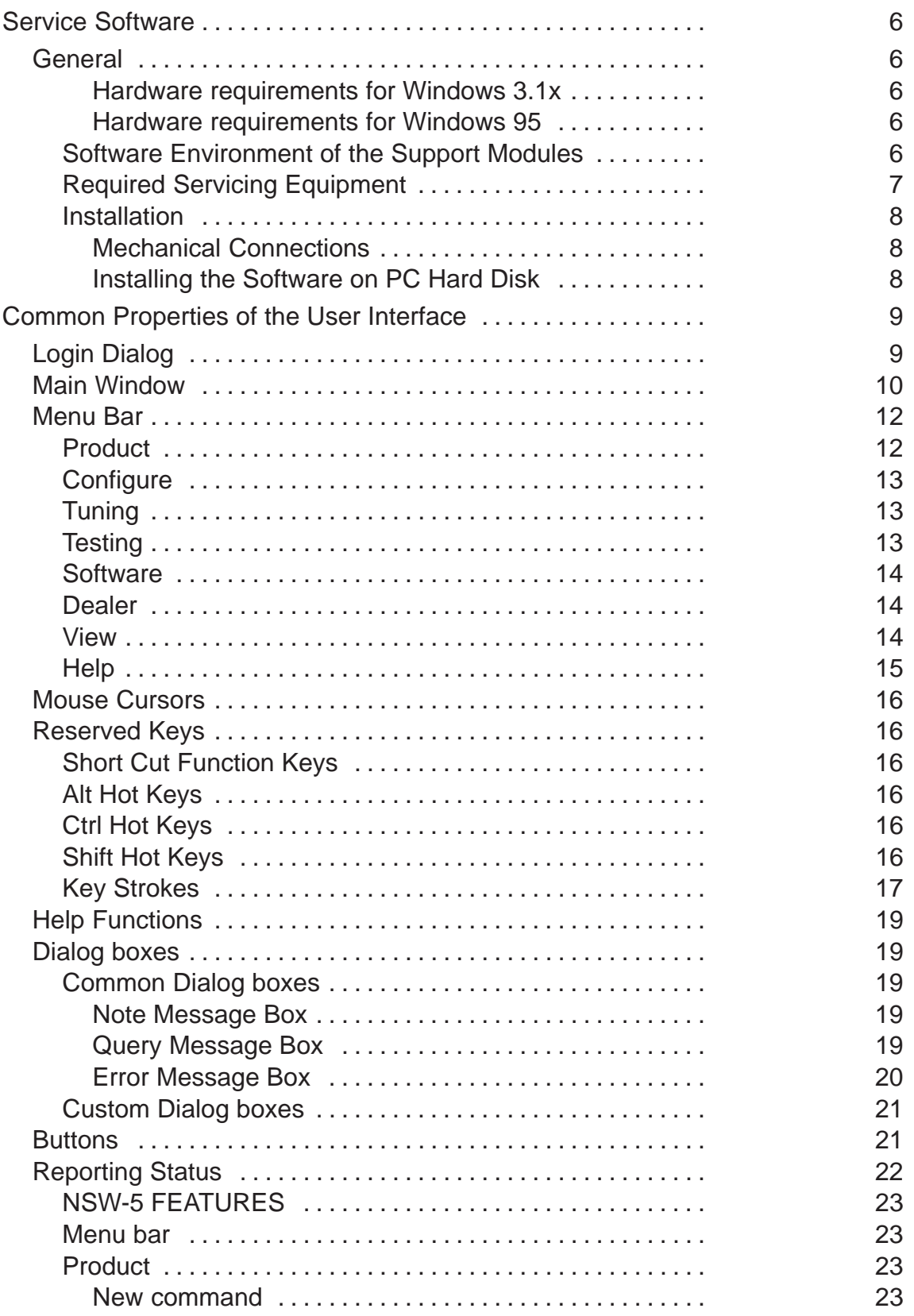

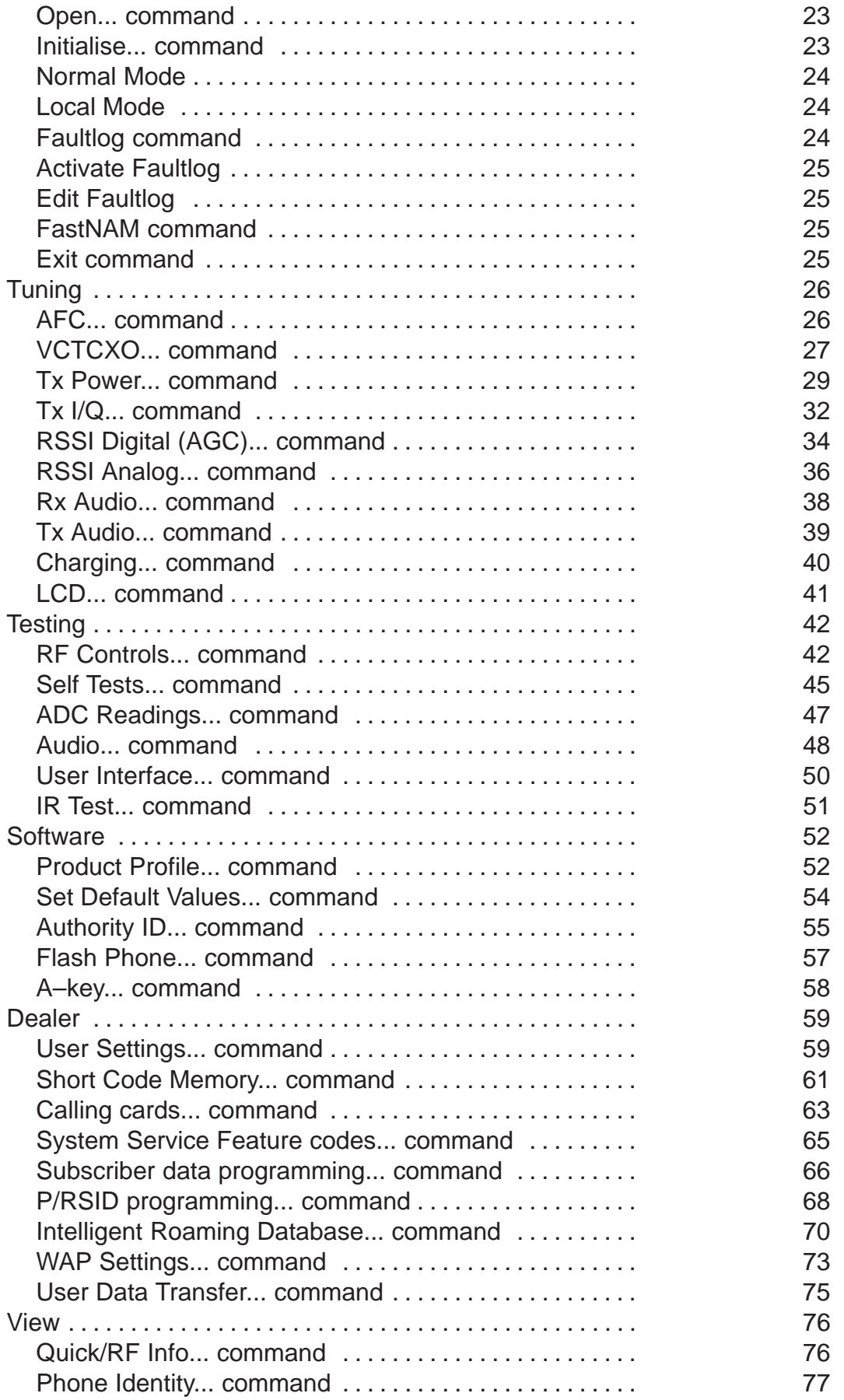

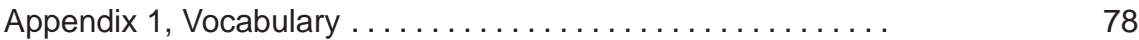

## **Service Software**

## **General**

To run the After Sales SW, a parallel port software protection device (PKD-1) has to be connected. TDF-4 box must connected to PC for flashing purposes. The user can use PC-locals functions in modules for testing NSW-5 mobile stations (MS). The test functions send test messages from PC to MS and receive results and show them in the PC display. The messages can be sent via M2BUS or FBUS.

Note: if this software is to be run on laptops, the power saving feature MUST be switched off.

#### **Hardware requirements for Windows 3.1x**

The recommended minimum hardware standard to run Service Software is any computer which is 386 33 MHz or greater with at least 4 MB of memory and VGA type display (640 x 480). This assumes that only the WinTesla with After Sales Support Modules is active, i.e. other Windows packages are not running in the background.

#### **Hardware requirements for Windows 95**

The recommended minimum hardware standard to run Service Software is any computer which has Pentium processor, memory 8 MB and meets HW requirements recommended by Microsoft.

#### **Software Environment of the Support Modules**

The Service Software user interface is intended for the following environments: Microsoft Windows 3.1x (enhanced mode) and Windows 95environment running in enhanced mode. Support for Microsoft NT may be added, if required. Detailed information about Windows and application usage can be found from the Microsoft Windows Version 3.1 Users Guide chapter one (Windows Basics) and chapter two (Application Basics).

As an ordinary Windows application, the main idea in the user interface is that selections are made with menus, push buttons and shortcut keys. Selections can be done by using keyboard and/or mouse. There is always a status bar displayed at the bottom of the main window which contains information about current actions.

## **Required Servicing Equipment**

- Computer: At least IBM 80386 or compatible with one unused serial port (COM1 or COM2)<sup>\*)</sup>, one parallel port (LPT1), hard disk recommended
- Operating System: DOS Version 3.2 or later
- If PCLStart in use: DOS 6.22 and IBM 80486 or compatible
- Display: VGA type display (640 x 480)
- Service software on 3.5" disk (product code: 0775229)
- Software protection key PKD–1 (product code: 0750018)
- Service MBUS Cable DAU–9P (product code: 0730109)
- Audio cable ADS–1 (product code: 0730011)
- External Antenna Cable XRC–2 (product code 0730180)
- Modular T–adapter (product code: 4626134)

\*) Note: A number of PC's of an older generation use the Intel, National Semiconductor, or United Microelectronics IC 8250 as the serial port UART. This is a comparatively inefficient circuit for current purposes and does not necessarily support the M2BUS adapter at 9600 baud. The newer UART's NS16450 and NS16550AF of National Semiconductor offer solutions for these problems.

### **Installation**

#### **Mechanical Connections**

- Caution: Make sure that you have switched off the PC and the printer before making connections.
- Caution: Do not connect the PKD–1 key to the serial port. You may damage your PKD–1 !

The software controls the phone via a separate adapter connected to the serial port of the PC, and to the telephone's M2BUS (DAU–9S).

Attach the dongle PKD–1 to the parallel port 1 (25–pin female D–connector) of the PC. When connecting PKD–1 to the parallel port, be sure that you insert the computer side of the PKD–1 to the PC (male side). If you use a printer on parallel port 1, install the PKD–1 between the PC and your printer cable.

The PKD–1 should not affect devices working with it. If some errors occur (errors in printing are possible) please try printing without the PKD–1. If printing is OK without the PKD–1 please contact your dealer. We will offer you a new PKD–1 in exchange for your old one.

#### **Installing the Software on PC Hard Disk**

The program is delivered on a diskette and is copy protected with a dongle PKD–1. It must be present in parallel port when using Service software.

The program can also be installed on the hard disk, which is recommended to obtain a maximal data access rate.

Keep the original diskette safe to enable upgrading of the program !

If you plan to use PCL Start service software, you must install it before installing Service software, see the PCL Start installation instructions.

To install the new Service software program, follow the steps below:

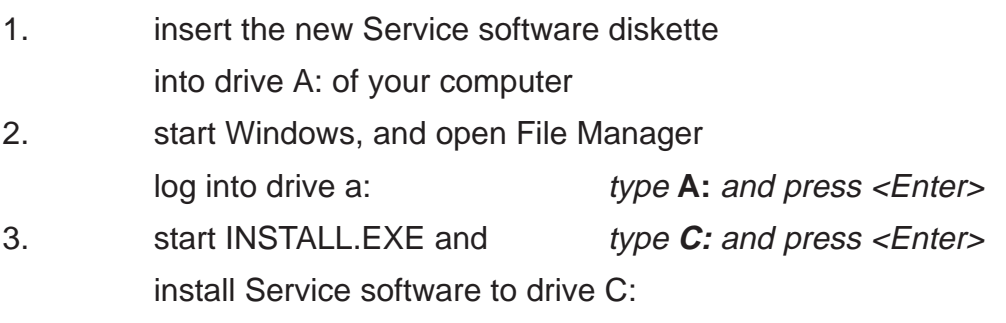

## **Common Properties of the User Interface**

This chapter describes how the User Interface CLF must appear to the user.

The User Interface MUST be capable of being driven without the use of a mouse, as the service engineer rarely has space on the bench to use a mouse.

## **Login Dialog**

When the Service Software application is invoked, by clicking on the Service Software icon, the **Login** dialog box will be displayed on the screen.

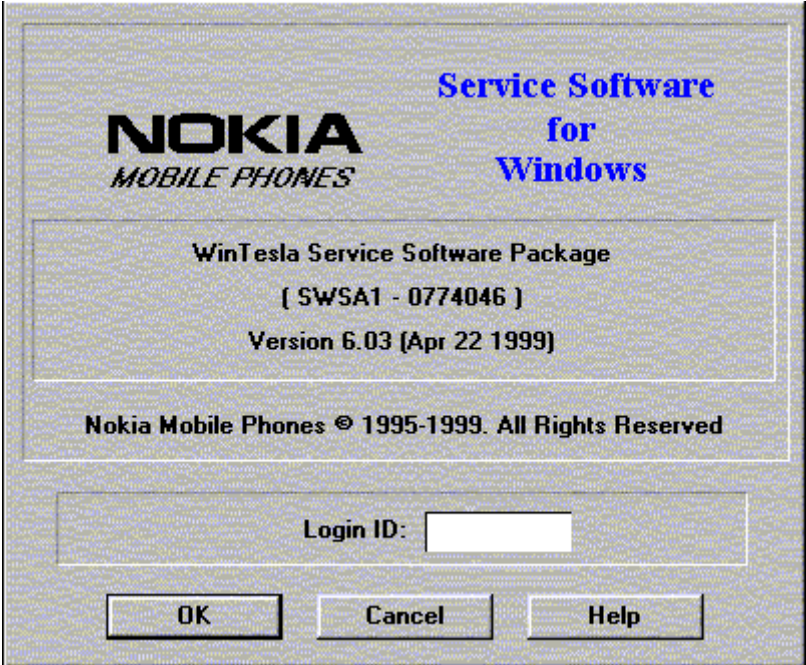

**Nokia logo and application name** bitmap (–)

Displays Nokia logo and name of the application.

#### **Application version** static text (–)

Contains the name and version of the application.

**Copyright notice** static text (–)

Copyright is informed as: "**Nokia Mobile Phones (c) 1995–1999. All Rights Reserved**".

#### **Login Box** edit box (–)

The user Login ID edit box, where the user enters his faultlog user name. (See Faultlog User Guide)

#### **OK** button (default key)

The user name is stored in memory and the dialog box is closed. When the dialog box is closed, the application starts.

#### **Cancel** button (ESC)

The Dialog box is closed and application is started, but the Faultlog feature is disabled.

#### **Help** button (F1)

Activates the Windows Help application and displays context sensitive Help.

## **Main Window**

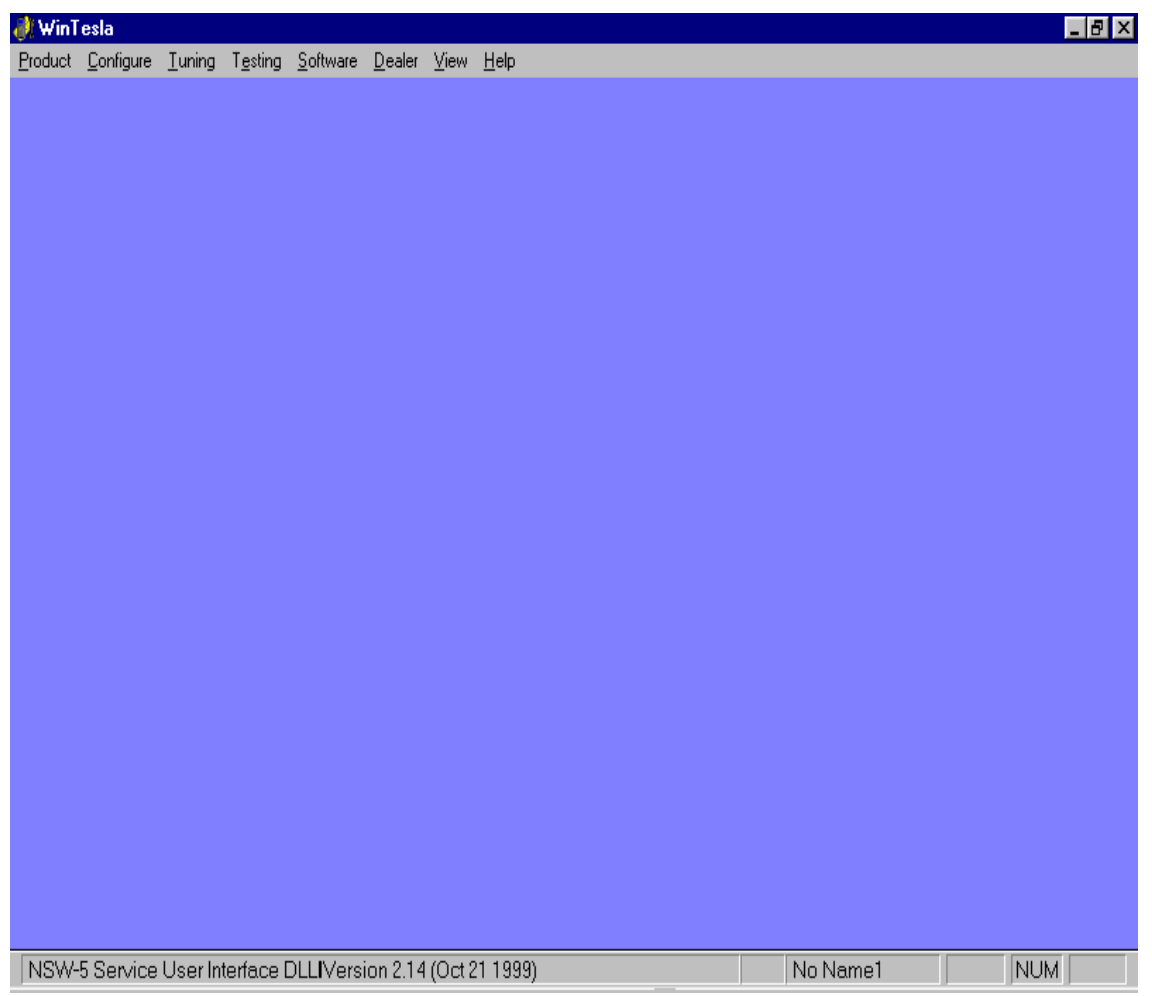

#### **Title bar**

The *title bar* is located at the top of the window.

A title bar contains the following elements:

- Application Control–menu button
- Maximise button
- Minimise button
- Name of the application
- Restore button

The properties of these elements and their usage is described in Ref 3– Microsoft Windows Version 3.1 Users Guide chapter one (Windows Basics) and chapter two (Application Basics).

#### **Menu bar**

The menu bar is below the title bar and contains all available menu selections. The menu bar is a dynamic element and is dependent on the dongle type fitted, and whether a phone is connected.

Underlined characters in menu names and options indicates that the menu selection can be done by pressing Alt+ underlined character. Options can also be selected by activating menu bar with Alt– key ( or F10 key ) and using arrow–keys to highlight the desired menu. In that case, selection is done by pressing *Enter.* 

Menus can also be selected by using the mouse as described in Ref 3–Microsoft Windows Version 3.1 Users Guide

#### **Status bar**

The status bar is displayed at the bottom of the Service Software main window. The status bar contains information about the menu selections and events.

The left area of the status bar describes the actions of menu items as the user uses the arrow keys to navigate through menus.

The status bar texts are explained in detailed in each of command's description.

The right areas of the status bar indicate which of the following keys are latched down:

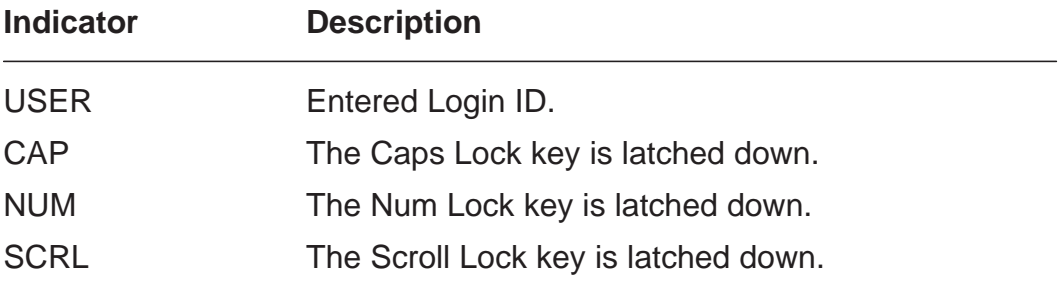

#### **Tool bar**

The tool bar is NOT defined and will not be implemented until specified by this document.

## **Menu Bar**

The Service Software package includes two menu bar configurations. The first is an abbreviated version that contains the minimum number of menus that allows package configurations when a phone is NOT connected.

The second is described below:

The menu bar MUST only contain the following menus for the Service Software package when a phone is connected:

- Product\*
- Configure\*
- Tuning
- Testing
- Software
- Dealer
- View
- Help<sup>\*</sup>  $(* -$  always displayed, even if no phone is connected).

A menu is broken down into sections that are indicated with menu separators. Each sections identifies a logical difference from itself and other sections, i.e. between transmitter and receiver. Any items that are required to be added to a menu lists will be added on the bottom of the appropriate menu section list. If a new item is to be added which is common to two or more phone types, then that menu item will become a common menu item.

The menu lists will use the Microsoft [...] symbol after an item name to indicate that selecting that item will NOT initiate an operation immediately, i.e. a dialog box will be displayed for the user to select options or type in data and press the OK button before the operation is performed.

#### **Product**

The Product menu contains the following menu items:

- New  $\text{Ctrl} + \text{R}$ Product Configure • Open... **New** Open... • Close **Close** • Initialise Initialise • Normal Mode F5 • Local Mode Shift+F5 Faultlog •Faultlog FastNAM... (F8) • Activate Faultlog... F9 Exit • Edit Faultlog...
- •Fast NAM (available only if fastNAM installed)

**Tuning** Ctrl+R

F

Ы

Options... Buses...

Directories... Faultlog... FastNAM...

 $\bullet$ Exit Alt+F4

#### **Configure**

The Configure menu contains the following items: Configure Luning

- Options...
- Buses...
- Directories...
- **Faultlog...**
- Fast NAM (active if installed)

### **Tuning**

The Tuning menu contains the following menu sections:

- AFC..(Analog)
- VCTCXO...
- Modulator Output
- Tx Power...
- Tx  $I/Q...$
- Rssi Digital (AGC)
- Rssi Analog
- Rx Audio
- Tx Audio
- Charging...
- LCD...

#### **Testing**

The Testing menu contains the following sections:

- RF Controls...
- Self Tests
- ADC Readings
- Audio
- User Interface

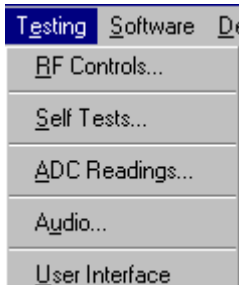

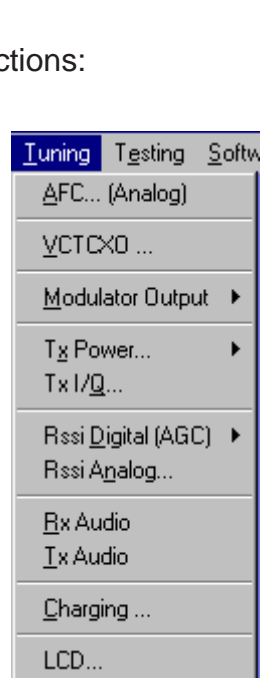

## **Software**

The Software menu contains the following menu sections:

- Product Profile...
- Set Default Values...
- Authority ID...
- Flash Phone...
- A key...

#### **Dealer**

The Dealer menu contains the following menu sections:

- User Settings...
- Short Code Memory...
- Calling cards...
- System Service **Feature codes..**
- Subscriber data programming..
- P/RSID programming...
- Intelligent Roaming Database...
- WAP Settings
- User Data Transfer...

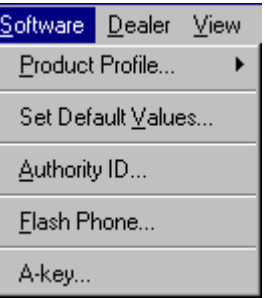

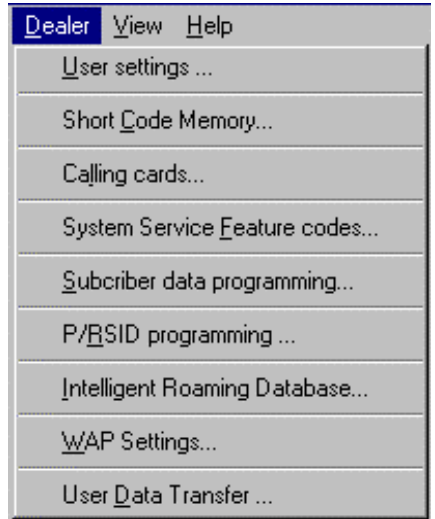

#### **View**

The View menu contains the following sections:

- Quick/RF Info...
- Phone Identity...

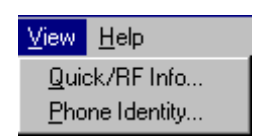

## **Help**

The Help menu contains the following menu items:

- Index
- General Help
- Using Help
- About WinTesla

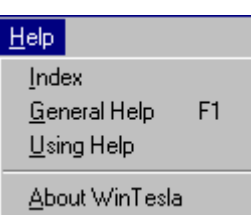

## **Mouse Cursors**

The standards Windows pointer is used as the mouse cursor.

During time consuming tasks e.g. communication to phone, an hour glass is shown informing the user that a task is in progress. The application uses the hour glass cursor to inform user that the application has taken the control and any actions from user will be ignored.

When a function is initiated, the hour glass is displayed and when the function has finished the mouse pointer will return to normal.

## **Reserved Keys**

The following Hot keys and Short Cut keys are reserved either as Microsoft standard keys or as part of the Common Look and Feel specified by this document.

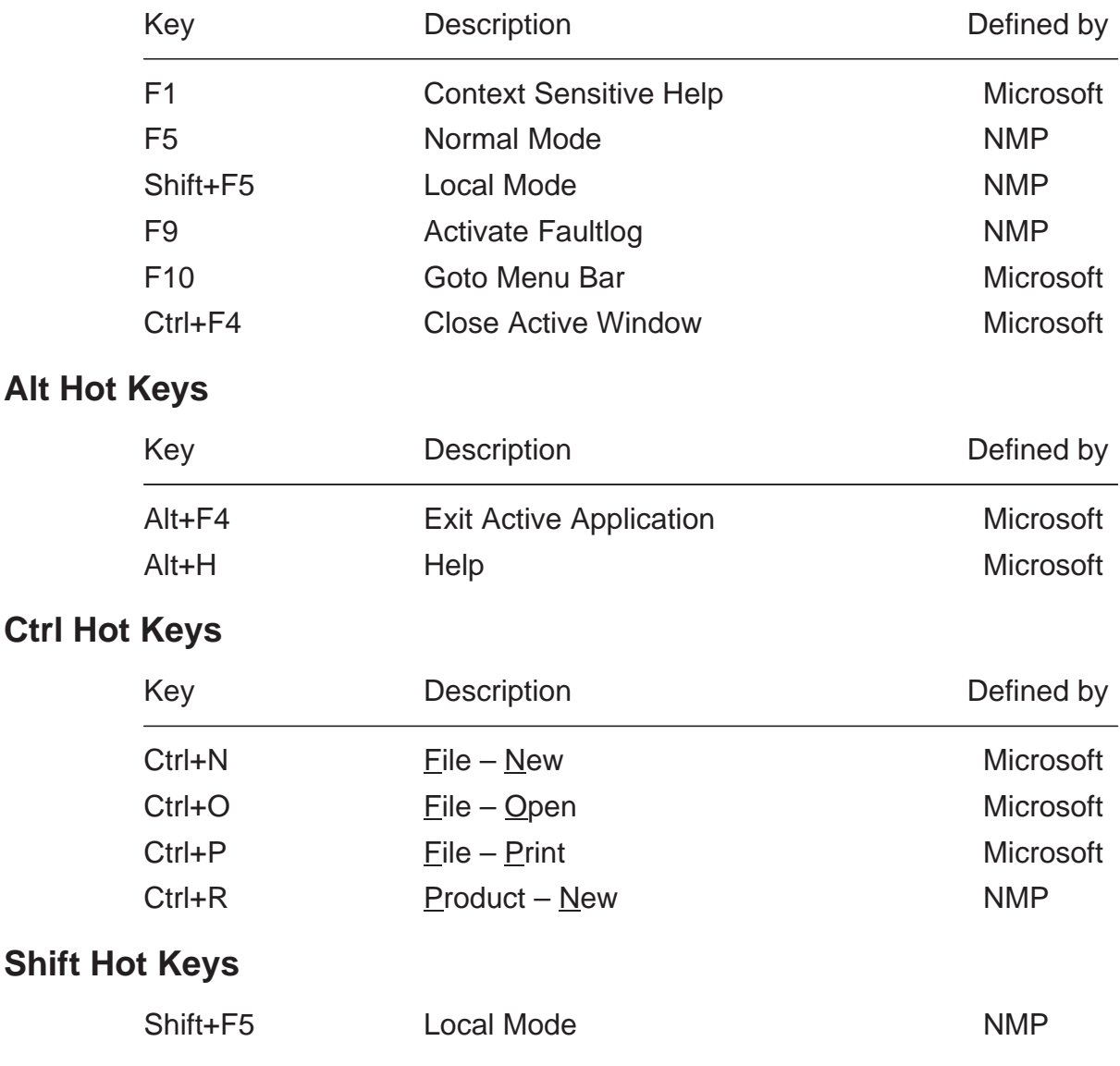

#### **Short Cut Function Keys**

## **Key Strokes**

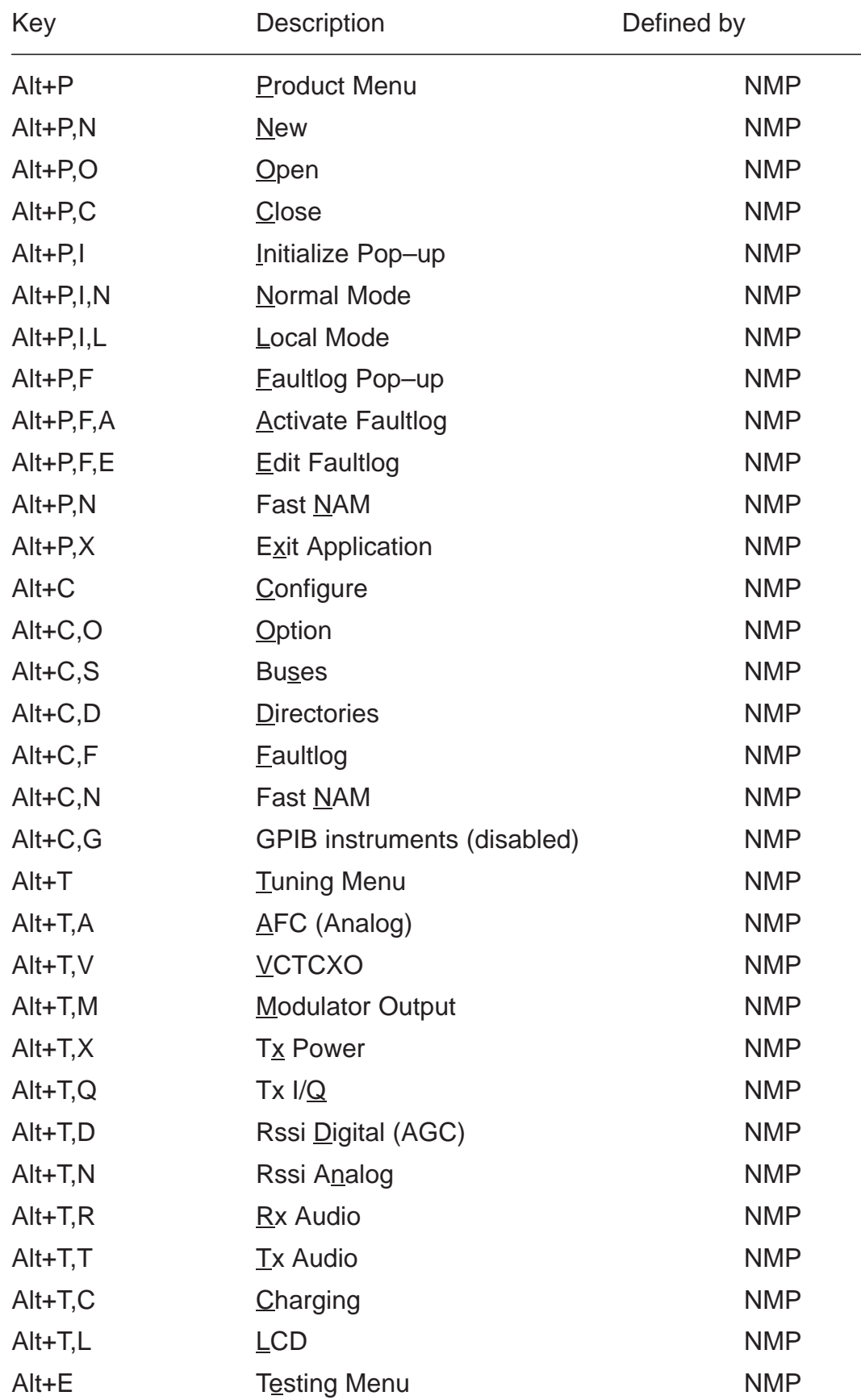

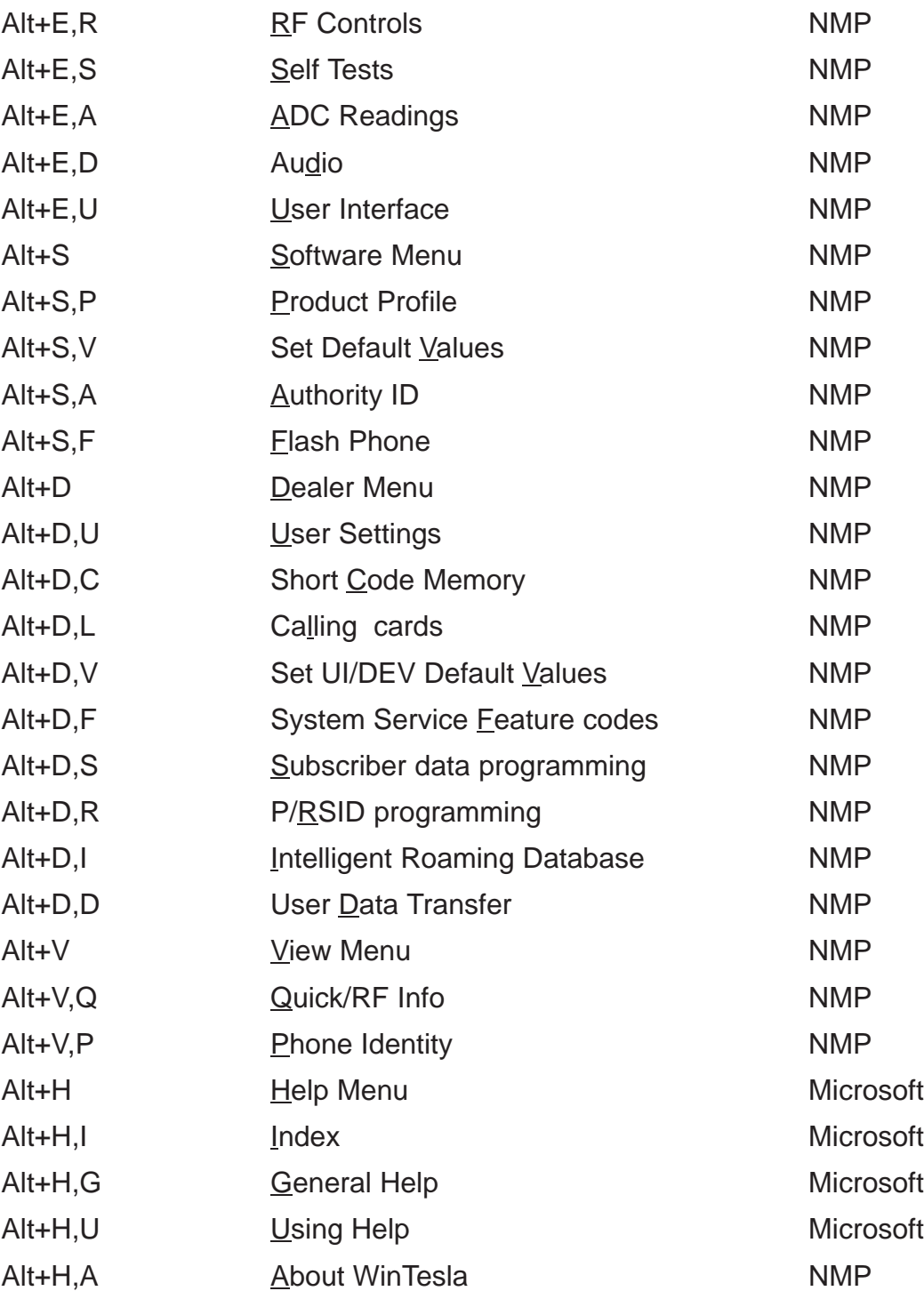

## **Help Functions**

The Help User Interface is the standard Windows help tool called Win-Help.

The context sensitive help is activated with **F1**–key. Help contains also Using Help which describes how to use help facility. Refer to the Windows manual for detailed description on the Windows Help.

## **Dialog boxes**

The Service Software application uses many different dialog boxes. Dialog boxes are used to display data and prompt the user for input.

Dialog boxes are opened from menus or with shortcut keys. Dialog boxes have different properties but some features are common.

All service dialog boxes must be modal, that is, the user is not able to start another operation without first closing the present dialog box.

All dialog boxes contain the following entities:

- Help button
- Title bar
- At least one button other than Help
- Application Control–menu Button

#### **Common Dialog boxes**

This sections describes the common dialog boxes used in the Service Software package, and the context in which they are used.

#### **Note Message Box**

When the user has made an illegal selection, a note message box dialog is opened and message text is displayed. The message box is also opened when the program has some information for the user. The size of the dialog box may vary. An information dialog box is recognized by the **!**–icon.

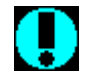

The dialog box also contains an OK button and a Help button.

**OK** button (default key):

Acknowledge displayed information and continue. The dialog box is closed after selection.

**Help** button (Alt+H):

Opens context sensitive help as F1–key does.

#### **Query Message Box**

Confirmations and questions are asked in a query message box. A query dialog box is recognized by the **?**–icon.

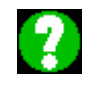

The dialog box also contains a Yes button, a No button, and a Help button.

Yes button (Alt+Y or Y) (default key):

Accepts confirmation or question.

**No** button (Alt+N or N):

Denies confirmation or question.

**Help** button (Alt+H):

Opens context sensitive help as F1–key does.

The buttons may also be OK and Cancel. The operation of these buttons are the same as in the Note dialog box.

#### **Error Message Box**

Error message dialog boxes use the Stop–icon. When a "Stop"–dialog box is shown, the current operation is terminated.

The dialog box has a description about the failed operation and reason. Pressing F1 (Help) application opens the appropriate help topic that gives information about recommended actions.

## STOR

The dialog box also contains an OK button and a Help button.

**OK** button (default key):

Acknowledges displayed information and terminate current operation. The dialog box is closed after selection.

```
Help button (Alt+H):
```
Open context sensitive help as F1–key does.

## **Custom Dialog boxes**

All custom dialog boxes contain the predefined buttons as defined below in the section – Buttons. However, it is recognised that features may require additional button types, but the addition of these non–standard buttons should be carefully considered to minimise any inconsistencies between implementations.

The buttons are positioned down the right–hand side of the dialog boxes. The default action is **OK**, except where that default action could result in an irretrievable failure.

All tuning dialogs that contain tuning results, display the old tuned data read from the phone before the tuning was performed, as well as the newly tuned data.

List boxes are used to display lists of data, such as tuning data, test results etc.

## **Buttons**

All buttons are Microsoft style buttons.

In general, the default button is the action button, the Close button or the Yes button, but this depends on the context of the dialog box that the button is associated with.

#### **(action)** button:

Accepts and validates entered settings and values and closes the dialog. If the values have not been changed, then no action will be taken. The status bar will reflect the status. The user should only be queried, if the settings or values accepted will over–write data that CAN NOT be reproduced.

A greyed **OK** button indicates that settings selected by the user are not acceptable.

#### **Close** button:

Closes the current dialog box. Does not send or store anything and closes the dialog. The Close button is only used for dialogs that do not set or change any data.

#### **Cancel** button (Esc):

Cancel operation. Does not send or store anything and closes the dialog box.

A greyed **Cancel** button indicates that it is not possible to quit from this dialog box.

#### **Yes** button (ALT+Y or Y):

Replies Yes to a question asked of the user.

#### **No** button (ALT+N or N):

Replies No to a question asked of the user.

#### **Help** button (ALT+H):

Opens context sensitive help as F1–key does.

## **Reporting Status**

The status bar will be used to report the present status to the user. When a feature is initiated, the status bar will be updated with a brief description of the function. The status bar will also be updated at key points in a time consuming function.

If an error is reported to the user, it is displayed in the status bar as well as displayed in a common error dialog box. This will mean the user is not delayed from progressing on to the next operation unless an error occurs, in which case, the user will have to acknowledge the error by pressing the OK button.

#### **NSW-5 FEATURES**

#### **Menu bar**

After Sales SW's menus follows the menu structure specified in WinTesla User Interface Specification. This specification will describe functionality that differs from WinTesla specification.

#### **Product**

#### **New command**

Activation Status Bar Text

Alt, P, N Rescan a new phone

Ctrl+R

If phone is changed (with same phone type only serial number is changed) phone will be initialised to local mode. If phone is changed to different phone type the current DLLs are unloaded and new ones are loaded for that phone.

If the Quick/RF Info view is open, window will be automatically updated.

If Phone Information view is open, it will be automatically updated.

#### **Open... command**

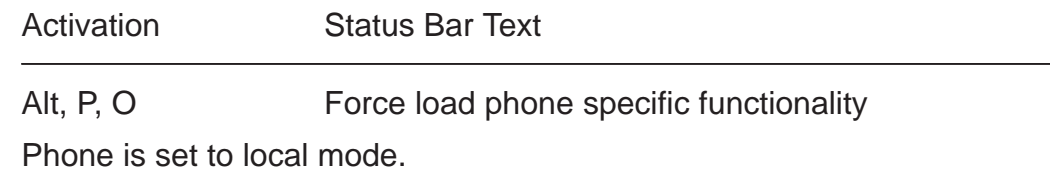

#### **Initialise... command**

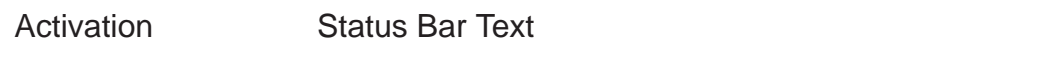

Alt, P, I

Opens a submenu for Normal Mode and Local Mode

#### **Normal Mode**

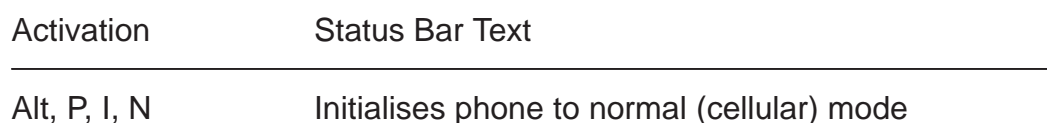

F5

When normal mode has been activated or program has been started, self–test results will be asked from MCU. If any fault was found in the tests, an error message is shown. If normal mode has been set successfully (no self test error has been found), and paging listening has been started, the used AFC value is requested from MS.

Initialisation routine checks phone's cellular type and if unsupported phone is detected, application unloads the DLLs.

The After Sales SW sets automatically the MS state to normal mode when needed.

If phone identification view is open, window will be automatically updated. Also if RF Information Window is open it will be updated to quick info view.

#### **Local Mode**

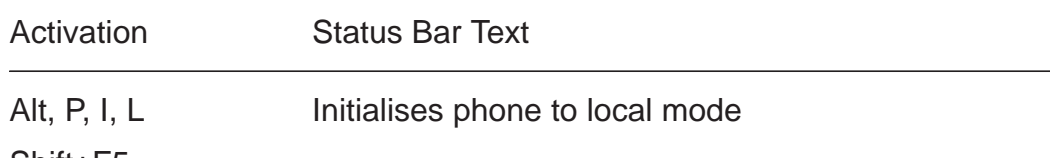

Shift+F5

Selection will change the MS state to *local*. When user selects item from Testing or Tuning menus, the After Sales SW software will change automatically the MS state to local.

The After Sales SW sets automatically the MS state to normal mode when needed.

Also if quick info view is open it will be updated to RF Information view.

#### **Faultlog command**

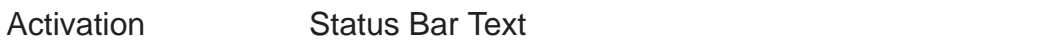

Alt, P, F

Opens a submenu. Only enabled when user has logged in.

#### **Activate Faultlog**

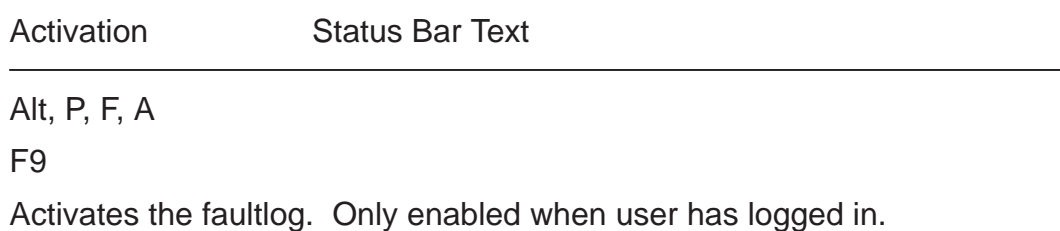

#### **Edit Faultlog**

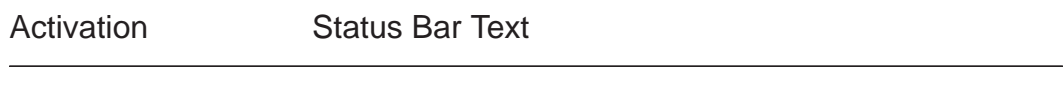

Alt, P, F, E

Allows user to edit faultlog entries. Only enabled when a user has logged in.

#### **FastNAM command**

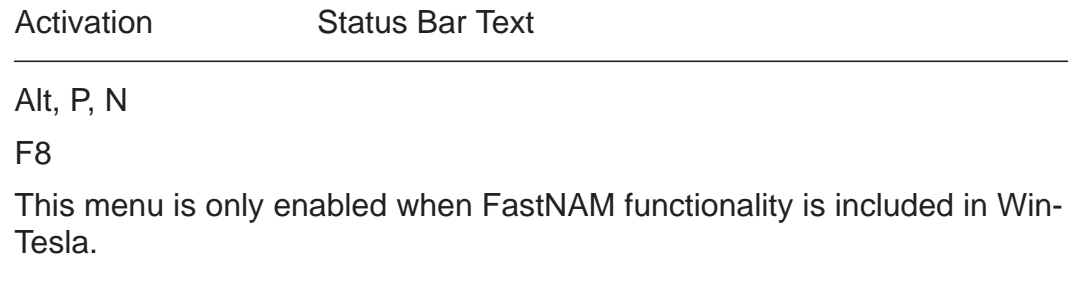

#### **Exit command**

Activation Status Bar Text

Alt, P, X

Exits the WinTesla application.

## **Tuning**

The tuning menu offers functions for ME adjustments.

#### **AFC... command**

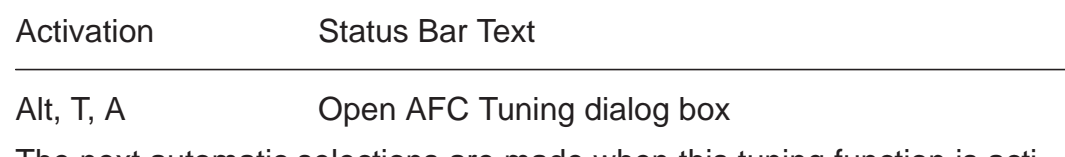

The next automatic selections are made when this tuning function is activated:  $-$  Active Unit = TX

- Operation mode = Analog
- Channel 250 (low)
- Power level 4
- low band

The **AFC Tuning** dialog is opened.

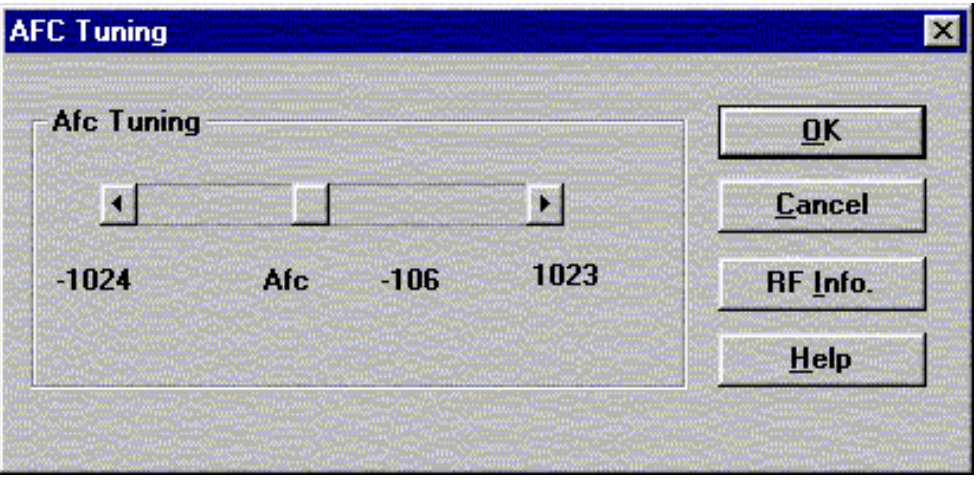

AFC tuning dialog box includes the following items:

Afc scroll bar

Set calibration value to phone

RF Info button (ALT+I):

The current rf state is shown

OK button (ALT+O):

Dialog box is closed and tuning is saved to phone.

Cancel button (ESC):

Dialog box is closed and tuning is not saved to phone.

Help button (Alt+H):

Opens context sensitive help.
## **VCTCXO... command**

Starts Voltage Controlled Temperature compensated oscillator tuning

Activation Status Bar Text

Alt, T, V Open Tuning VCTCXO dialog box

The next automatic selections are made when this tuning function is activated:

- $-$  Active Unit = RX
- Operation Mode = Continuous digital
- low band
- Channel 301
- Power level OFF

EEPROM DAC value is shown.

The measurement is started when "meas" button is pressed and it is executed in two steps:

1. User is requested to put signal generator input level –95 dB and frequency 879.030 Mhz

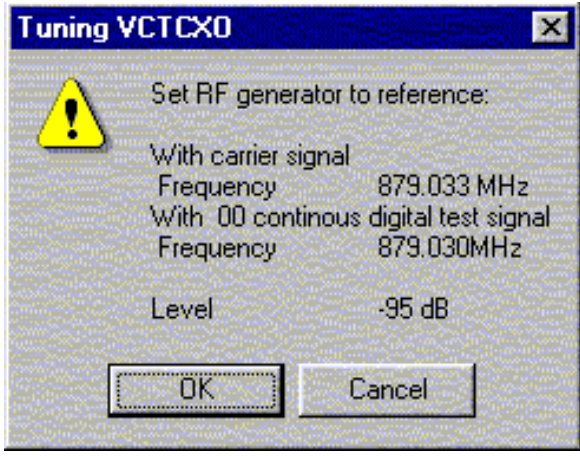

2. Measurement with input level is executed and the value is shown in the list box

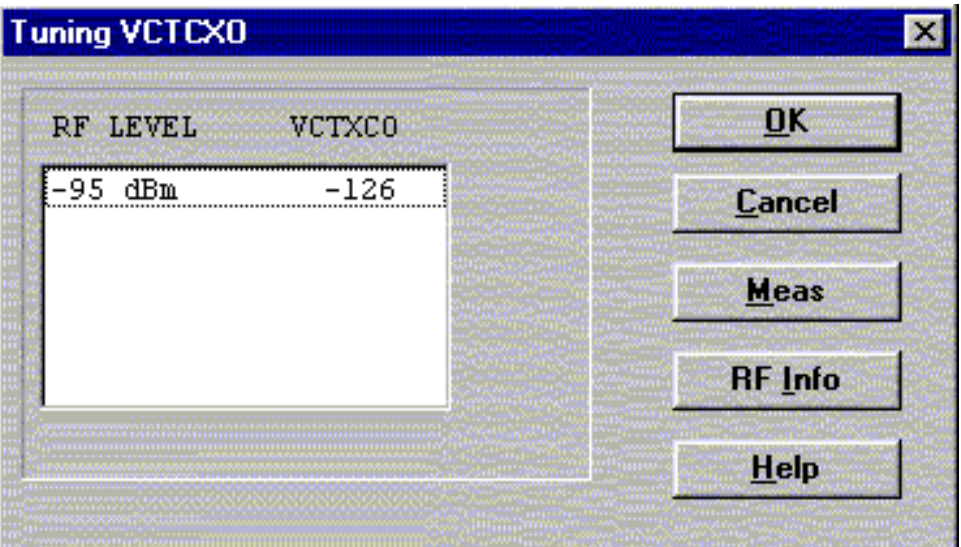

**VCTCXO tuning** dialog includes the following items:

```
VCTCXO List box (ALT+A):
```
VCTCXO value is shown

Meas button (ALT+M):

The measurement can be started by pressing this button.

RF Info button (ALT+I):

The current rf state is shown

```
OK button (ALT+O):
```
Dialog is closed and tuning is saved to phone.

- Cancel button (ESC):
	- Dialog is closed and tuning is not saved to phone.
- Help button (Alt+H):

## **Tx Power... command**

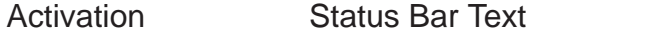

Alt, T, X, H or L Open TX Power Tuning dialog box

Starts TX power tuning.

The user is first requested to select which data transmission type is used in **Set data transmission** dialog.

 $OK =$  TDMA mode zero modulation

Cancel= TDMA mode random modulation

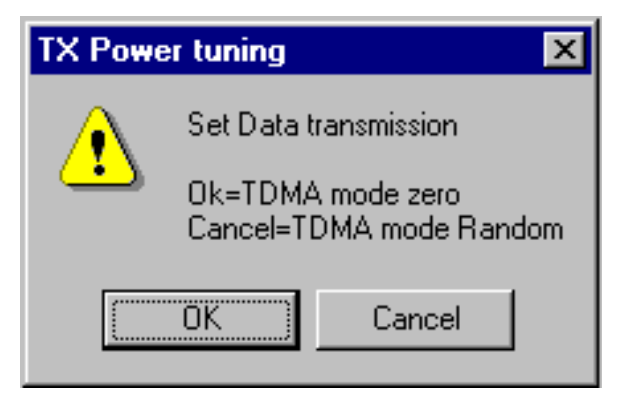

The user is then requested to select the values with which the tuning is started in **Start Tuning** dialog.

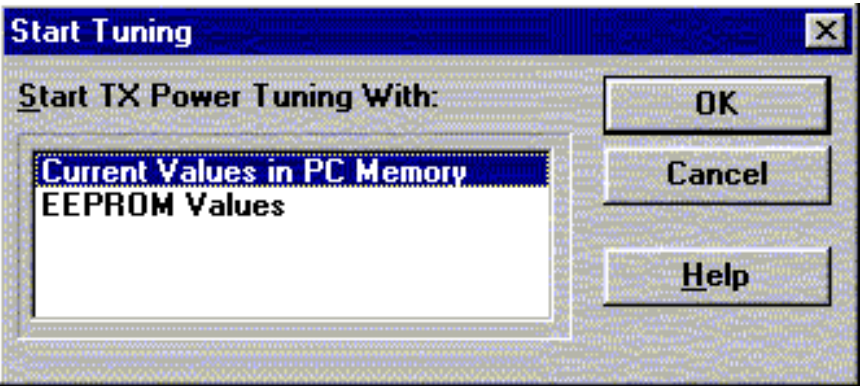

Start Tuning dialog includes the following items:

Current Values in PC memory

Tuning values are load from program's internal memory. Phone EEPROM Values

Tuning values are load from ME's EEPROM.

The next automatic selections are made when this tuning function is activated:

- $-$  Active Unit = TX
- Operation Mode = Continuous digital
- Selected band
- Channel 190 (low ) or 500 (high)
- Power level 6

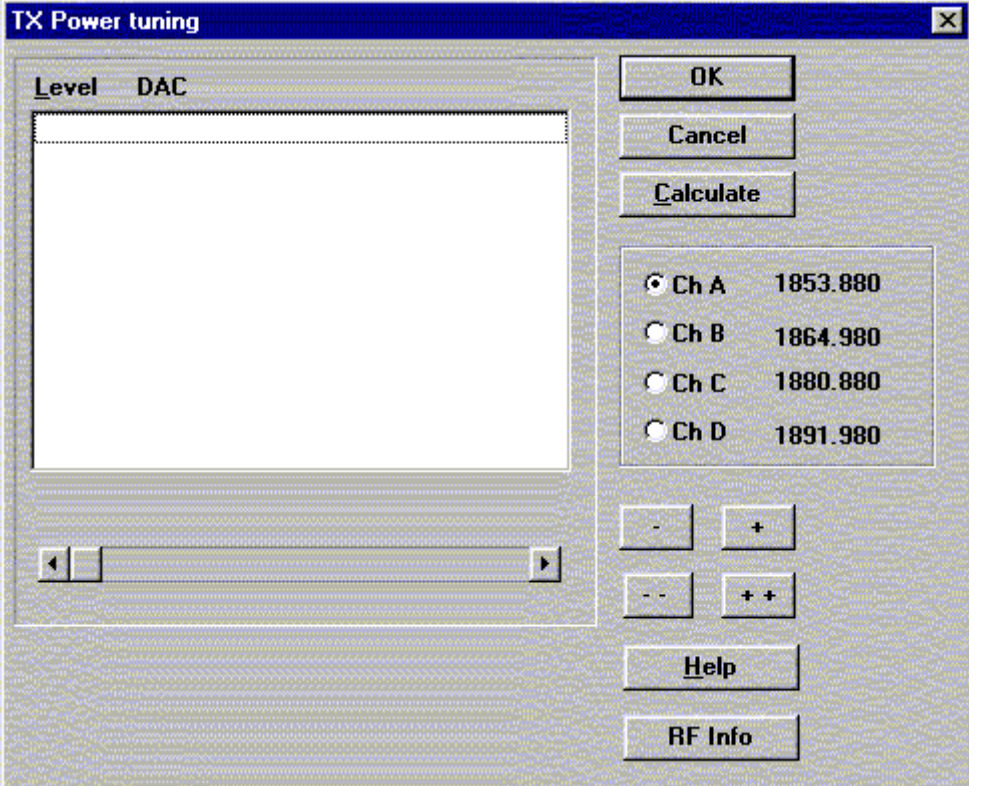

The **TX Power Tuning** dialog will be activated automatically after value selection.

**TX Power Tuning** dialog includes the following items:

Level DAC list box (ALT+L):

The power is presented in DAMPS level values (2..10) .DACs can have values from –511 to 512.The tuning position is highlighted and can be tuned with +/– keys or left/r**ight cursor keys or scroll bar.**

Ch A radio button: Tuning channel A. Frequency is shown.

Ch B radio button: Tuning channel B. Frequency is shown.

Ch C radio button: Tuning channel C. Frequency is shown.

Ch D radio button: Tuning channel D. Frequency is shown.

+/– buttons:

+ and – buttons will cause power DAC changing by 1steps .

++/–– buttons:

+ and – buttons will cause power DAC changing by 10 steps . OK button (ENTER):

Dialog is closed and tuning is saved to phone.

Cancel button (ESC):

Dialog is closed and tuning *is not saved* to phone.

Calculate button (ALT+C):

Activate calculation

When selections are used, the power value checking is made and if it is not succeeded, error message is shown.

Help button (Alt+H):

Opens context sensitive help.

RF Info button (ALT+I):

The current rf state is shown

# **Tx I/Q... command**

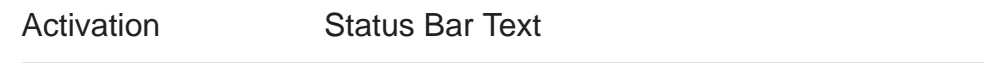

Alt, T,Q **Open TX I/Q Tuning dialog box** 

This function is used for tuning TX I and Q branch DC offset and phase offset.

The function opens same **Start Tuning** dialog as with TX Power Tuning.

Start Tuning With list box (ALT+S):

Current in PC memory

Tuning values are load from program's internal memory.

Phone EEPROM

Tuning values are load from ME's EEPROM.

The next automatic selections are made when this function is activated:

- $-$  Active Unit = TX
- Operation Mode = analog
- Low band
- Channel 190
- Power level 4

The **TX I/Q Tuning** dialog is opened.

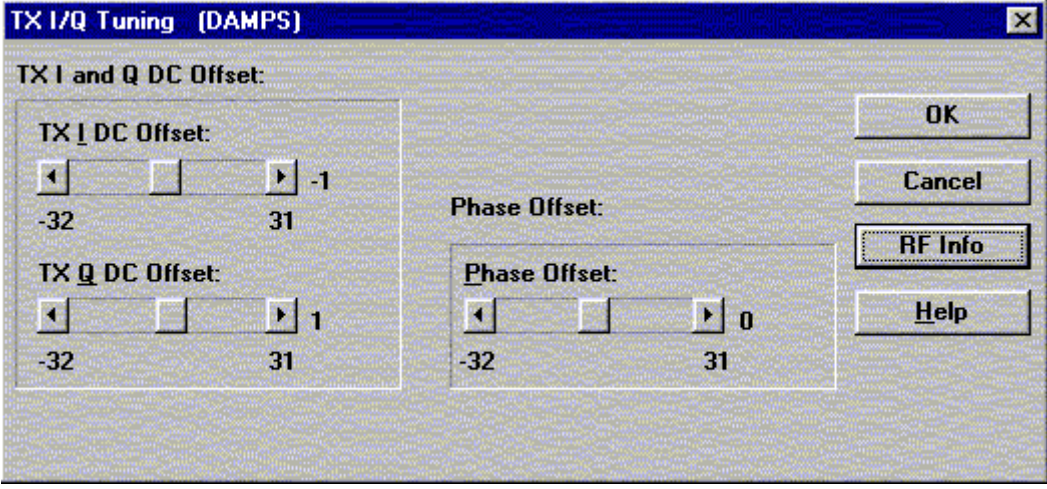

TX I/Q Tuning includes the following items:

Tune TX I DC Offset scroll bar (ALT+I):

The DC Offset is shown as DAC value. With this selection the I branch DC Offset is tuned. The value range is –32...31.

Tune TX Q DC Offset scroll bar (ALT+Q):

The operation of this function is the same as one above, except with this selection the Q branch DC Offset is tuned. The value range is –32...31.

Tune Phase Difference scroll bar (ALT+P):

The operation of this function is the same as one above, except with this selection the Phase Offset is tuned. The value range is –32...31.

### OK button (ALT+O):

Dialog box is closed and tuning is saved to phone.

#### Cancel button (ESC):

Dialog box is closed and tuning is not saved to phone.

### RF Info button (ALT+I):

The current rf state is shown

Help button (Alt+H):

## **RSSI Digital (AGC)... command**

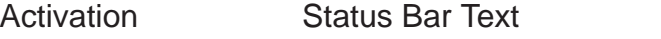

Alt, T, D, H or L Open the Tuning AGC dialog box

Starts Automatic Gain Control calibration. This means Received Signal Strenght indicators in digital mode.

The next automatic selections are made when this tuning function is activated:

 $-$  Active Unit = RX

- Operation Mode = Continuous digital
- Selected band
- Channel 301 (low) or 500 (high )
- Power level 2

EEPROM DAC values is shown and the measurement is started by pressing Meas button. Measurement is done in eleven steps:

1. User is requested to put signal generator input level –95 dB and frequency 879.030 MHz

2. Measurement with input level is executed

3. User is requested to put signal generator input level –85 dB and frequency 879.030 MHz

4. Measurement with input level is executed

5. User is requested to put signal generator input level –75 dB and frequency 879.030 MHz

6. Measurement with input level is executed

7. User is requested to put signal generator input level –65 dB and frequency 879.030 MHz

8. Measurement with input level is executed

9. User is requested to put signal generator input level -55 dB and frequency 879.030 MHz

- 10. Measurement with input level is executed
- 11. The AGC tuning dialog will be updated when previous steps are done

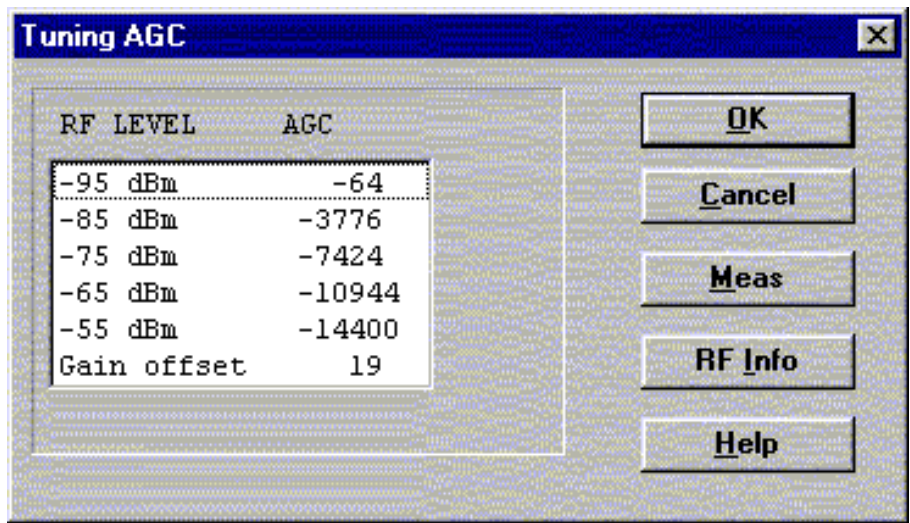

AGC tuning dialog includes the following items:

RF level AGC List box (ALT+R):

DAC values is shown

Meas button (ALT+M):

The measurement can be started by pressing this button. OK button (ALT+O):

Dialog is closed and tuning is saved to phone.

```
Cancel button (ESC):
```
Dialog is closed and tuning is not saved to phone.

```
RF Info button (ALT+I):
```
The current rf state is shown

```
Help button (Alt+H):
```
### **RSSI Analog... command**

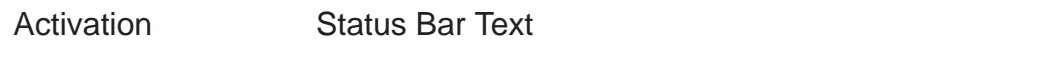

Alt, T, N Open the Tuning RSSI dialog box

This function is used for tuning analog RSSI.

The next automatic selections are made when this tuning function is activated:

- $-$  Active Unit = RX
- Operation Mode = analog
- Power Level OFF
- Channel 300
- Low band

Values from EEPROM is shown and the measurement is started when the "meas" button is pressed and it is executed in five steps:

1. User is requested to put signal generator input level –113 dB and frequency 879.300 MHz

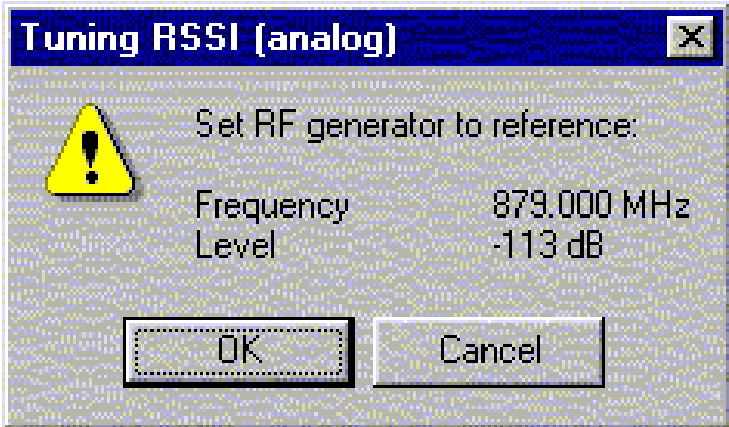

2. Measurement with input level is executed

3. User is requested to put signal generator input level –51 dB and frequency 879.300 MHz

- 4. Measurement with input level is executed
- 5. The RSSI tuning dialog will be updated when previous steps are done

**RSSI analog tuning** dialog has following items:

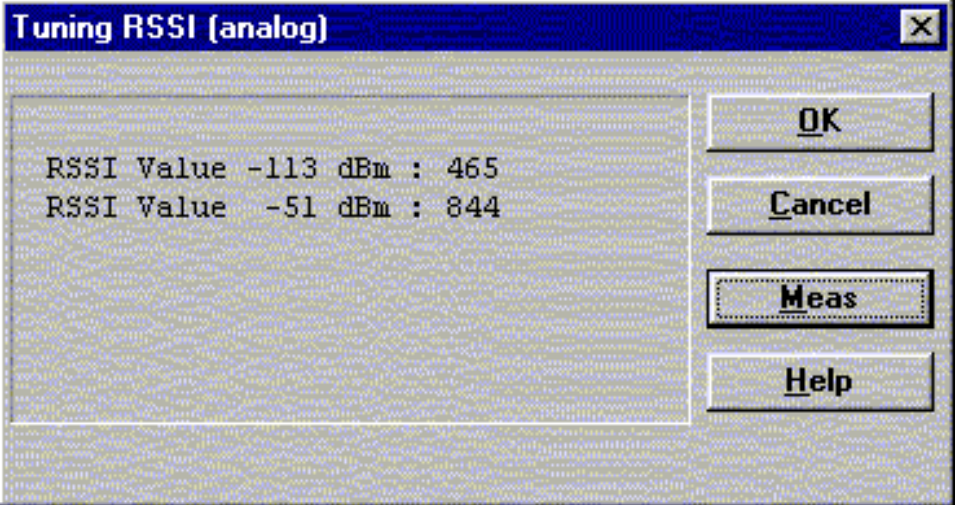

RSSI value list box

DAC values is shown

Meas button (ALT+M):

The measurement can be started by pressing this button.

OK button (ENTER):

Dialog is closed and tuning is saved to phone.

Cancel button (ESC):

Dialog is closed and tuning is not saved to phone.

Help button (Alt+H):

# **Rx Audio... command**

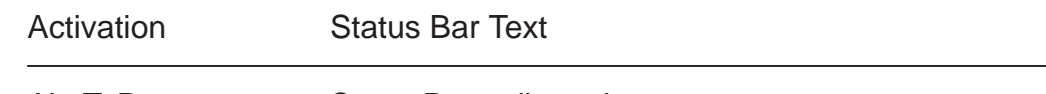

Alt, T, R **Starts Rx audio tuning** 

The next automatic selections are made when this function is activated:

- $-$  Active Unit = RX
- Operation Mode = analog
- Channel 990
- Power level OFF
- low band

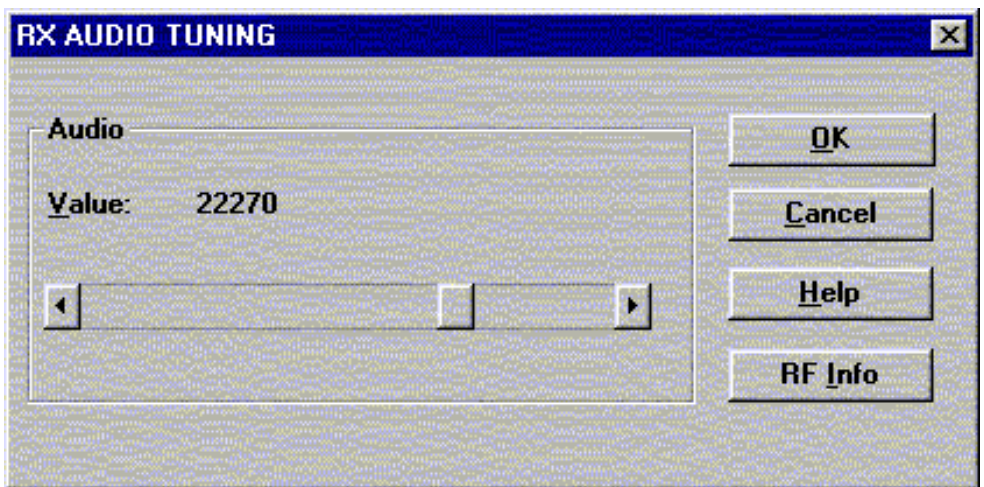

**RX audio tuning** dialog includes the following items:

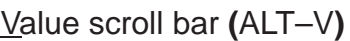

Set Calibration value to phone

OK button (ENTER):

Dialog is closed and tuning is saved to phone.

```
Cancel button (ESC):
```
Dialog is closed and tuning is not saved to phone.

```
RF Info button (ALT+I):
```
The current rf state is shown

```
Help button (Alt+H):
```
## **Tx Audio... command**

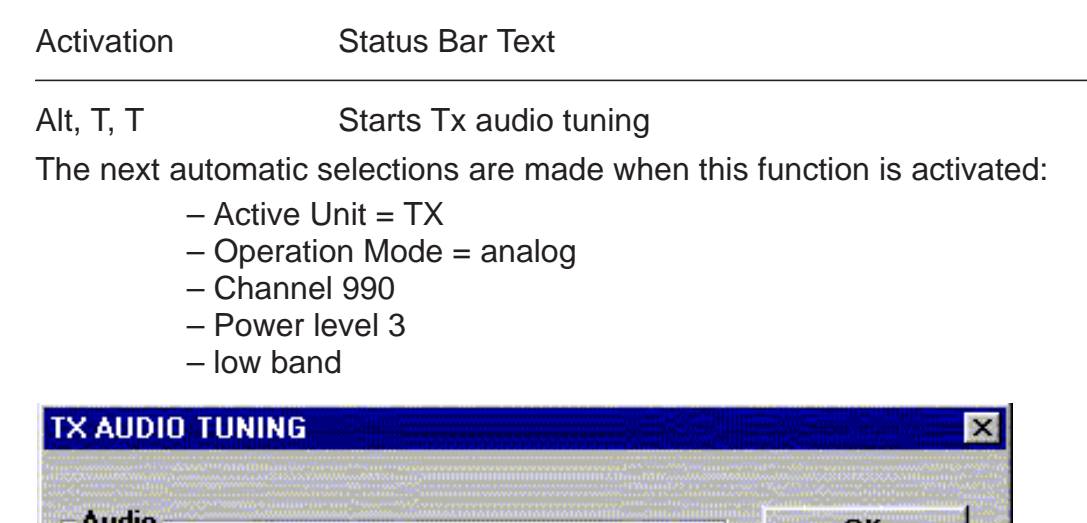

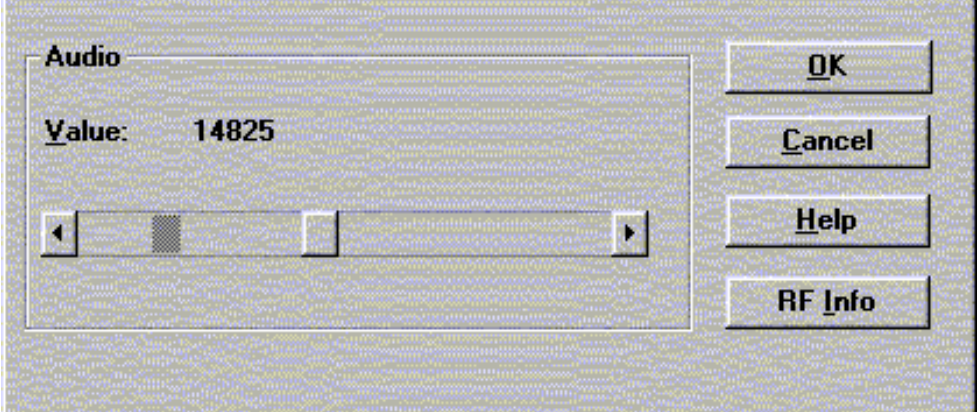

**RX audio tuning** dialog includes the following items:

Value scroll bar **(**ALT–V**)**

Set Calibration value to phone

OK button (ENTER):

Dialog is closed and tuning is saved to phone.

Cancel button (ESC):

Dialog is closed and tuning is not saved to phone.

RF Info button (ALT+I):

The current rf state is shown

Help button (Alt+H):

### **Charging... command**

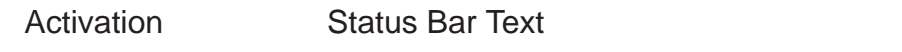

Alt, T, C Starts charging tuning

The next automatic selections are made when this function is activated:

Active Unit  $= RX$ Operation Mode = analog Power Level = OFF Channel 300 Low band

Before charging tuning is started, the battery setting request is shown.

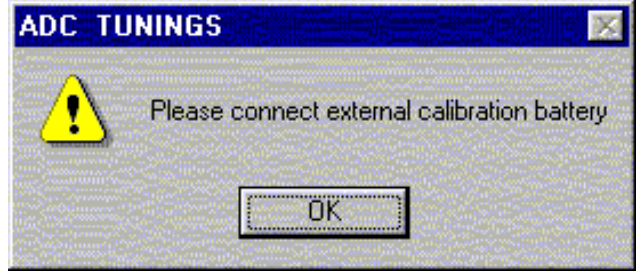

EEPROM DAC values is shown and the measurement is started when the "meas" button is pressed.

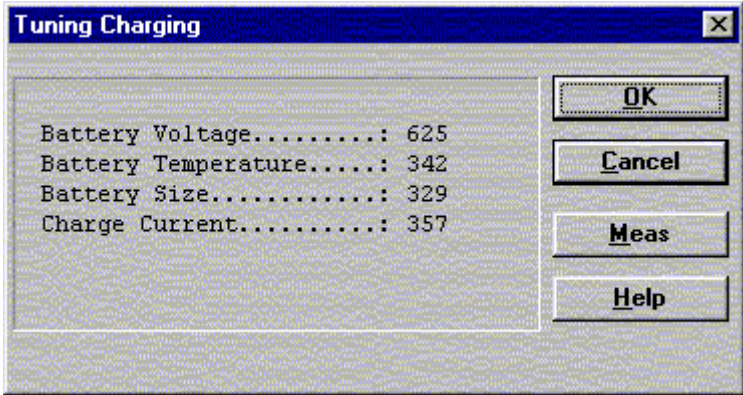

Charging tuning dialog includes the following items:

Values list box:

DAC values are shown.

Meas button (ALT+M):

The measurement can be started by pressing this button.

OK button (ENTER):

Dialog is closed and tuning is saved to phone.

Cancel button (ESC):

Dialog is closed and tuning is not saved to phone.

Help button (Alt+H):

# **LCD... command**

Activation Status Bar Text

Alt, T,L Opens LCD Display contrast tuning box

Command opens LCD Display Tuning dialog box which contains scrollbar to make display adjustments.

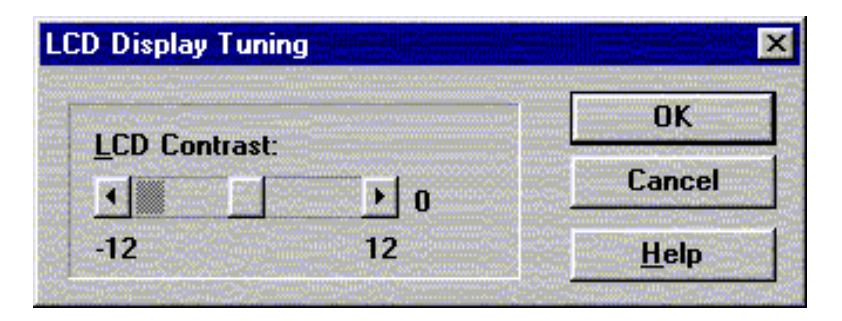

**LCD Display Tuning** dialog box includes the following items:

LCD Contrast scrollbar (ALT+L):

Enables user to tune display contrast between –12 and 12. OK button (ENTER):

Dialog box is closed and tuning is saved to phone.

Cancel button (ESC):

Dialog is closed and tuning is not saved to phone.

Help button (Alt+H):

# **Testing**

The Testing sub menu offers functions for ME testing.

## **RF Controls... command**

Activation Status Bar Text

Alt, E,R Open RF Controls dialog box

This function is used for quick RF testing.

Command opens **RF Controls** dialog, which contains data for testing and adjustments.

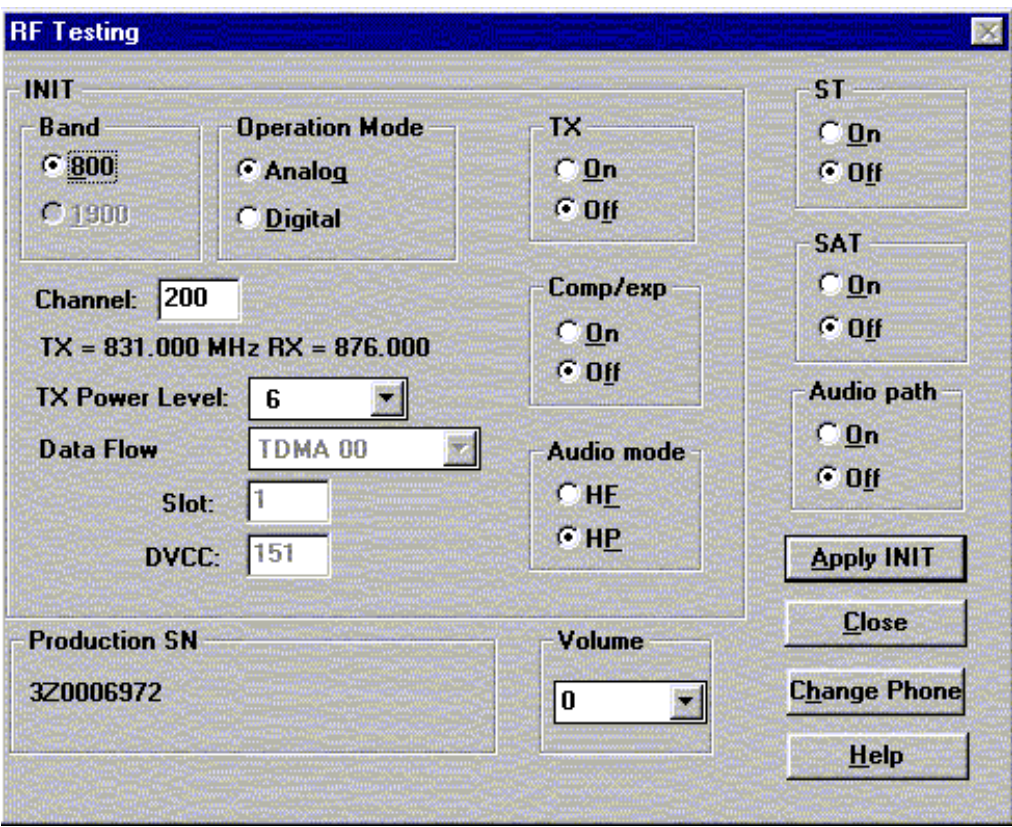

RF Controls dialog includes the following items:

Band group:

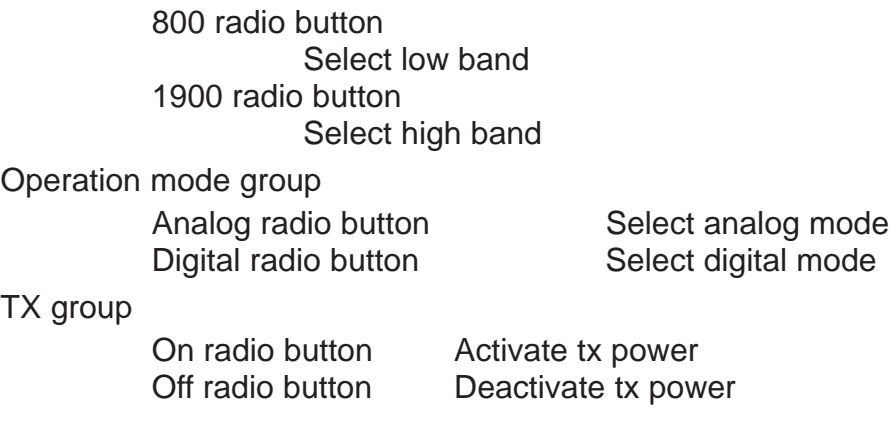

Comp/exp group On radio button Set compander on Off radio button Set expander on Audio mode group HF radio button Set audio handsfree mode HP radio button Set audio hand portable mode ST group On radio button Set signalling tone on in analog mode only Off radio button Set signalling tone off in analog mode only SAT group On radio button Set Supervisory Audio Tone on in analog mode only Off radio button Set Supervisory Audio Tone off in analog mode only Audio path group On radio button Set external audio path on Off radio button Set external audio path off Data Flow Type drop list (gray text  $=$  feature not active) This list changes the transmission data type. List consists following transmissions: \* TDMA mode zero data transmission \* TDMA mode random \* Continuous digital 11 TX Power Level drop list With this value is possible to change the transmission power. The user can give the needed D–AMPS power value (2..10). Channel edit box User can enter here channel number that is used for both transmission and receiving. The frequency of the selected channel is shown after selection. Slot edit box (gray text  $=$  feature not active) Value of used time slot in digital mode only  $DVCC$  edit box (gray text = feature not active) Value of Digital verification color code in digital mode only Volume drop list Value of audio volume can be selected Apply init button (ALT+A): Accepts INIT group values and validates them. After validation application sends corresponding messages to ME. Close button (ESC) Close dialog

Change phone button (ALT+H) Read production serial number Production SN static Show production serial number Help button (Alt+H): Opens context sensitive help.

### **Self Tests... command**

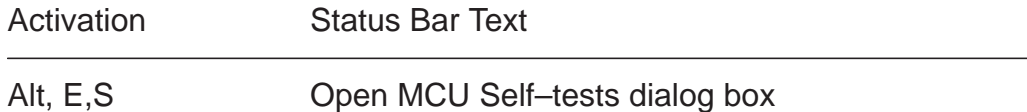

Command is used for reading self test results and running self tests.

When the selection is made, the test result is read from ME. The test result will be shown to the user within **MCU Self–test** dialog.

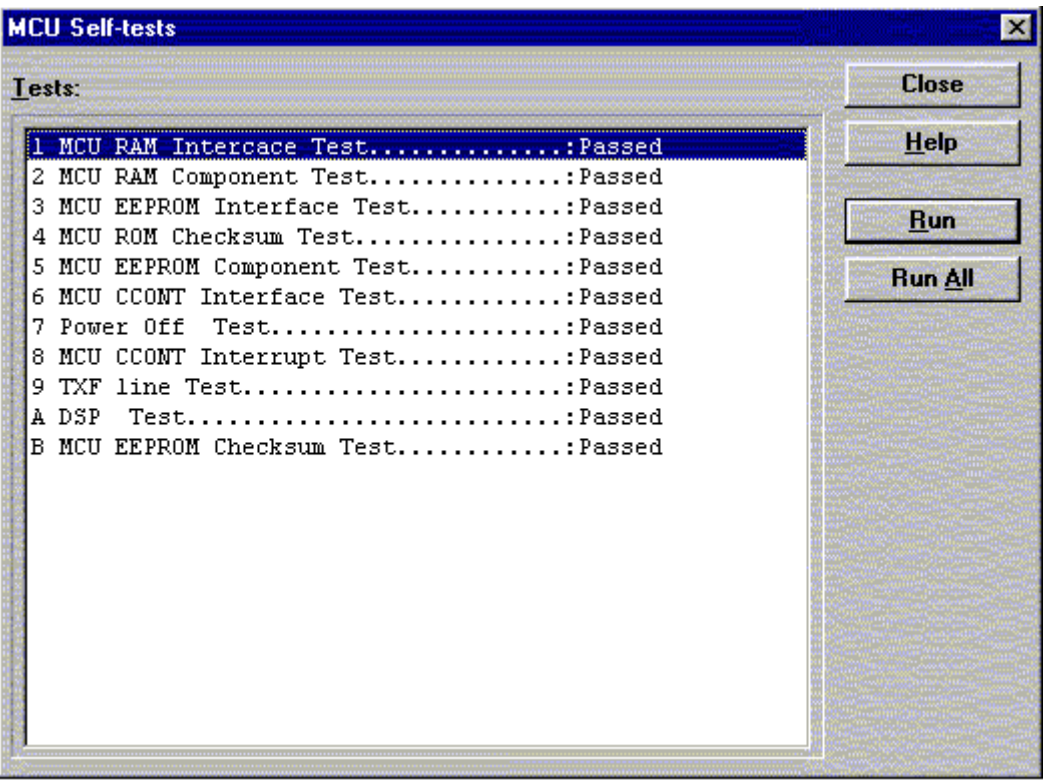

MCU Self–test dialog box includes following items:

**Tests** list box (ALT+T):

Test states are updated according to results received from the phone. Possible test states will be one of the next: Passed Failed No response Not executed RUNNING....

Run button (ALT+R):

User can select desired test from list and hit **Run** button. When user selects test to be run the text RUNNING... is shown in test state field. When results are received the test state field is updated according to the result.

If no response was received in the defined time, an error message box will be shown and the test state is changed to No response.

Run All button (ALT+A):

User can run all listed tests. The text RUNNING... is shown in test state field and test is run. When results are received the test state field is updated according to the results. When state field is updated application moves to next test and repeats previous cycle.

Only last test is not executed (Power off Test) because it will turn phone power off.

Close (ENTER) button:

Dialog box is closed.

Help button ( Alt+H)

Context sensitive help

## **Supported Self Tests**

The following tests are available:

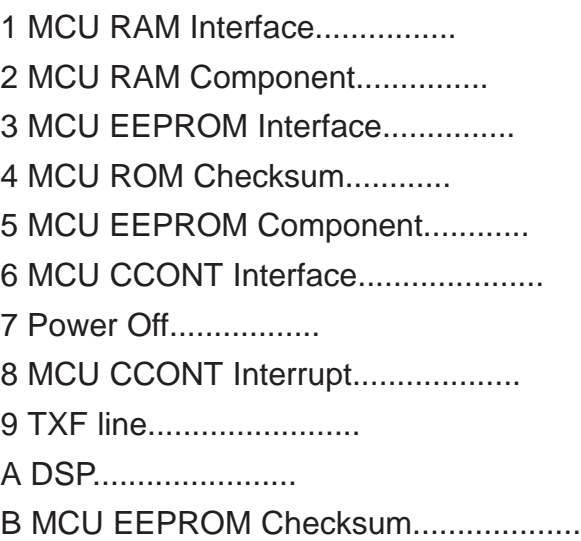

# **ADC Readings... command**

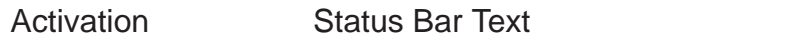

Alt, E, A Open ADC Readings dialog box.

Command is used to read and show A/D values from phone.

Command opens **ADC Readings** dialog.

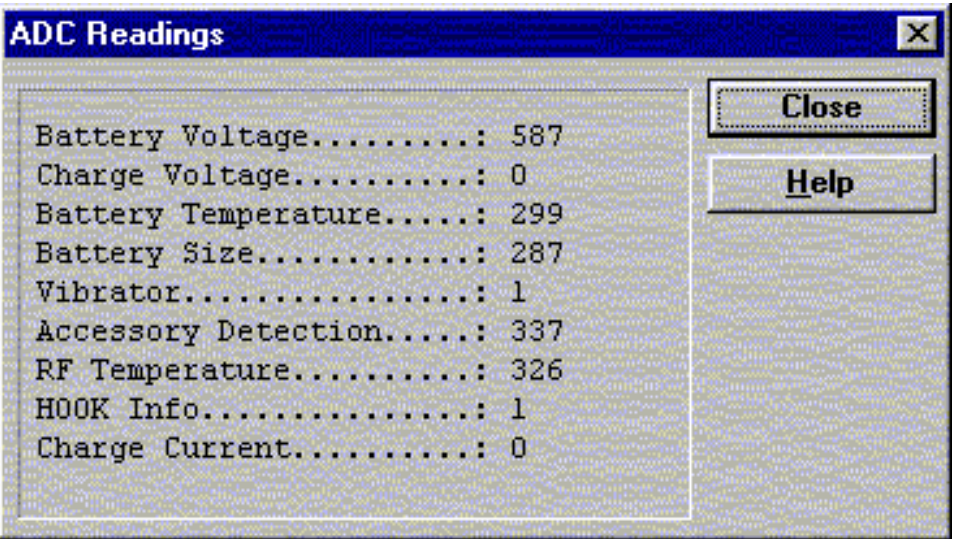

ADC Readings dialog has static text field where measurements are updated to every second.

ADC Readings dialog has following items:

Close (ENTER) button:

Dialog box is closed and tuning is not saved to phone.

Help button ( Alt+H)

Context sensitive help

Following A/D readings are measured:

Battery Voltage.........: Charge Voltage..........: Battery Temperature.....: Battery Size.............: Vibrator..................: Acessory Detection......: RF Temperature...................... HOOK Info....................: Charge Current........:

## **Audio... command**

Activation Status Bar Text

Alt, E,U Open Audio Tests dialog box

Command is used for making **Audio Tests**.

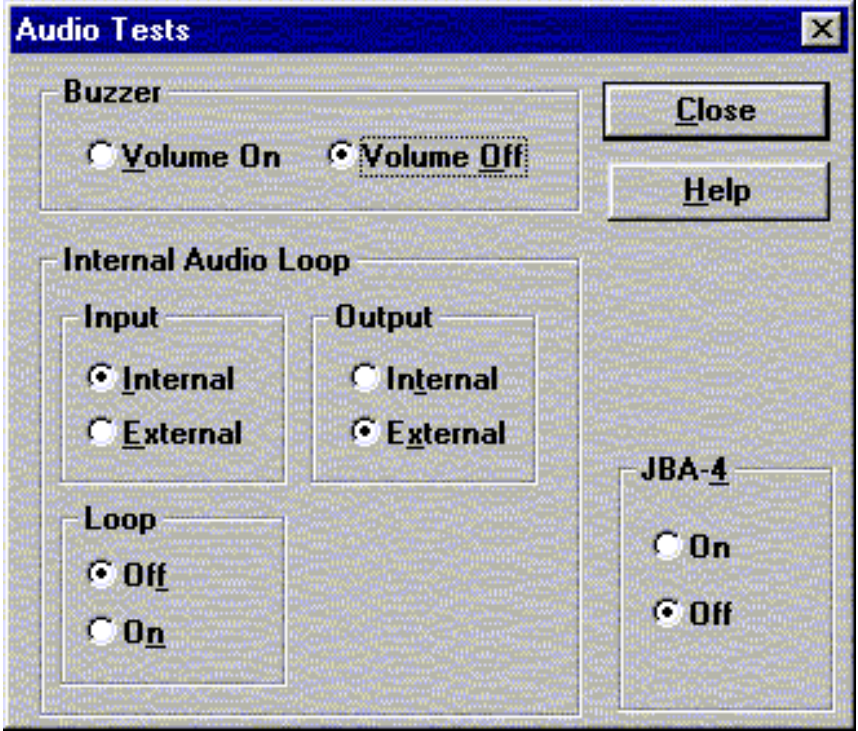

Audio Tests dialog includes the following items: Buzzer Volume group:

> Volume On radio button (ALT+V): Turns buzzer on. Volume Off radio button (ALT+O): Turns buzzer off.

Internal Audio Loop group:

Input group:

Internal radio button (ALT+I):

Turns on internal input.

External radio button (ALT+E):

Turns on external input.

Output group:

Internal radio button (ALT+T):

Turns on internal output.

External radio button (ALT+X):

Turns on external output.

Loop group: Off radio button (ALT+F): Turns audio loop off. On radio button ( $ALT+N$ ): Turns audio loop on. JBA–4 group (Alt+4): On radio button Activate audio box Deactivate loop controlling Off radio button Activate loop controlling Microphone test: Connect a headset in the phone Select Testing -> Audio Loop: Internal -> External Loop ON Now everything spoken in the mic is heard in the headset. Close button (ESC) Close dialog Help button ( Alt+H) Context sensitive help

## **User Interface... command**

Activation Status Bar Text

Alt, E,U Open User Interface Tests dialog box

Allows user to test all display pixels and back lights of attached phone. Command is used for making display tests in Display Tests dialog box.

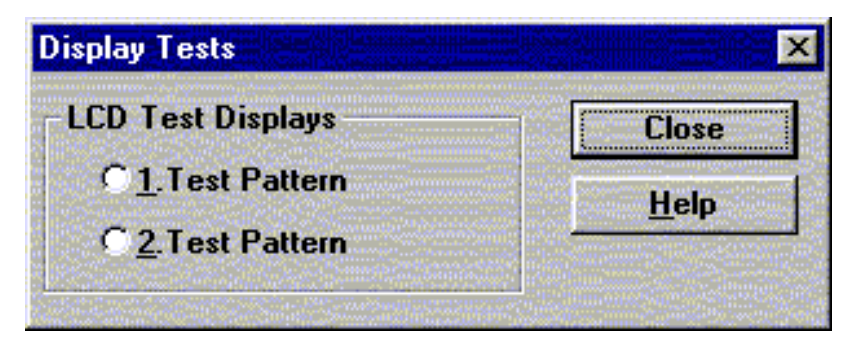

Display Tests dialog includes the following items:

1. Test Pattern radio button (ALT+1):

In test display 1 the phone LCD display is cleared.

2. Test Pattern radio button (ALT+2):

In test display 2 the upper and left side of display is filled with chessboard letters.

```
Close button (ESC)
          Close dialog
Help button ( Alt+H)
          Context sensitive help
```
### **IR Test... command**

A Combox and the infrared thes modlue JLP–1 are needed for this test.

```
Activation Status Bar Text
```
Alt, E,I IR module test

Command is used for making IR module test. Function opens **IR Test** dialog:

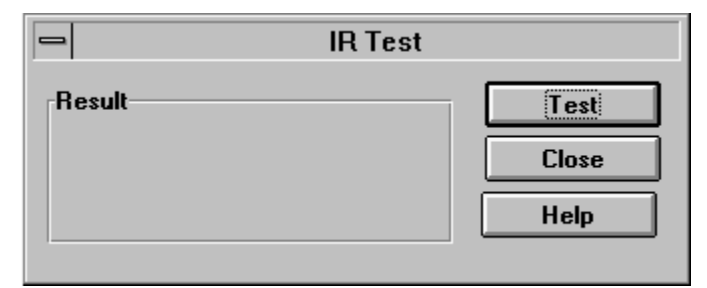

Dialog mode: **modal**

IR Test dialog has following items:

Result box:

Result can be OK/FAILED Test button (ALT+T):

Starts the IR Test.

```
Close button (ENTER):
```
Closes the IR Test dialog.

Help button ( Alt+H)

Context sensitive help

# **Software**

### **Product Profile... command**

Activation Status Bar Text

Alt, S,P,L,H Open Product Profile settings dialog box.

This function is used for making product profile settings.

When the command is activated the product profile information is read from EEPROM and **Product Profile** dialog is opened.

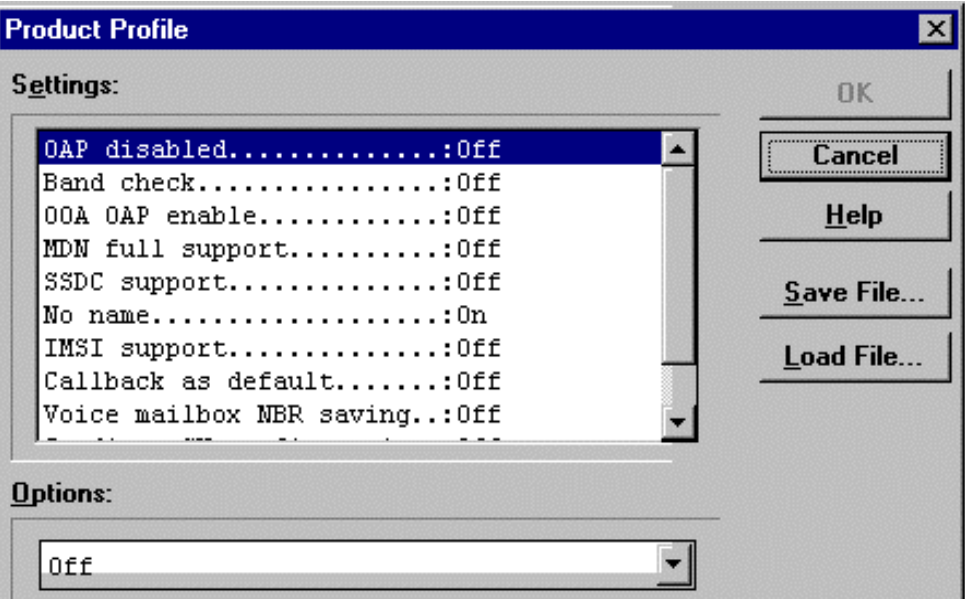

Product Profile dialog includes the following items:

Settings list box (ALT+E):

A list where user can select desired setting.

User can toggle setting with following **Options** drop list or by double clicking desired setting in list box.

Options drop list (ALT+O):

List allows user to set options to each settings which are listed in **Settings** list box. Possible options per setting are:

Save File button (ALT+S):

Saves all product profile setting to a file. Filename will be asked from the user in a common file save dialog box.

Load File button (ALT+L):

Loads all product profile setting from a file. Filename will be asked from the user in a common file open dialog box.

## OK button (ENTER)

Selections are accepted and saved to EEPROM.

Cancel button (ESC)

Selections are ignored and control is returned back to main menu.

Help button ( Alt+H) Context sensitive help NSW–5 Product Profile Settings Field test display........: On/Off OAP disable.............. On/Off Band Check...........: On/Off OOA OAP enable..............: On/Off MON full support .............: On/Off IMSI support.............. On/Off Callback as default..............: On/Off Voice mail.box NBR saving........ On/Off Gradiente SW configuration......On/Off Nokia tune..................... On/Off Main bookmarks..............: On/Off

## **Set Default Values... command**

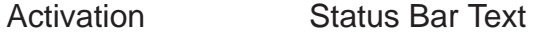

Alt, S, V Set default values

Command is used for resetting default values to phone's EEPROM.

After selection application asks confirmation:

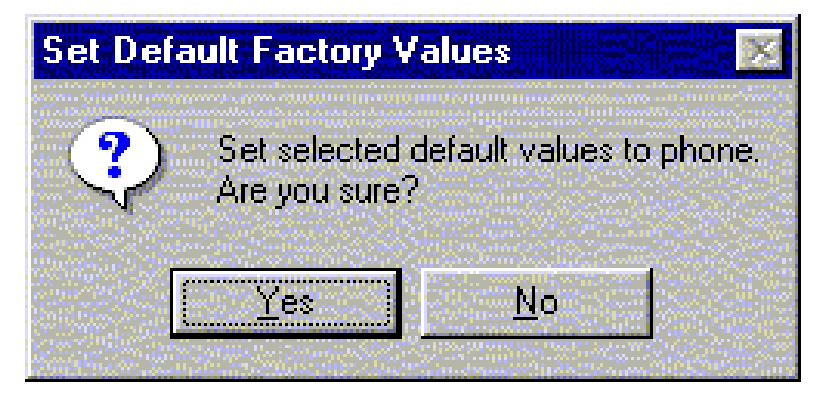

If Yes is confirmed, the default settings are made to the phone:

Warranty info Phone identity Production data edit

# **Authority ID... command**

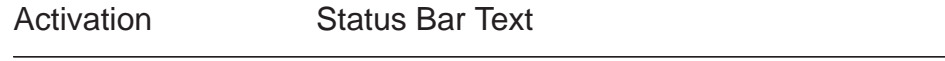

Alt, S,A Open Authority ID dialog box

This command is used for programming software authorization data remotely and locally.

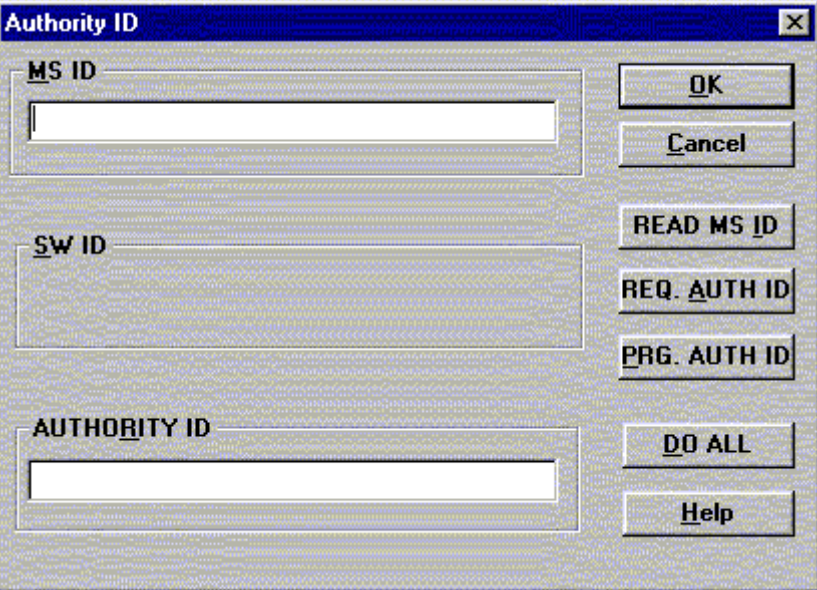

The **Authority ID** dialog box includes the following items:

MS ID edit box (ALT+M)

Mobile station security id number for remote authority id programming

## SW ID edit box (ALT+S)

Software id number may be needed later with with authority id Not yet supported

```
AUTHORITY ID edit box (ALT+E)
```
Software authority id for remote authority id programming

READ MS ID button (ALT+E)

Pressing this button updates MS ID edit box from phone Shall be used only for remote programming

## REQ AUTH ID button (ALT+E)

Only for R&D use

## PROG AUTH ID button (ALT+E)

Pressing this button updates value from AUTHORITY ID edit box to phone. Shall be used only for remote programming

## DO ALL button (ALT+E)

Pressing this button updates authority id to phone. This button shall be used when TDF–4 (or TDD–4) is connected to PC

OK button (ENTER)

Selections are accepted and saved to EEPROM.

Cancel button (ESC)

Selections are ignored and control is returned back to main menu.

Help button ( Alt+H)

Context sensitive help

### **Flash Phone... command**

Activation Status Bar Text

Alt, S, F **Opens Flash Phone dialog box** 

This command is used for flashing new software into the phone. While flashing the phone, user is shown approximately flashing time.

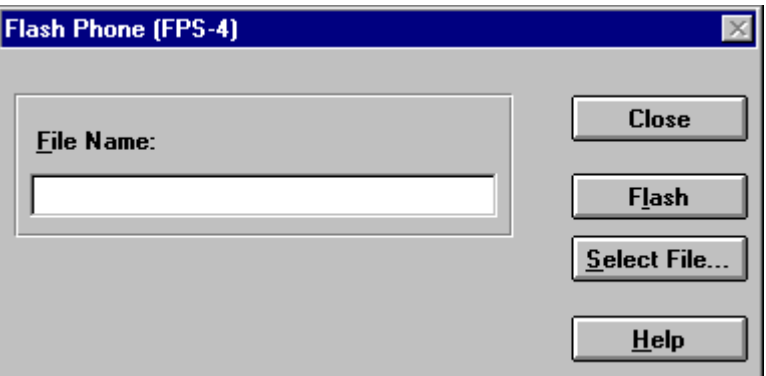

The **Flash Phone** dialog box contains the following items:

File Name... edit filed:

Diplays file path to be flashed.

```
Flash button (ALT+L)
```
Starts flashing of selected file to the phone.

```
Select File... button (ALT+S)
```
Starts flashing of selected file to the phone.

```
Close button (ESC)
```
Closes the dialog button and does not start flashing.

```
Help button ( Alt+H)
```
Context sensitive help

During flashing status dialog is shown. After phone is flashed Authority ID is set to the phone.

## **A–key... command**

Activation Status Bar Text

Opens A–key code dialog box

This command avoids programming A–key to the phone. Not possible to calculate A–key.

If programming is successful there is text 'code ok' otherwise 'wrong response'.

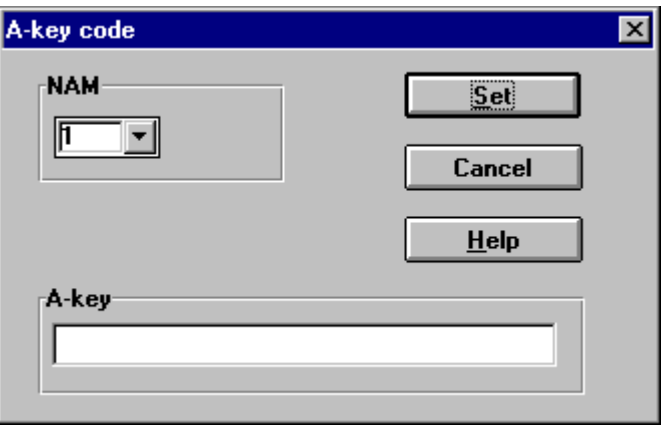

The **A–key Code** dialog box contains the following items:

NAM list box

Number Module for programming

```
A–key edit field
```
Value of key

```
Set button (ALT +L)
```
Write value to the phone

Cancel button (ESC)

Closes the dialog box

Help button ( Alt+H)

Context sensitive help

# **Dealer**

The dealer sub menu offers functions for settings for dealers.

### **User Settings... command**

Activation Status Bar Text

Alt, D,U Open User Setting dialog box

This command is used for reading, storing, and modifying the user settings and values.

After menu selection, the program opens a *query* dialog box: "Read user settings from phone?". If you answer **Yes**, all user settings are read from the ME including menu settings. If reading fails, an error dialog box is shown. If reading is OK, the **User Settings and Values** dialog box is opened.

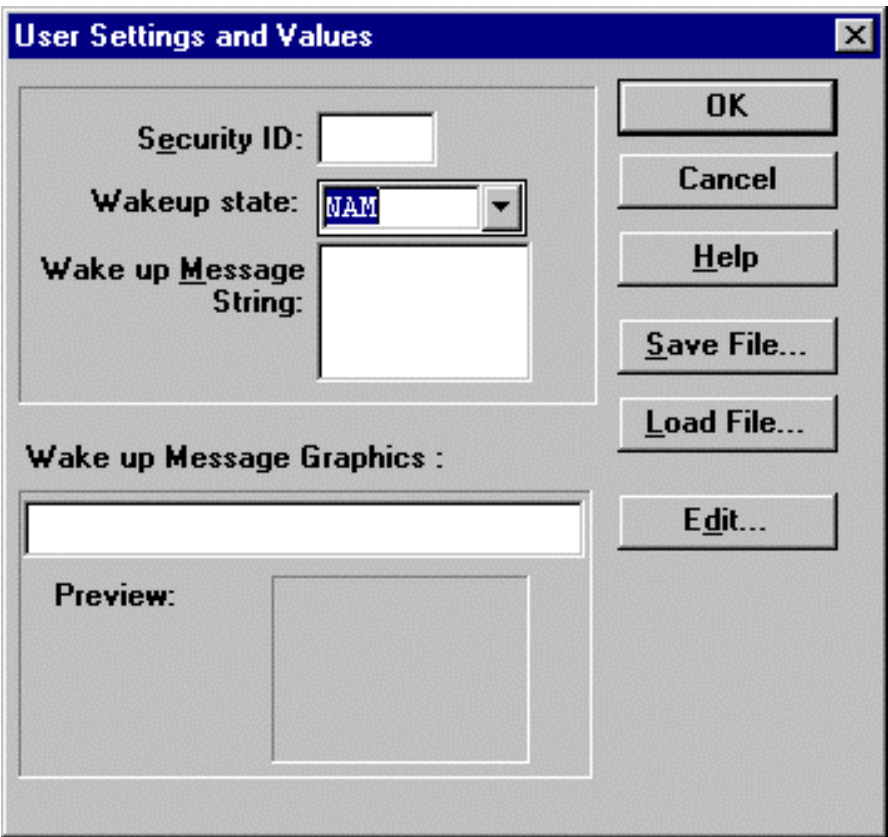

The **User Settings and Values** dialog box contains the following items: Security ID edit box (ALT+E):

> Edit the security code which is saved to the ME memory together with other user settings and values. Only digits are accepted for Security code. Length must be 5 digits.

Wake up state:

Select NAM, Bitmap or Animation to be shown after phone power up:

Wake up Message String edit box (ALT+M):

Edit Wake up message. The message can contain up to 16 characters.

Wake up Message Graphics group

Save File... button (ALT+S):

Opens a common **File Save As** dialog box and asks for the name of the file to contain user settings and values.

## Load File... button (ALT+L):

Opens a common **File Open** dialog box, and asks for the name of the file containing the user settings and values.

```
Edit button (ALT+D)
```
Starts Windows Paintbrush to edit the graphical Wake up message bitmap.

OK button (ENTER)

Selections are accepted and saved to EEPROM.

### Cancel button (ESC)

Selections are ignored and control is returned back to main menu.

Help button ( Alt+H)

Context sensitive help

### **Short Code Memory... command**

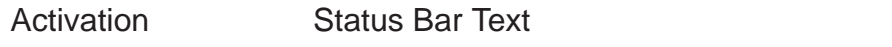

Alt, S,C Qpen Edit SCM dialog box.

This command is used for reading, storing and modifying the SCM values. Only one number stored in NSW–5 is shown after the name.

Note:

SCM command can be used to transfer SCM values from other DCT3 type phones to NSW–5.

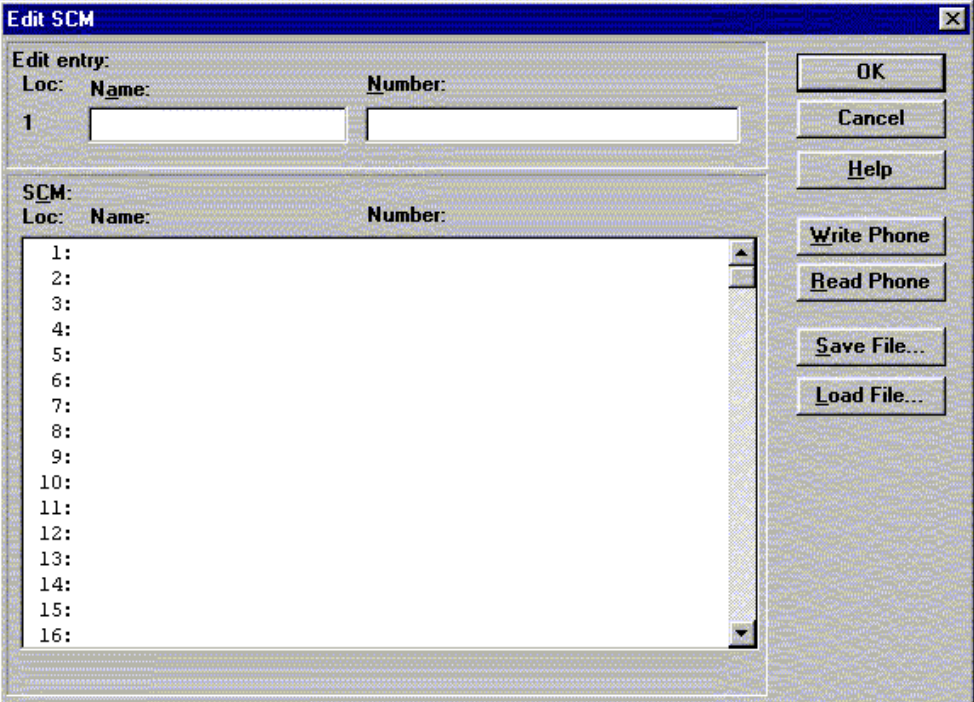

Edit SCM dialog box includes the following items:

Loc statix text:

Display current location

Name edit box (ALT+A):

Edit the Name.

### Number edit box (ALT+N):

Edit the number.

SCM list box (ALT+C):

List for available names and numbers.

Write Phone... button (ALT+W):

Write SCM values to phone and checks the validity of names and numbers.

```
Read Phone... button (ALT+R):
```
Read SCM values from phone.

Save File... button (ALT+S):

Opens a default Windows File Save As dialog box and asks filename where to save SCM values.

Load File... button (ALT+L):

Opens a default Windows File Open dialog box and asks filename where from to load SCM values. Checks the validity of names and numbers.

OK button (ENTER)

Selections are accepted and saved to EEPROM.

Cancel button (ESC)

Selections are ignored and control is returned back to main menu.

Help button ( Alt+H)

Context sensitive help
#### **Calling cards... command**

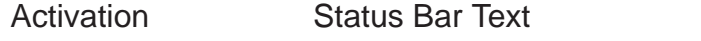

Alt D, L **Open Calling card dialog box.** 

This dialog enables to program the calling card numbers and operator telephone numbers used in credit card calls.

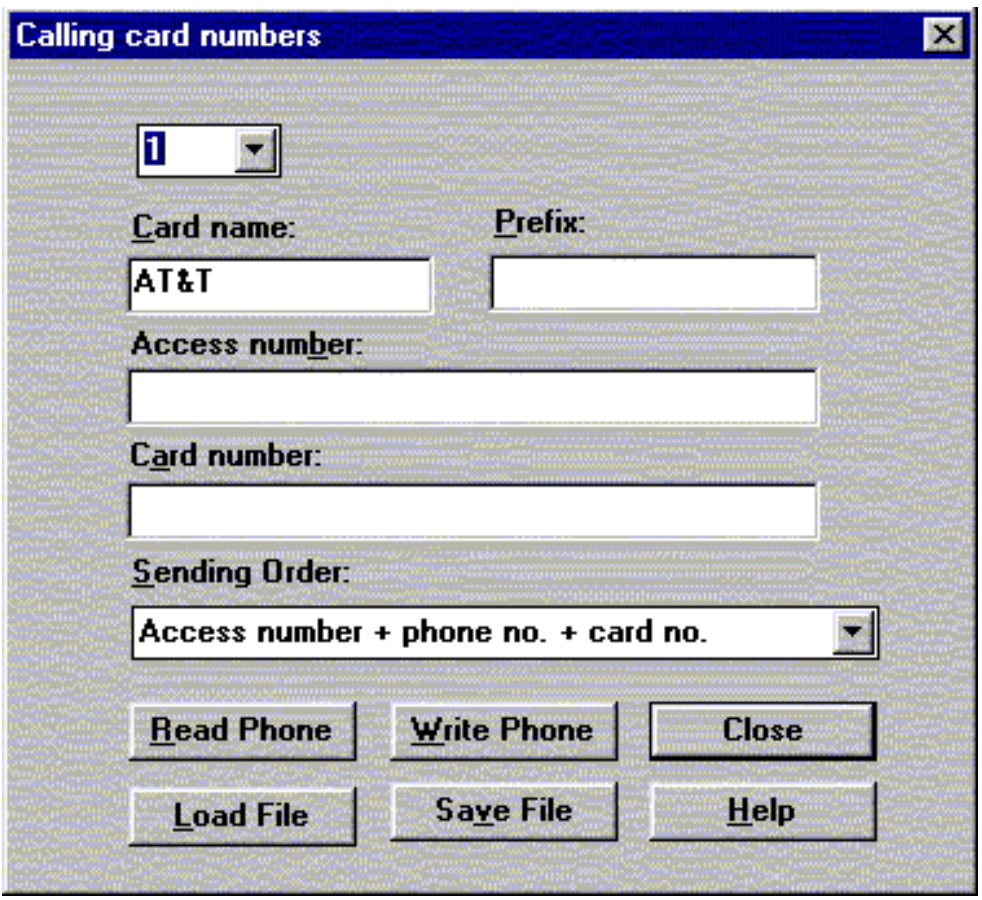

Calling card numbers dialog includes the following items:

Calling Card drop list

Card can be selected up to four

Card name edit box (ALT+C)

Card name can be edited.

Prefix edit box (ALT+P)

Card prefix can be edited.

Access number edit box (ALT+B)

Card access number can be edited

Card number edit box (ALT+A)

Card number can be edited

Sending order drop list (ALT+S)

Sending order can be selected

Read Phone... button (ALT+R):

Read calling card data from phone and update dialog items

Write Phone... button (ALT+W):

Write data to calling card data to phone

Close... button (ESC)

Closes the dialog button.

Save File... button (ALT+S)

Opens a Windows default File Save As dialog box and asks filename where to save settings.

Load File... button (ALT+L)

Opens a Windows default File Open dialog box and asks filename where to load settings.

Help button ( Alt+H)

Context sensitive help

#### **System Service Feature codes... command**

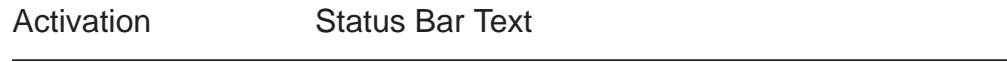

Alt, D,F Open System service feature codes editing dialog box.

System service feature codes editing dialog box is opened displaying codes in editing fields.

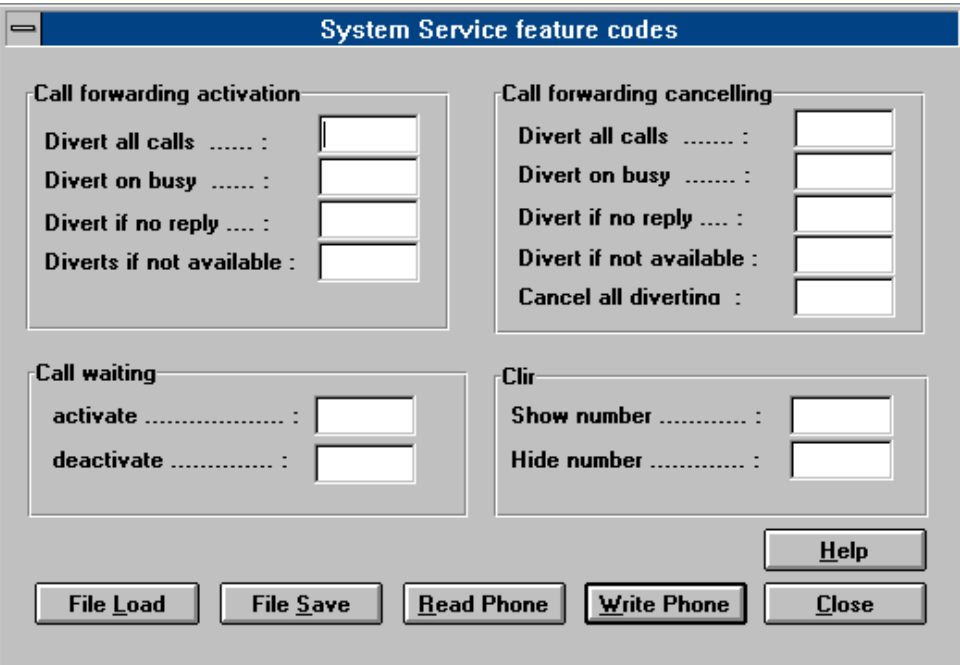

System service feature codes dialog includes the following items:

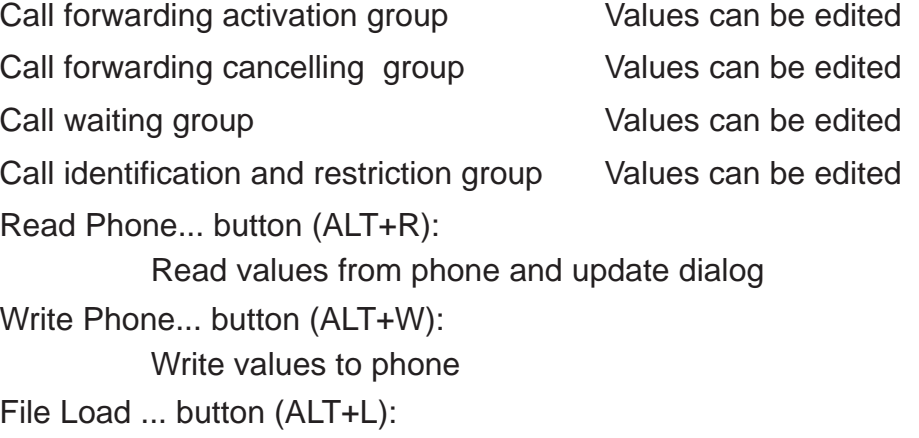

Read values from file

File Save ... button (ALT+W):

Write values to file

```
Help button ( Alt+H)
```
Context sensitive help

Close button (ESC) Closes the dialog button.

#### **Subscriber data programming... command**

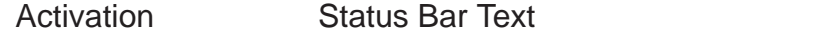

Alt, D,S Open Subscriber data programming dialog box.

On the upper right corner there is a drop down box, where you can select the NAM you want to edit. The per NAM data below is updated according to the highlighted NAM. Note that emergency numbers and lock code are common to all NAMs.

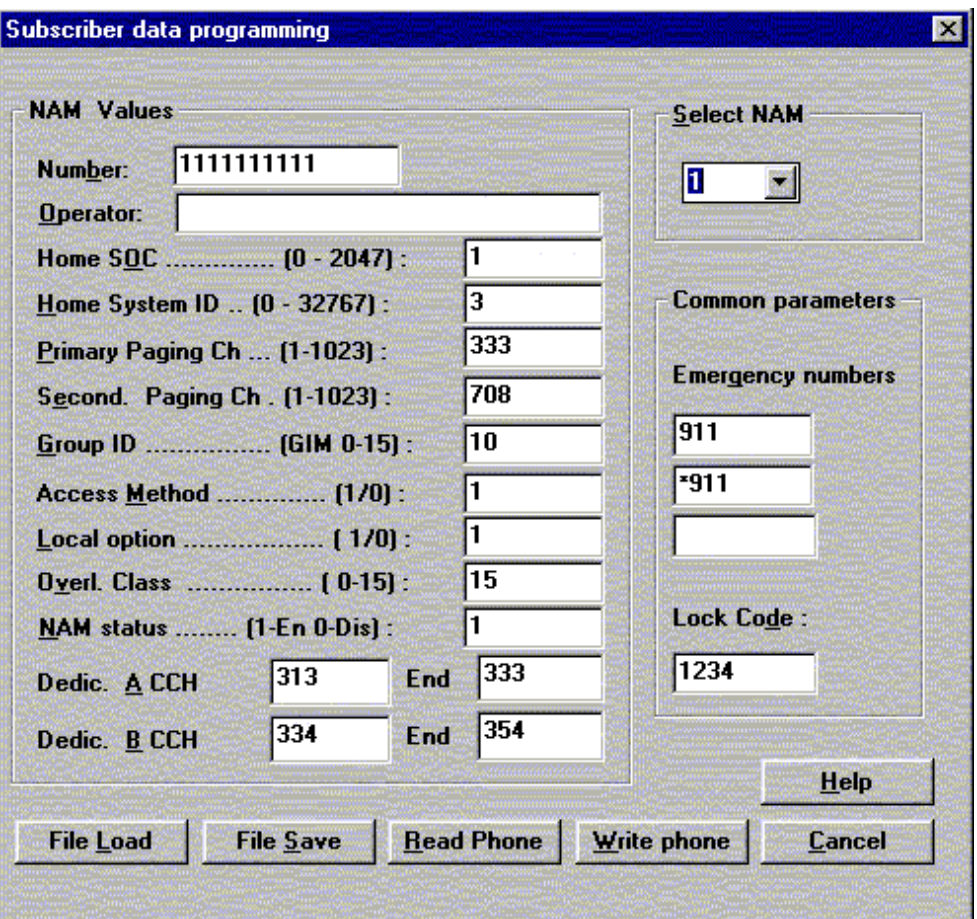

**Subcriber data programming** dialog includes the following items:

Select NAM drop list (ALT+S):

The selected position is highlighted Number edit box (ALT+B) The alphanumeric MIN value can be edited Operator edit box (ALT+O): The alphanumeric value can be edited Home SOC edit box (ALT+O: Numeric value can be edited if not locked Home System ID edit box (ALT+H):

Primary paging ch edit box (ALT+P): Numeric value can be edited Secondary paging ch edit box (ALT+E): Numeric value can be edited Group ID Mark edit box (ALT+G): Numeric value can be edited Access method edit box (ALT+M): Numeric value can be edited Local Option edit box (ALT+L): Numeric value can be edited Overl. Class edit box (ALT+V): Numeric value can be edited Nam status edit box (ALT+N): NAM to enable or disable can be edited Dedic. A CCH start edit box (ALT+A): Numeric value can be edited Dedic. B CCH start edit box (ALT+B): Numeric value can be edited **End** Numeric value can be edited Emergency numbers edit boxes (ALT+G): The alphanumeric values can be edited Lock code edit box (ALT+D): The alphanumeric value can be edited File Save... button (ALT+S): Opens a default Windows **File Save As** dialog and asks filename where to save user settings and values. File Load... button (ALT+L): Opens a default Windows **File Open** dialog and asks filename where from load user settings and values. Read Phone... button (ALT+R): Read selected NAM's values from phone and update dialog items Write phone... button (ALT+W): Write selected NAM's values to phone Close... button (ALT+S): Close dialog Cancel button (ESC): Exit without any changes Help button ( Alt+H) Context sensitive help

#### **P/RSID programming... command**

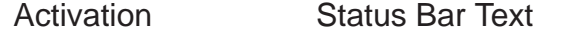

Alt, D,R Open P/RSID programming dialog box.

This command is used to modify the Private and Residential System IDentity values. The list contains up to 5 P/RSIDs.

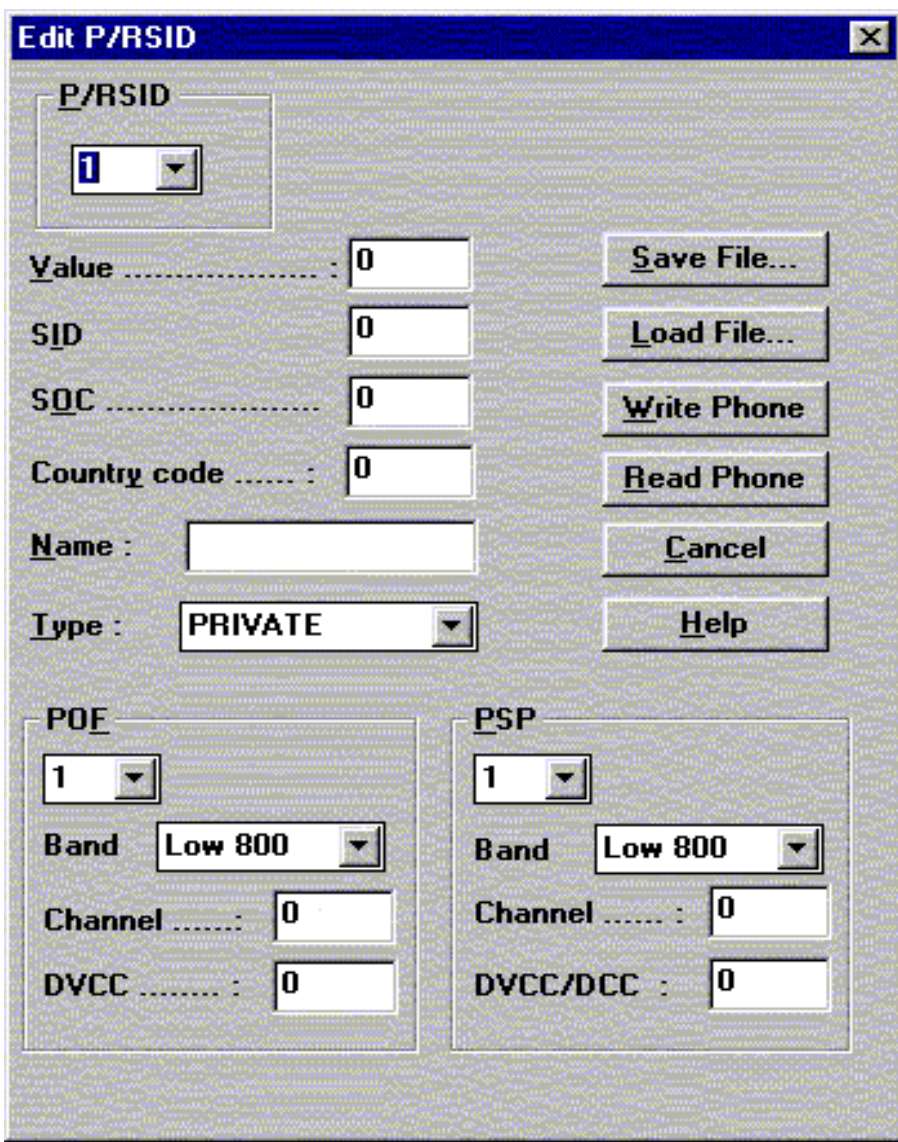

P/RSID programming dialog includes the following items:

```
P/RSID list box (ALT+P):
          Index to P/RSID list up to 5
Value edit box (ALT+V)
          The numeric value of P/RSID
SID edit box (ALT+I)
          The Numeric value of Home system ID stored in the mobile
          and uniquely associated with a MIN
```
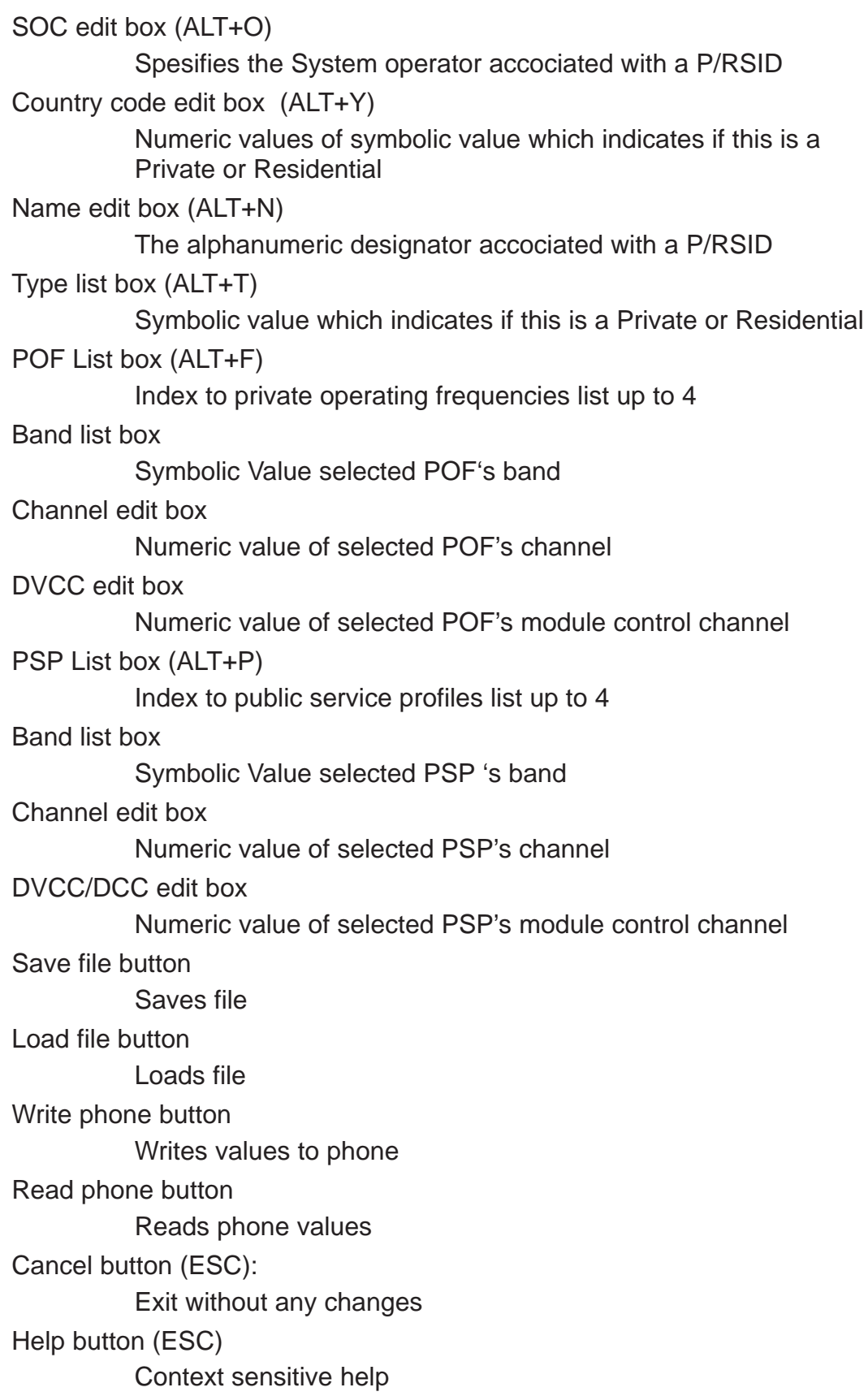

#### **Intelligent Roaming Database... command**

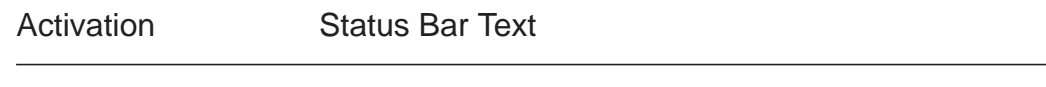

Alt, D,I Chen Intelligent Roaming Database dialog box.

This command is used to modify database which affects directly to the mobiles behaviour when scanning for control channels.

IRDB includes max 82 lenght SOC/SID list. This is calculated automaticly from tables. If selected more than max. then error code is shown when write to phone.

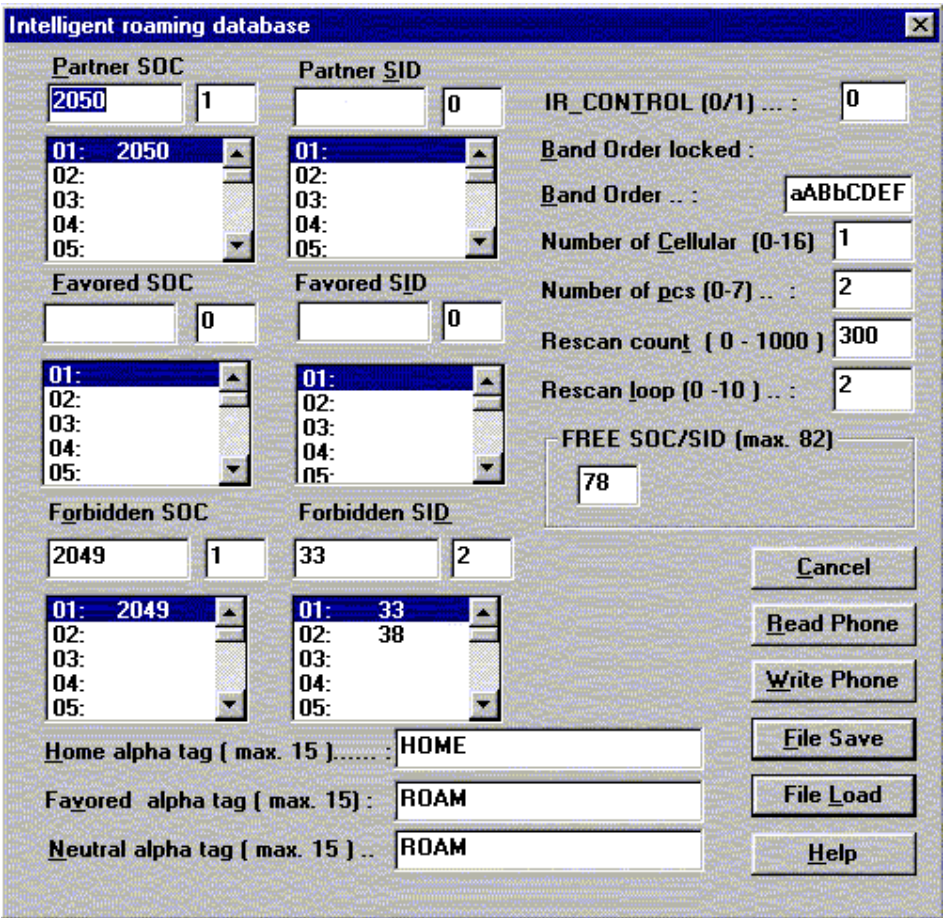

Intelligent roaming database dialog includes the following items:

#### Partner SOC list box (ALT+P)

Number of partner SOCs in soc\_sid\_list. The selected position is highlighted and can be edited.

#### Partner SID list box (ALT+S)

Number of partner SIDs in soc\_sid\_list. The selected position is highlighted and can be edited.

#### Favored SOC list box (ALT+F)

Number of favored SOCs in soc\_sid\_list. The selected position is highlighted and can be edited.

Favored SID list box (ALT+I)

Number of favored SOCs in soc\_sid\_list. The selected position is highlighted and can be edited.

Forbidden SOC list box (ALT+O)

Number of forbidden SOCs in soc\_sid\_list. The selected position is highlighted and can be edited.

Forbidden SID list box (ALT+D)

Number of forbidden SIDs in soc\_sid\_list. The selected position is highlighted and can be edited.

IR\_control edit box (ALT+T)

"1", only the systems broadcasting. HOME SID or SOC are accepted as a service providers.

"0", all other systems, except systems broadcasting SID or SOC set as a forbidden in a soc\_sid\_list, are accepted as a service providers.

Band order locked static

Band order which are not editable

Band order edit box (ALT+B)

The table tells which bands (cellular or/and PCS) and in what order the bands are searched.

 $a = 800$  MHz  $b = 800$  MHz  $A = 1900$  MHz  $B = 1900$  MHz  $C = 1900$  MHz  $D = 1900$  MHz  $E = 1900$  MHz  $F = 1900$  MHz  $00 = NONE$ 

Number of cellular edit box (ALT+ C)

Number of probability blocks to scan in cellular band.

Number of pcs edit box (ALT+ P)

Number of sub blocks to scan in PCS band

Rescan count edit box (ALT+T)

Rescan time in hyperframes ( $HF = 1,28$  seconds).

Rescan loop edit box (ALT+C)

Defines when all the band in band order are to be scanned

FREE SID/SOC static

Number of free elements in soc\_sid\_list

Home alpha tag edit box (ALT+H)

Alpha tag is shown on phone's display when on service with HOME SID or SOC. System is home system if the broadcasted SID or SOC or both of them matches with SID/SOC in a phone's NAM.

Favored alpha tag edit box (ALT+V)

Alpha tag which is shown on the phone display when on service with PARTNER or FAVORED system.

System is PARTNER/FAVORED system when the broadcasted SID or SOC matches with PARTNER/FAVORED SID/SOC in a phone's soc\_sid\_list in IRDB.

Neutral alpha tag edit box (ALT+N)

Alpha tag which is shown on phone's display when on service with NEUTRAL.

System is NEUTRAL system when the broadcasted SID and SOC does not match the values in NAM and neither in soc\_sid\_list in IRDB.

Read Phone button (ALT+R):

Read values from the phone

Write Phone button (ALT+W):

Write values to phone and checks the validity of names and numbers.

#### Save File button (ALT+S):

Opens a default Windows **File Save As** dialog and asks filename where to save values.

#### Load File button (ALT+L):

Opens a default Windows **File Open** dialog and asks filename where from load values. Checks the validity of names and numbers.

#### Cancel button (ESC)

Exit without saving any changes

#### Help button (ESC)

Context sensitive help

#### **WAP Settings... command**

This command avoid to modify WAP Settings and WAP Bookmarks. The list contains up to 5 WAP Settings.

Note: Locked WAP Settings cannot be read, written or modified.

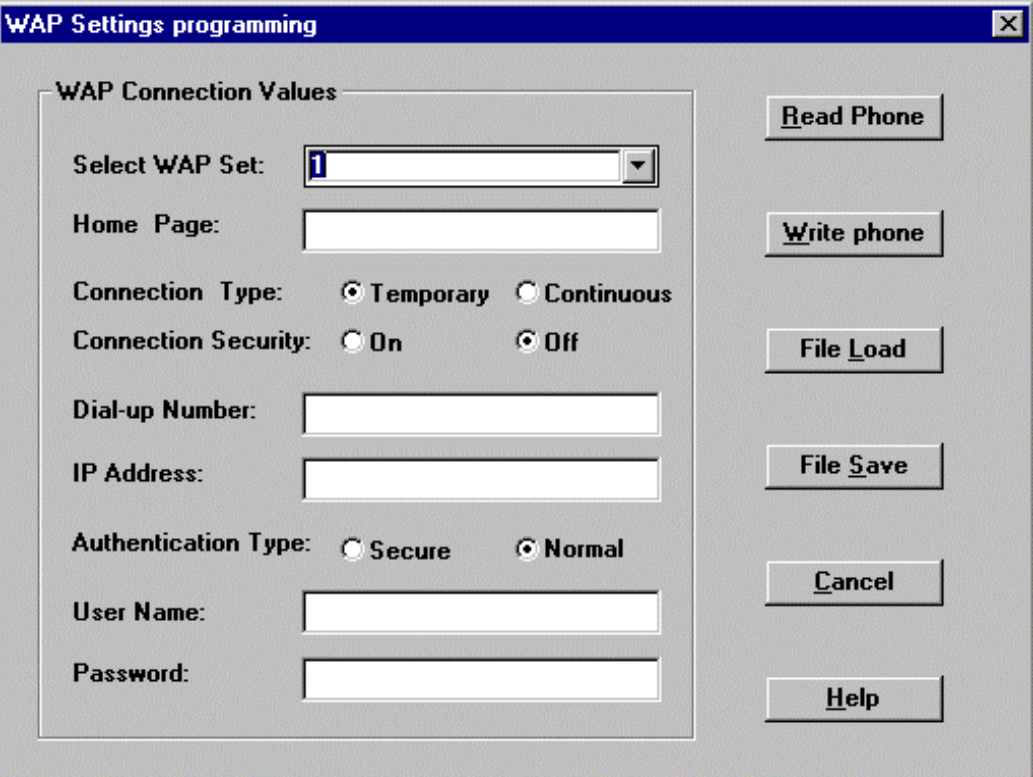

WAP Settings dialog includes the following items

WAP Connection Values group:

Select WAP Set list box

Index to WAP Settings list up to 5

Home Page edit box

The alphanumeric Internet address value can be edited

Connection Type radio buttons

One of the following values can be chosen:

# Connection Type **Temporary**

Connection Type **Continuous**

Connection Security radio buttons

One of the following values can be chosen:

Connection Security **On**

Connection Security **Off**

Dial–up Number edit box

The numeric Dial–up number value can be edited

IP Address edit box

The alphanumeric Internet Protocol address value can be edited

Authentication Type radio buttons

One of the following values can be chosen:

Authentication Type **Secure**

Authentication Type **Normal**

User Name edit box

The alphanumeric value can be edited

Password edit box

The alphanumeric value can be edited.

Password characters show as asterisks (\*).

Read Phone button (ALT+R):

Read values from the phone

Write Phone button (ALT+W):

Write values to phone and checks the validity of names and numbers.

File Save button (ALT+S):

Opens a default Windows **File Save As** dialog and asks filename where to save values.

File Load button (ALT+L):

Opens a default Windows **File Open** dialog and asks filename where from load values.

Close button (ESC)

Exit without saving any changes

#### **User Data Transfer... command**

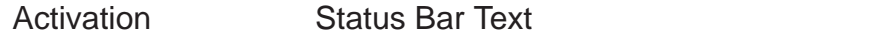

Alt, D, D Open User Data Transfer dialog box.

This command is used for transfer user data from phone to the file and from file to the phone.

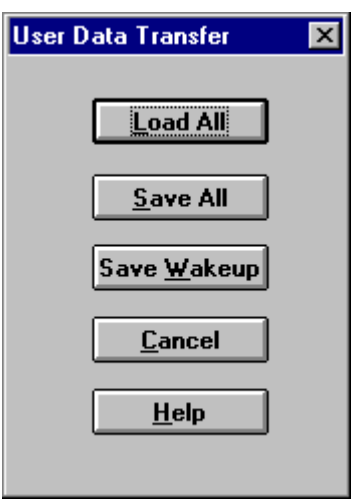

**User Data Transfer** dialog comprises the following items:

Load All button (ALT+L) Load all user data from file to the phone. NAM1 number is restored

Save All button (ALT+S)

Save all user data from the phone to the file.

Save Wakeup button (ALT+W):

Save graphical wakeup message from the phone to the file. This file is only for FastNAM use.

Cancel button (ESC)

Exit without any changes

#### Help button (ALT+H)

Context sensitive help.

## **View**

#### **Quick/RF Info... command**

Activation Status Bar Text

Alt, V,Q View Quick/RF information.

If phone is in normal mode the following **Quick Info** is shown:

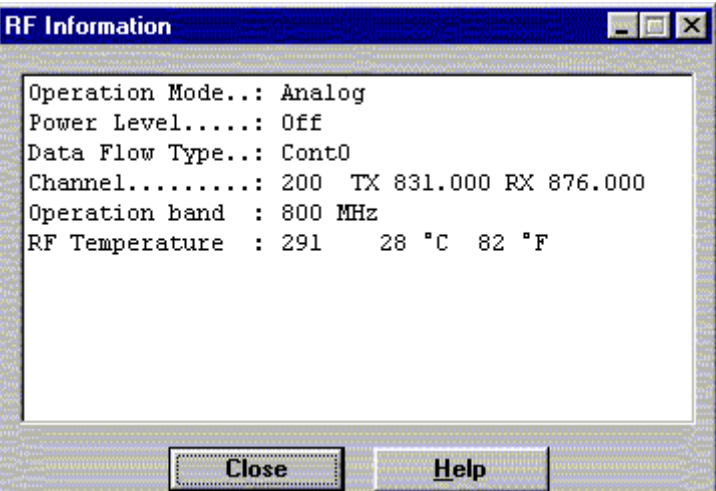

If the phone is in local mode the **RF Information** window is shown. Information is shown in a modeless dialog box which may be left open during other operations. It is also updated when ever needed.

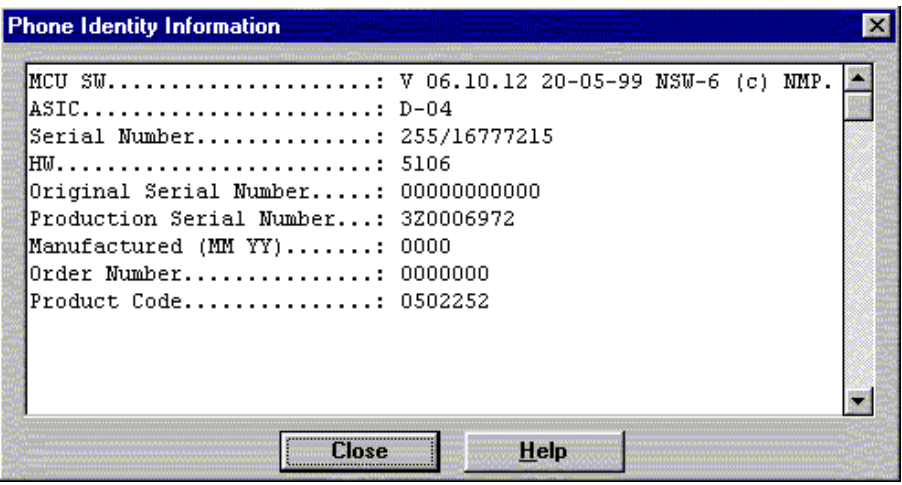

Close... button (ALT+S): Close dialog Help button ( Alt+H) Context sensitive help

#### **Phone Identity... command**

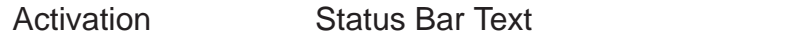

Alt, V,P View Phone Identity.

Command opens the **Phone Identity Information** dialog box, which shows identification information. The information is shown in a modeless dialog box which may be left open during other operations. It is also updated when ever needed.

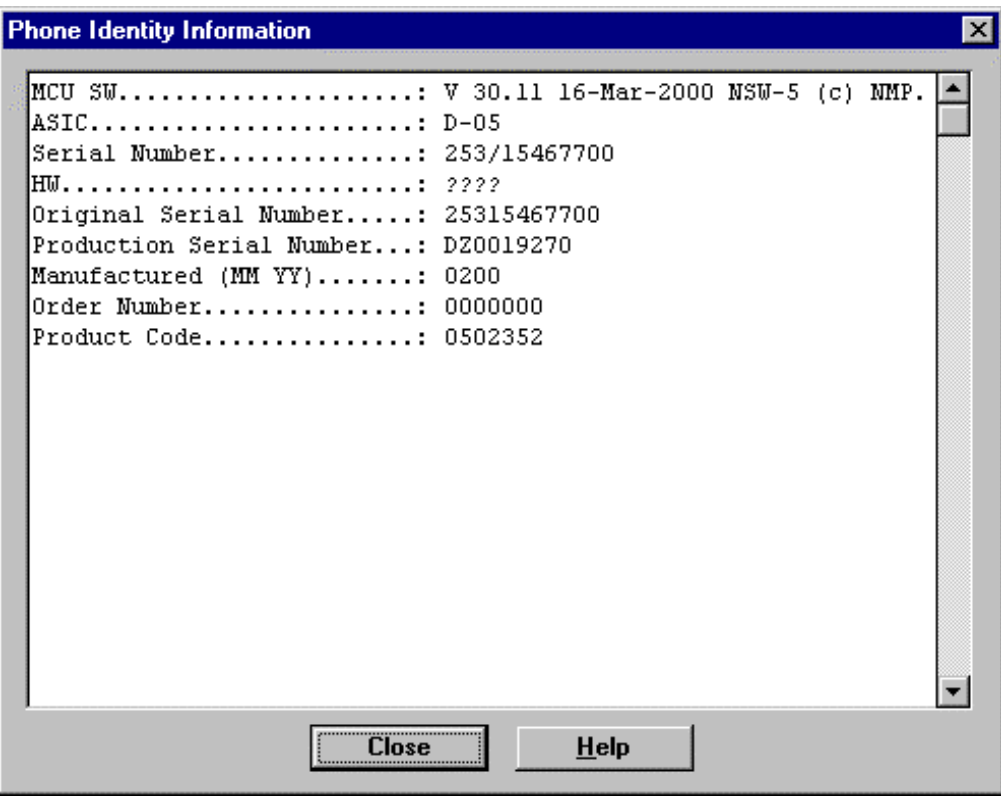

Close... button (ALT+S): Close dialog Help button ( Alt+H) Context sensitive help

# **Appendix 1, Vocabulary**

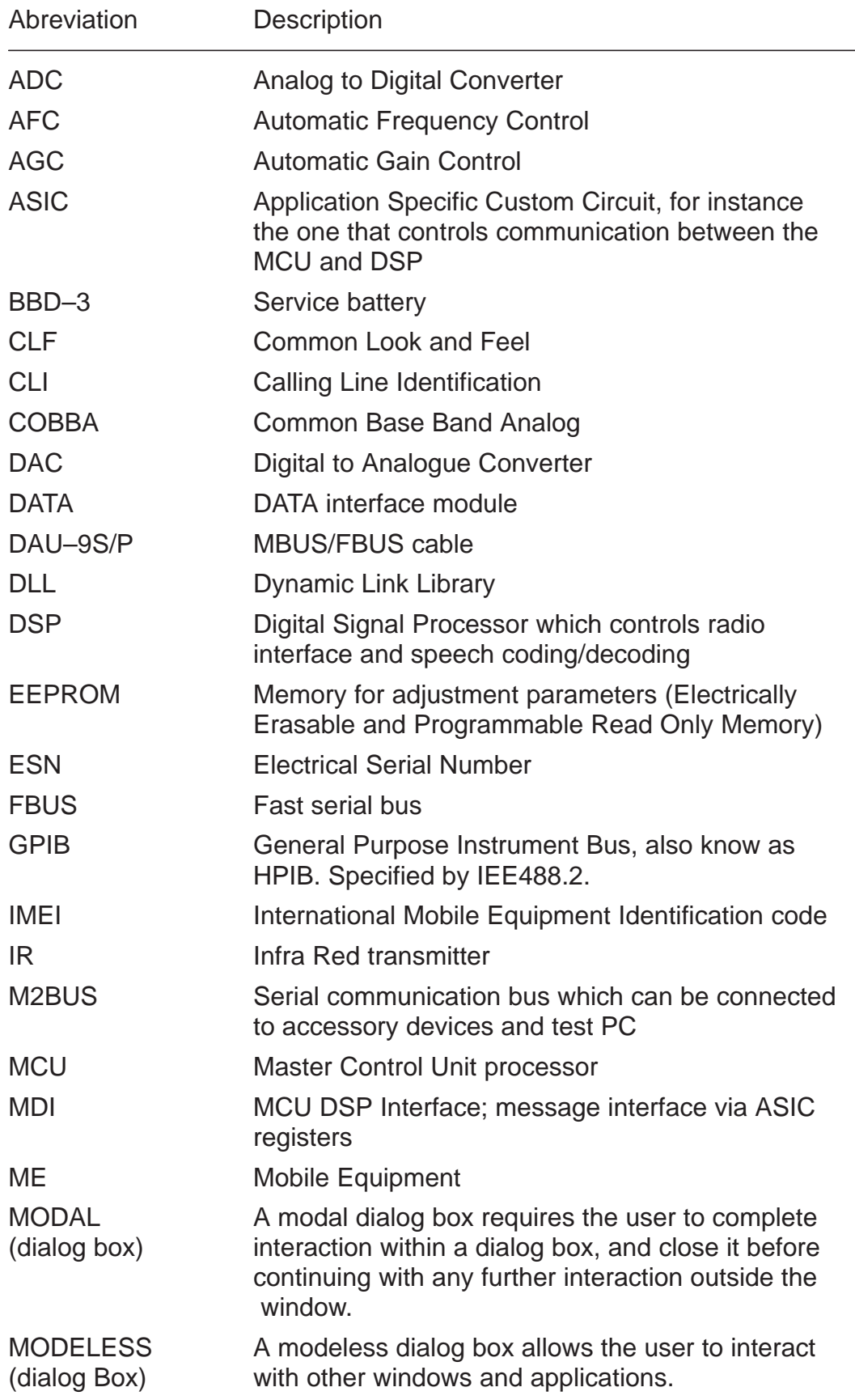

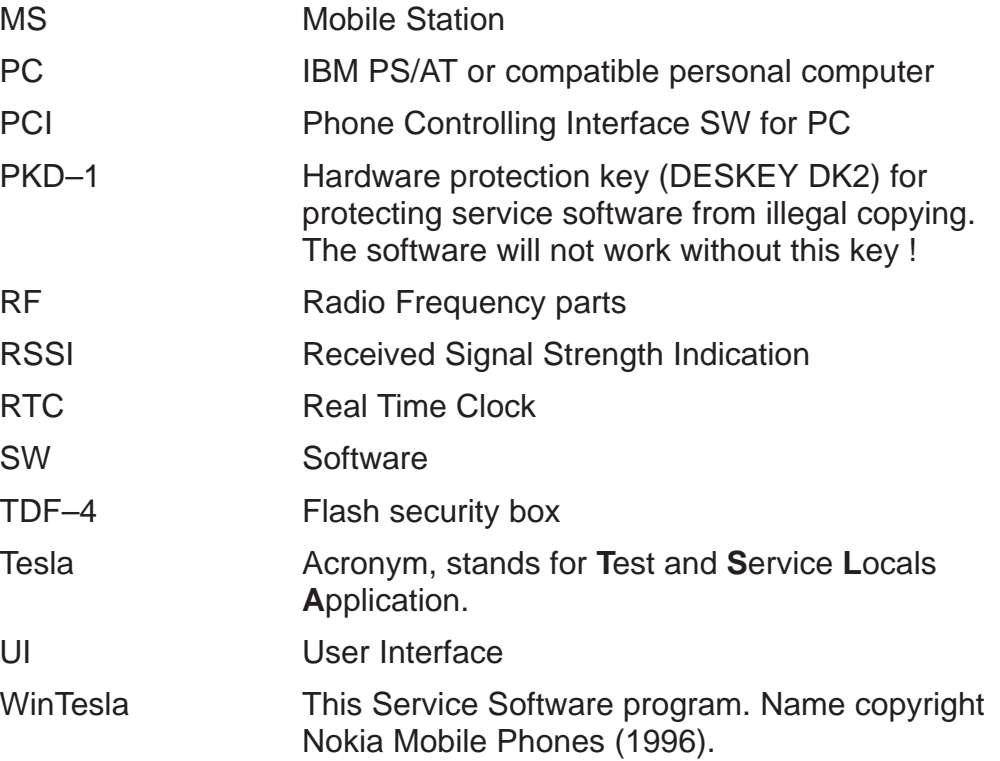

This page intentionally left blank.

# **PAMS Technical Documentation NSW-5 Series Transceivers**

# **Service Tools**

# **AMENDMENT RECORD SHEET**

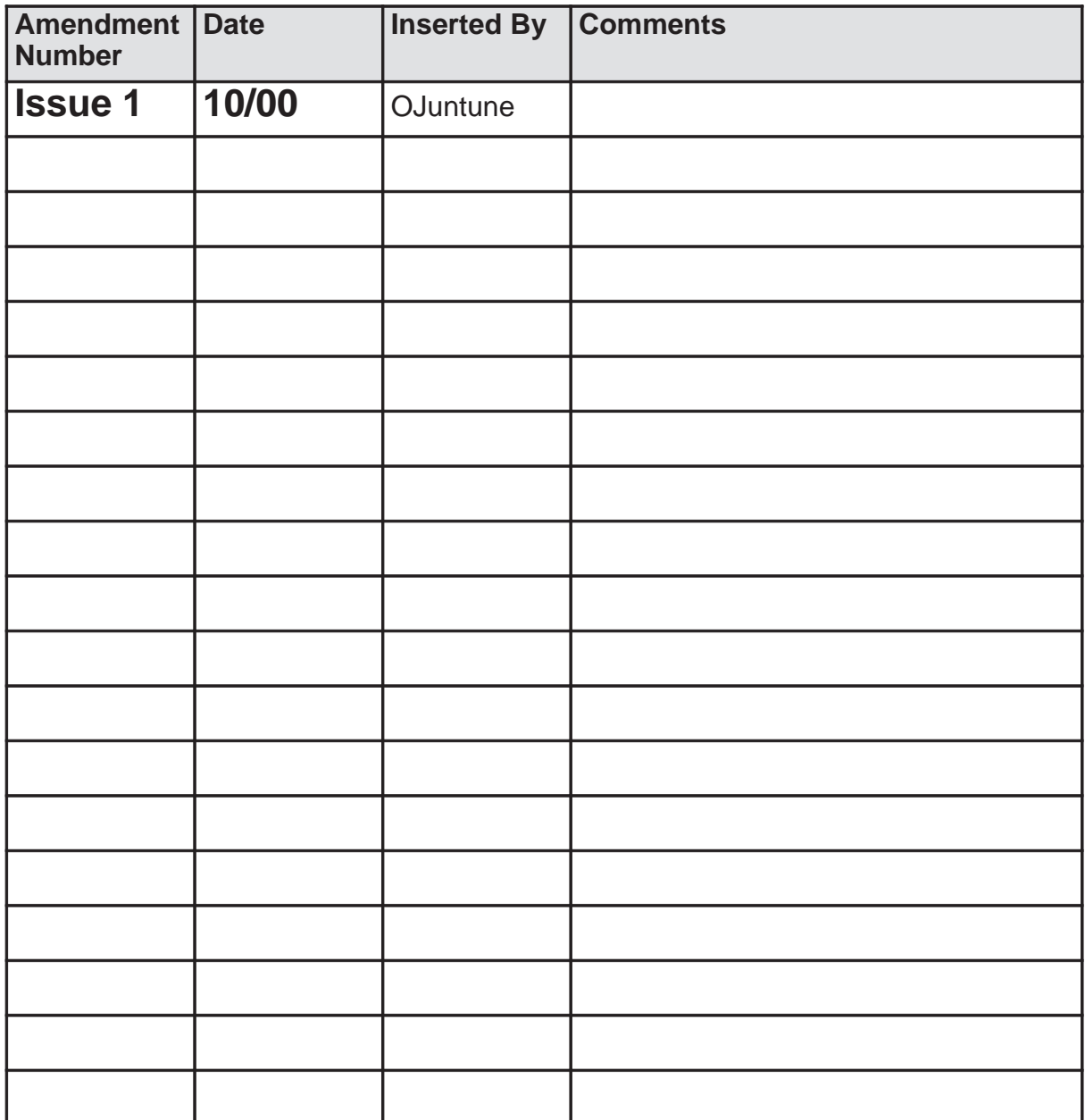

# **CONTENTS**

# **Page No**

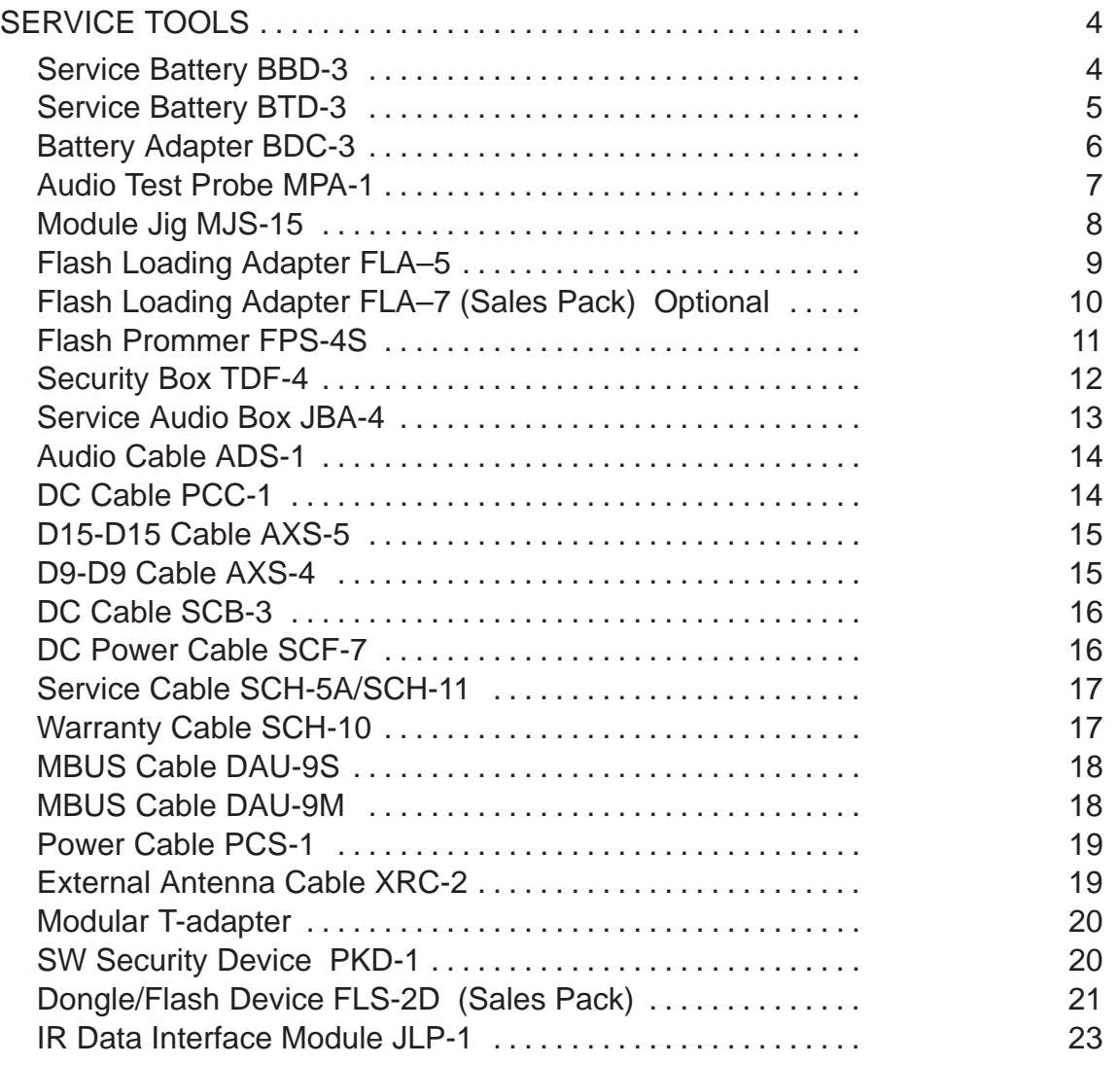

# **SERVICE TOOLS**

# **Service Battery BBD-3**

The Service Battery BBD-3 is used in place of the phone's normal battery during service, to supply a controlled operating voltage to the phone for current and charger calibration, and is also required when flashing the phone. Nominal supply voltage for BBD-3 is 8.5V.

Note that the cable SCB-3 (0730114) is also required for charger calibration.

# **Product Code**

Service Battery BBD-3: 0775071

**View of BBD-3**

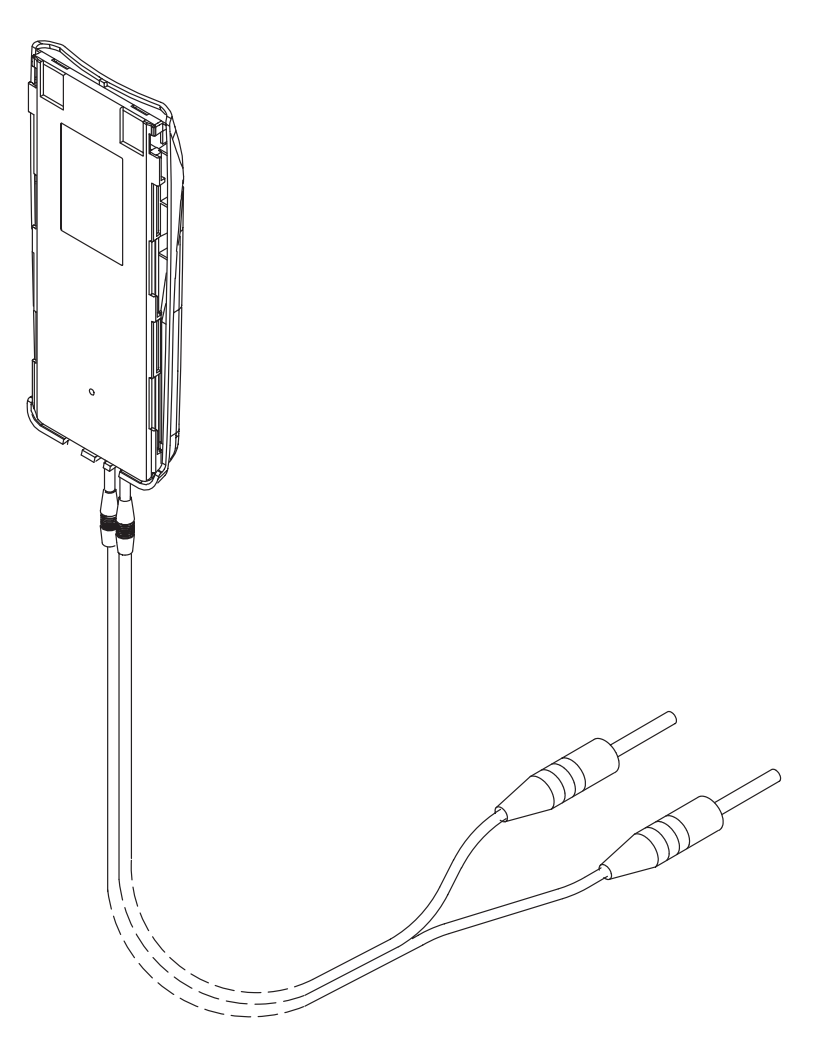

# **Service Battery BTD-3**

The Service Battery BTD-3 is used in place of the normal battery of the phone during service, to supply a maximal operating voltage to the phone also in AMPS mode.

Nominal Supply voltage for BTD-3 is 8.5 V.

# **Product Code**

Service Battery BTD-3: 0670280

#### **View of BTD-3**

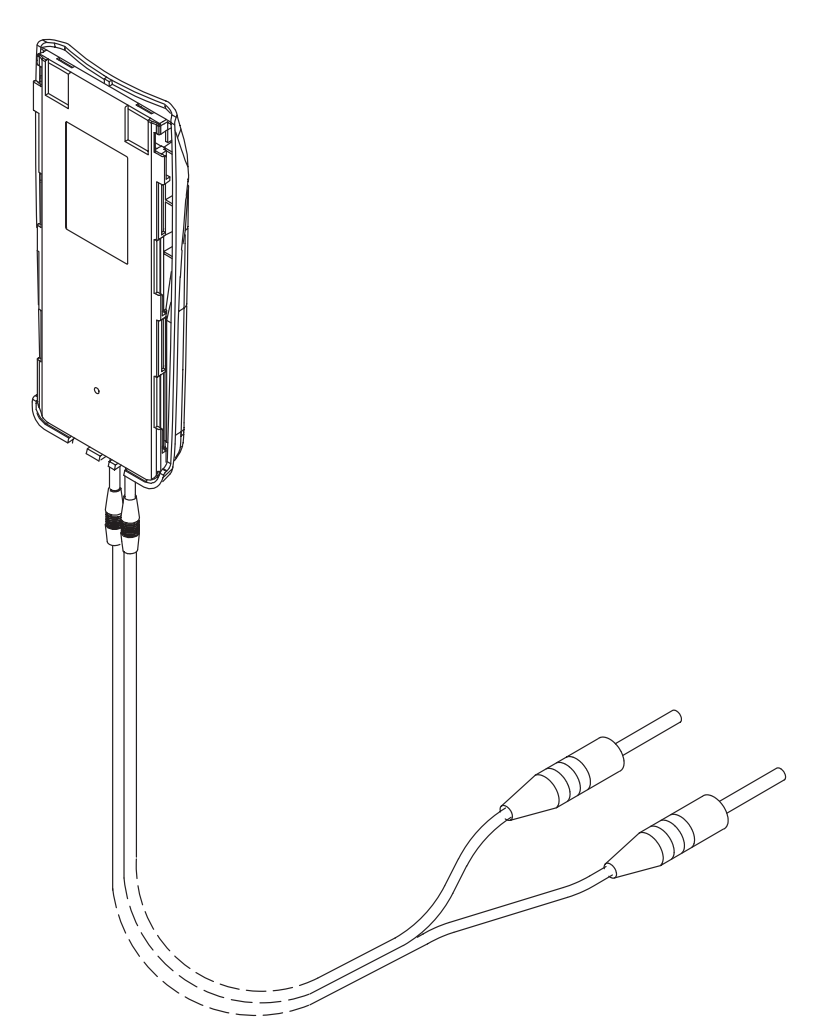

# **Battery Adapter BDC-3**

The Battery Adapter BDC-3 is used along with an external battery capacity meter to check battery capacity.

Note that Li-ion batteries have an internal protection circuit to prevent deep discharge.

# **Product Code**

Battery Adapter BDC-3: 0770083

# **View of BDC-3**

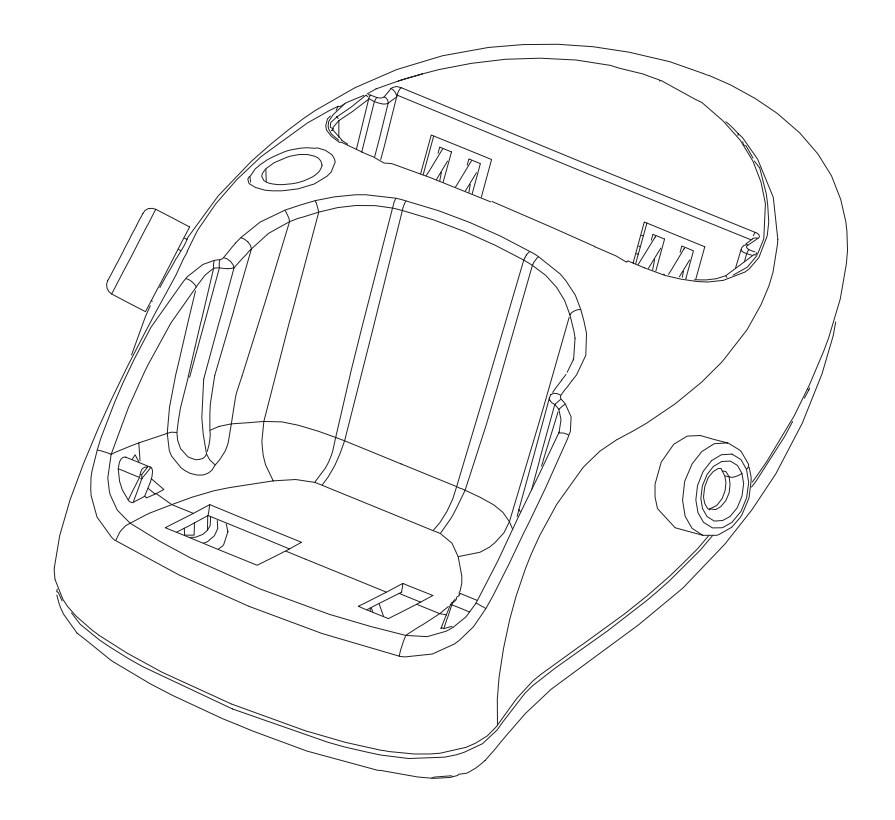

# **Audio Test Probe MPA-1**

MPA-1 is a Audio Test Probe used for testing the microphone signal together with the Module Jig MJS-15.

# **Product Code**

Audio Test Probe MPA-1: 0775169

#### **View of MPA-1**

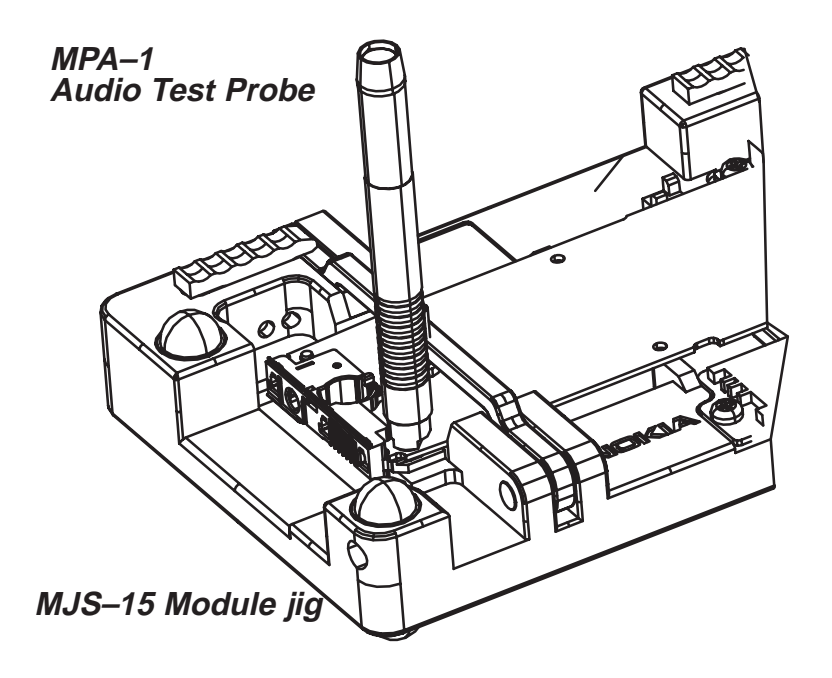

# **Module Jig MJS-15**

The MJS-15 jig is designed for testing/repairing the engine separately, engine mounted with light guide assembly or /and with keymat.

## **Product Code**

Module Jig MJS-15: 0770180

### **View of MJS-15**

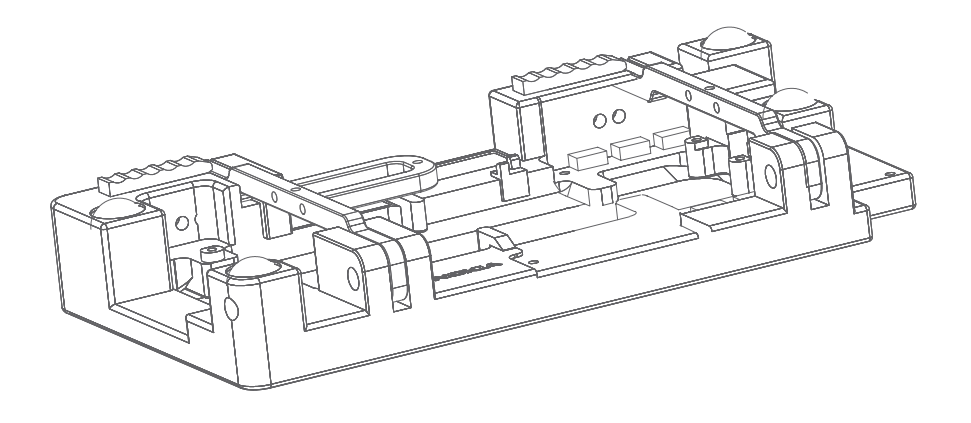

Connect the external antenna cable XRC-2, service Cable SCH-5A, and the DC-Cable PCS-1 to the MJS-15 jig.

The service cable SCH-5A can be replaced by the DAU-9M cable.

Note: The nominal supply voltage for MJS-15 is +3.6V.

The supply voltage must not exceed +5.0V.

# **Flash Loading Adapter FLA–5**

The Flash Loading Adapter FLA–5 is used with the Service Battery BBD–3 or BTD–3 and Service Cable SCH–5A. Power is supplied to FLA–5 from the Flash Security Box TDF–4 via the DC cable PCC–1, (The PCC–1 cable can be replaced with a Travel Charger ACH–6), and it is connected to the Flash Prommer FPS–4S with the cable AXS–5.

– Flash Loader Adapter FLA–5 0770085

Note: No longer available for purchase!

**View of FLA–5**

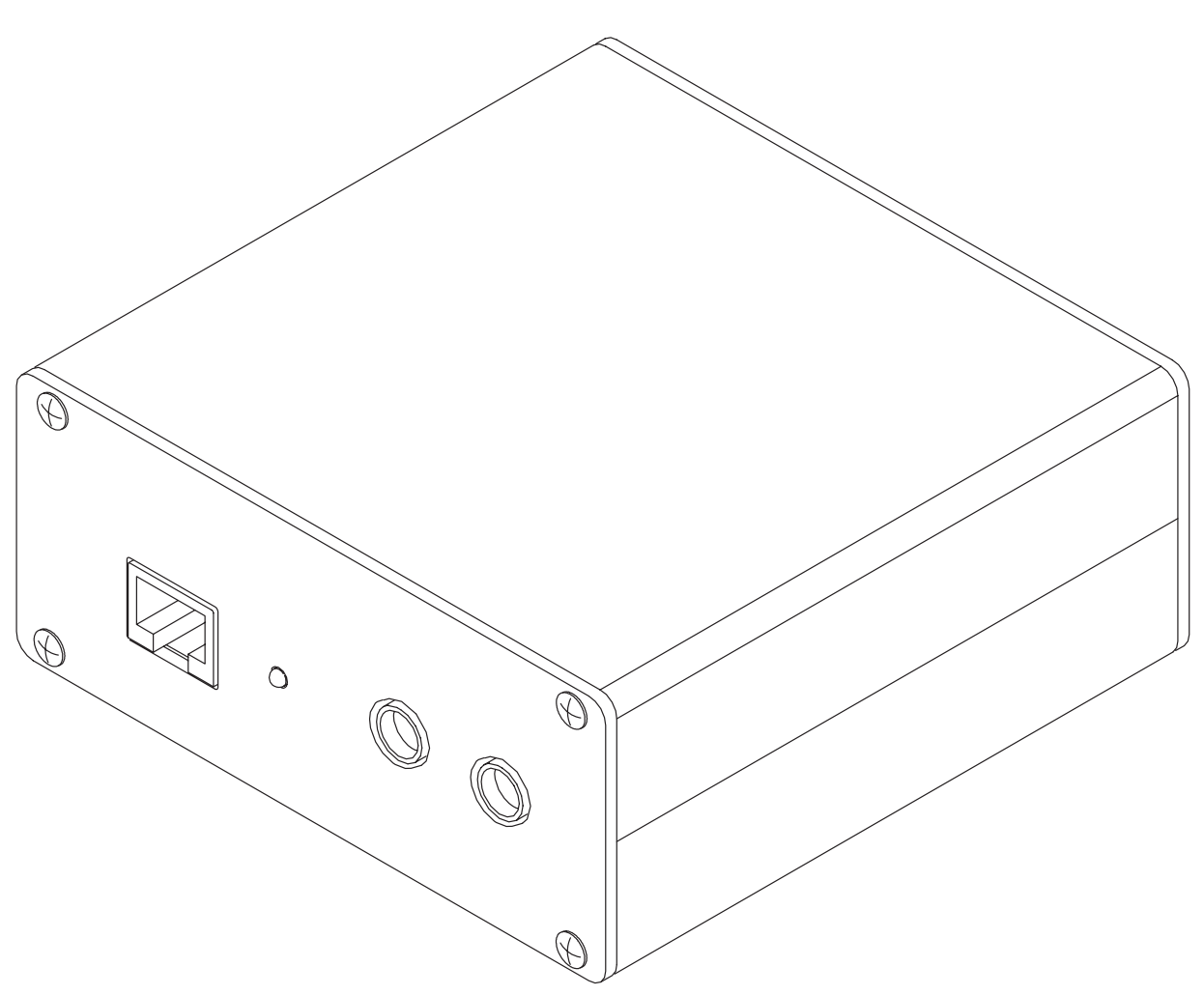

# **Flash Loading Adapter FLA–7**

NOTE: If you already have FLA–5, FLA–7 is not needed. The Flash Loading Adapter FLA–7 is used with the Service Battery BBD–3 or BTD–3 and Service Cable SCH–5A.

Power is supplied to FLA–7 from the ACL-3 Charger. Power for the FPS-4 can be connected via the FLA-7 by power cable SCF-7. The adapter is connected to the Flash Prommer FPS–4S by the cable AXS–5 and to the security box TDF-4 by the XCM-1 cable.

## **Sales package code**

Flash Loading Adapter FLA–7: 0080326

**View of FLA–7**

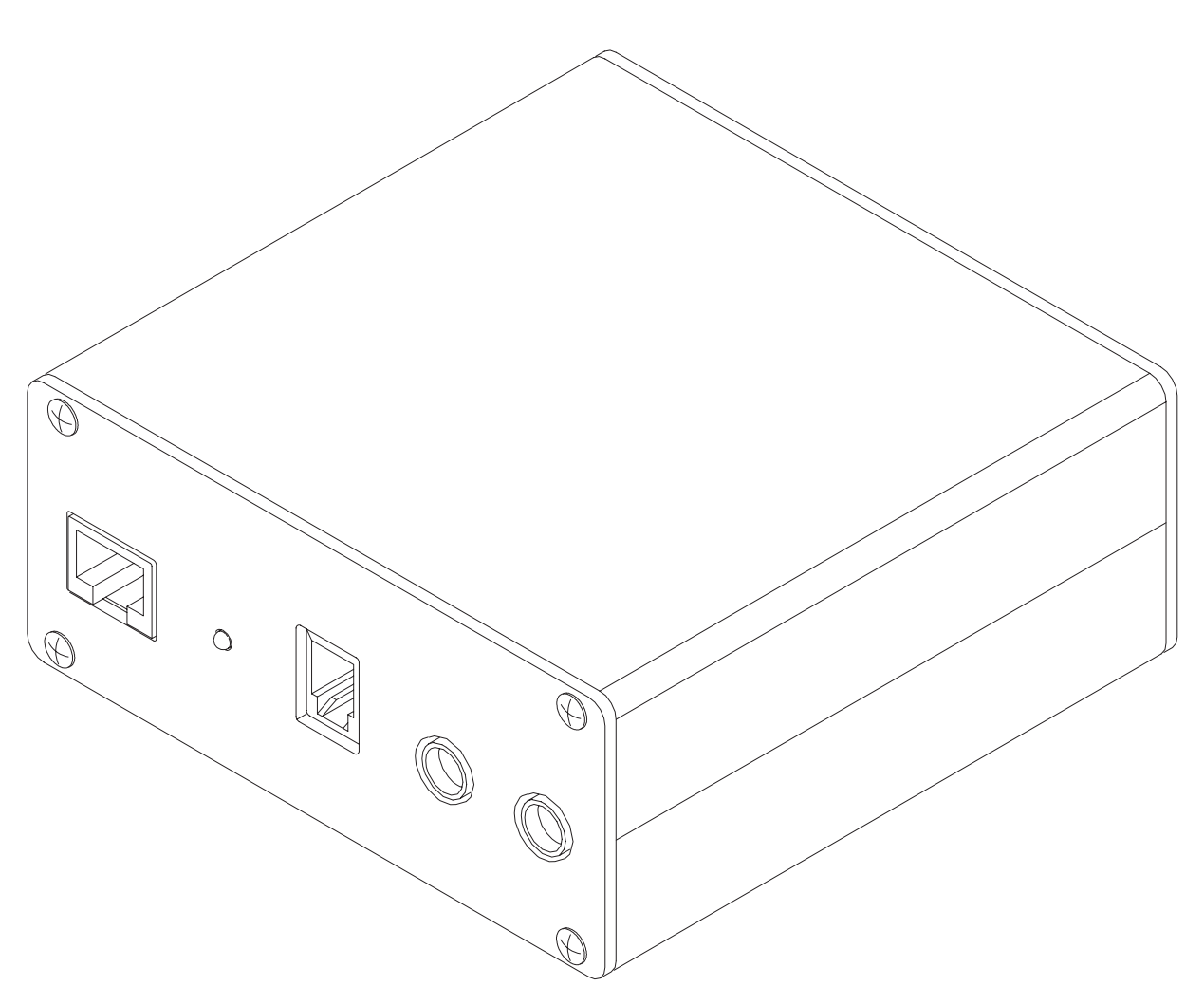

# **Flash Prommer FPS-4S**

The Flash Prommer FPS-4S is used to update the main software of the phone. Updating is done by first loading the new MCU software from the PC to the flash prommer, and then loading the new SW from the prommer to the phone. When updating more than one phone in succession, the MCU software only needs to be loaded to the prommer once.

# **Sales Pack Code**

Flash Prommer FPS-4S (Americas): 0081275

The FPS-4S sales pack **0081275** includes:

- Flash Prommer FPS-4: 0750090
- Installation software FPS–4 8400041
- D9 D9 Cable AXS-4 0730090
- Printer Cable IBM DB25F/57–30360 0730029

### **View of FPS-4S**

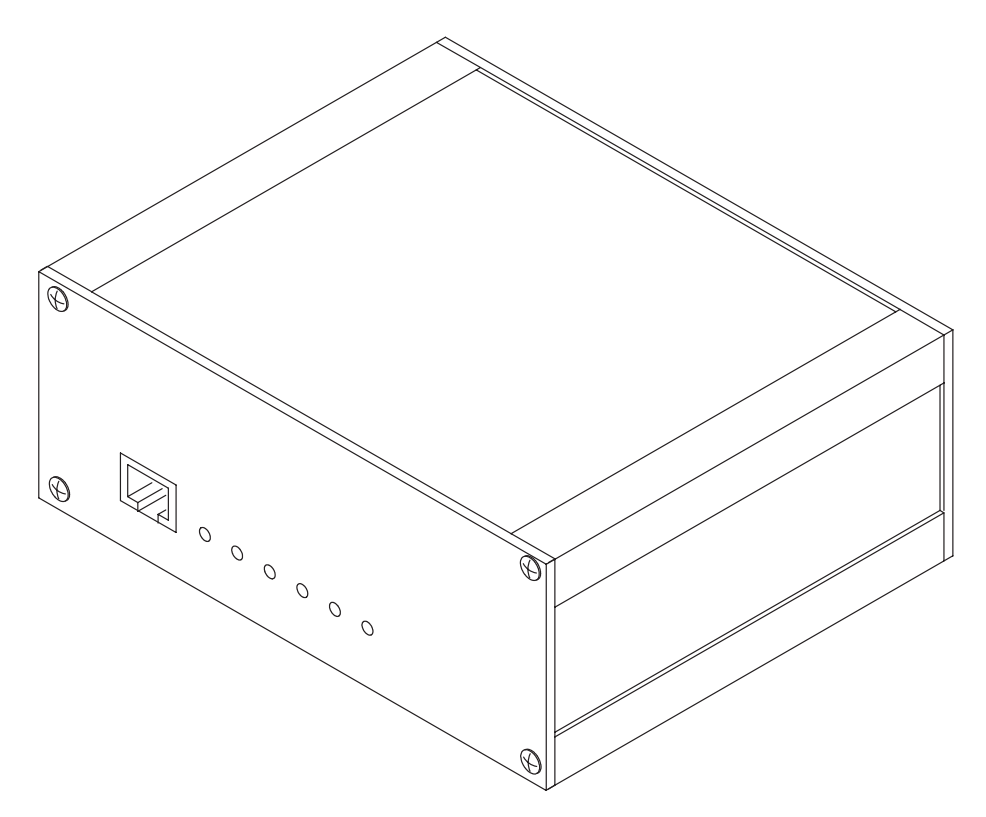

# **Security Box TDF-4**

The Security Box TDF-4 is required for updating MCU software, and infra red testing.

- Note1: TDF-4 is delivered in de-activated mode. Fill in the enclosed Activation Request Form, and fax to NMP Salo to get the activation code
- Note2: The infra red module JLP-1 is not included in the TDF-4 sales package

# **Product Code**

Security Box TDF-4: 0770106

**View of TDF-4**

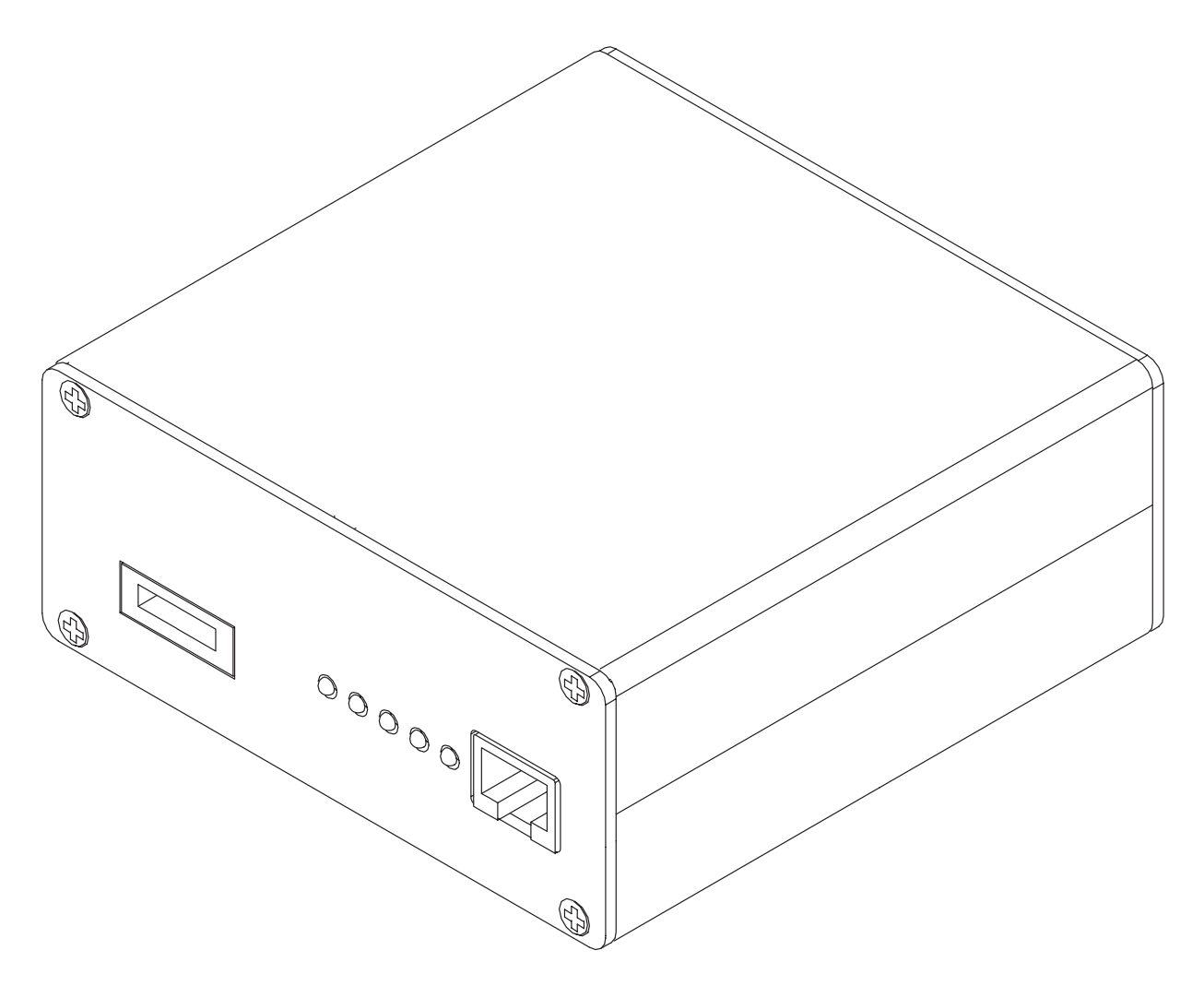

# **Service Audio Box JBA-4**

The Service Audio Box JBA-4 is used between the Service Cable SCH-5A, MBUS Cable DAU-9S, and Audio Cable ADS-1.

#### **Product Code**

Service Audio Box JBA-4: 0770094

**View of JBA-4**

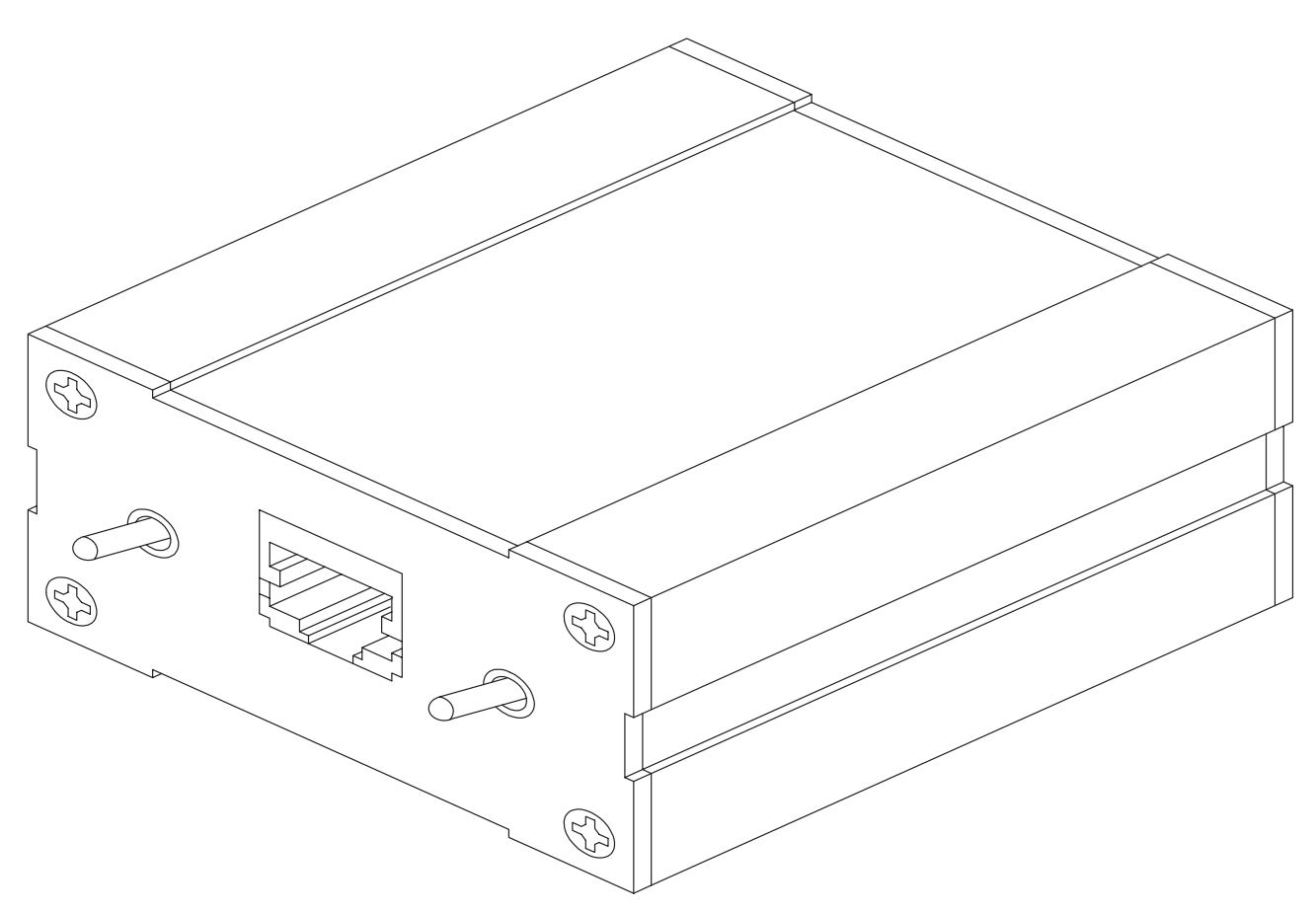

# **Audio Cable ADS-1**

Audio cable is an adapter routing AF signals (MIC/EAR) from 8 pin modular connector to two BNC connectors. It is used to connect JBA-4, SCH-5A and DAU-9S.

# **Product code**

Audio Cable ADS-1: 0730011

**View of ADS-1**

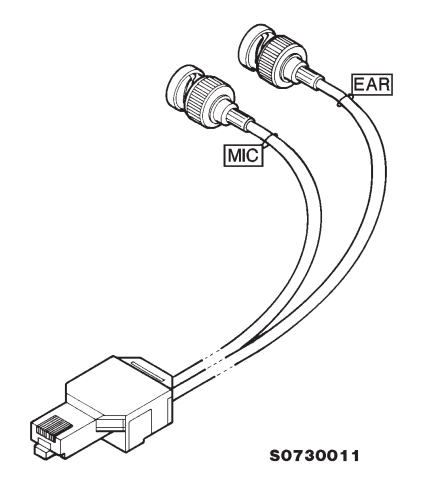

# **DC Cable PCC-1**

The DC Cable PCC-1 is used to connect TDF-4 and FLA-5.

# **Product Code**

DC Cable PCC-1: 0730053

**View of PCC-1**

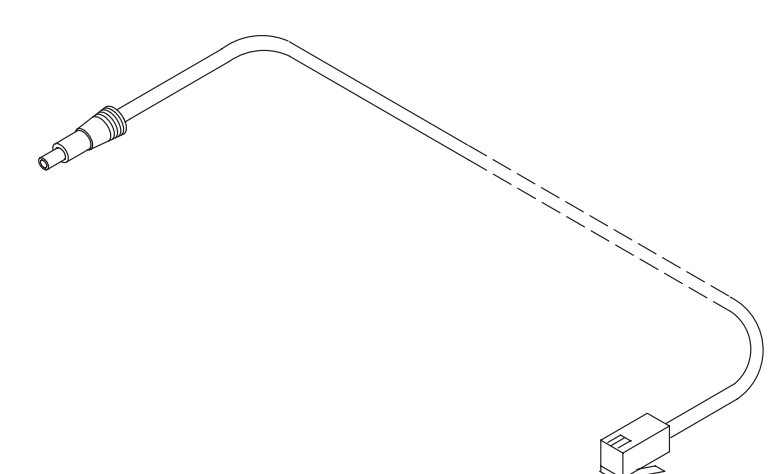

# **D15-D15 Cable AXS-5**

The D15-D15 Cable AXS-5 is used to connect two 15 pin D connectors. e.g. between FLA-7 and FPS-4S.

## **Product Code**

D15-D15 Cable AXS-5: 0730091

**View of AXS-5**

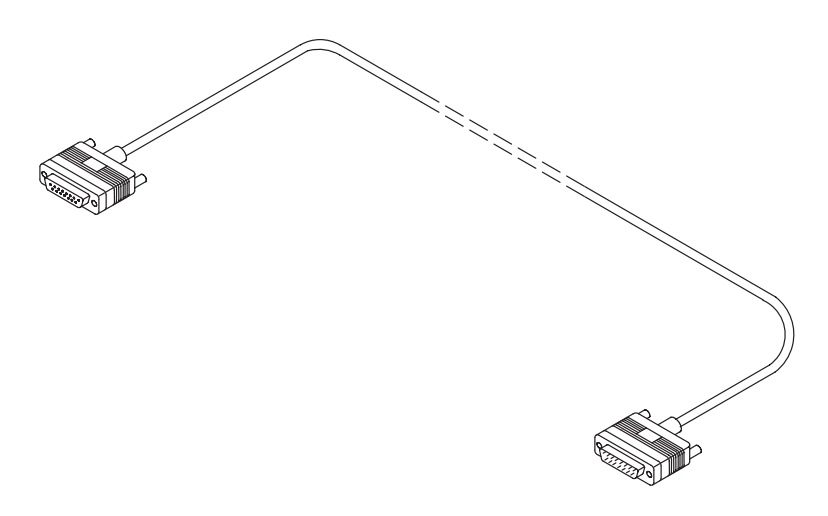

# **D9-D9 Cable AXS-4**

The D9-D9 cable AXS-4 is used to connect two 9 pin D connectors. e.g. between PC and TDF-4 security box.

# **Product Code**

D9-D9 Cable AXS-4: 0730090

**View of AXS-4**

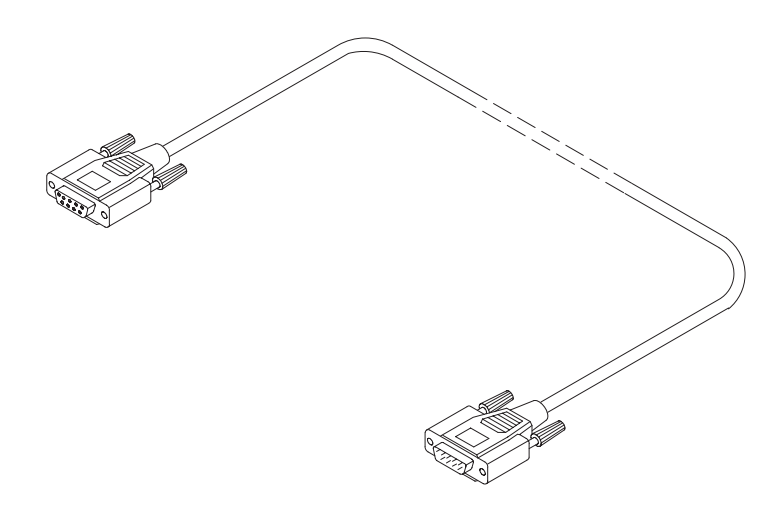

# **DC Cable SCB-3**

The DC Cable SCB-3 is used to connect the Service Battery to the charger connection Vin of the phone when doing the charger calibration service procedure.

## **Product Code**

DC Cable SCB-3: 0730114

### **View of SCB-3**

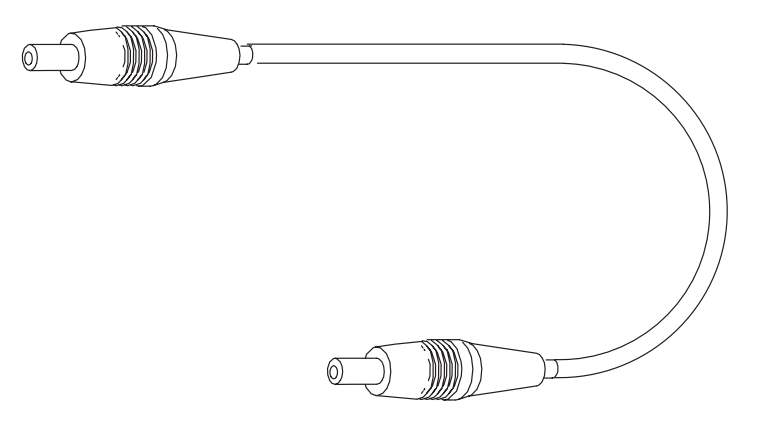

# **DC Power Cable SCF-7**

The DC power cable SCF-7 is used for connecting power from ACL-3 charger via FLA-7 to FPS-4.

# **Product Code**

DC Power Cable SCF-7: 0730141

# **View of SCF-7**

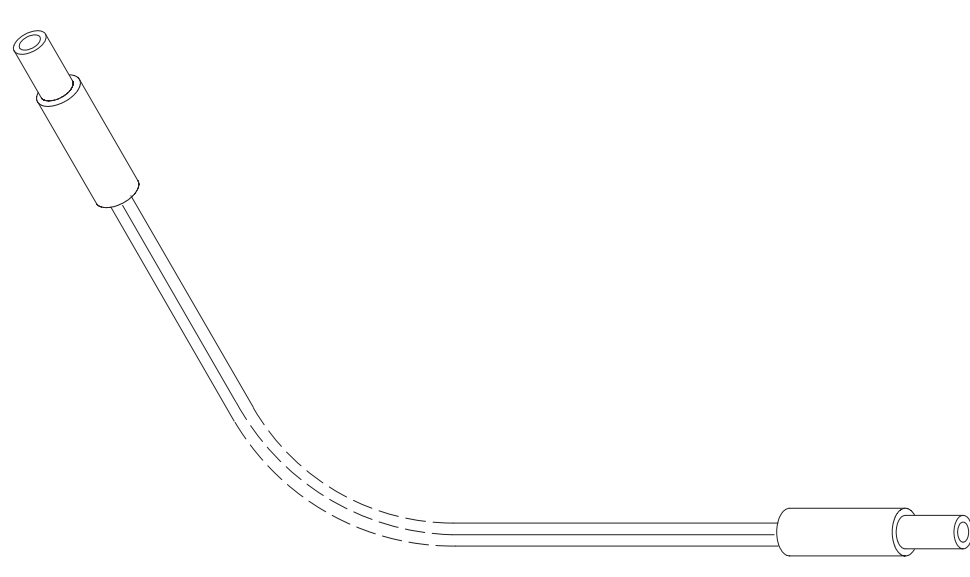

# **Service Cable SCH-5A/SCH-11**

The Service Cable SCH-5A features a lower connector and it is used between the NSW-5 phone and Service Audio Box JBA-4 or modular T-adapter. It is also used between the phone and the flash loading adapter FLA-7.

SCH-11 is identical with SCH–5A except longer.

# **Product Code**

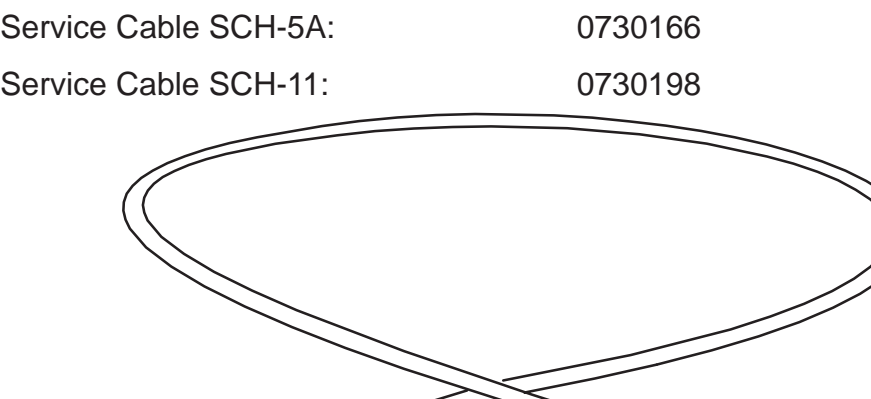

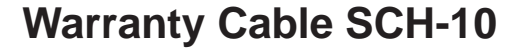

The Warranty Cable SCH-10 is used to connect two phones for the purpose of transferring data (stored numbers etc.) from one to the other.

# **Product Code**

Warranty Cable SCH-10: 0730175

### **View of SCH-10**

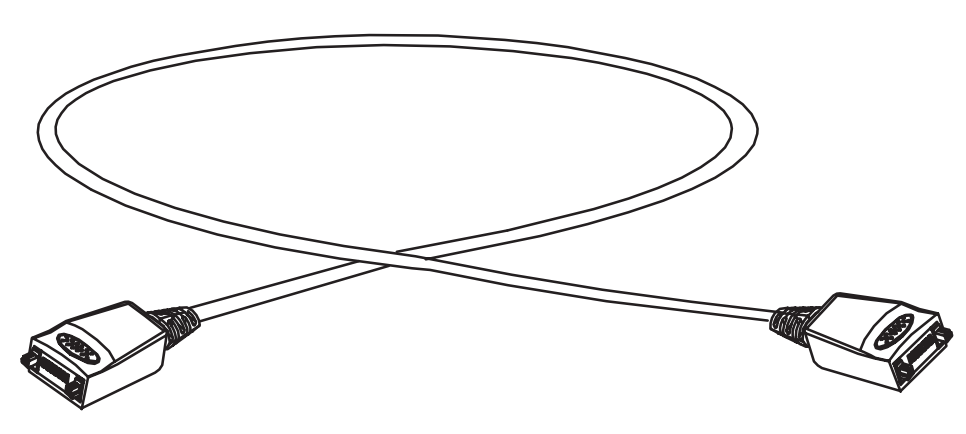

# **MBUS Cable DAU-9S**

The MBUS Cable DAU-9S has a modular connector, and is used with the service Audio Box JBA-4, or a modular T-adapter.

## **Product Code**

MBUS Cable DAU-9S: 0730108

**View of DAU-9S**

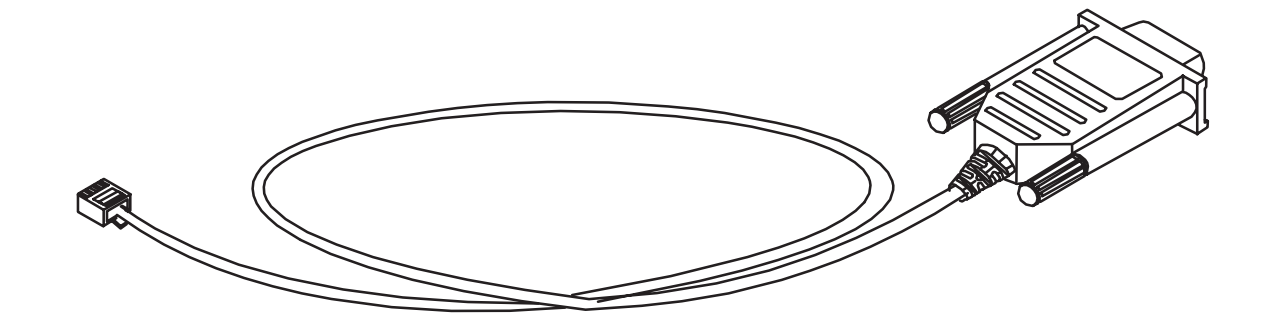

# **MBUS Cable DAU-9M**

The MBUS Cable DAU-9M features a phone system connector, and is used between the phone and external devices.

### **Product Code**

MBUS Cable DAU-9M: 0730162

# **View of DAU-9M**

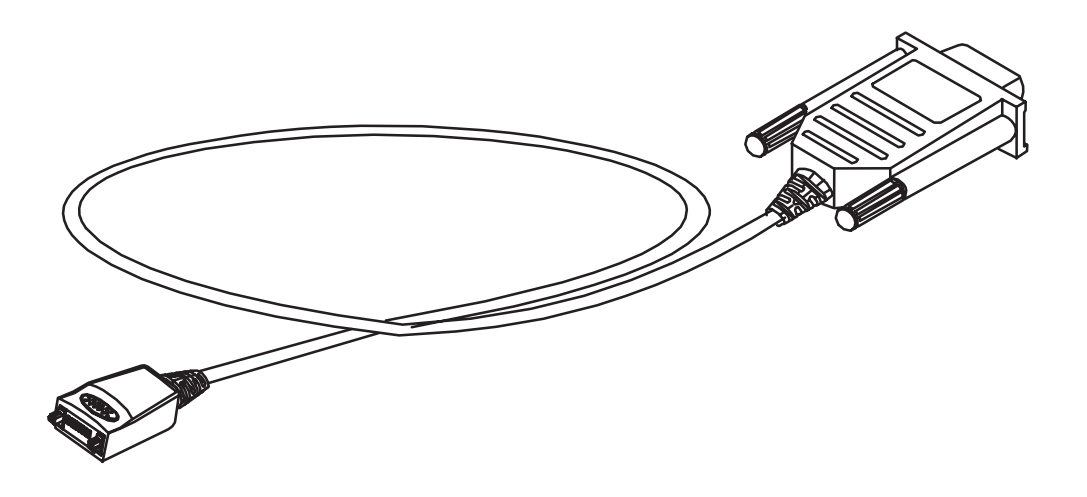
## **Power Cable PCS-1**

The Power Cable PCS-1 is used to connect the module jig MJS-15 to an external power supply.

#### **Product Code**

Power Cable PCS-1: 0730012

#### **View of PCS-1**

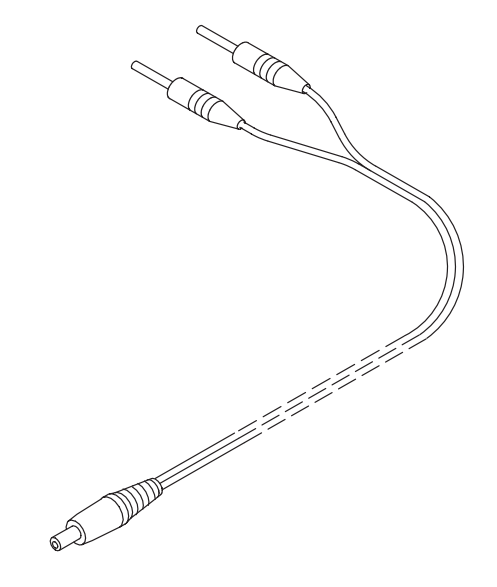

## **External Antenna Cable XRC-2**

XRC-2 is a modular cable with N-connector for RF measurements

#### **Product Code**

External Antenna Cable XRC-2: 0730180

#### **View of XRC-2**

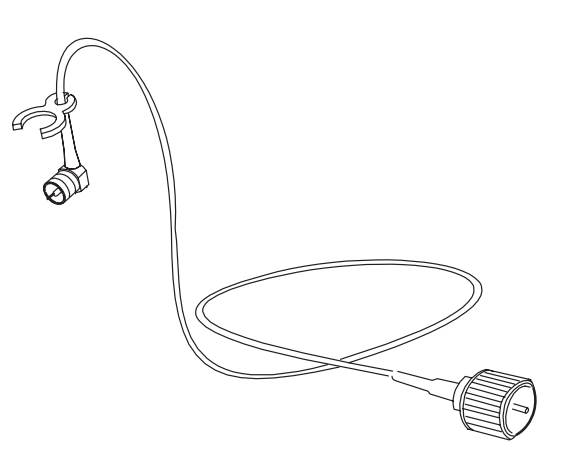

## **Modular T-adapter**

The modular T-adapter is a suitable branching unit to provide the needed parallel modular connections.

#### **Product Code**

Modular T-adapter: 4626134

#### **View of Modular T-adapter**

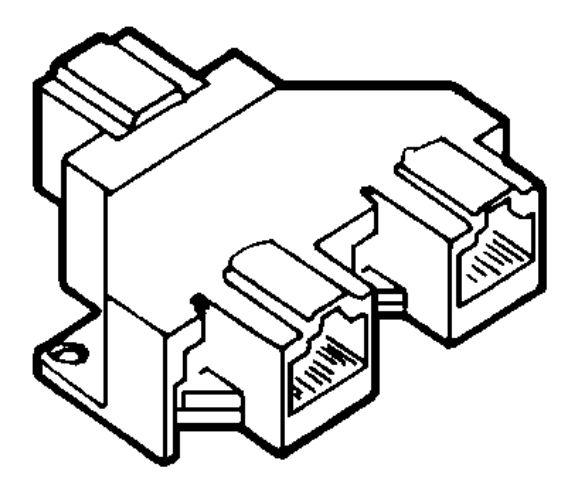

## **SW Security Device PKD-1**

SW security device is a piece of hardware enabling the use of the service software when connected to the parallel (LPT) port of the PC. Whitout the dongle present it is not possible to use the service software. Printer or any such device can be connected to the PC through the dongle if needed.

Caution: Make sure thet you have switched off the PC and the printer before making connections!

Caution: Do not connected the PKD-1 to the serial port. You may damage your PKD-1!

#### **Product Code**

SW Security Device PKD-1: 0750018

## **View of SW Security Device**

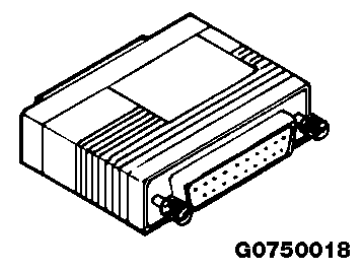

## **Dongle/Flash Device FLS-2D (Sales Pack)**

FLS-2D is a dongle and flash device incorporated into one package, developed specifically for POS use.

#### **Product Code**

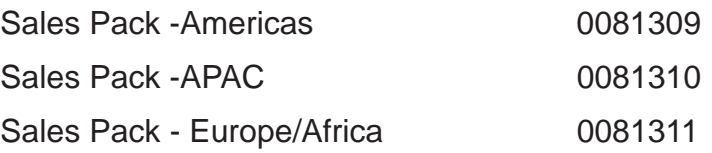

#### **View of FLS-2D**

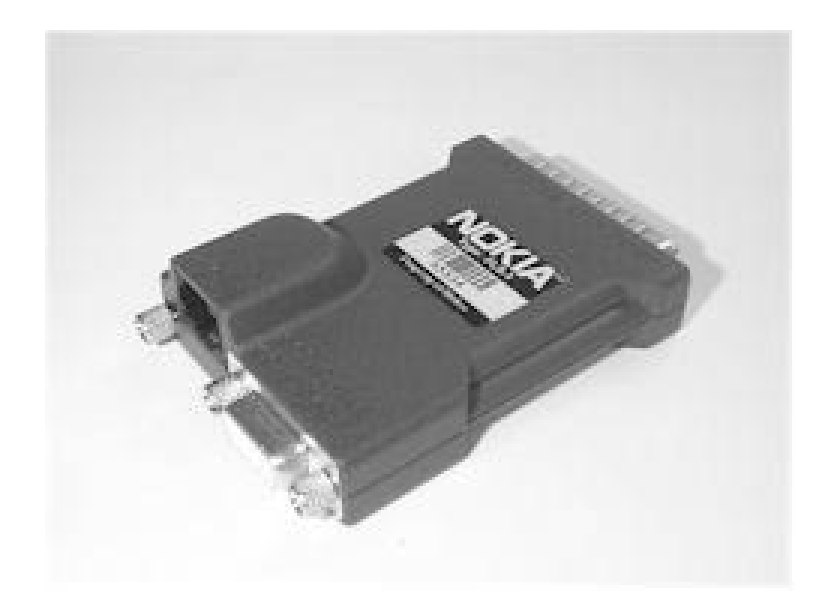

#### **Sales Pack Contents**

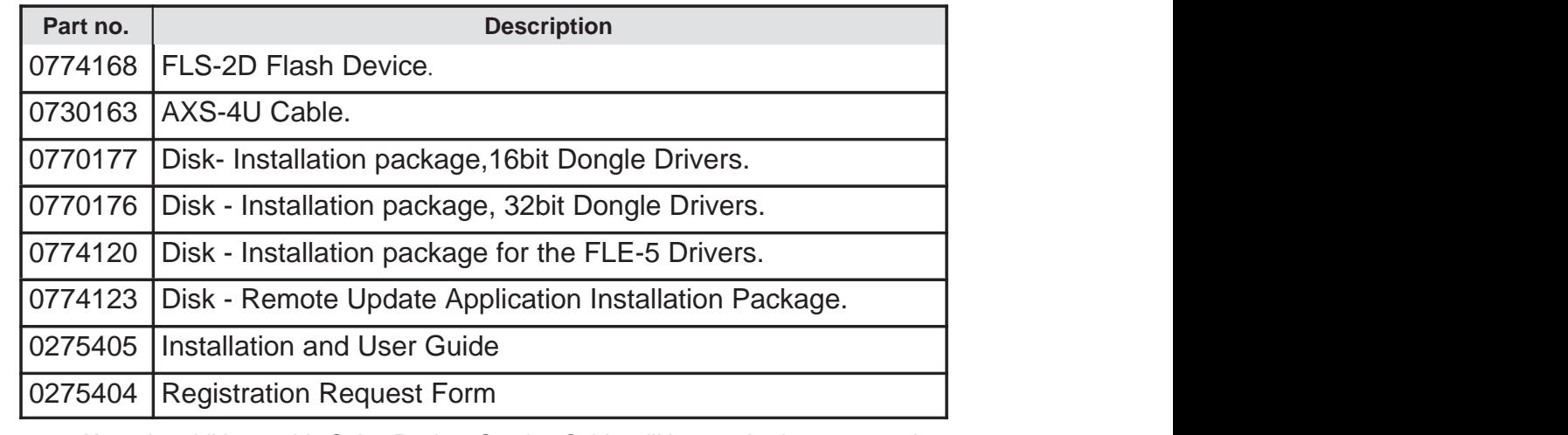

**Note**: in addition to this Sales Pack, a Service Cable will be required to connect the FLS-2D to the Product/Phone to be flashed, e.g. SCH-5A, and a software package to run the flashing process.

The picture below shows how to connect the FLS-2D device and associated cables to the PC and Product/Phone.

## **FLS-2D Connection Diagram**

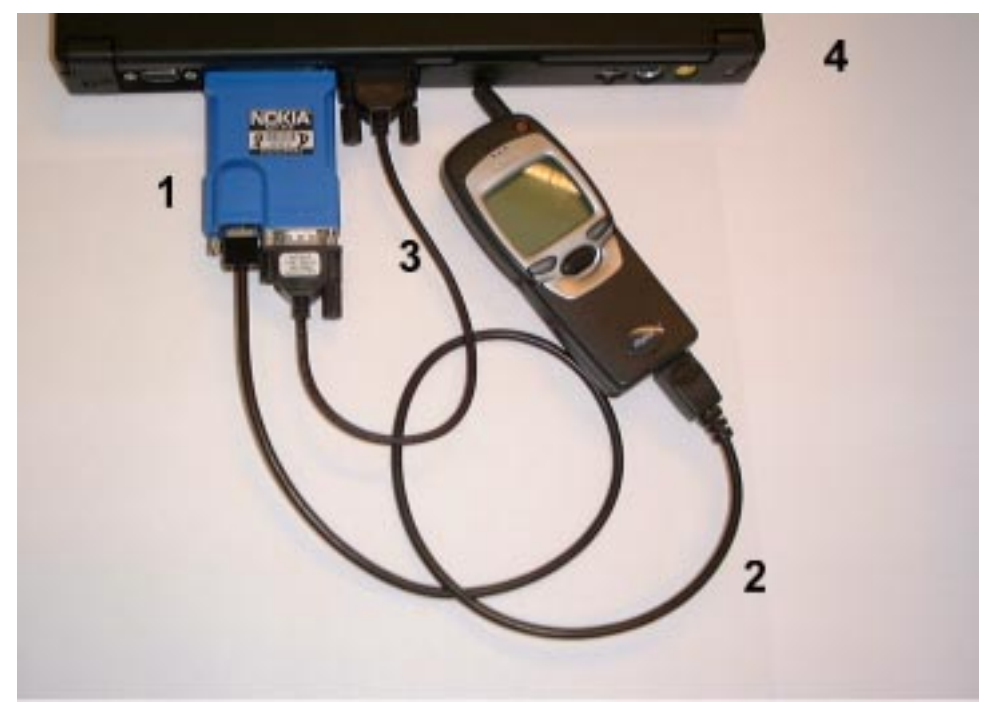

- 1. FLS-2D (connects to parallel port)
- 2. SCH-5A
- 3. AXS-4U
- 4. PC

## **IR Data Interface Module JLP-1**

IR Data Interface Module JLP-1 fits in the Security Box TDF-4 and can be used to perform IR tests with Wintesla.

#### **Product Code**

IR Data Interface Module JLP-1 0750079

#### **Views of JLP-1**

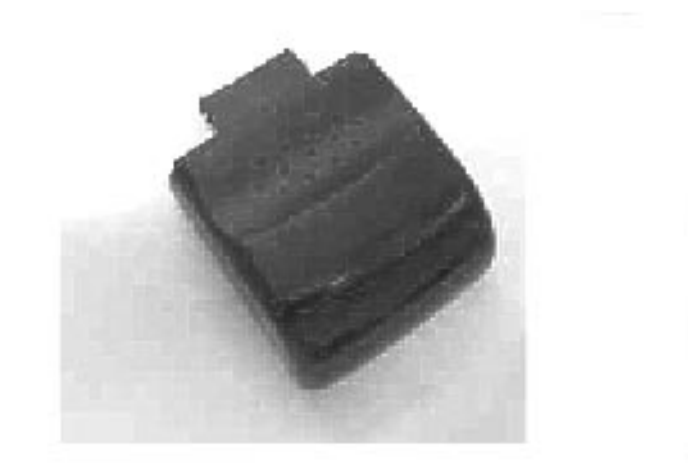

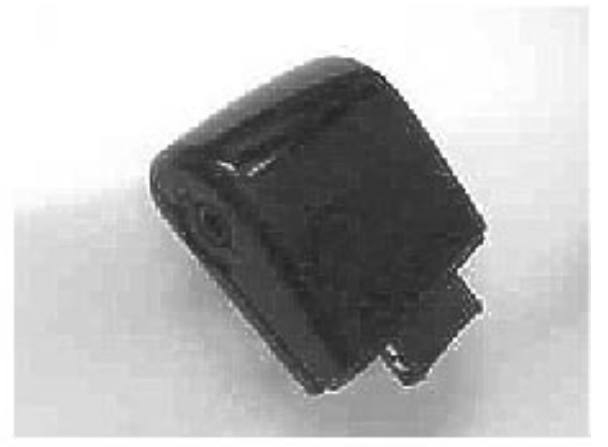

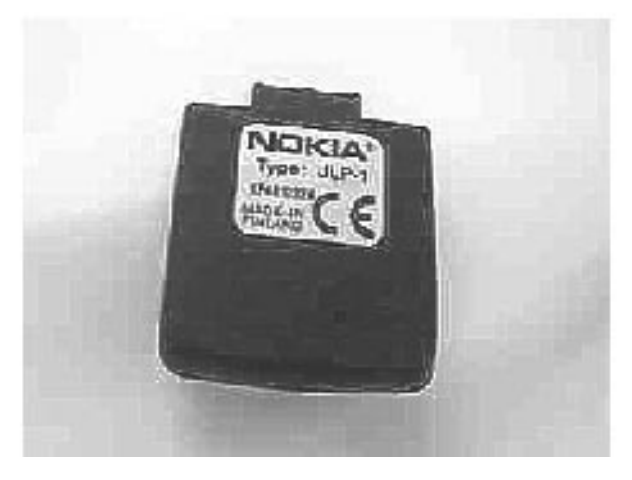

This page intentionally left blank.

[]

## **PAMS Technical Documentation NSW-5 Series Transceivers**

# **Tuning and Flashing Instructions**

## **AMENDMENT RECORD SHEET**

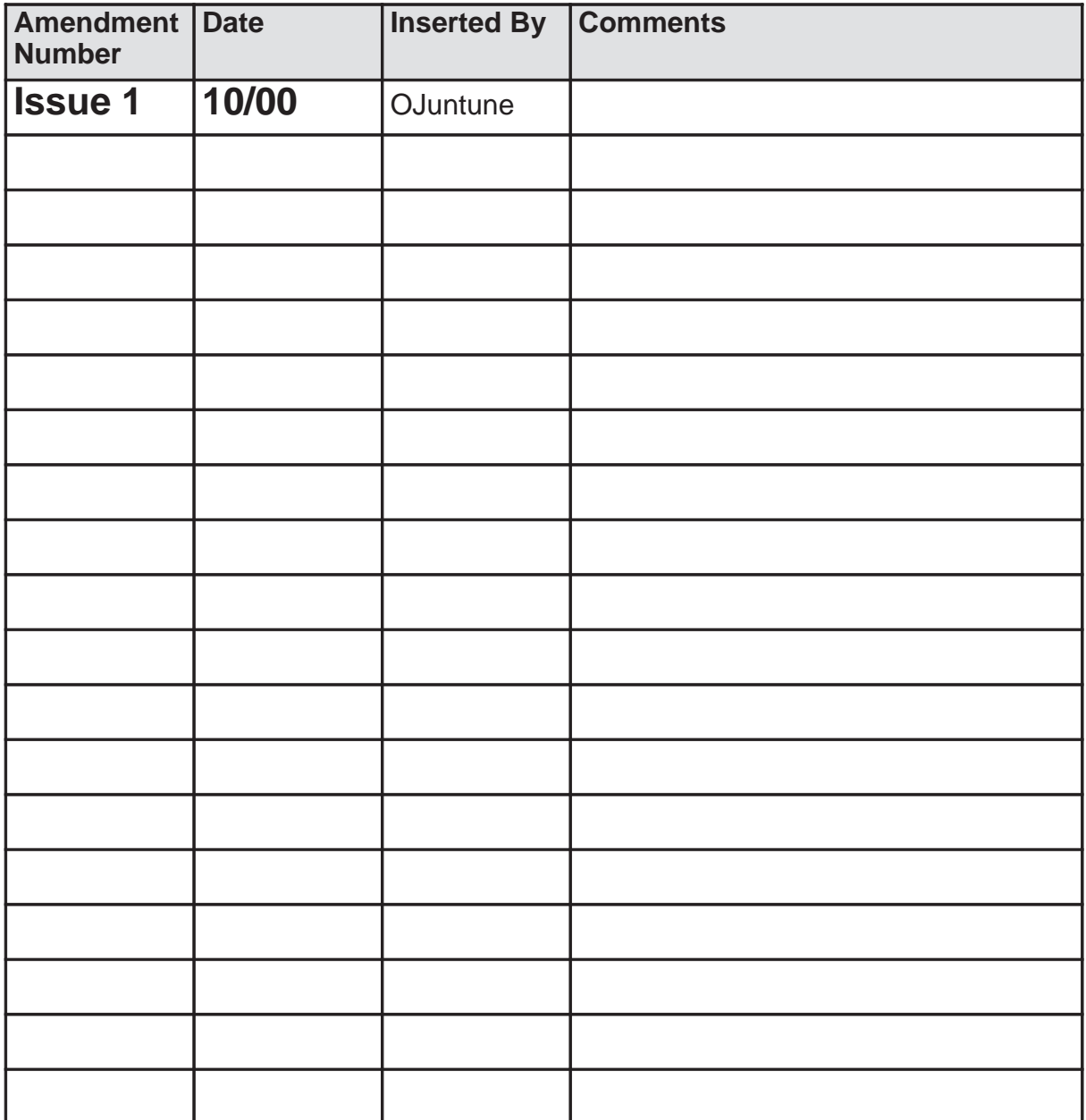

## **CONTENTS**

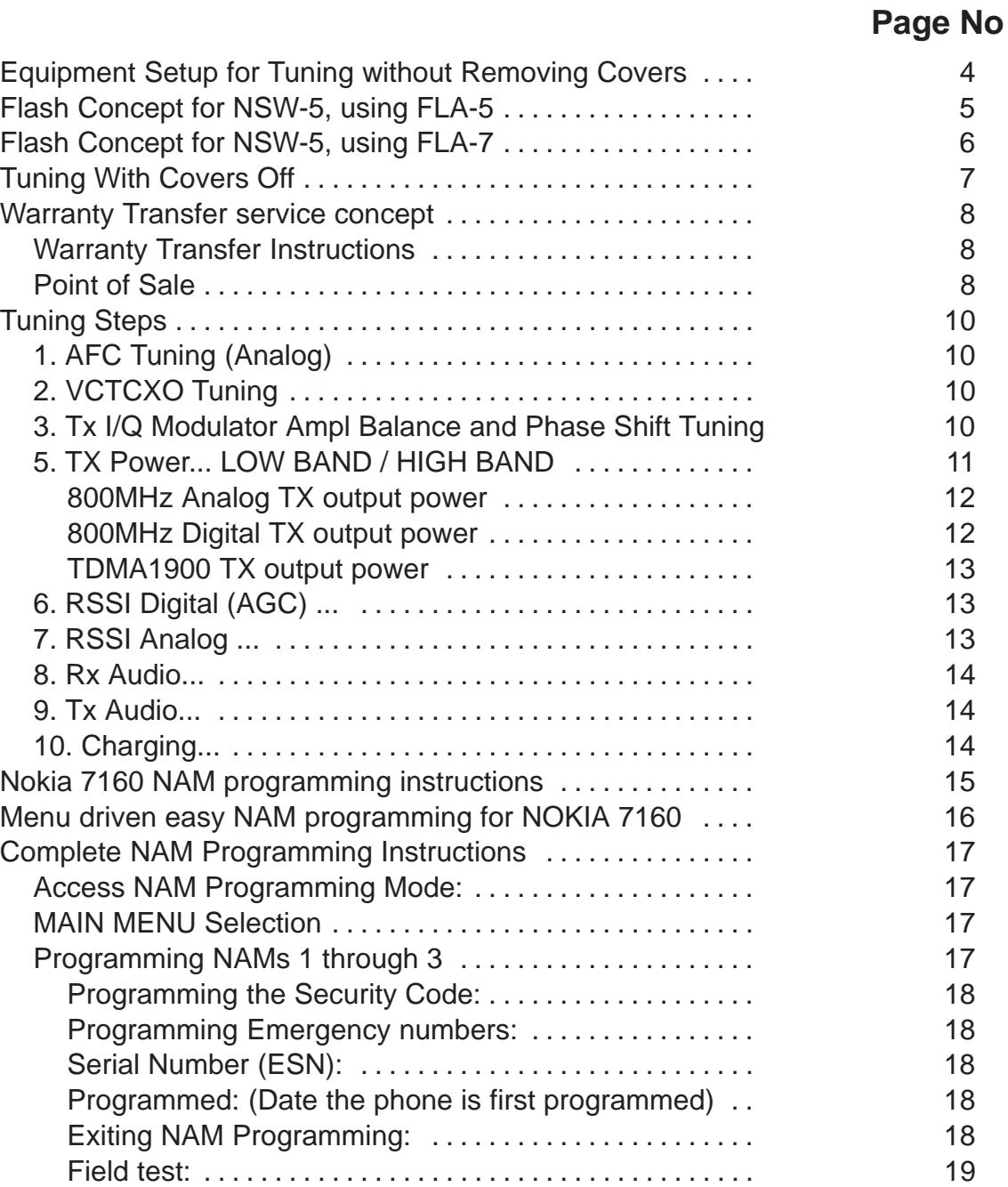

Programming PSIDS and RSIDS: 19 . . . . . . . . . . . . . . . . . . . .

## **Equipment Setup for Tuning NSW-5 without Removing Covers**

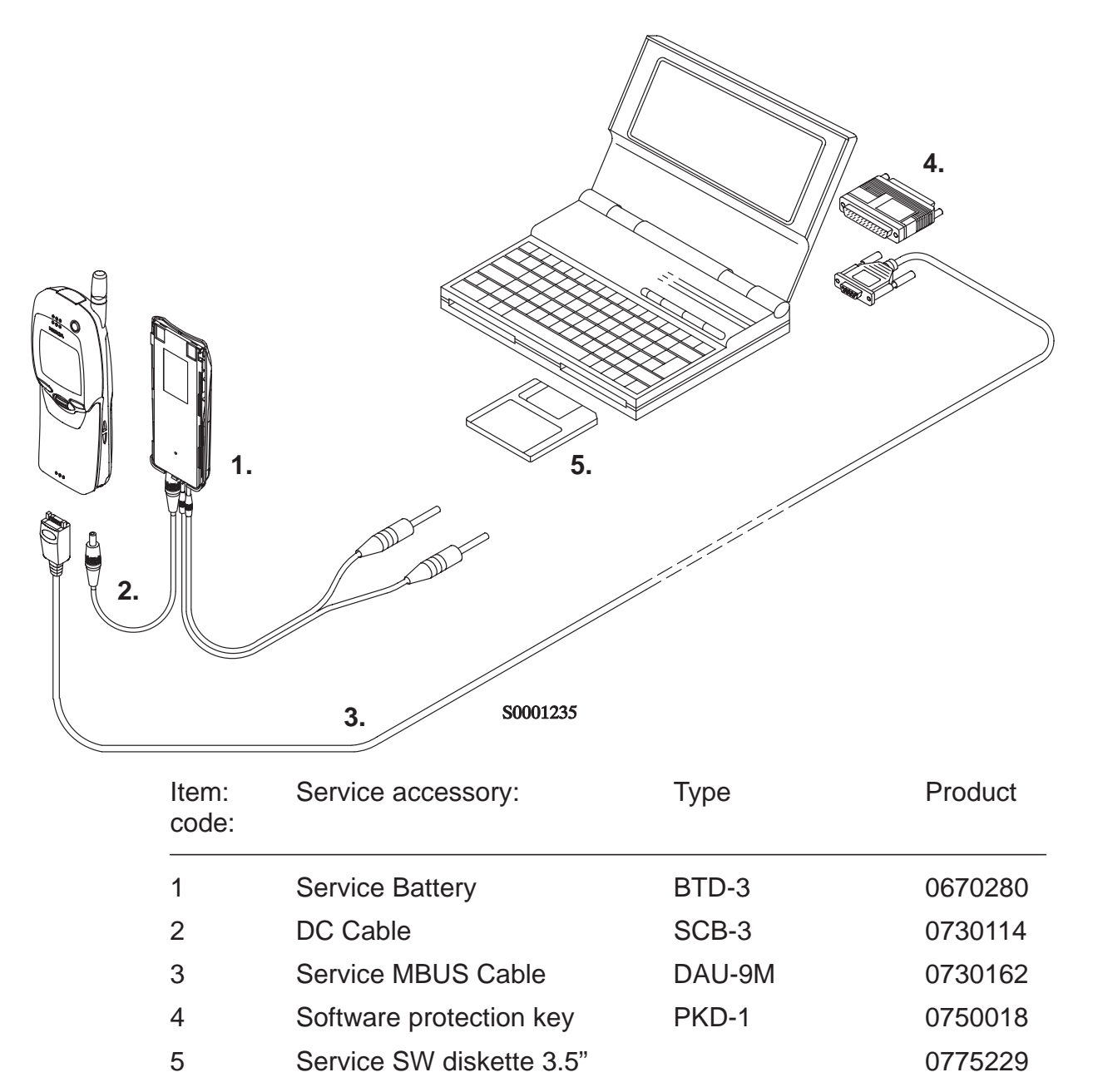

## **Flash Concept for NSW-5, using FLA-5**

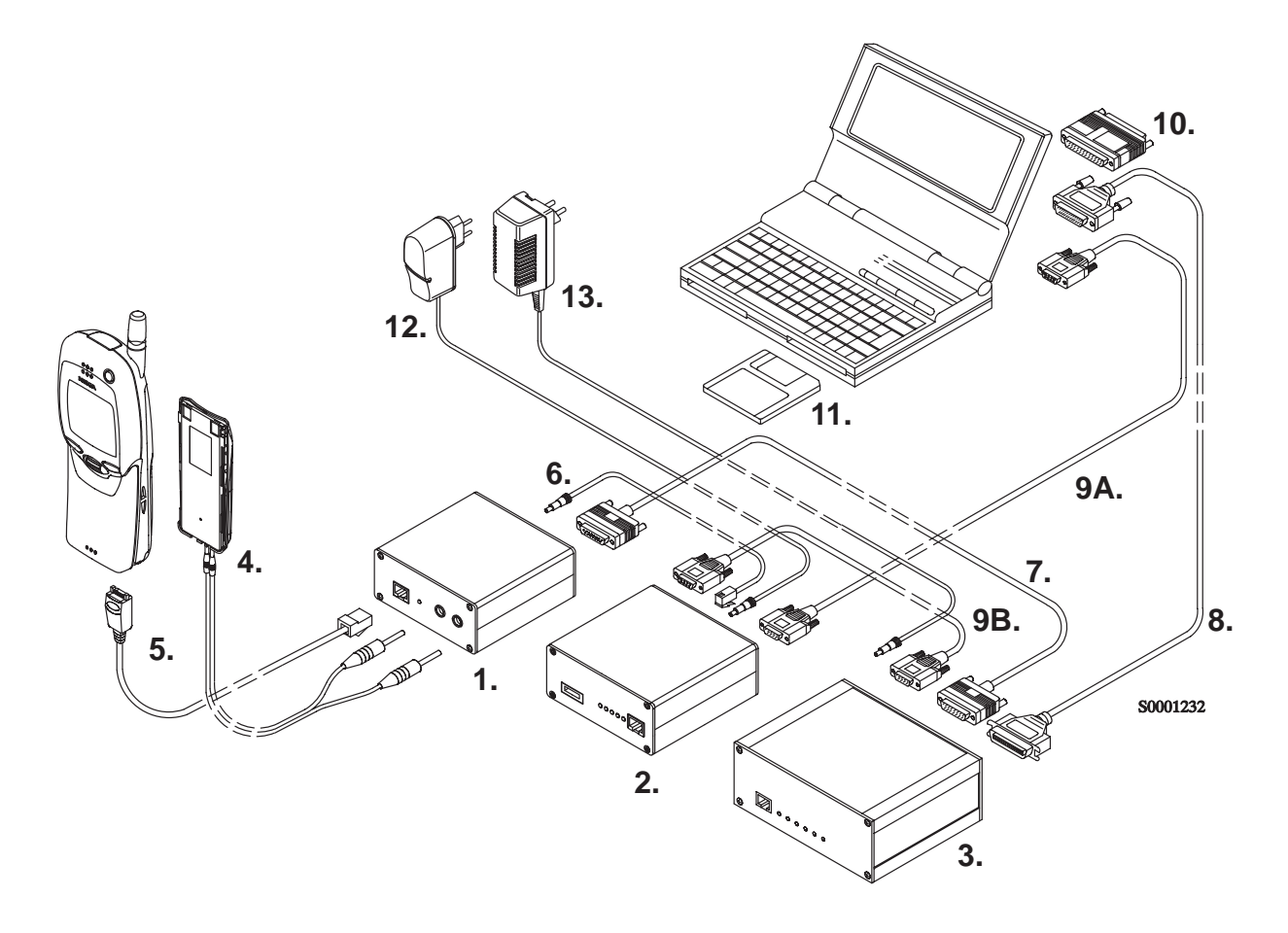

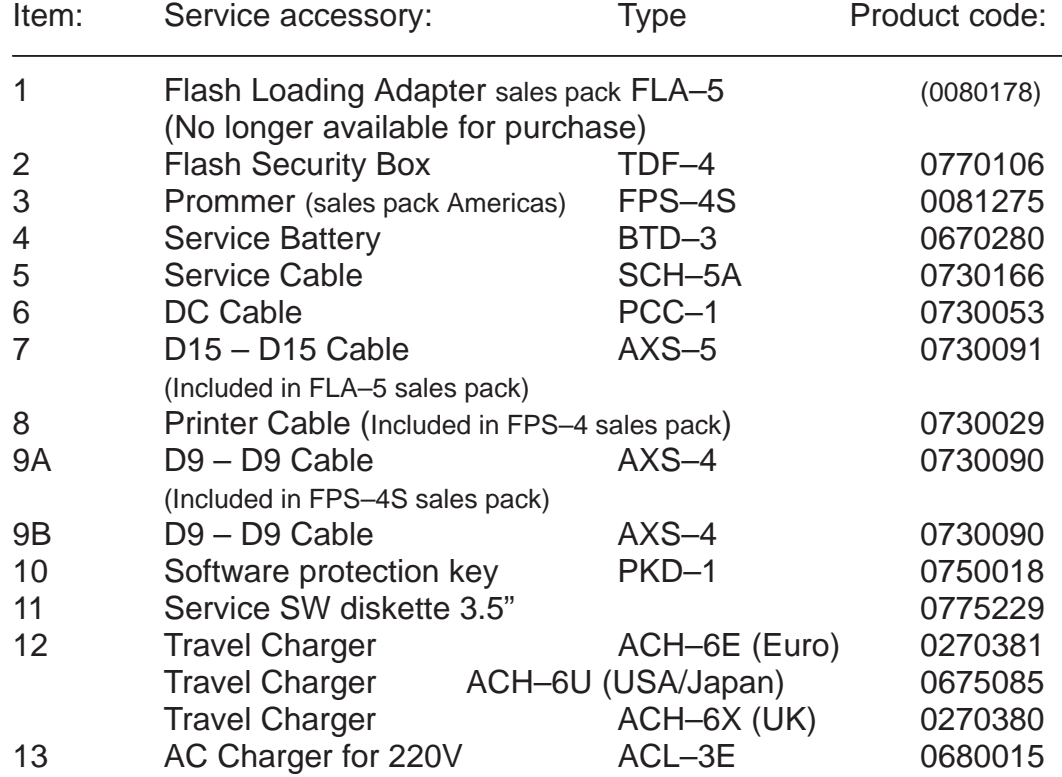

## **Flash Concept for NSW-5, using FLA-7**

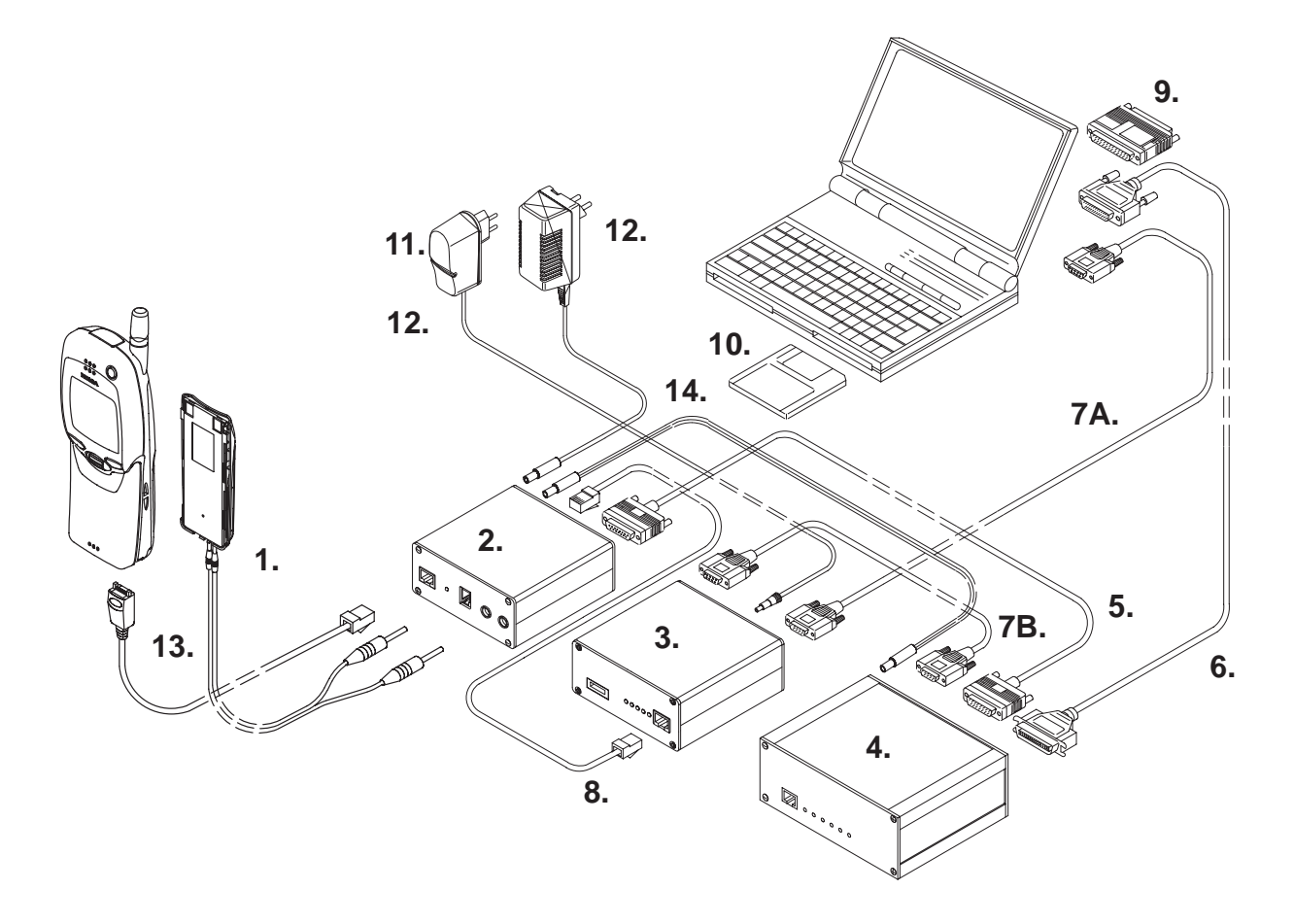

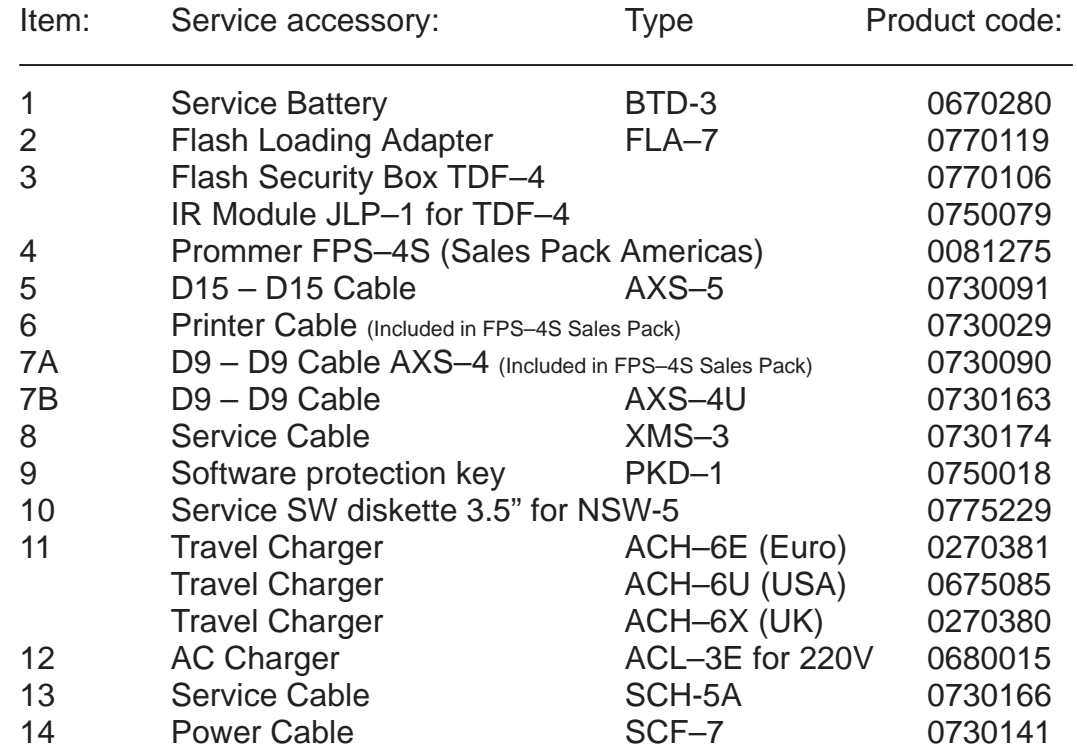

## **Tuning With Covers Off**

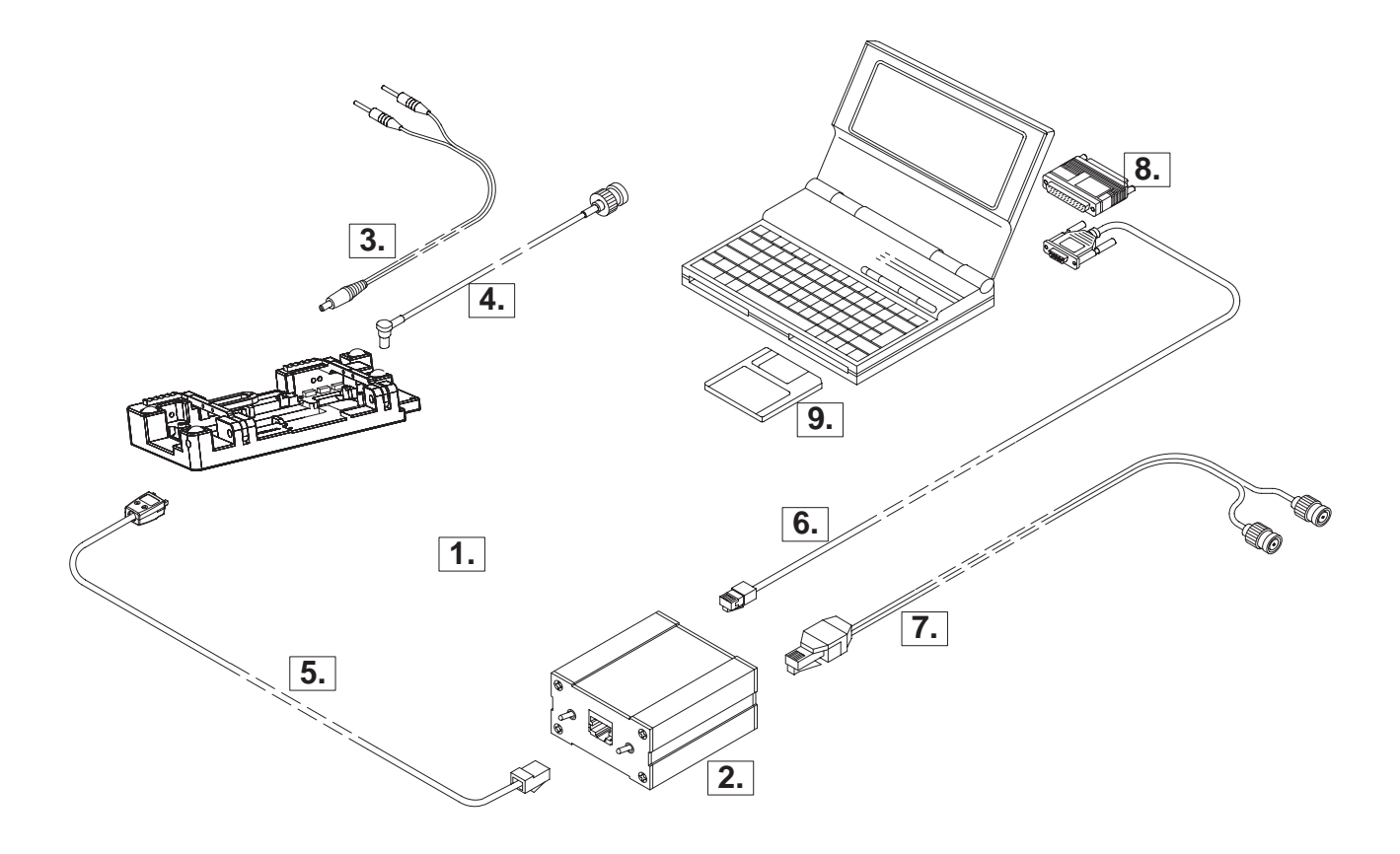

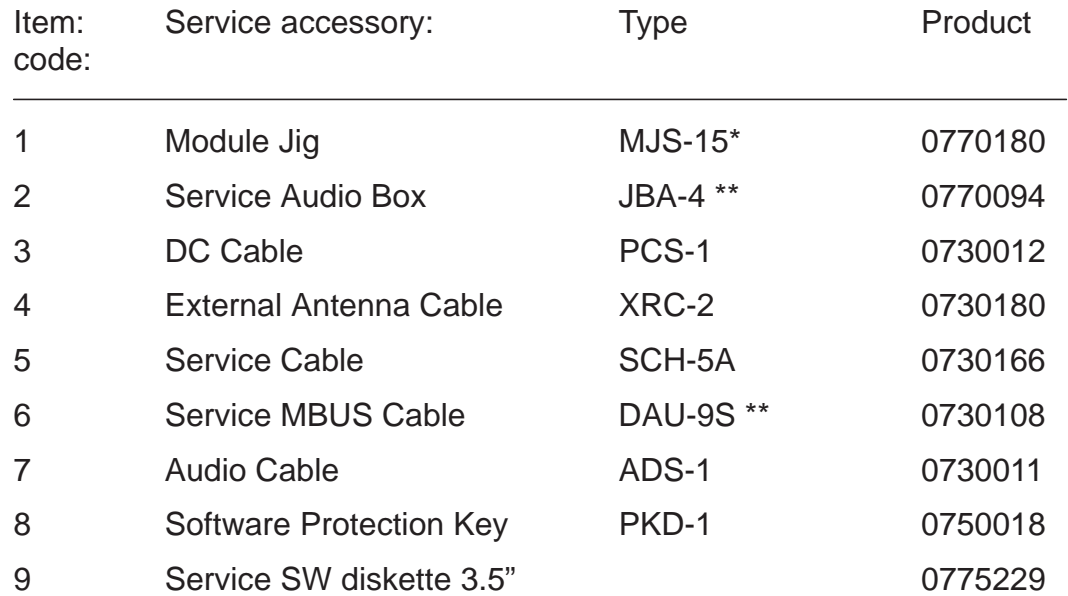

\* The nominal operating voltage for MJS-15 is 3.6 V. The supply voltage for MJS-15 must never exceed 5.0 V

\*\* SCH-5A, JBA-4, and DAU-9S can be replaced with DAU-9M

## **Warranty Transfer service concept**

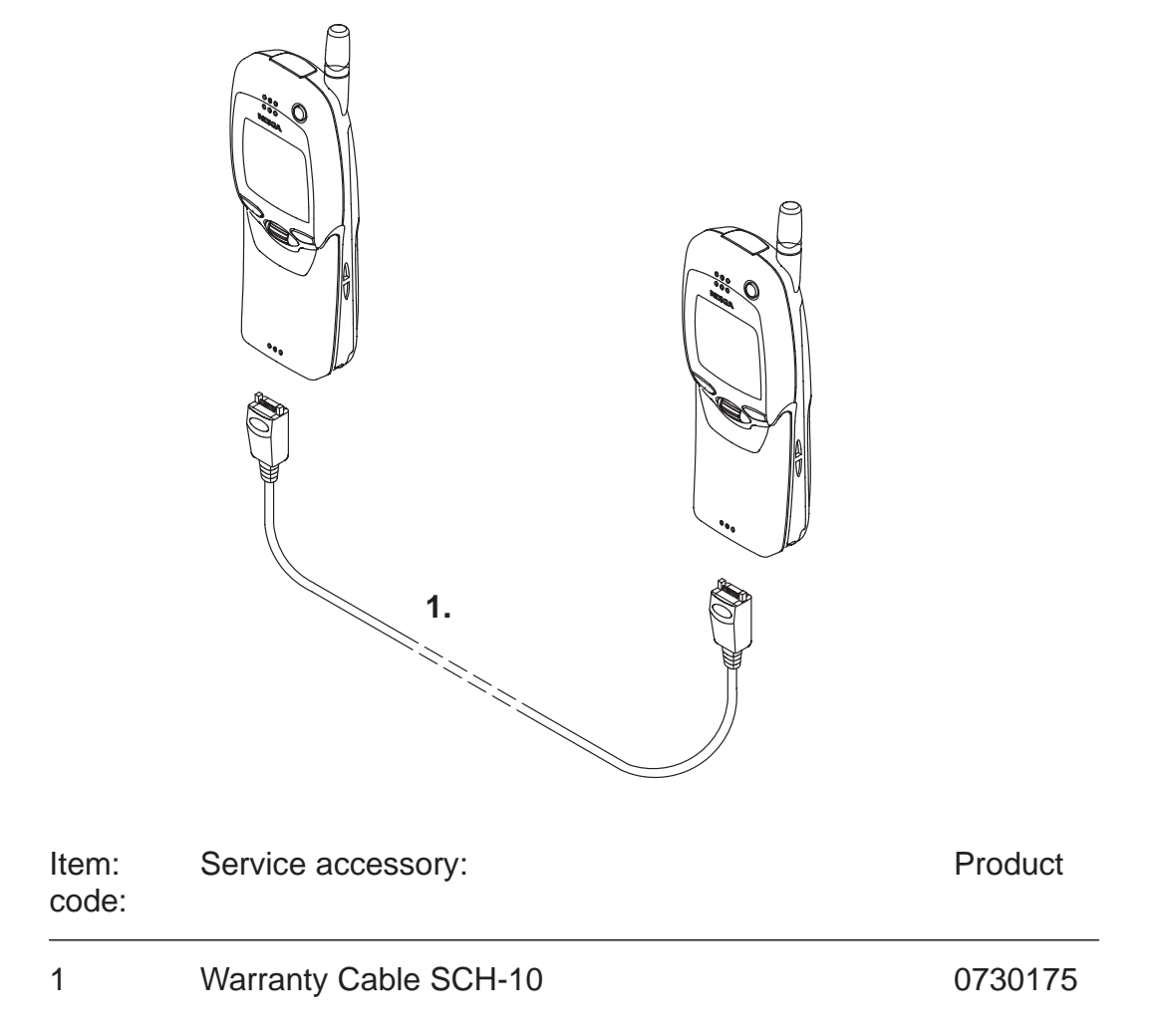

#### **Warranty Transfer Instructions**

The Warranty cable SCH-10 is used to connect two phones and transfer the warranty data (user settings and serial numbers) from one phone to another.

The warranty transfer procedure is described below:

#### **Point of Sale**

- -Phone 1 is broken.
- -Number the phones 1 and 2 to avoid mix-up.
- - Plug the warranty cable SCH-10 to the phones. In this case phones 1 and 2.

 $\bullet$  Start the warranty data transfer by selecting code **\*#92772689#** in phone 2.

 $\bullet$  Select option **"Transfer user data?"** and press OK ,"Confirm transfer?" Press OK.

-Wait untli the transfer is completed.

 $\bullet$  Turn Phone 2 off, then back on and check welcome note and profile.

## **Tuning Steps**

### **1. AFC Tuning (Analog)**

This tuning adjusts reference oscillators frequency so that network's frequency criterias will be met.

This adjustment loads the Analog center frequency DAC value into the EEPROM. When doing this, a spectrum analyzer must be used.

Note: Do not leave tuning on. The analog transmitting takes maximium current. The tunning can damage the phone or service battery. The service battery will be heated.

The Spectrum analyzer settings are shown in AFC tuning window.

-Set power supply voltage 8.5 V to service battery (or 3.6 V to jig).

- Connect the spectrum analyzer to antenna connector.
- Check that spectrum analyzer frequence is correct.
- Tune the center frequence 832.500 Mhz +/- 200 Hz.
- Once Center frequence (CFR) is correct, press OK button.

## **2. VCTCXO Tuning**

This tuning is to check that the radio unit has correct adjustment to meet networks criteria for frequency stability.

This adjustment loads the VCTCXO DAC value into the EEPROM. RF generator must be used in this.

The Spectrum analyzer settings are shown in AFC tuning window.

- Set power supply voltage 8.5 V to service battery (or 3.6 V to jig).
- Connect the antenna connector to RF generator.
- Once all RF generator frequency is correct, press Meas button.
- Set correct RF level to signal generator ( Note: attenuation! )
- Once frequency and RF level are correct press OK button.

#### **3. Tx I/Q Modulator Amplitude Balance and Phase Shift Tuning**

This tuning is to adjust IQ-modulators DC-offset and phase offset so that the system requirements for modulation accuracy will be met.

- $-$  Select Tuning  $\rightarrow$  TX I/Q...
- Connect spectrum analyzer to antenna adapter or to diagnostic jig.
- Settings for spectrum analyzer:
- -centre frequency to 830.700 Mhz
- -span 80 kHz.
- -Ref LVL 20 dB
- -RWB and VBW 1 kHz
- -sweep time 0.3 s
- Use "TX I DC Offset" and "TX I DC Offset" option to adjust CFR -5.9kHz to minimum.

The amplitude difference between CFR and CFR –5.9 kHz should be >40 dB.

- Use the "Phase Offset" option to adjust CFR –14.2 kHz to minimum. The amplitude difference between CFR and CFR –5.9 kHz should be  $>40$  dB.
- Once TX I, TX Q and phase shift are aligned, press SAVE.

#### **5. TX Power... LOW BAND / HIGH BAND**

NOTE: Use Service Battery connected to 1.5A 8.5V power supply or use phone's own battery.

This tuning is to adjust the output power level values of the radio unit according to the system specification.

This adjustment loads the power levels of the phone transmitter into the EEPROM. When doing this, a pulse power meter or spectrum analyzer must be used.

Tuning targets are listed in the following pages

The <Settings> shows spectrum analyzer settings.

Power levels programming:

- Set power supply voltage, see the Note above
- Connect pulse power meter or spectrum analyzer. Use attenuator if necessary.
- Settings for spectrum analyzer in power level tuning:
	- -span 80 Hz.
	- -Ref LVL 30 dB
	- -Ref LVL offset and –>Attenuation to EXT Antenna connector.
	- -RWB and VBW 300 kHz
	- -sweep time 50 ms
	- -TRIG: SWEEP CONT, VIDEO –10 dBm
	- -marker in the middle of the slot.
	- -Check that the spectrum analyzer frequency is correct
- Settings for pulse power meter:
	- -Calibrate if necessary
	- -Correct frequency
	- -Ref LVL offset and –>Attenuation to EXT Antenna connector

-Correct duty cycle: 33.3 % in digital mode and 100% in analog mode

- Select Tuning –>Using WinTesla Select Tuning –> TX Power –>LOW BAND / HIGH BAND –> EEPROM values
- All power channel have to be tuned. Repeat this test for A, B, C and D power channel. The Power channel change reads old tuning values from phone's EEPROM.
- Adjust the power level by clicking the + and buttons, and change levels with keyboard  $\uparrow$  and  $\downarrow$  keys.
- Tune power levels which are shown by "# for calculate".
- Press Calculate button to calculate all other power levels.
- Check tuning of intermediate power levels. Do Fine tuning if necessary.
- Once all TX levels are correct, press SAVE button.
- Tuning is successful if both Analog mode and 800 MHz and 1900MHz digital mode are tuned.

#### **800MHz Analog TX output power**

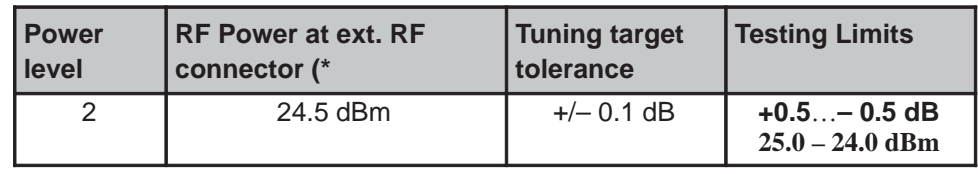

#### **800MHz Digital TX output power**

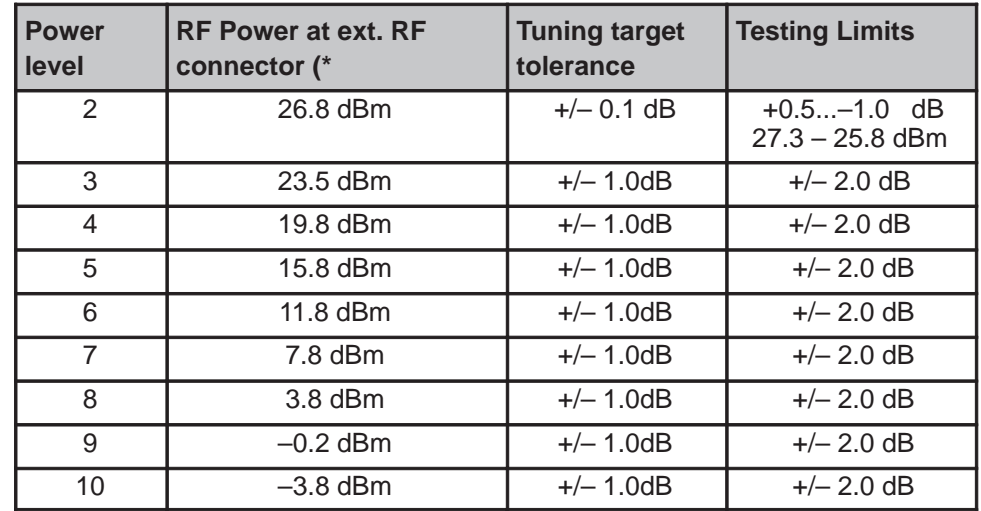

Check that the power level PL2 TXC DAC value is in the allowed range  $+50. +270.$ 

#### **TDMA1900 TX output power**

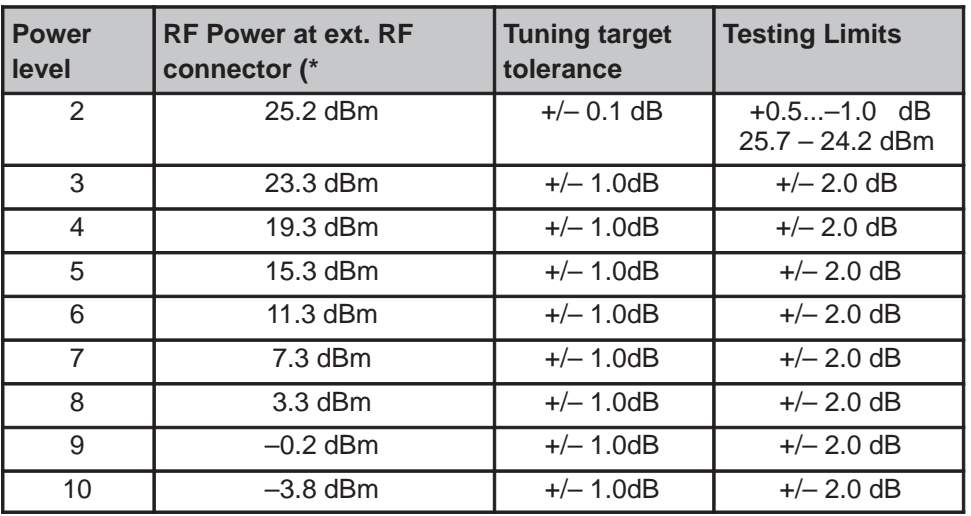

Check that the power level PL2 TXC DAC value is in the allowed range: Ch.A, Ch.B, Ch.D –100...+100. Ch.D –100...+130.

#### **6. RSSI Digital (AGC) ...**

This tuning is to measure the small signal gain of radio unit to meet system requirements for RSSI reporting.

- Select Tuning –> RSSI Digital (AGC) –> Low Band / High Band
- Set power supply voltage 8.5 V to service battery (or 3.6 V to jig).
- Connect the RF generator to antenna connector.
- Press Meas –> The program shows correct frequency and signal level.
- –. Once RF generator settings are correct, press OK button. (Note the insertion loss of the cable!)
- Repeat measurement with all signal levels.
- Once the tuning is correct, press OK button.

#### **7. RSSI Analog ...**

This measurement is for RSSI in analog mode. The analog mode works only with 800 Mhz.

- Select Tuning –> RSSI Analog...
- Set power supply voltage 8.4 V to service battery (or 3.6 V to jig).
- Connect the RF generator to antenna connector.
- Press Meas –> The program shows correct frequency and signal level.
- Once RF generator setting are correct, press OK button. (Note the insertion loss of the cable!)
- Repeat measurement with all signal levels.
- Once the tuning is correct, press  $OK$  button.

#### **8. Rx Audio...**

This measurement is for Audio output calibration for DAMPS mode.

When doing this the oscilloscope or multimeter must be used.

- Select Tuning –>RX Audio
- Connect the XEAR line to oscilloscope or multimeter.
- tune the signal to correct level
- Once tuning is correct, press OK button

#### **9. Tx Audio...**

This measurement is for Audio output calibration for DAMPS mode.

When doing this the signal generator must be used.

- Select Tuning –>RX Audio
- Connect the XMIC line to the signal generator.
- tune the signal to correct level
- Once the tuning is correct, press OK button

#### **10. Charging...**

- Select Tuning –> Charging...
- Connect service battery to phone and dc cable (SCB–3)

between phone and service battery

- Set supply voltage to 10.5 V
- Run calibrations all at once
- Run calibrations by pressing <MEAS> button
- Set supply voltage back to 8.5 V

## **Nokia 7160 cellular telephone NAM programming instructions**

All Nokia 7160 cellular telephones are capable of supporting both Random and Default authentication methods. This programming guide describes the programming of generic 7160 handsets. The programmer must decide which A–Key type is desired for use.

There are two methods to program the NAM described below.

If a RANDOM A–Key is desired for use, use the Easy NAM 1 programming sequence.

If a DEFAULT A–Key is required, then use the Easy NAM 2 sequence.

Use the appropriate NAM if the Long NAM programming method is used. Use the CLEAR key to erase any mistakes.

## **Menu driven easy NAM programming for NOKIA 7160 Handportables**

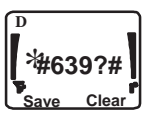

1. Turn on the phone and enter the Programming Access Code

\*#6391# For NAM1 with a Random A–Key Value \*#6392# For NAM2 with a Default A–Key Value \*#6393# For NAM3 with a Default A–Key Value

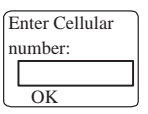

2. Enter the 10 digit Area Code and Phone Number Press the TALK key (or the "OK" softkey in the display)

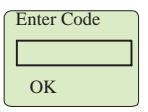

3. Enter the System ID Code (SID) supplied by the cellular service provider (1 –5 digit SID) and press the TALK key (or "OK" softkey in the display)

- Optional settings are Language and Lock Code (see below)

 $\boxdot$ **Activation OK**

4. Short NAM Programming is completed

- The phone automatically powers off and then back on

#### **NOTE:**

•

Change the Lock code by adding # sign and the new lock code after the SID. (Example: 175#7788; Lock code = 7788).

Change the Language by adding # and new language code after the code (Example: 175#0; Language = English).

Language Code: 0 (default) = English,  $1$  = French,  $2$  = Spanish,  $3$  = Portuguese.

Change the Lock Code and Language code by separating each set of numbers by # sign (Example:  $175\#7788\#2$ ; Where the SID = 00175, Lock  $code = 7788$ , Language = Spanish).

## **Complete NAM Programming Instructions**

#### **Access NAM Programming Mode:**

1. Turn the phone on.

2**.** Enter the NAM access code.

Factory default is: **\* 3 0 0 1 # 1 2 3 4 5** #

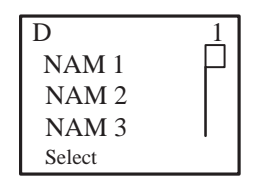

3. If the screen to the right appears, the access code was entered correctly.

If after several attempts you can not access NAM programming, it is possible that the NAM 2 access code has been changed, or the phone is in need of service.

#### **MAIN MENU Selection**

4. Press the [Scroll–Key] up or down until the indicator highlights the desired menu option. Select from the following:

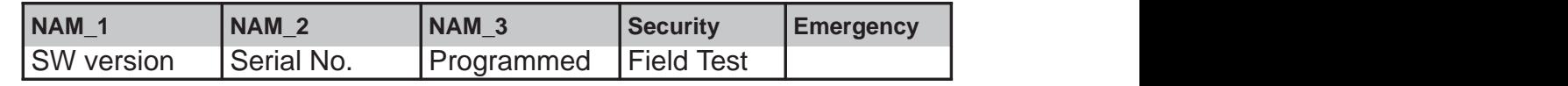

5.Press the [Select] softkey to access the Sub–Menu from and of the above Main Menu selections.

#### **Programming NAMs 1 through 3**

6. If the value is incorrect, press the [Select] softkey and use the keypad to enter new information.

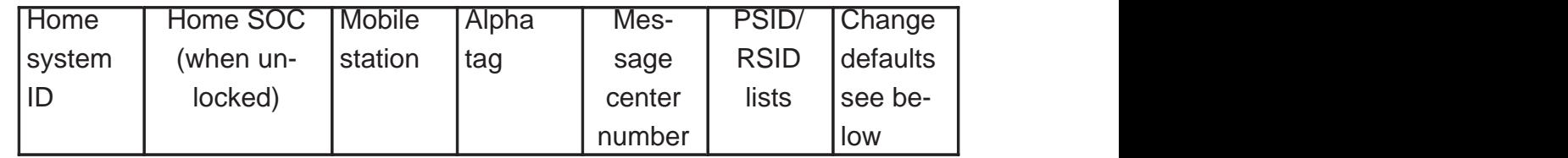

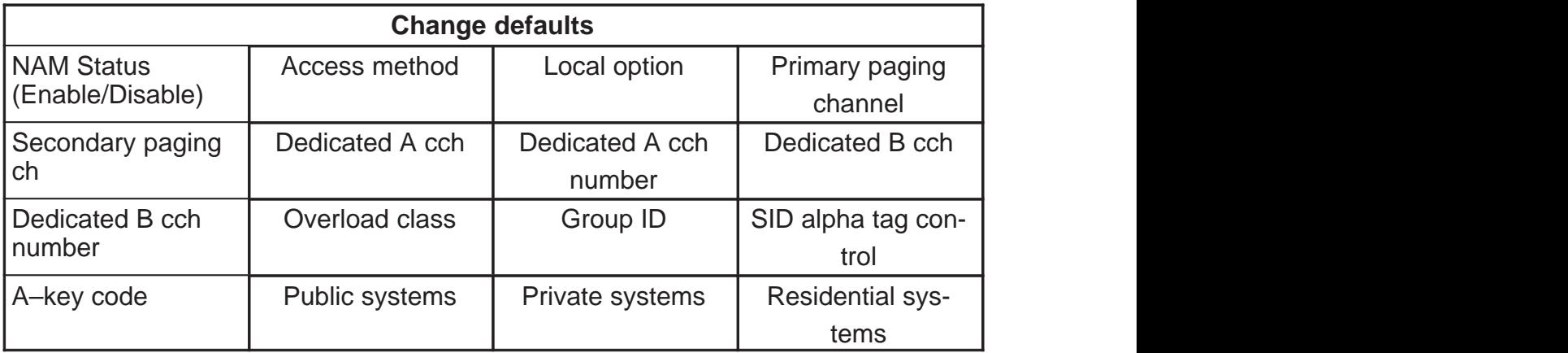

7. Use the [OK] softkey to store the new information that has been entered.

8. Repeat steps 6 and 7 for the remaining NAM parameter options to be viewed and/or changed.

#### **Programming the Security Code:**

9. From the Main Menu, use the scroll keys to select the "Security" Sub– Menu, press [Select] and the current 5–digit security code will appear in the display. Default is 12345

10. If you wish to change the Security Code at this time, use the numeric keys to enter the new value.

11. Press the softkey [OK] to store changes.

#### **Programming Emergency numbers:**

12. From the Main Menu use the scroll key to select the "Emergency" Sub–Menu, press the [Select] softkey to access the emergency numbers.

> Emergency number 1 (911) Emergency number 2 (\*911) Emergency number 3 (None)

13. If you wish to change the displayed value, use the scroll key to select the emergency number you wish to change and press [Select]. Then use the numeric keys to enter the new values

- 14. To save the value, press the softkey [OK].
- 15. Press [Back] to exit the menu.

#### **Serial Number (ESN):**

17. From the Main Menu, use the scroll key to display the "Serial No." or ESN of the phone.

18. Press [Back] to exit the menu.

#### **Programmed: (Date the phone is first programmed)**

19. From the Main Menu, use the key to display the "Programmed" menu.

20. Press [Select] and enter a four digit number that corresponds to the month and year the phone is sold. Example (mmyy)

0199 = January 1999, 0401 = April 2001.

NOTE: This menu location can be programmed only one time. Once the date has been entered it can not be changed. Any attempt to enter the menu once it has been programmed will receive a short beep and the message "Date already saved".

#### **Exiting NAM Programming:**

21. To exit the NAM programming mode, turn the phone off and leave it off for five seconds.

#### **Field test:**

The Field Test Display Mode is used to investigate how the phone and the cellular network are interfacing together.

The Field Test Display Mode reports valuable information about the signal strength, battery charging status, cellular state and encryption status.

The information is organized to display information relating to Analog Control Channels, Digital Control Channels, Analog Voice Channels, and Digital Voice channels. All the information provided in this display is in accordance with IS–136.

To activate the Field Test Display Mode you must be in NAM programming. Instructions for entering NAM programming are on the previous pages.

From the Main Menu use the scroll key to display the "Field test" menu and press the [**Select**] softkey.

Use the Scroll key to select "Enable" and press the [**OK**] softkey.

Turn the 7160 off then back on. The FIELD TEST display will begin automatically after wake–up as long as the user does not enter any characters into the display.

Scroll through the 7 different displays using the scroll key. Note that the automatic scroll feature for the Short Code Memory is disabled.

To disable the FIELD TEST mode. Return to NAM programming and disable the function under the FIELD TEST menu. Or, select MENU 10 and enter [00] in the field and press [OK].

#### **Programming PSIDS and RSIDS:**

The Nokia 7160 provides the option to program Private (PSIDs) and Residential (RSIDs) System ID's as prescribed by IS–136. The PSID / RSID list is programmed to support system selection / re–selection processes, and SID display functions.

The Nokia 7160 product will support up to 5 different Private or Residential Systems in NAM 1. Using the NAM programming menu to program the PSID / RSID is just one of several ways that this information can be programmed. The phone also supports automatic programming of the PSID / RSID values via registration accept message from a Public & Private system, manually prompting with System Scan sub–menu option "**New Search**", or via Over the Air Programming. Follow these instructions to program the PSID / RSID lists.

1. Enter the NAM programming menu and select NAM 1 (or the desired NAM). (Note: PSID / RSID is currently only available in the NAM 1 location. PSID / RSID locations for NAM 2 and 3 are reserved for future use.)

2. Use the scroll key to display "PSID / RSID LISTS" then press [Select].

3. Use the scroll key to select the PSID / RSID 1 or the desired PSID / RSID (1 through 5). Press the [Select] softkey.

4. Each list contains:

**System type:** Select Private or Residential system type.

**PSID / RSID:** System ID of the Private or Residential system. Indicates which PSID / RSID the mobile will respond to.

**Connected system ID:** Connected System ID. The SID that the PSID / RSID is connected to.

**Alpha tag**: The name of the Private or Residential SID that will be displayed when the phone uses the PSID / RSID. The micro system can over–write the alpha tag once the phone is using the system with its network broadcast name.

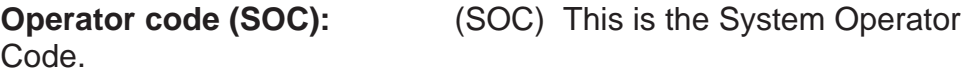

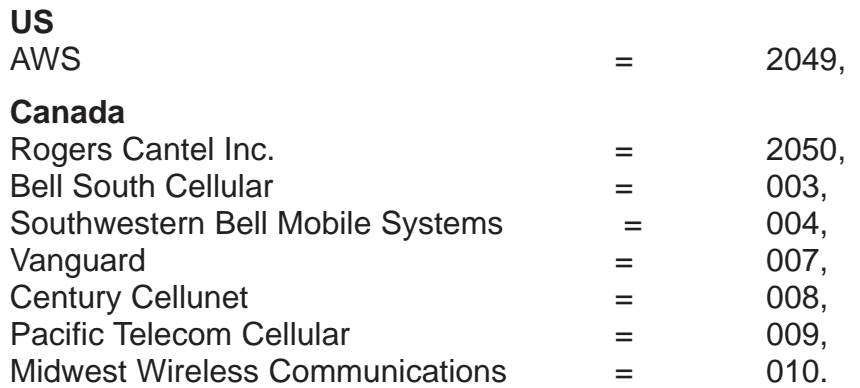

These (inter)national SOC values are only an approximation from available information. Please call Customer Service (888–Nokia–2U) with corrections.

**Country code**: Enter the Country Code of the PSID / RSID.

**Public service profiles:** Contains up to 4 channel and color code values for each private or residential system. This information is necessary to initiate scanning for the Private or Residential System.

**Private operating frequencies**: Enter the channel number(s) of the private system. The parameters allow for up to 4 channels per PSID / RSID.

 $\prod$ 

## **PAMS Technical Documentation NSW-5 Series Transceivers**

# **Disassembly and Troubleshooting Instructions**

## **AMENDMENT RECORD SHEET**

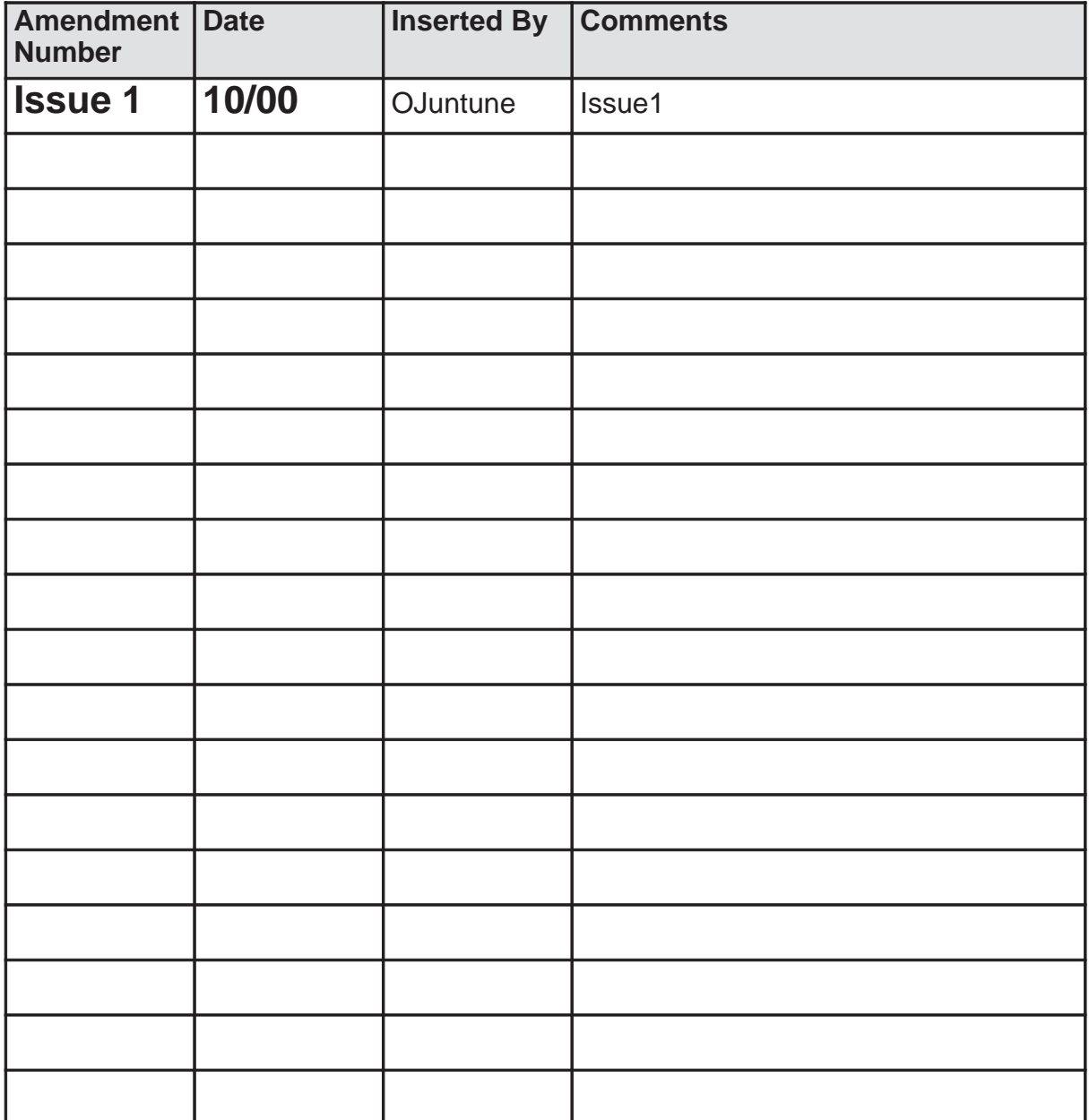

## **CONTENTS**

## **Page No**

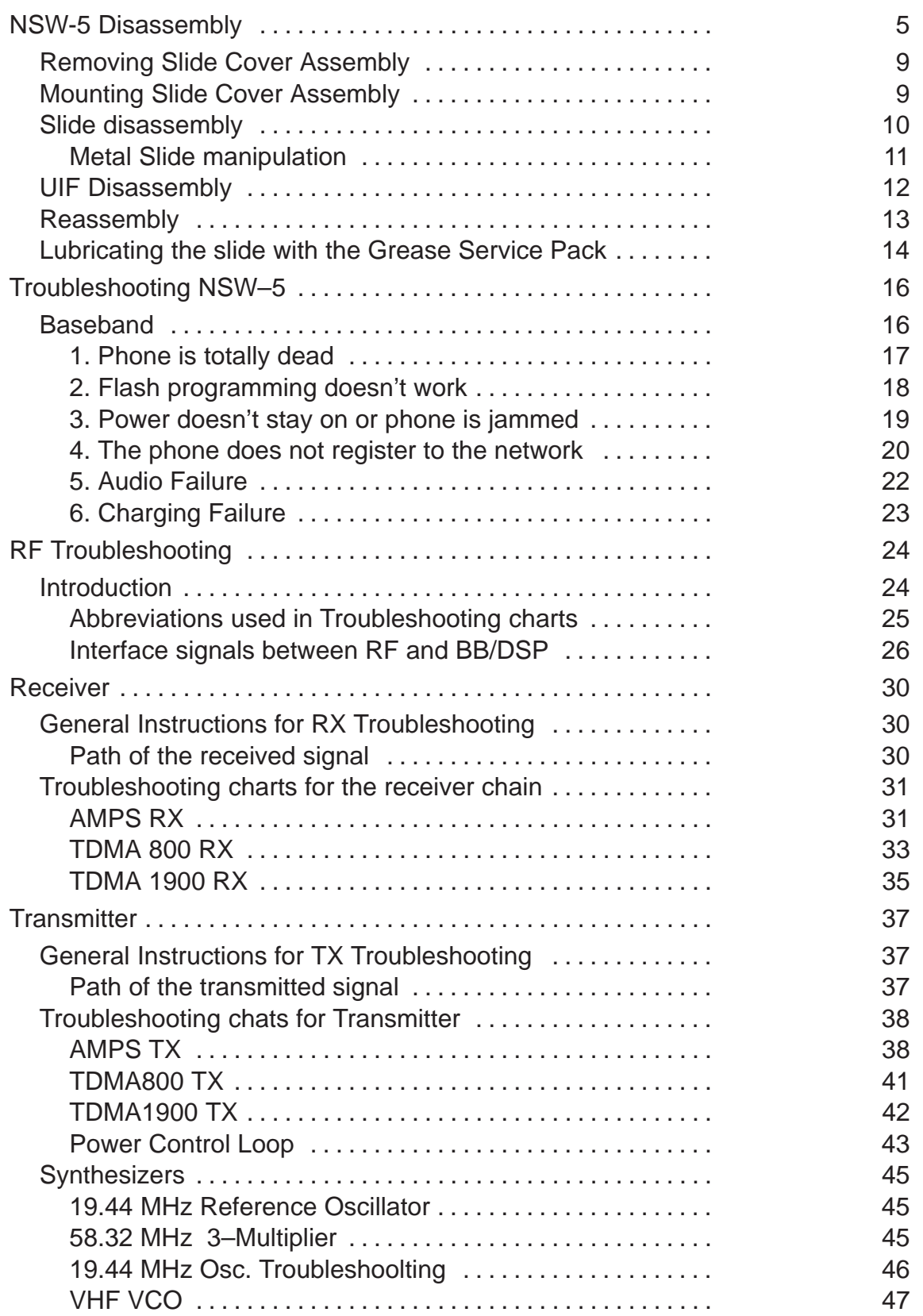

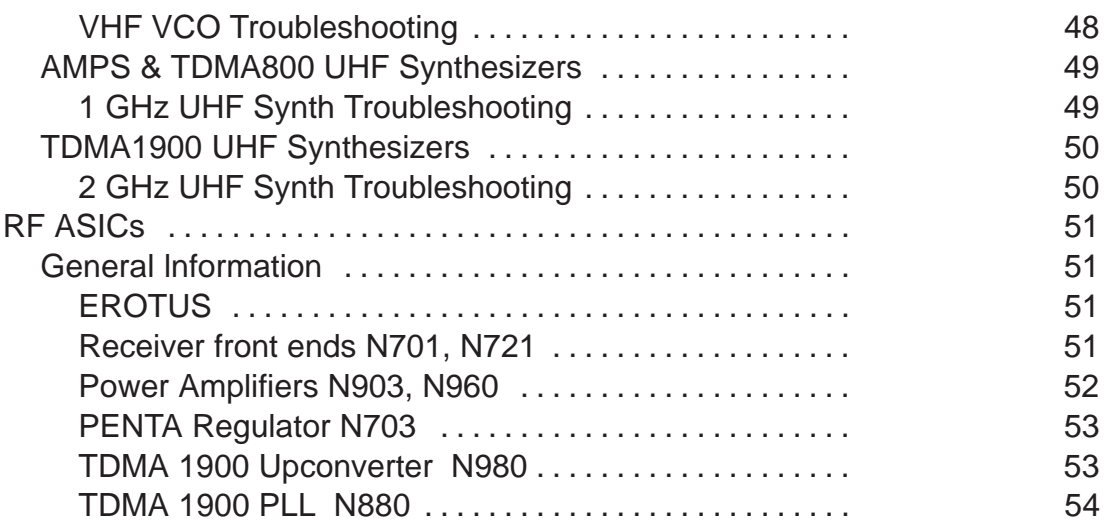

## **NSW-5 Disassembly**

1. Remove the Battery, Dust Cap and Elastic Plug (2 pcs)

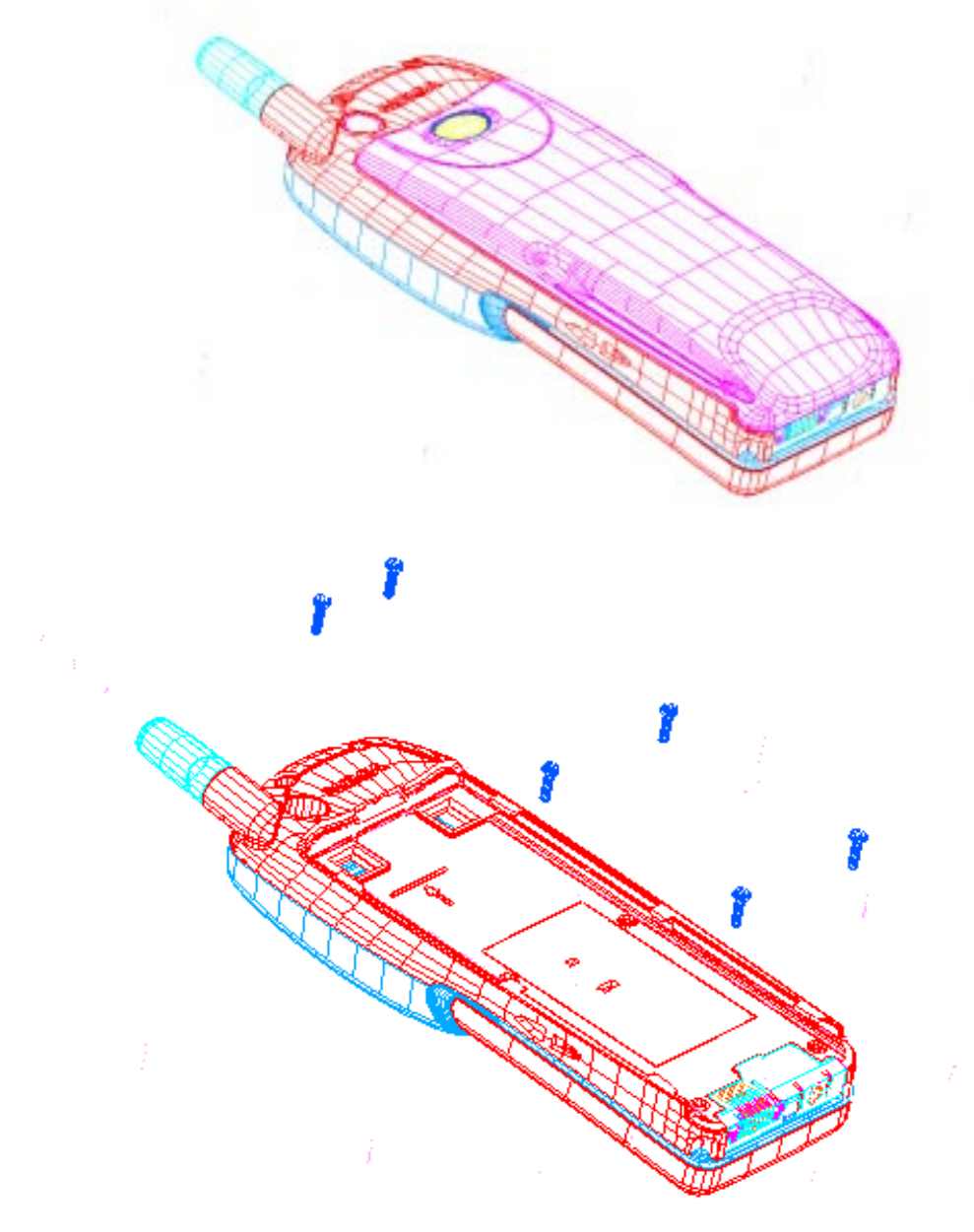

2. Remove the Screws (6 pcs)

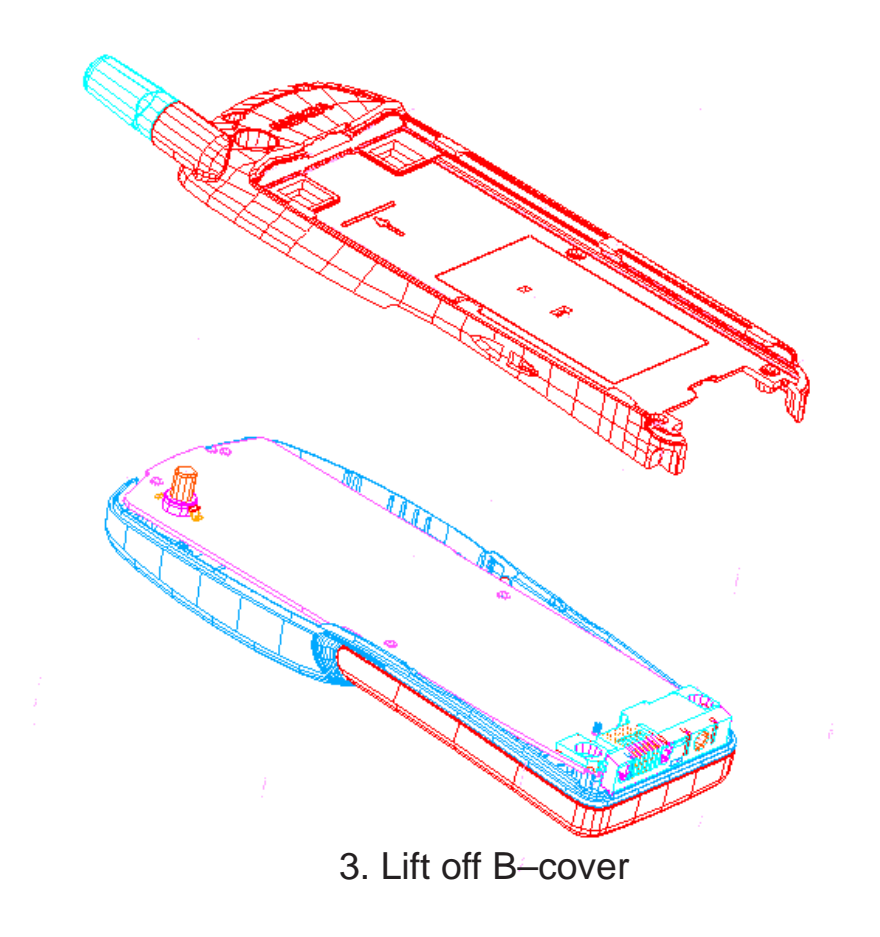

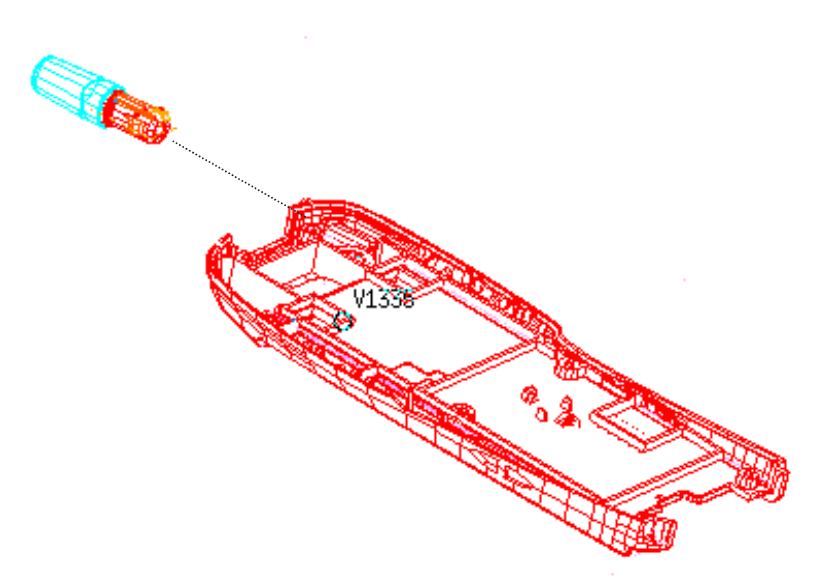

4. Pull out Antenna, note snap fitting

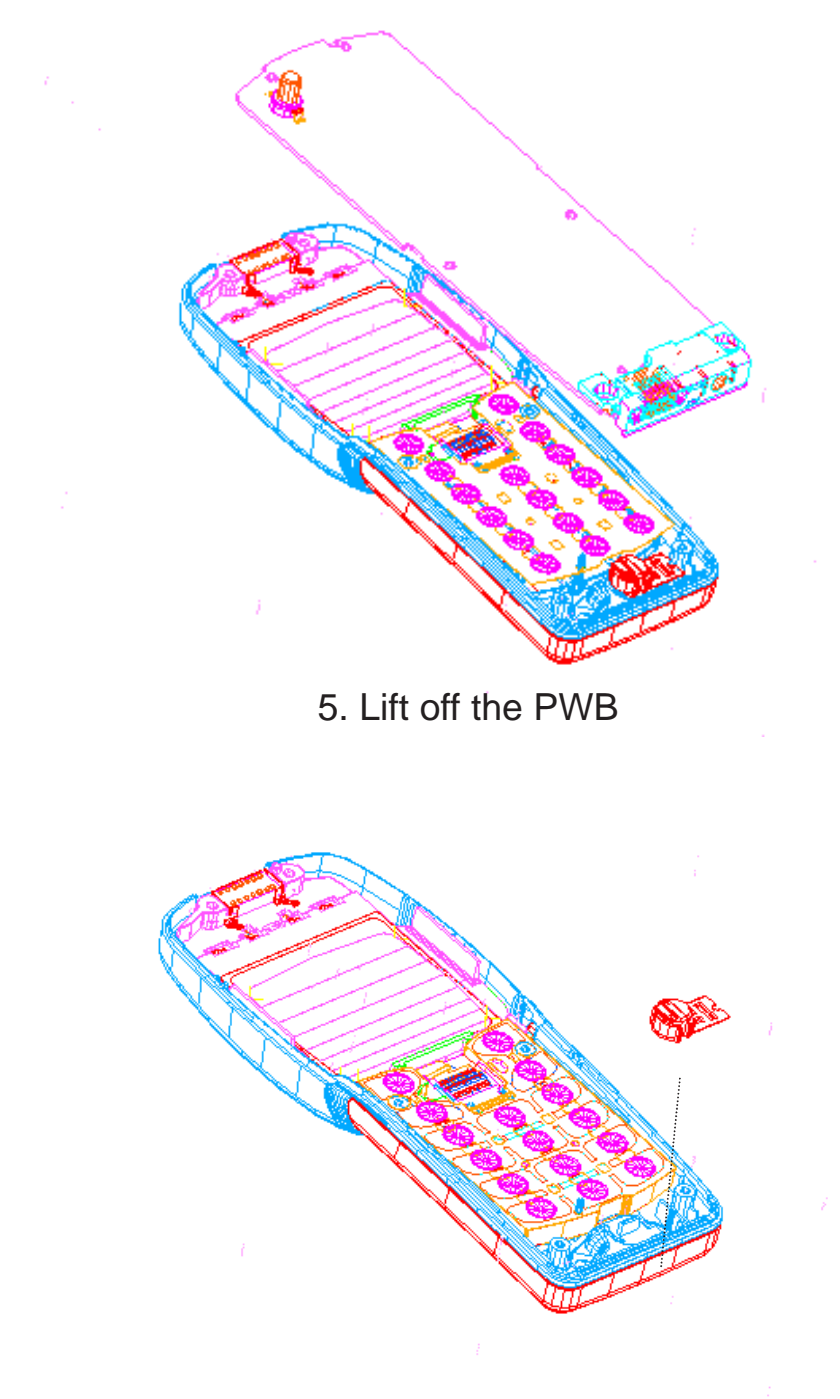

6. Lift off the Sensor Switch

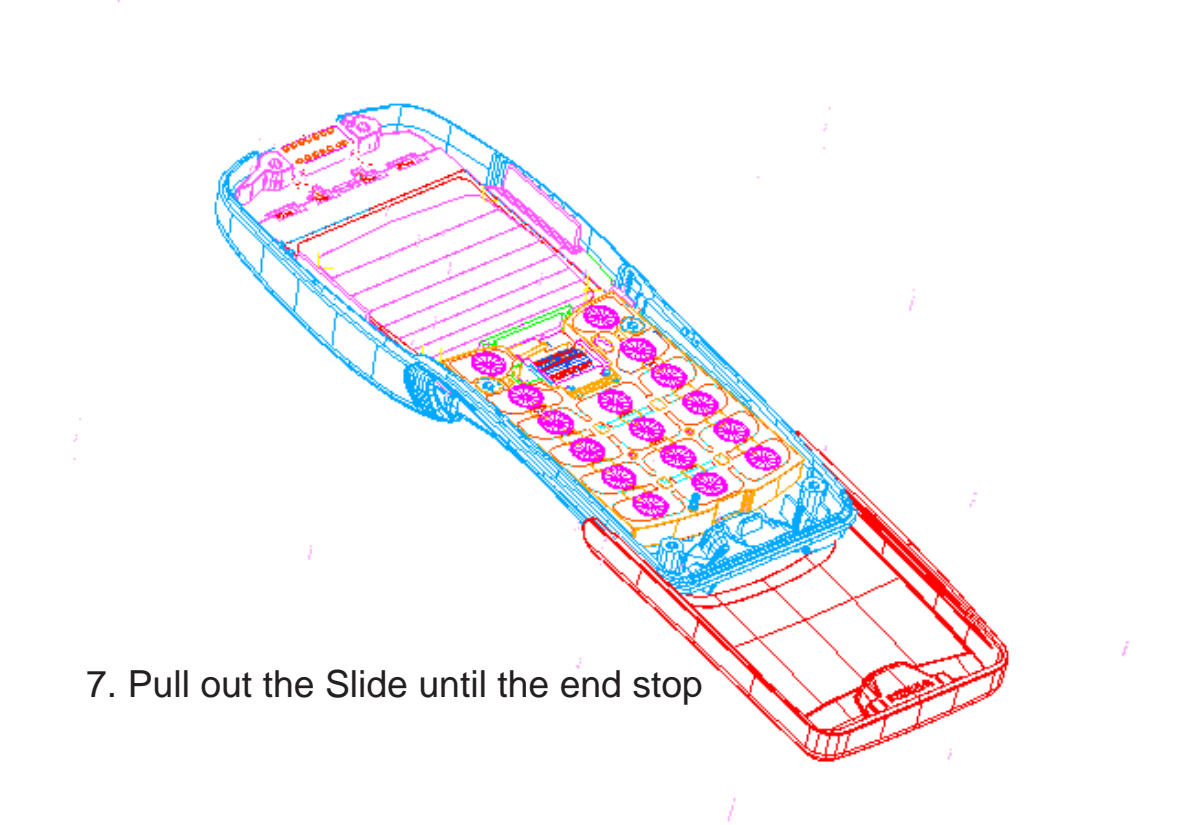

## **Removing Slide Cover Assembly**

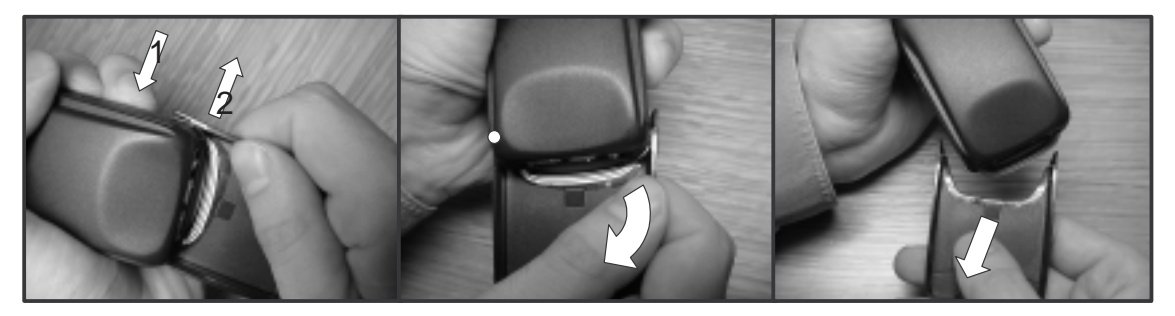

Fig.7.1 1. Hold the plunger of the metal slide against the phone 2. Bend open the Slide Cover (plastic part

Fig. 7.2 Carefully twist the slide cover off in the direction indicated.

Fig. 7.3 Mind the middle snap !

## **Mounting Slide Cover Assembly**

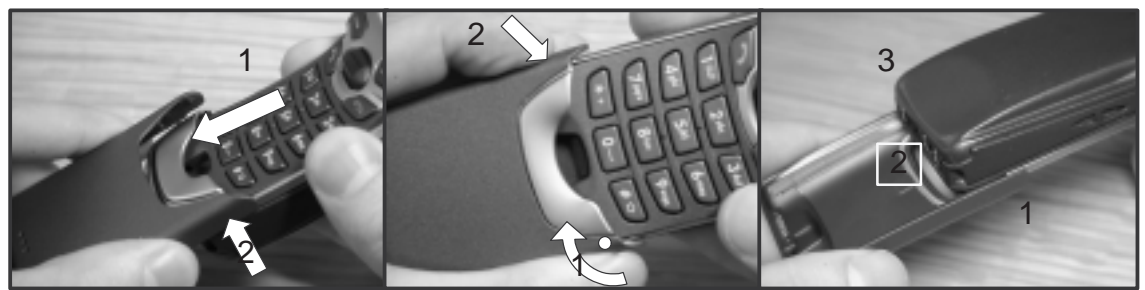

Fig. 9.1 1.Make sure that the metal slide is pulled out up to the end stop (a double click ) 2. Place the Slide cover on the metal slide on the right hand side (whre the mic connector is situated)

Fig. 9.2 1.Twist the Slide cover on the metal slide. Make sure that the middle snap locates properly (turn the phone over to check) 2. Press the Slide cover on the Metal slide until it snaps home.

Fig 9.3 Check that all three snaps are in place.

## **Slide disassembly**

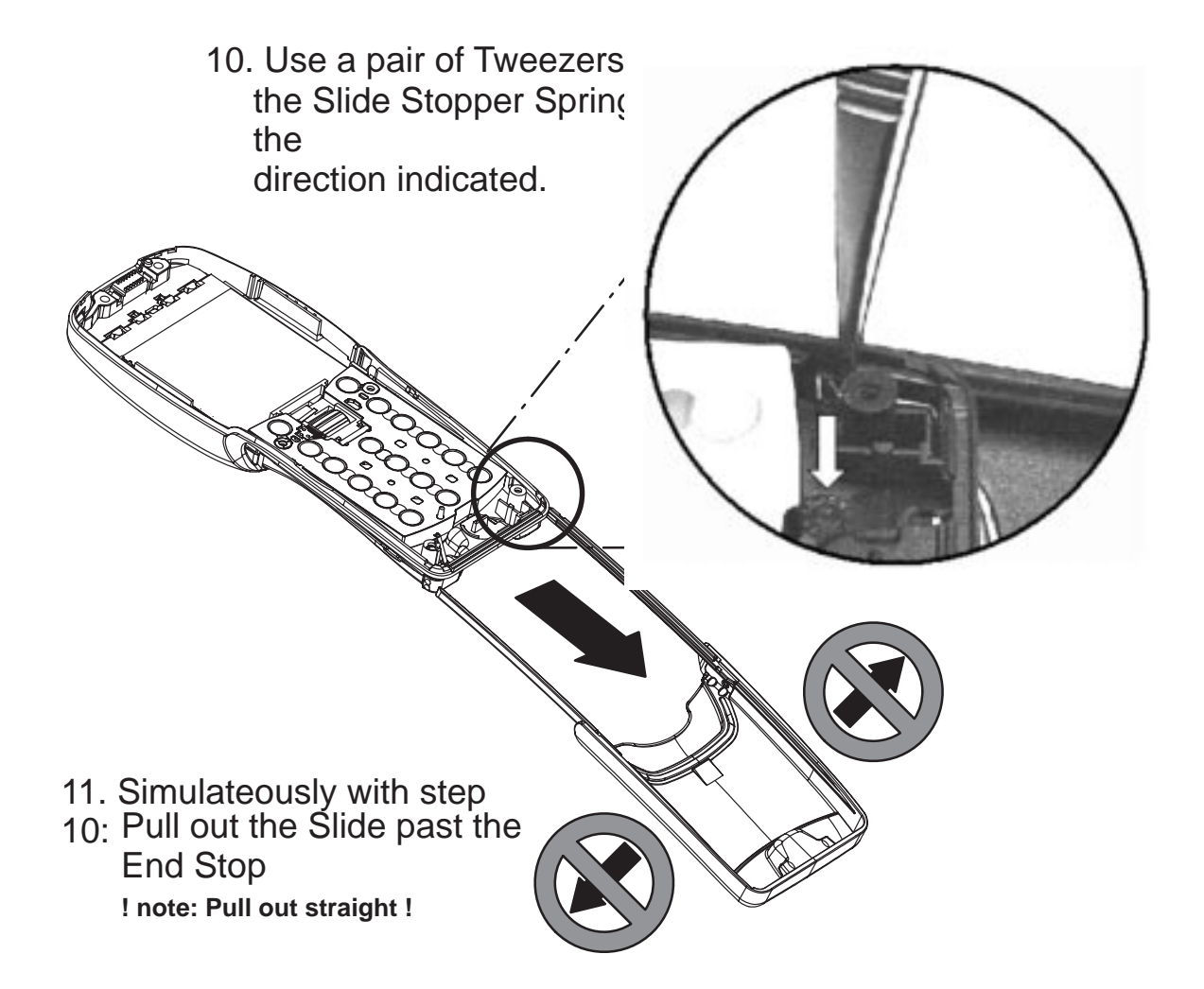

Handling the Slide Assembly:

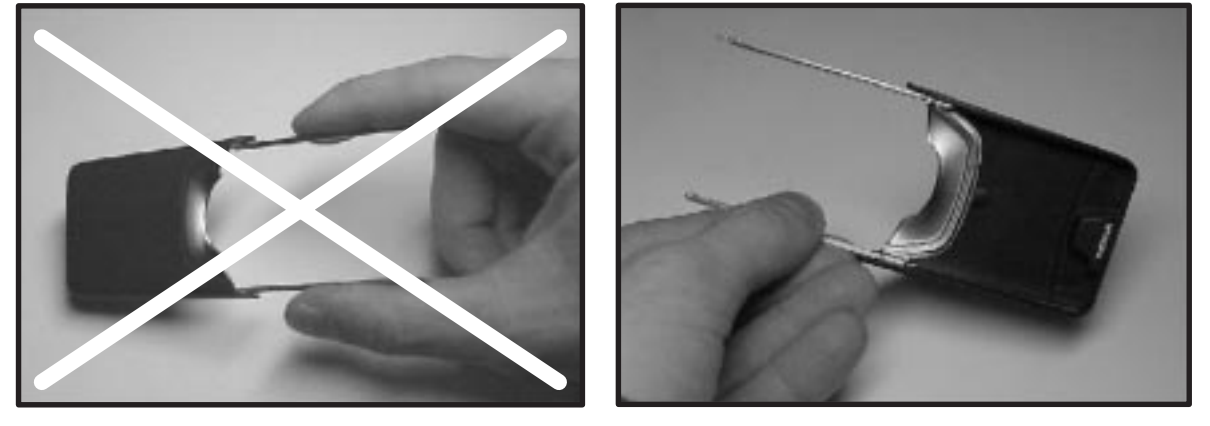

**! DO NOT** handle the Slide like this **!ALWAYS** handle the slide like this.

The Metal Slide is bent very easily when it is not protected by the phone. Avoid bending of the Plungers at all times.
## **Metal Slide manipulation**

12. Bend open one side of the (plastic) Slide Cover and take out the Metal Slide

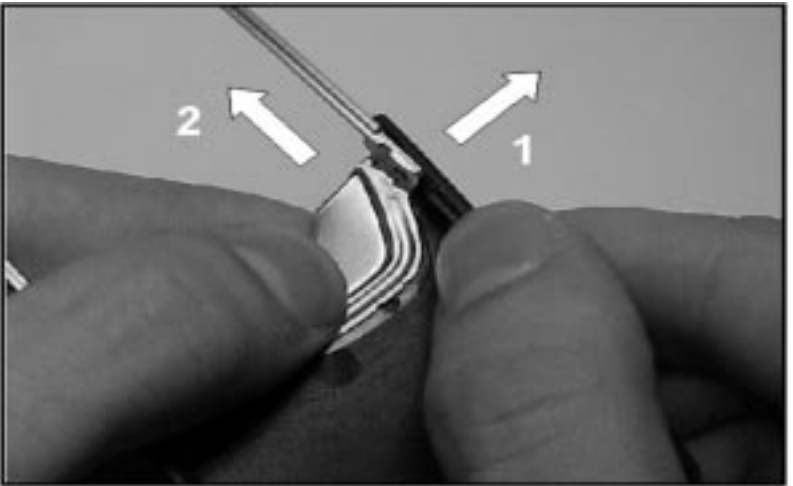

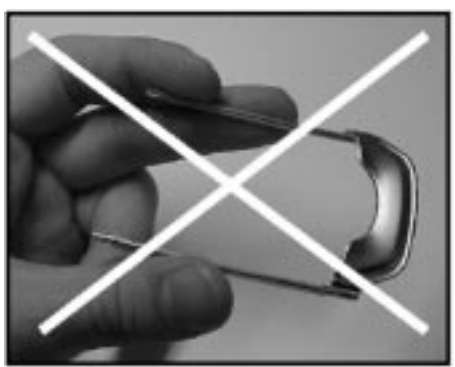

### **! DO NOT !**

Hold the Metal Slide like this. The Metal Slide is bent very easily when it is not protected by the phone. Avoid bending of the Plungers at all times.

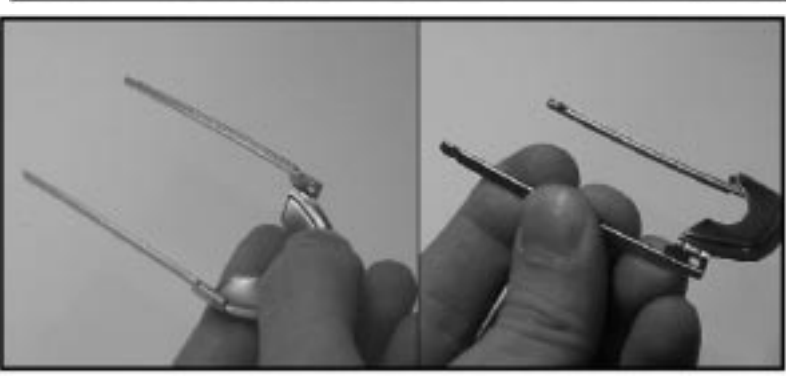

#### **ALWAYS** Handle the Metal Slide like this. The Metal Slide can be held by the Targa Bow or by one of the Plungers.

### Fitting a Metal Slide onto a Slide Cover:

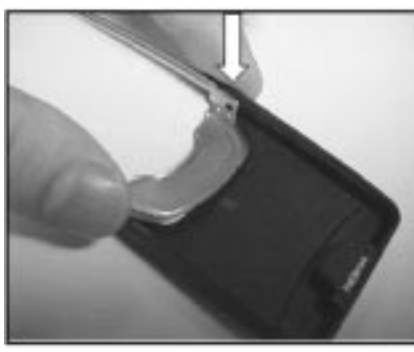

Push the Metal Slide onto the snap on one side of the Slide Cover.

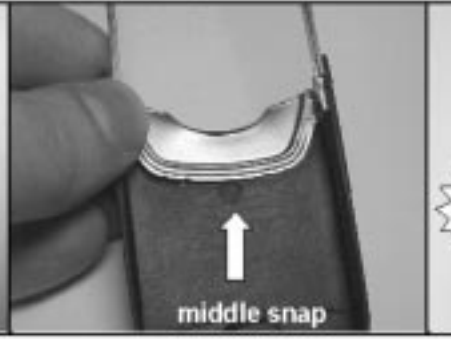

Push down the other side, but do not hit the middle snap.

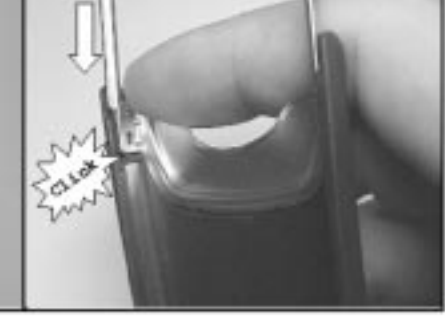

Push the Metal Slide onto the snap on the opposite side. A click should be noticed.

## **UIF Disassembly**

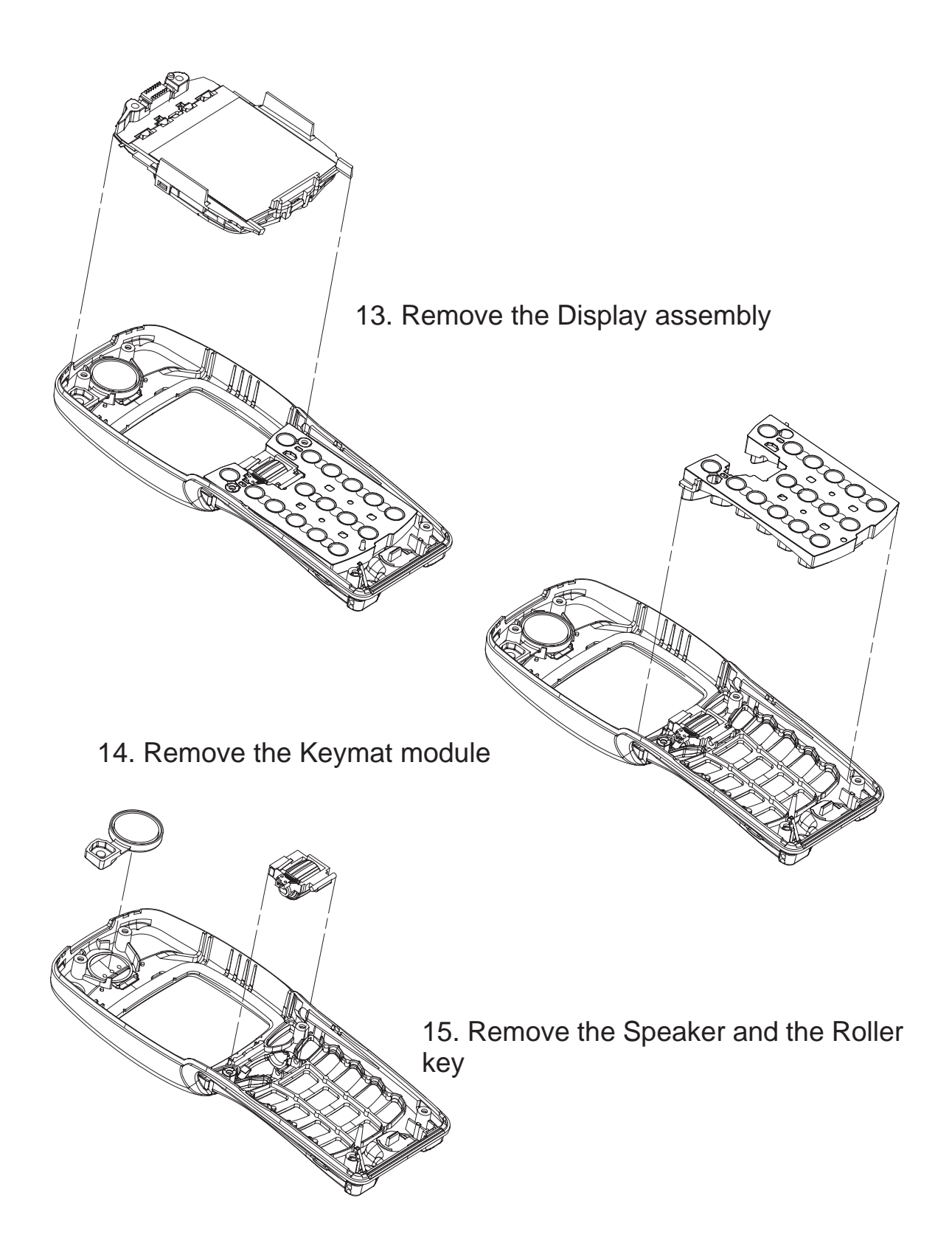

## **Reassembly**

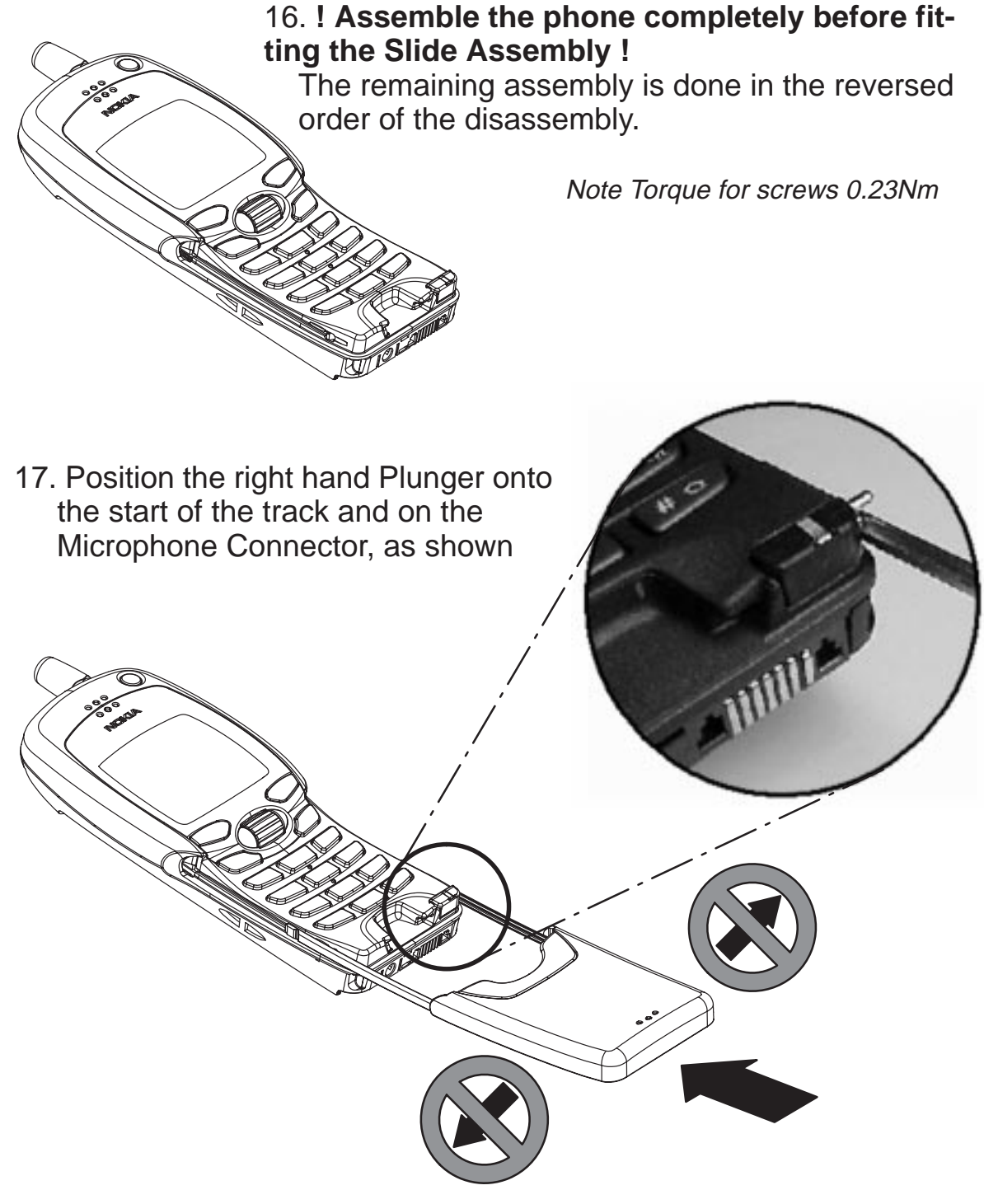

18. Position the left hand Plungers onto the start of the track and push the Slide Assembly into the phone.  **! Push the Slide Assembly straight into the phone to avoid bending the Plungers !**

## **Lubricating the slide with the Grease Service Pack**

The Lubricant is applied on the A–cover, before inserting the Slide assembly.

Note: Code for the lubricant: **7511021**

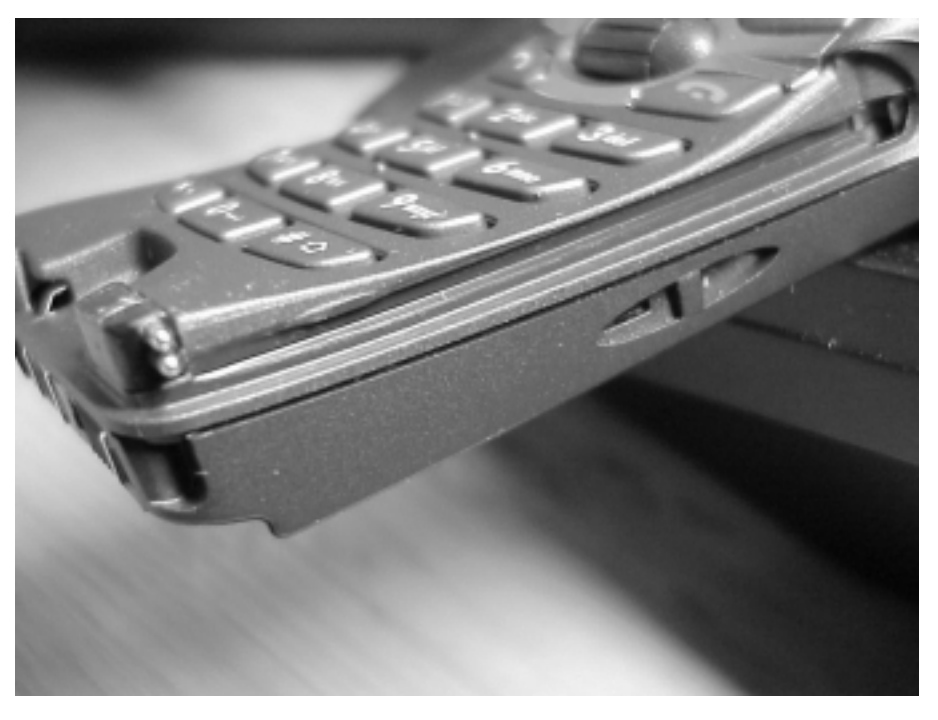

The lubricant is applied inside the A–cover tracks, from the middle and down towards the microphone connector.

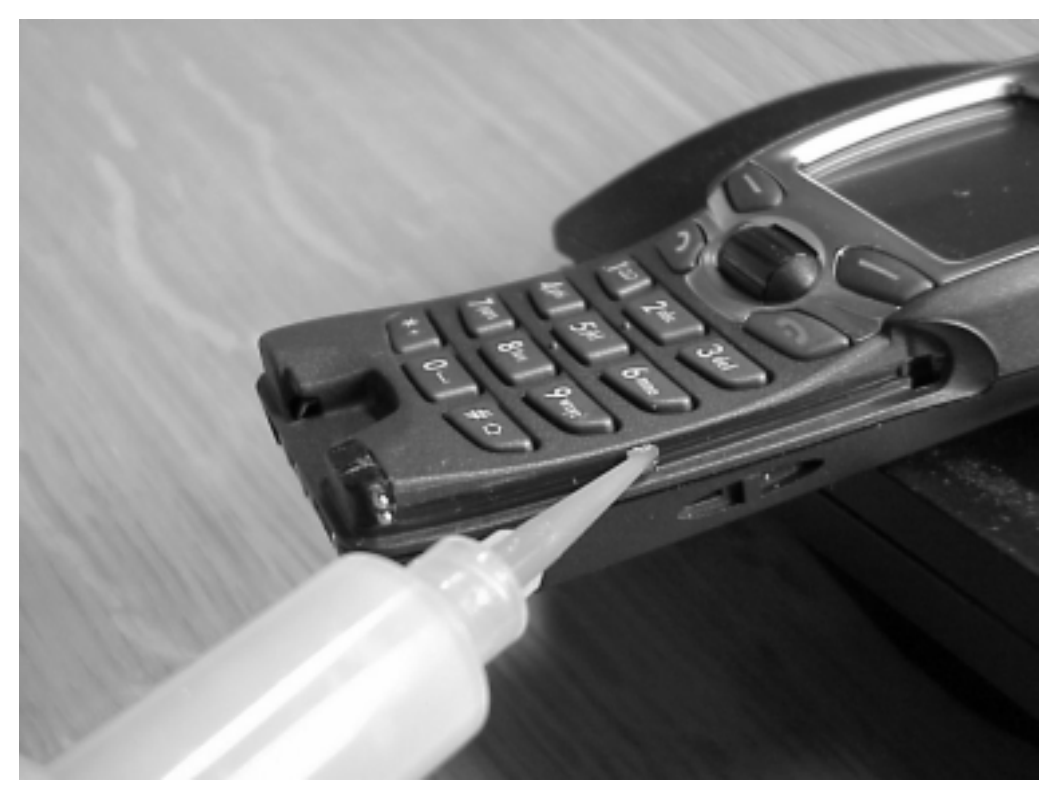

The lubricant is applied in one movement, leaving a strip of grease in approx. a diameter of 1mm and in a length of 25 mm. There must be a 5 mm clearance towards microphone connector. A similar amount in size and position is applied in the opposite track.

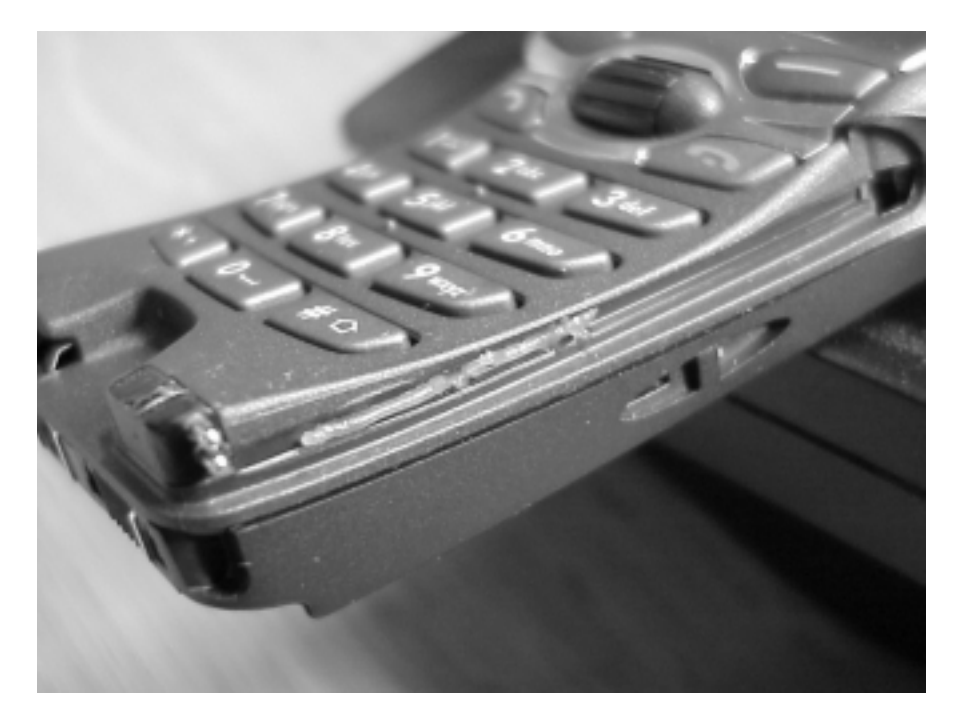

Be sure that the grease does not spill over the plunger.

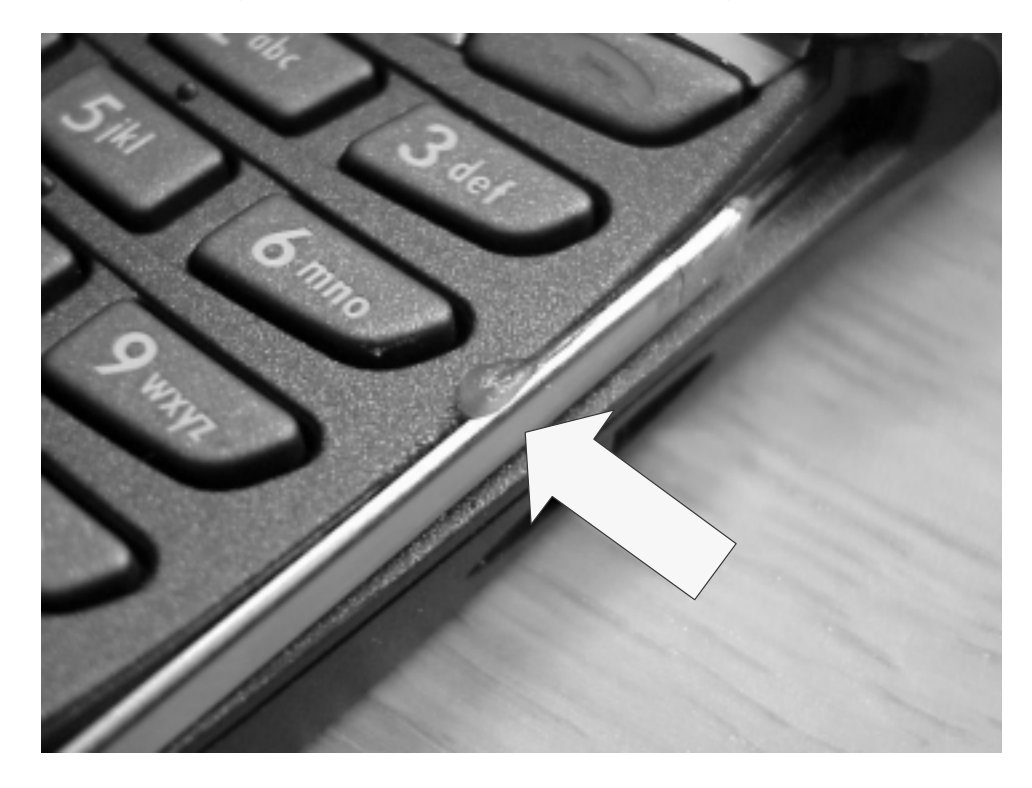

# **Troubleshooting NSW–5**

## **Baseband**

The following hints should facilitate finding the cause of the problem when the circuitry seems to be faulty. This troubleshooting instruction is divided following section.

- 1. Phone is totally dead
- 2. Flash programming doesn't work
- 3. Power doesn't stay on or the phone is jammed
- 4. Phone doesn't register to the network or phone doesn't make a call.
- 5. Audio fault.
- 6. Charging fault

The first thing to do is carry out a through visual check of the module.

Ensure in particular that:

- a) there are not any mechanical damages
- b) soldered joints are OK

## **1. Phone is totally dead**

Phone does not consume current at all when the power switch is pressed, or when the watchdog disable (J150) is grounded.

Battery voltage must be higher than 3.0 V. Otherwise CCONT prevents power–on.

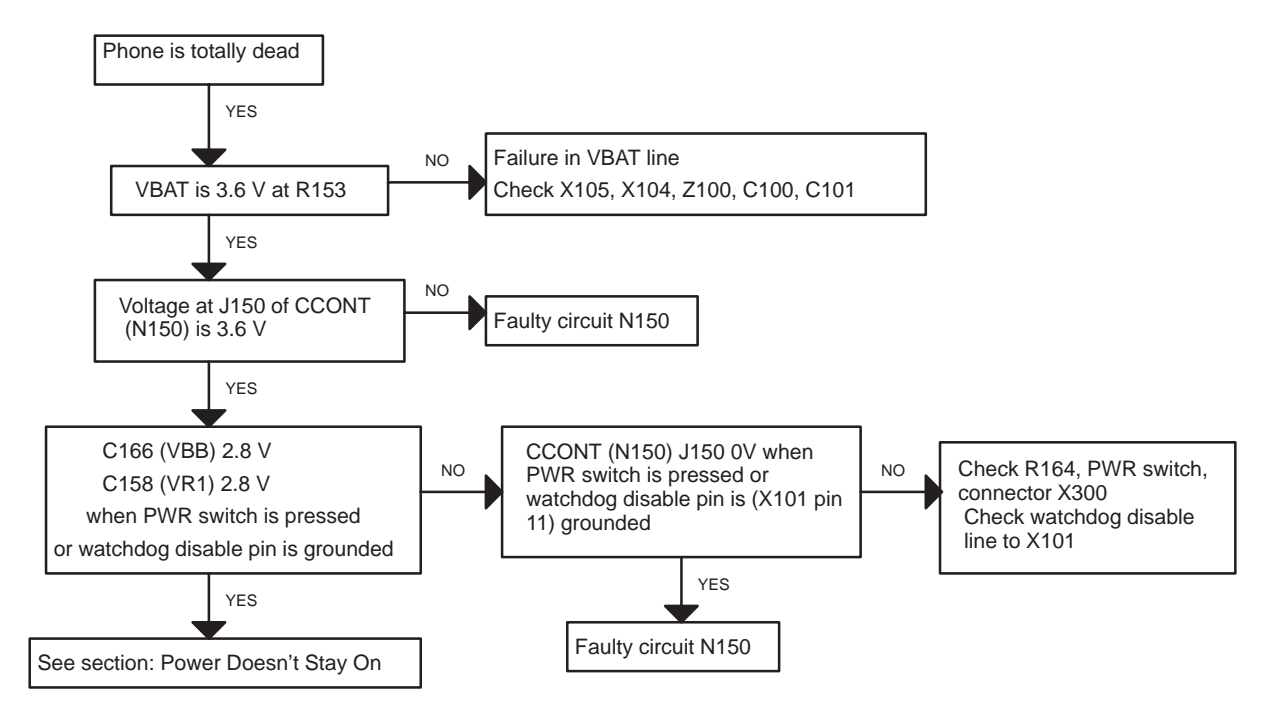

Figure 1. Troubleshooting diagram for a totally dead phone

## **2. Flash programming doesn't work**

The flash programming is done via system connector X100.

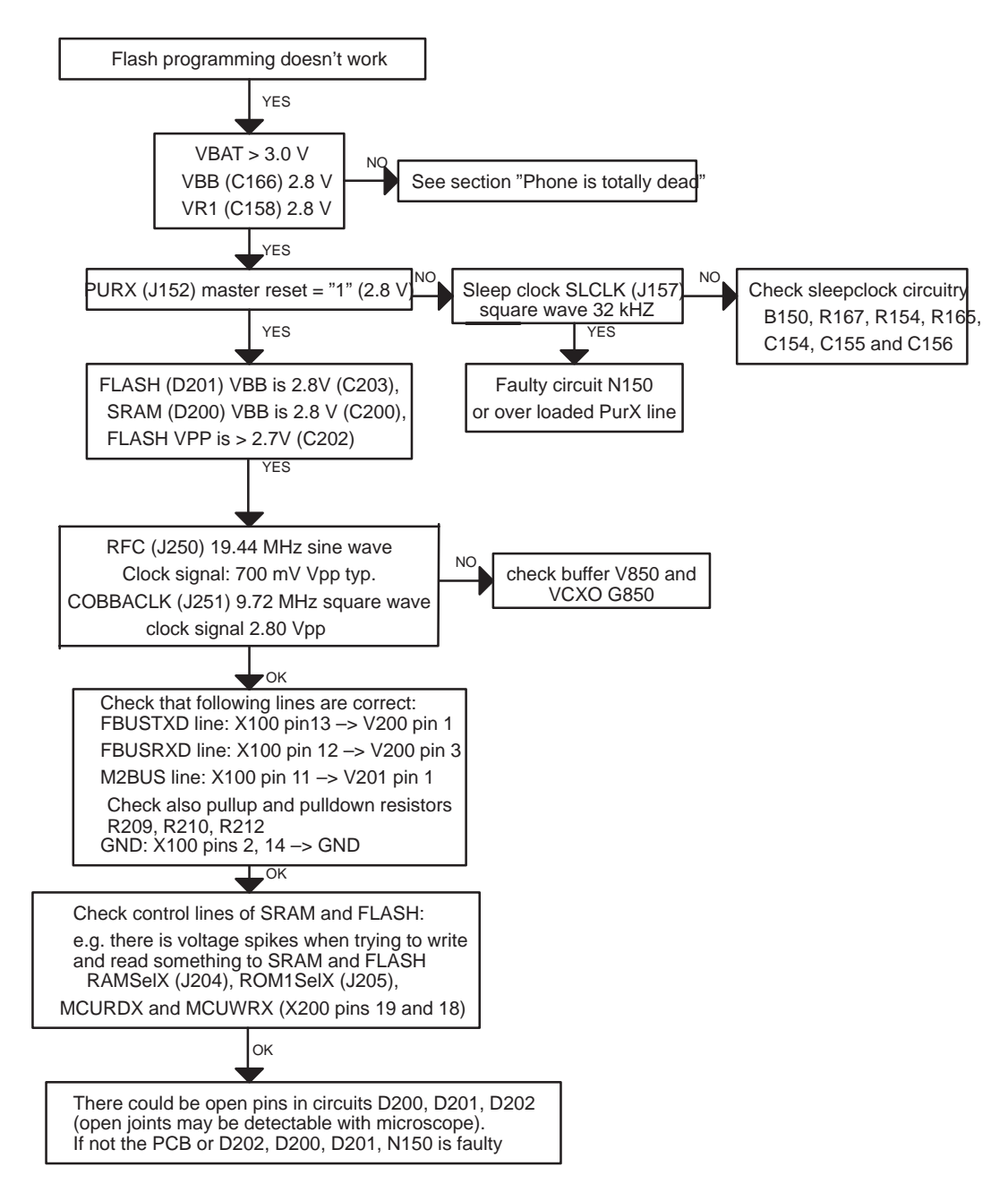

Figure 2. Troubleshooting diagram 1 in case flash programming does not work

### **3. Power doesn't stay on or phone is jammed**

If this kind of fault has come after flash programming, there are most probably open pins in ICs. The solder joints of ICs MAD1 (D202), Flash (D201), and SRAM (D200) are to be checked at the extent possible (by microscope from the side of PWB and lightly pressing components while switching power on).

Normally the power will be switched off by CCONT (N150) after 32 seconds, if the watchdog of the CCONT can not be served by software. The watchdog updating can be seen by oscilloscope at CCONT's J154 (DataselX). In normal case there is a short pulse from "1" -> "0" every 8 seconds. The power off function can be prevented by connecting a short circuit wire from WDDIS (CCONT E4 (J150)) to ground (J156).

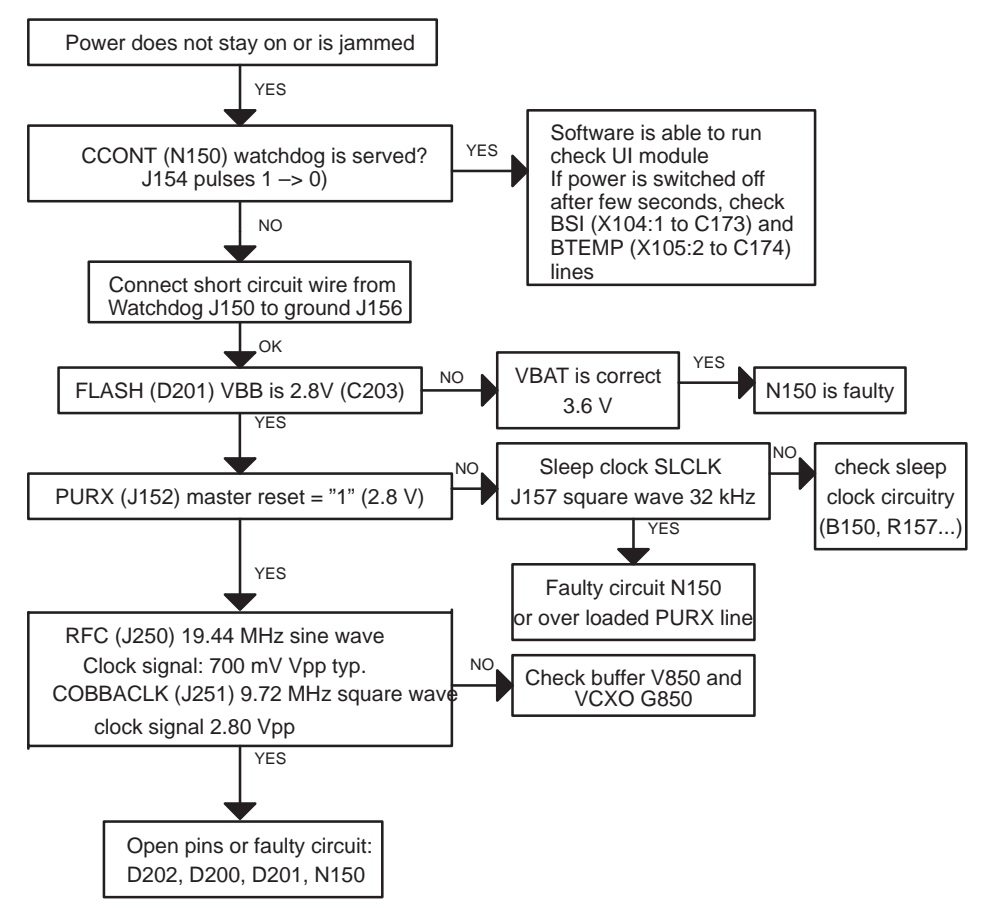

Figure 3. Troubleshooting diagram in case the phone does not stay on or is jammed.

### **4. The phone does not register to the network or make a call**

If the phone doesn't register to the network or the phone doesn't make a call, the reason could be either the baseband or the RF part. The phone can be set to wanted mode by WinTesla service software and determinate if the fault is in RF or in baseband part (RF interface measurements).

The control lines for RF part are supplied both the System Asic (MAD D202) and the RFI (Cobba N250). MAD handles digital control lines and Cobba handles analog control lines.

NOKIA

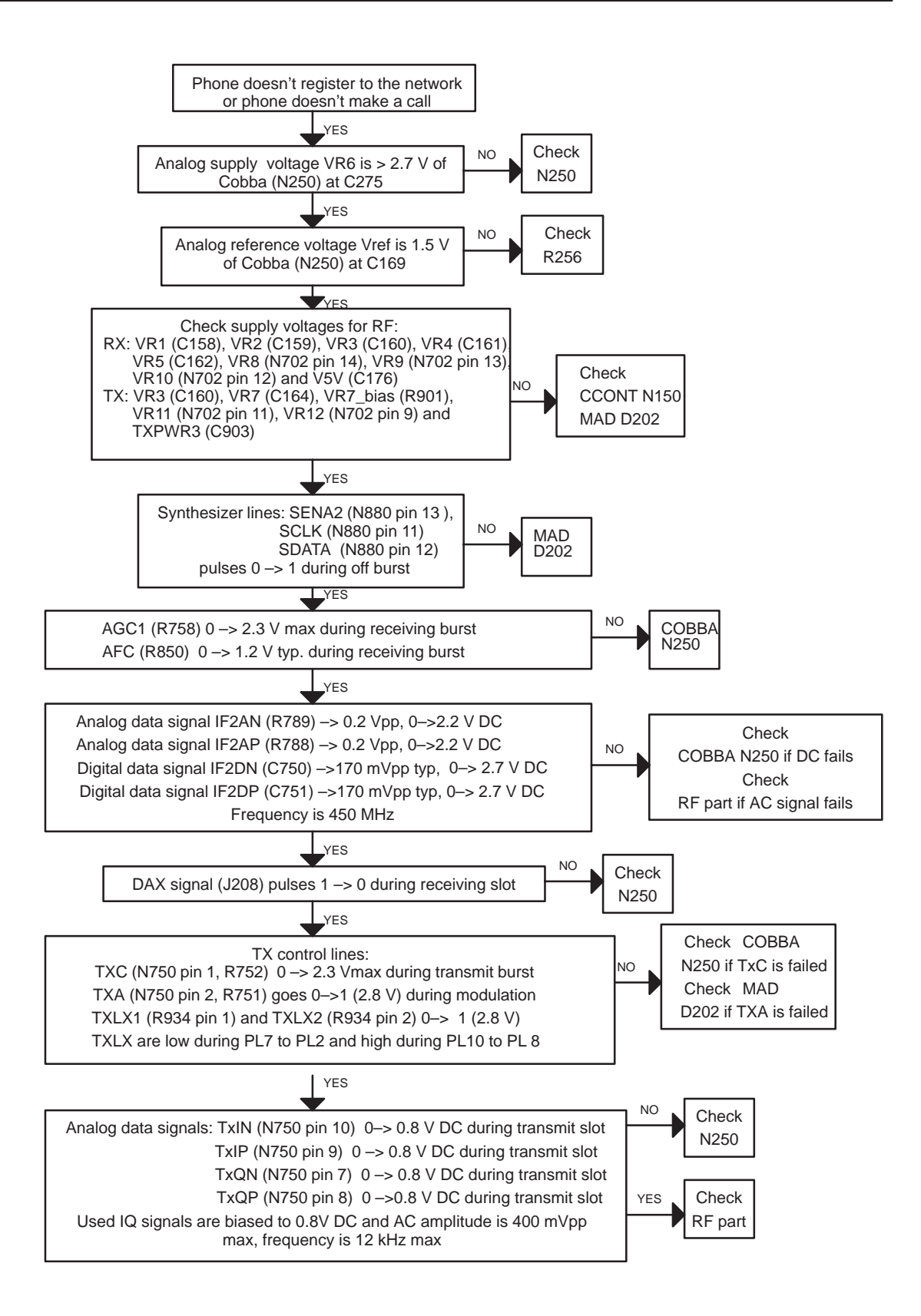

### **5. Audio Failure**

In this kind of fault, it is useful to check first that slide rails and the rail connector are OK.

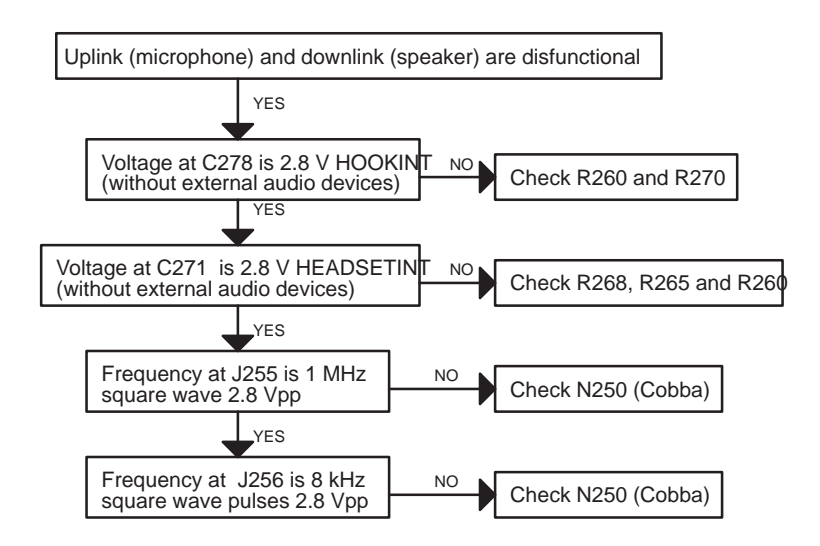

If the downlink is broken, check that speaker is OK; ie. the grey metal parts are not sticking out of the black plastic causing short circuits on the speaker pads, or the membrane broken.

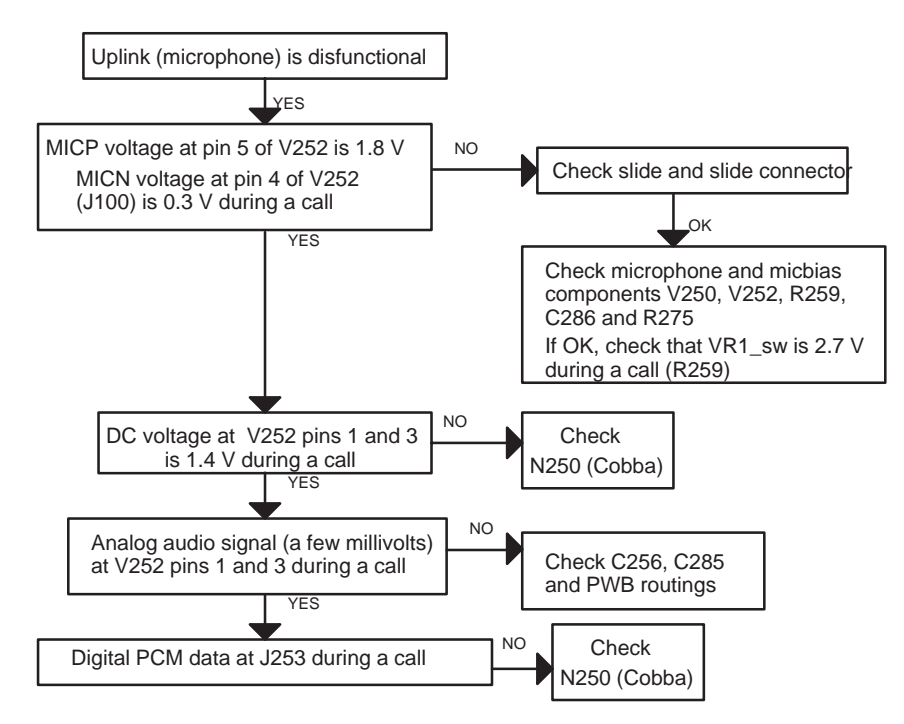

Figure 4. Troubleshooting diagrams for Audio failure

## **6. Charging Failure**

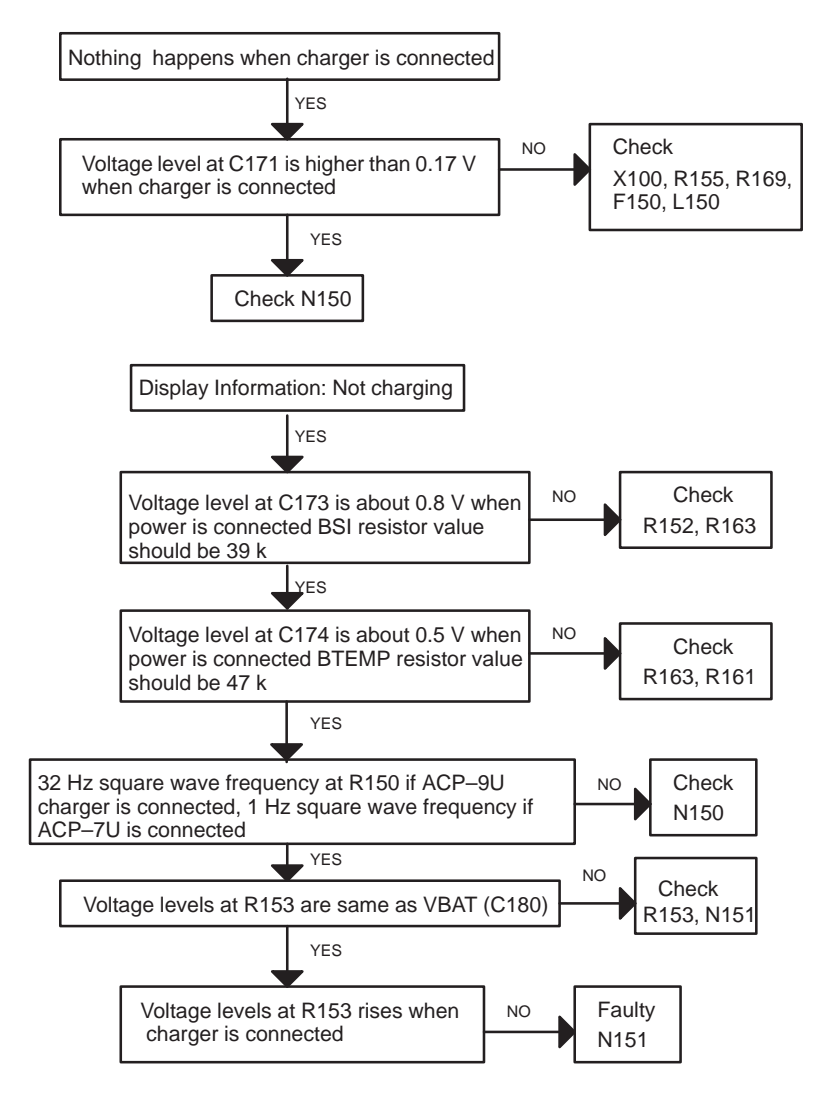

Figure 5. Troubleshooting diagram for charging failure

# **RF Troubleshooting**

## **Introduction**

Measurements are done using a spectrum analyzer and a high–frequency probe (Local and reference frequencies and RF–powerlevels in intermediate stages of TX/RX–chains). An oscilloscope is used to measure DC–voltages and low frequency signals. A multimeter is also a useful measurement instrument in fault finding.

The RF section is mainly built around EROTUS–IC (N750). The RF block has separate external filters, UHF synthesizers, Power Amplifiers, TX Driver amplifiers, LNA/Mixer and upconverter circuit for both frequency bands. In TDMA1900 mode a RF regulator IC is provided to supply voltage for RF parts.

To simplify troubleshooting, this RF troubleshooting document is divided into three bigger sections: Receiver, Transmitter and Synthesizer blocks. The tolerances are specified for critical signals/voltages.

Before changing single ASICS or components, please check the following details:

- 1. The soldering and connections of pins of ASICS
- 2. That supply voltages and control signals are OK

3. Signals from the synthesizers are coming to ASICS. This will prevent unnecessary changing of ASICS.

Please note that the grounding of the Power Amplifier–IC is directly underneath, so it is difficult to check. **The PA is ESD sensitive!** So ESD precaution must be used when dealing with the PA–IC (ground straps and ESD soldering irons). The PAs are also moisture sensitive components, and it is important to follow additional information about handling the components.

There are also lots of discrete components (resistors, inductors and capacitors) the troubleshooting of which is done just by checking that component is soldered or that it is not missing from the PWB.

## **Abbreviations used in Troubleshooting charts**

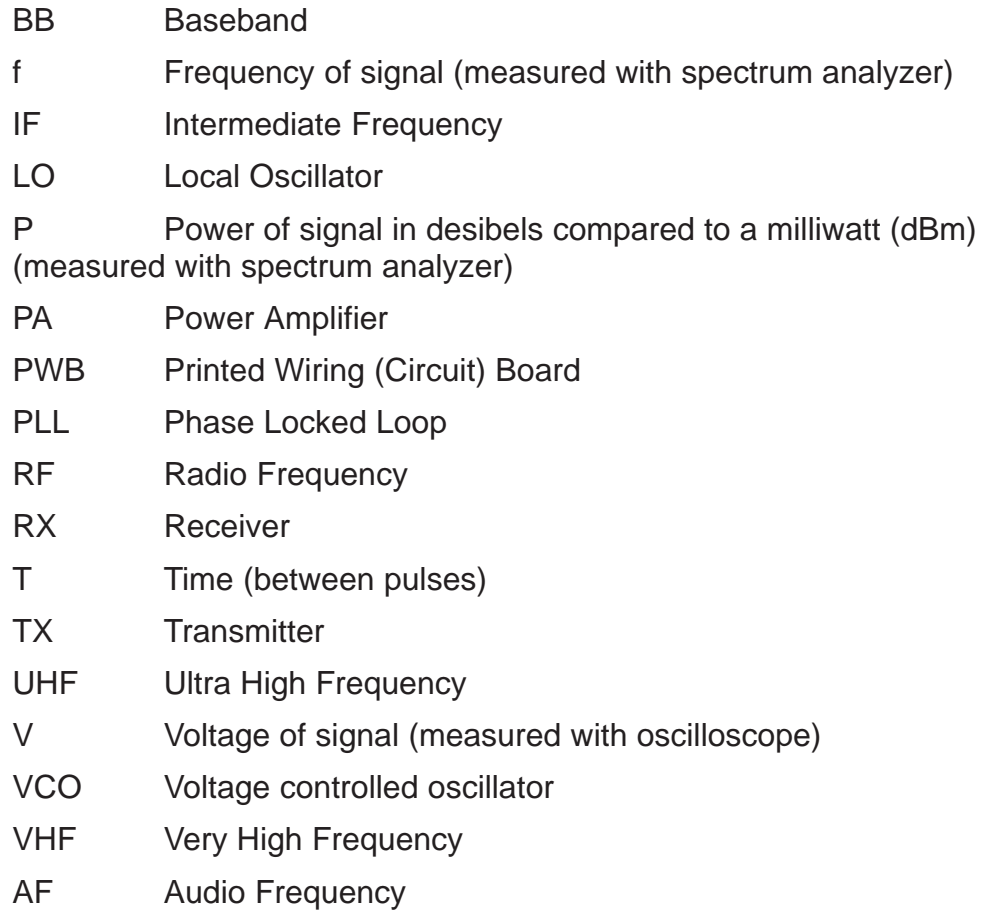

#### **Interface signals between RF and BB/DSP**

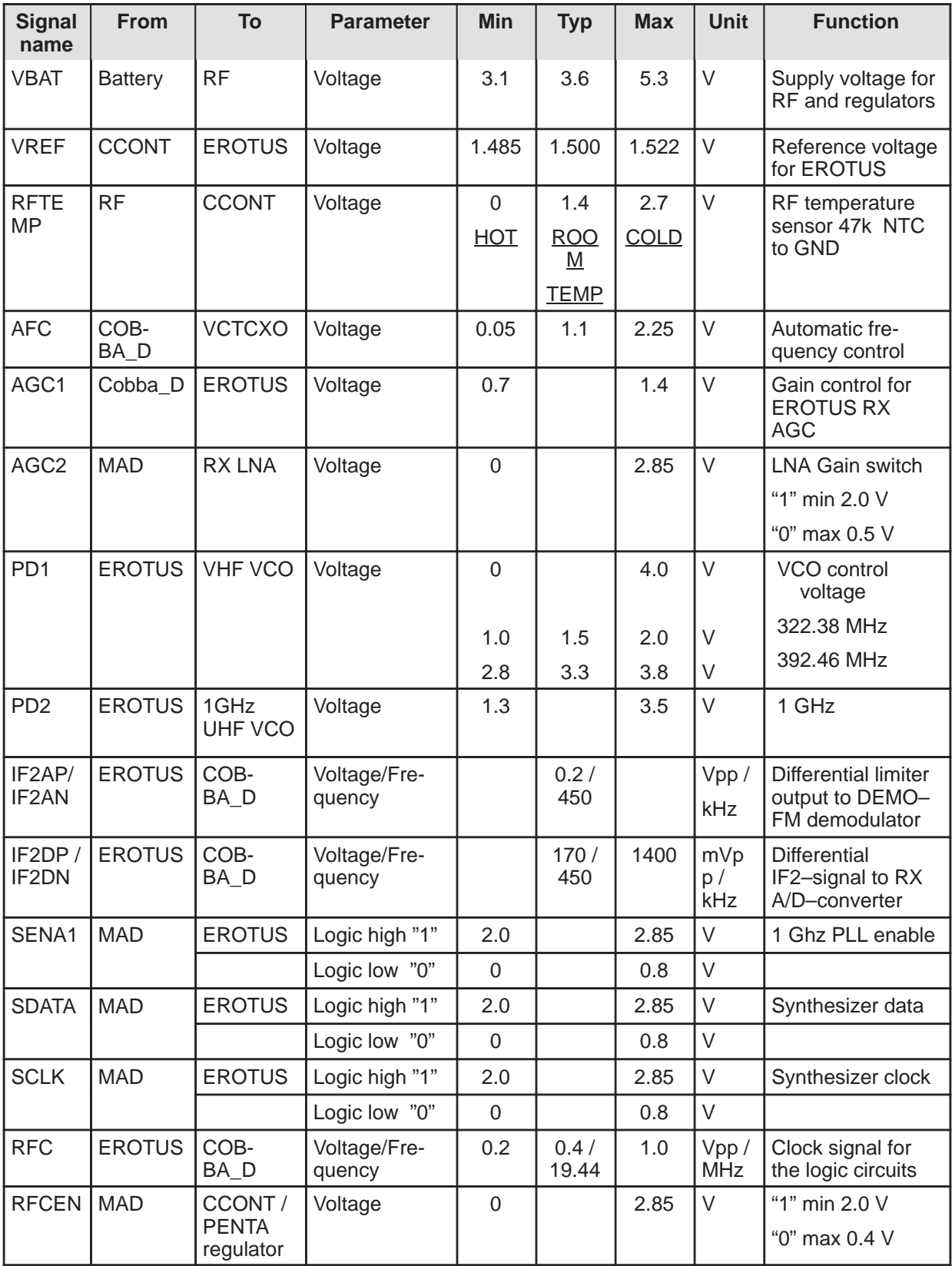

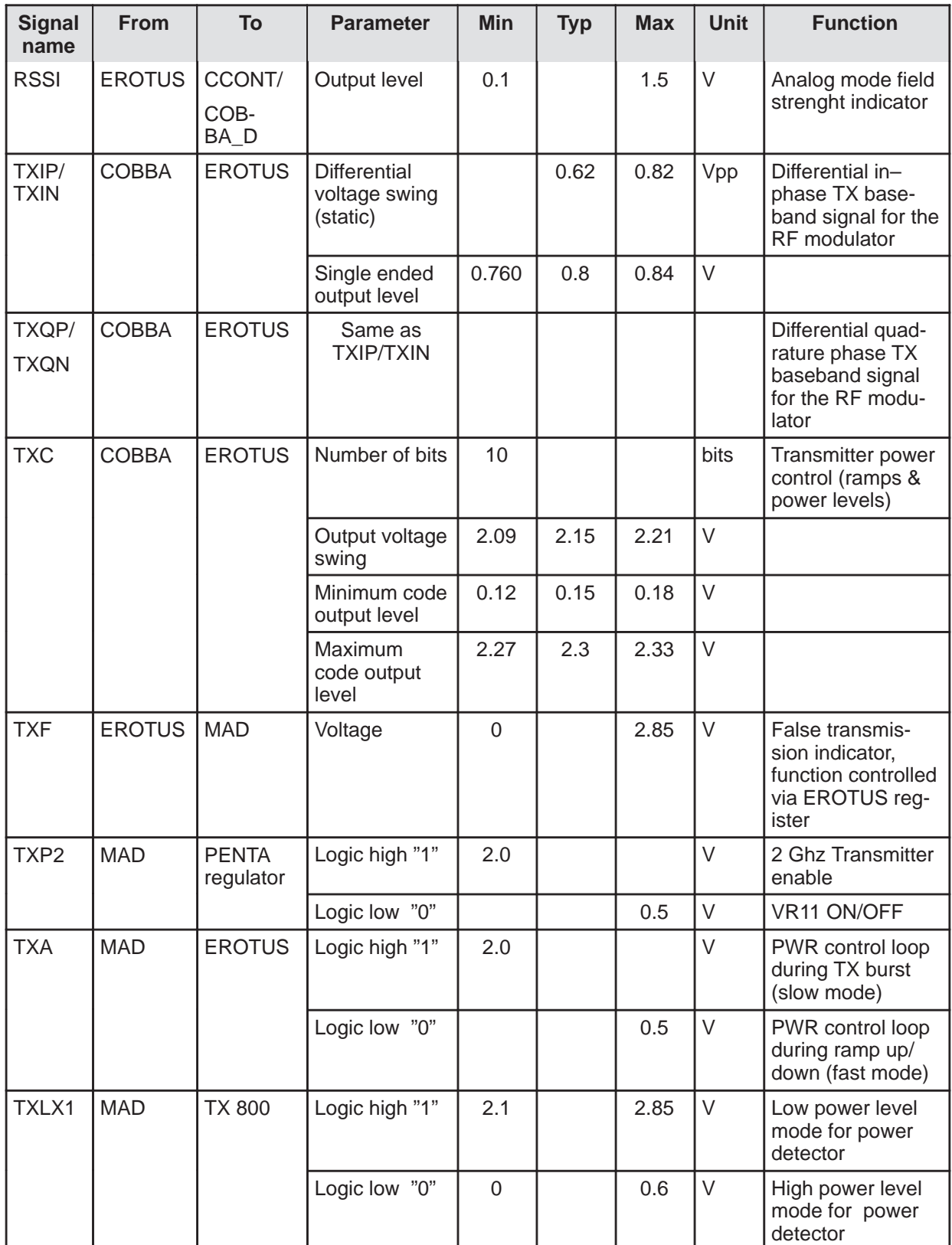

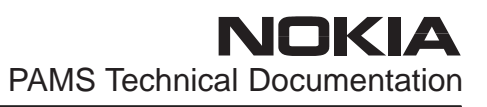

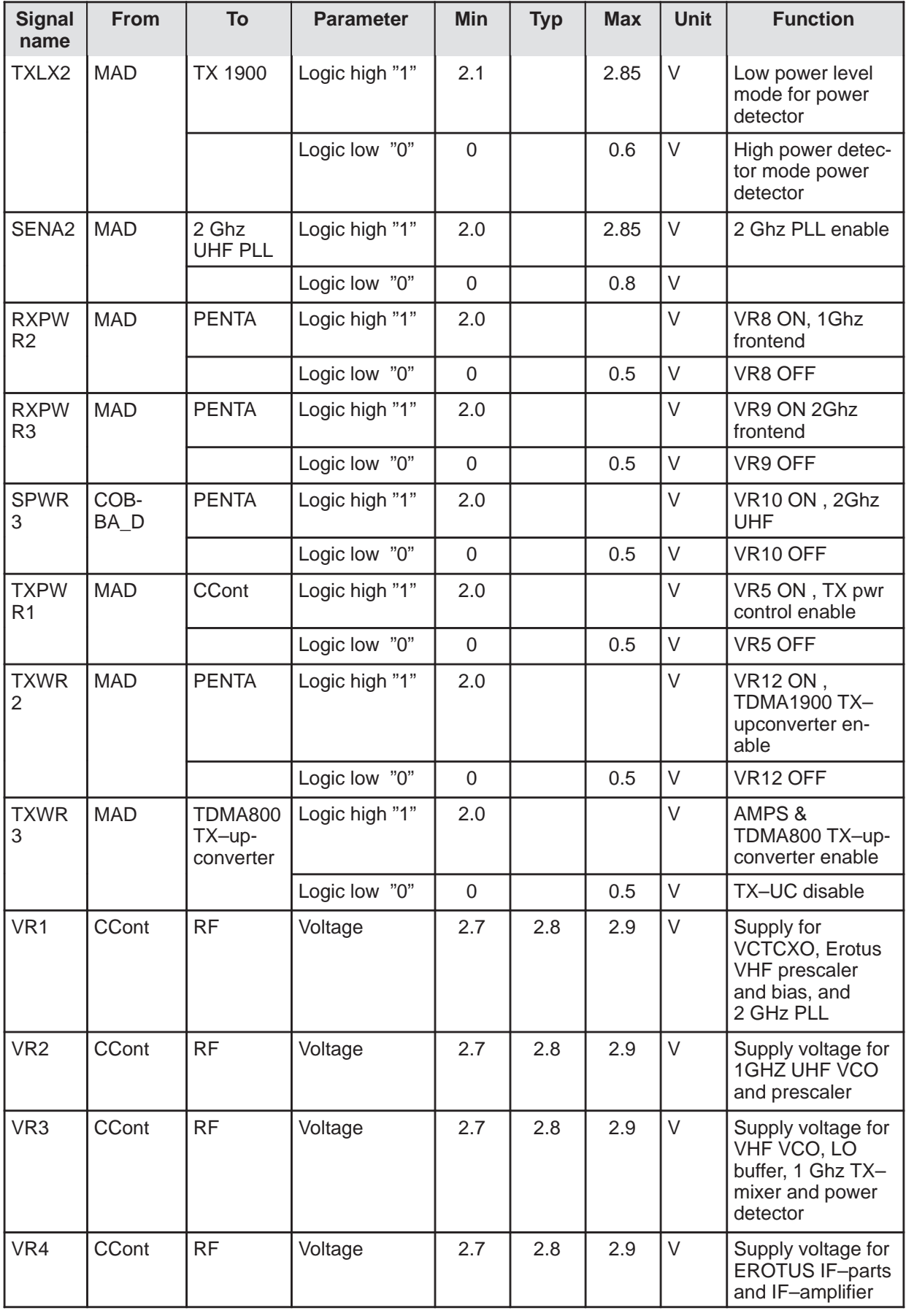

**NOKIA** 

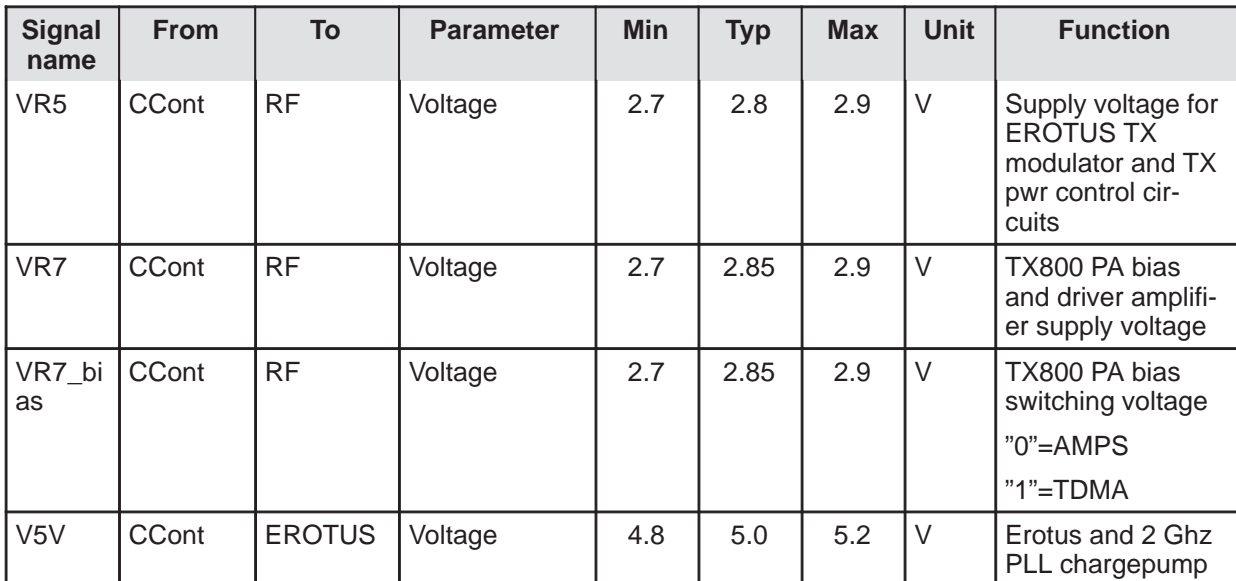

## **Receiver**

## **General Instructions for RX Troubleshooting**

Start the Wintesla–software and use it to start the desired RX–mode of the mobile phone. The troubleshooting flowchart is divided into three steps, general checking, local cheking and RX–chain checking. Please notice that before changing ASICs or filters, all solderings and missing components are checked.

#### **IF any RX–filters and/or ASICs are changed, AGC– and RSSI–tunings have to be made!**

Connect the desired channel frequency and level to the external antenna (RF) connector (notice different input levels of signal with AMPS, TDMA800 and TDMA1900).

It's recommended to use "0 dB attenuation"-setting in spectrum analyzer (better to measure weak signals). When measuring TDMA800 and TDMA1900 signal levels it's recommended to use "MAX HOLD"–option of spectrum analyzer (better to measure pulsed signals).

Note! Measurement results of RF–signal level (dBm) in fault finding charts are measured with active RF–probe (low input capacitance and high input impedance).

Also note that the measurement results in RX Troubleshooting charts are typical (approximate) values.

### **Path of the received signal**

Block level description of the receiver:

Antenna – Diplexer – Duplexer – Low Noise Amplifier (LNA) – RX filter – First mixer – 116.19 MHz filter – IF–amplifier – AGC/buffer – second mixer – 450 kHz filters – buffer/limiter – Baseband( FM–detector).

## **Troubleshooting charts for the receiver chain**

### **AMPS RX**

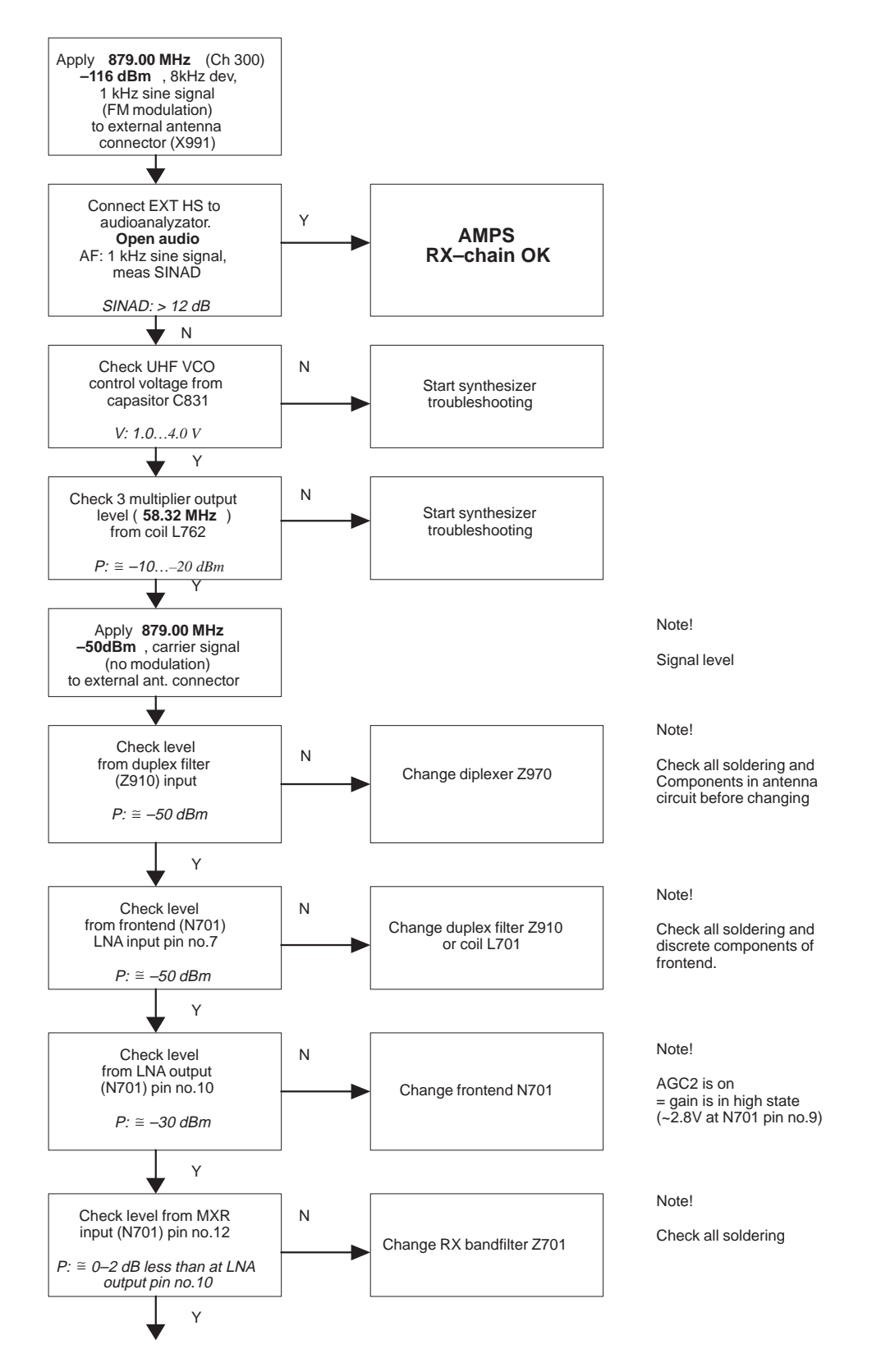

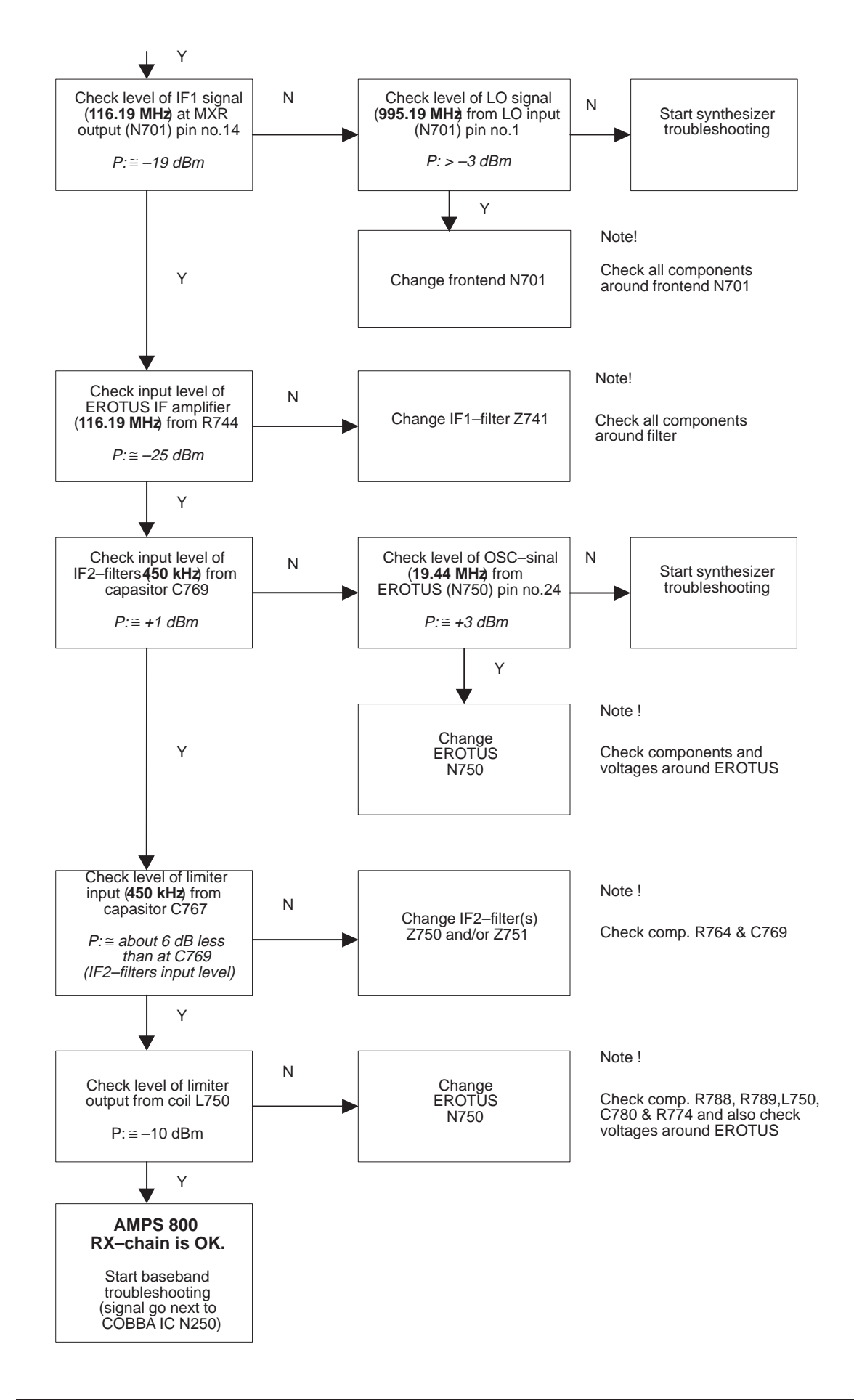

## **TDMA 800 RX**

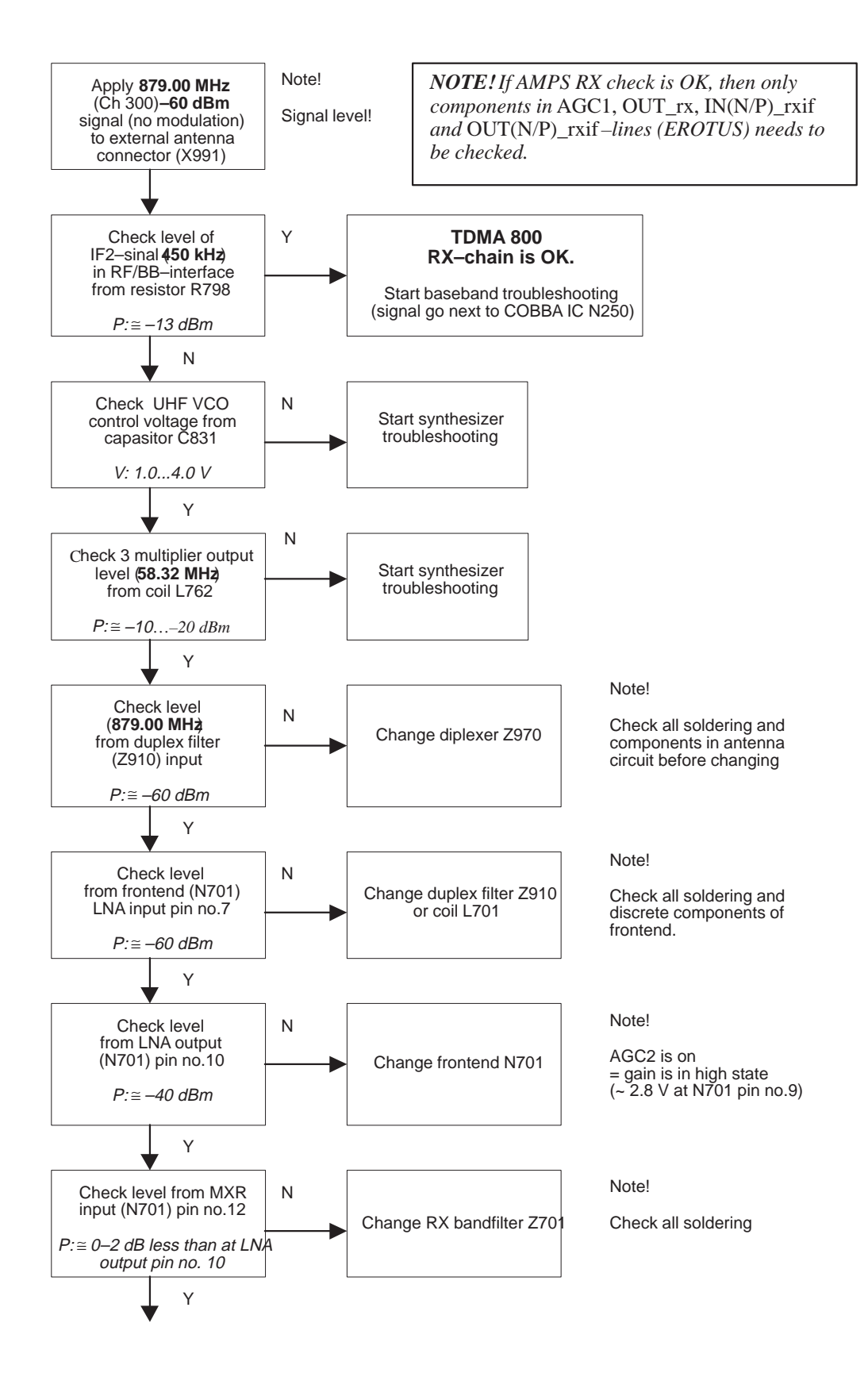

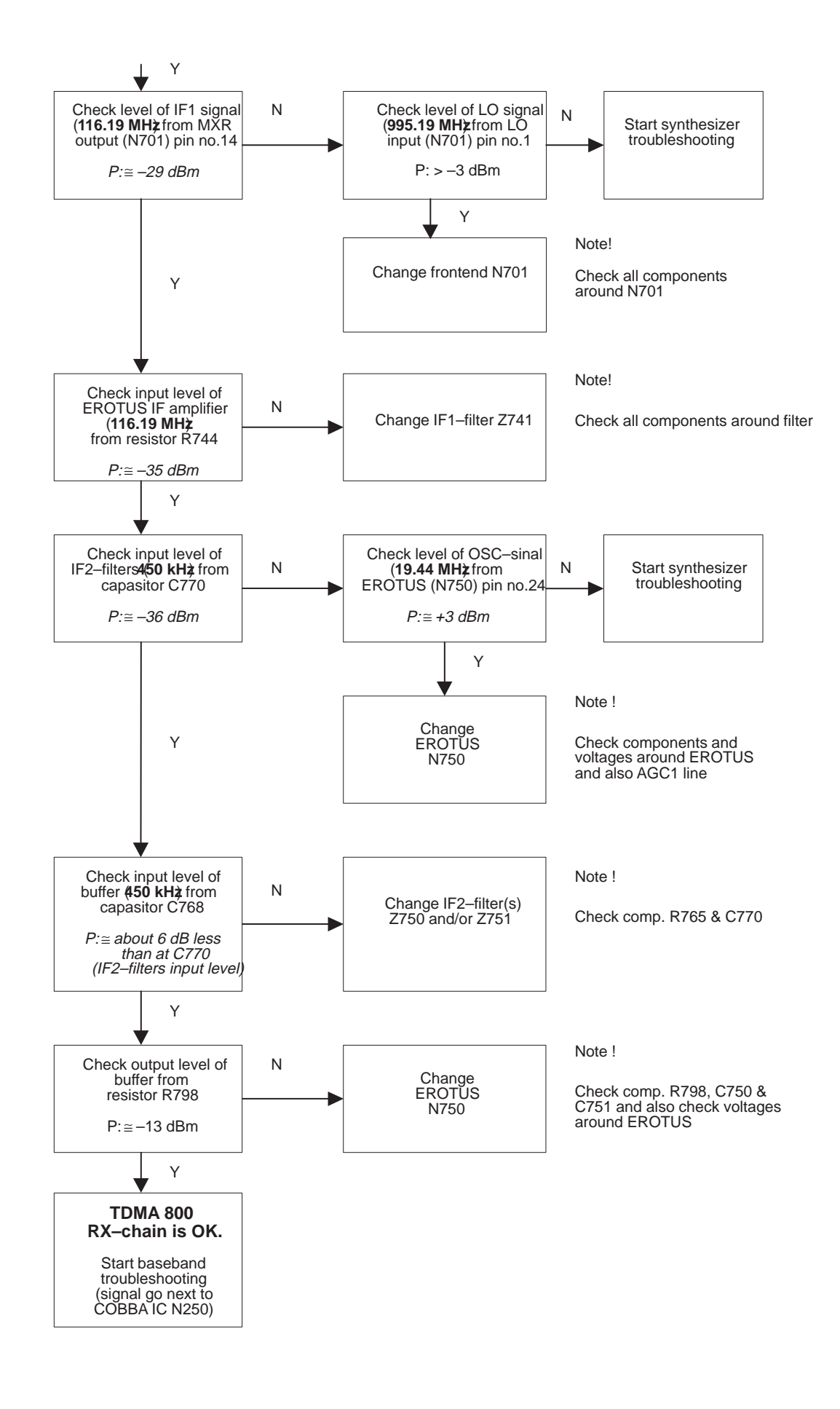

## **TDMA 1900 RX**

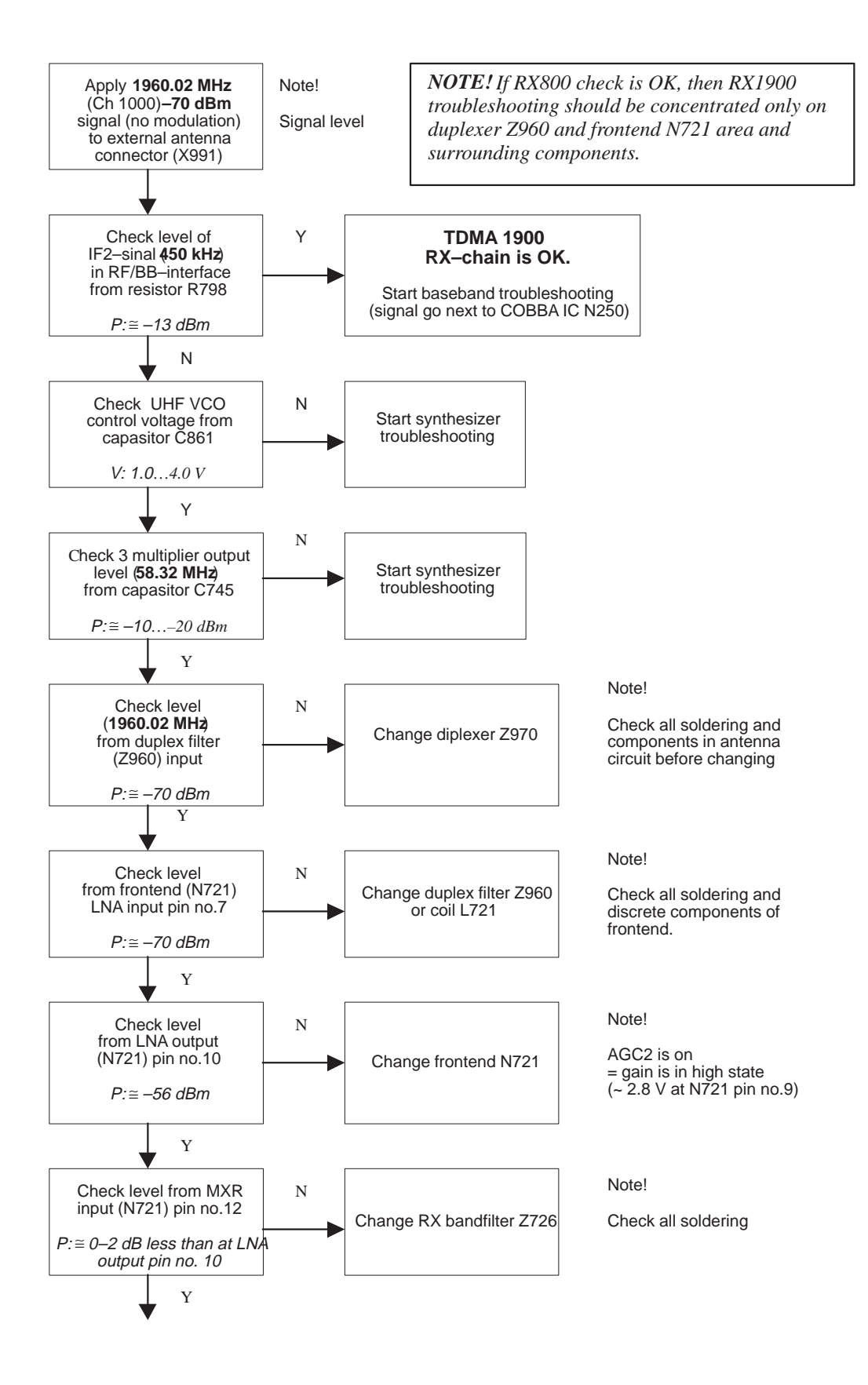

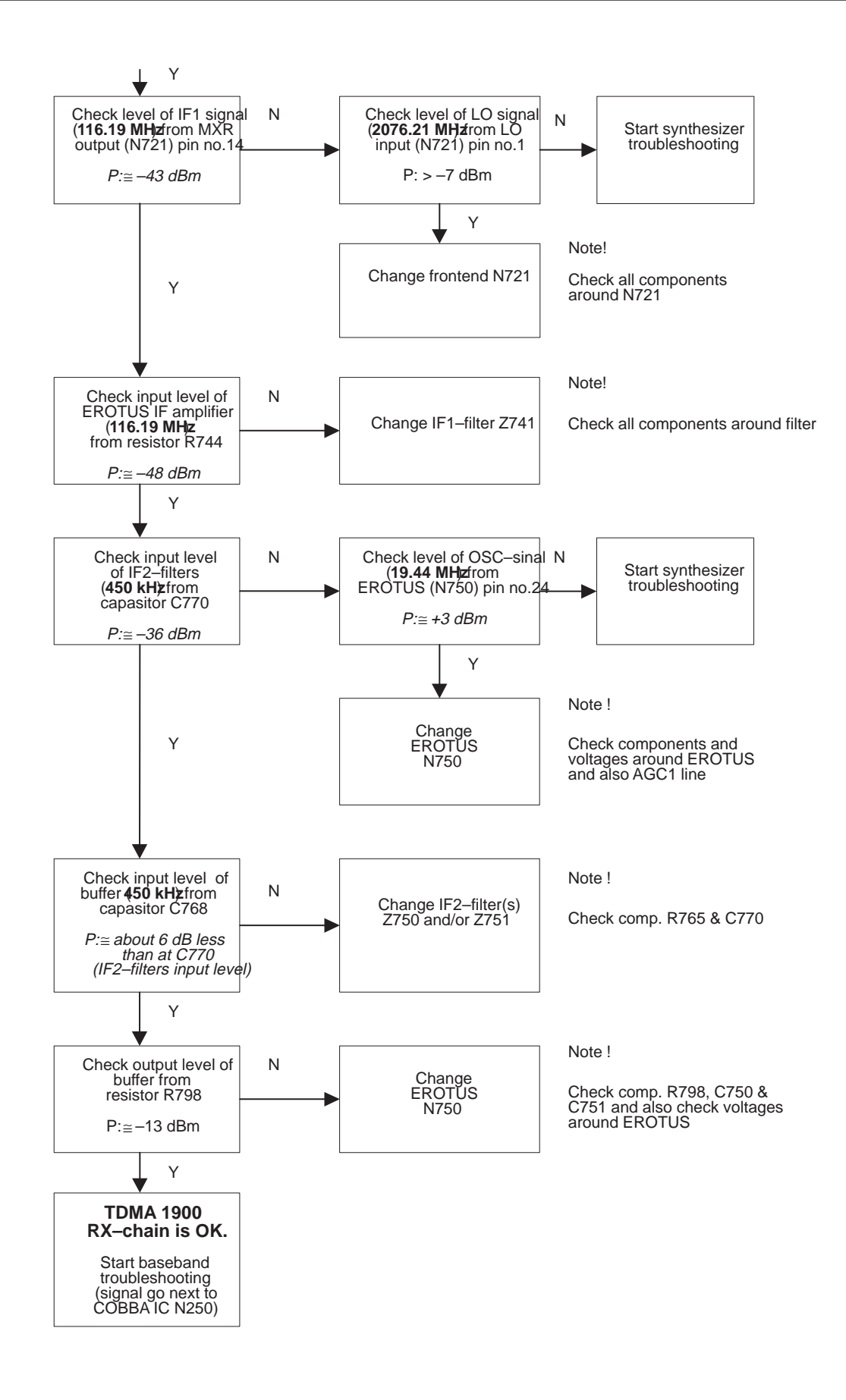

## **Transmitter**

## **General Instructions for TX Troubleshooting**

Always use RF–cable connected from antenna connector to analyzer through a 10 dB attenuator. This is important to protect analyzer against excessive rf–power and not to let leake unwanted RF power to the cellular frequencies.

Start Wintesla–software and select TX mode under testing (AMPS,DAMPS or TDMA1900). It is useful to select mid channel (383 for AMPS/DAMPS or 1000 for TDMA1900) and power level 2. Select random data for digital mode of operation.

One of the basic test is to monitor current when transmitter is on. If current consumption does not change when transmitter is set on the fault is in the PA area.

Nominal current consumptions on power level 2 in mid channel:

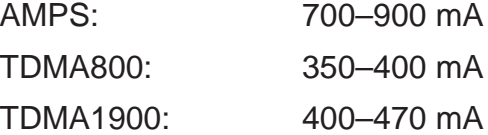

Also, if pressing the PA package more tightly to PWB does have an effect on current consumption the fault is in the PA. In case of a faulty PA, the replacement should be done only under correct ESD precaution and using a hot air gun set to 10 m/s and 300 degrees centigrade. The new PA must be taken from a vacuum package and the heating process should be done in less than 30 seconds. Note, that the ground slug of the package must be properly soldered and excessive solder material, if any, has to be removed.

If any components in the TX chain are replaced, the power level tunings have to be checked and retuned.

#### **Path of the transmitted signal**

#### AMPS/DAMPS

Cobba TX I/Q DAC – I/Q–modulator – gain step amplifier – linear gain control amplifier – IF BPF – Upconverter – TX Driver amplifier – BPF– Power Amplifier – Directional Coupler– Duplexer –Diplexer – Antenna.

#### TDMA1900D

Cobba TX I/Q DAC – I/Q–modulator – gain step amplifier – linear gain control amplifier – IF BPF –Upconverter – BPF– TX Driver amplifier – BPF– Power Amplifier – Directional Coupler– Duplexer – Diplexer – Antenna.

Power detection and power control circuits are located under the power control part of this guide.

## **Troubleshooting chats for Transmitter**

## **AMPS TX**

Connect an RF–cable to the antenna connector and connect the cable to a spectrum analyzer input. Start Wintesla–software and set the phone to Analog mode. Set channel 383 and Powerlevel 2 and measure RF ouput level. Please notice insertion loss of the cable. It is recommended to use an external attenuator to avoid overloading the spectrum analyzer.

AMPS, PL2, CH383

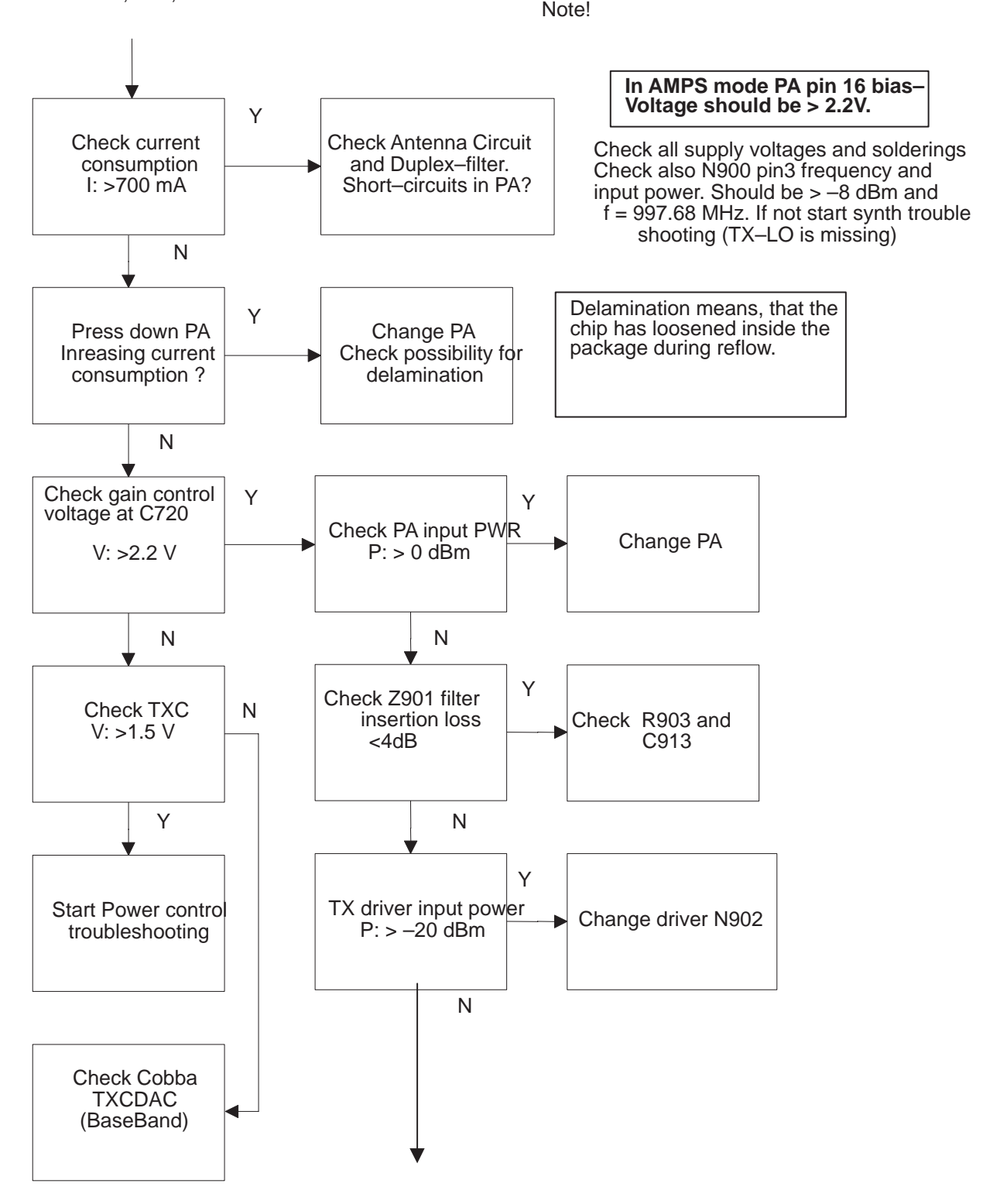

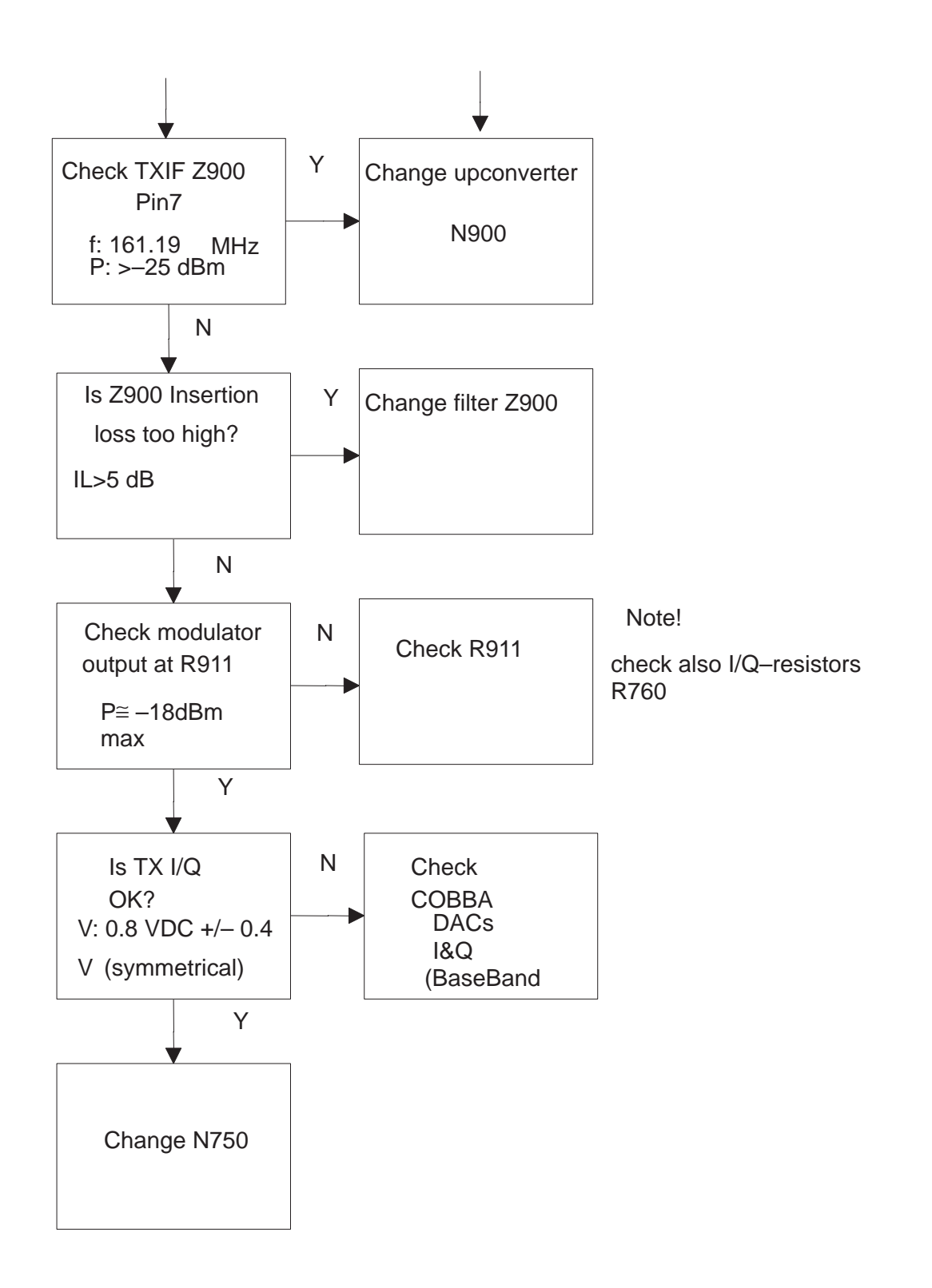

## **TDMA800 TX**

The transmitter chain is exactly same as in AMPS–mode, but the power amplifier is biased to more linear mode, so it is important, that AMPS have no faults.

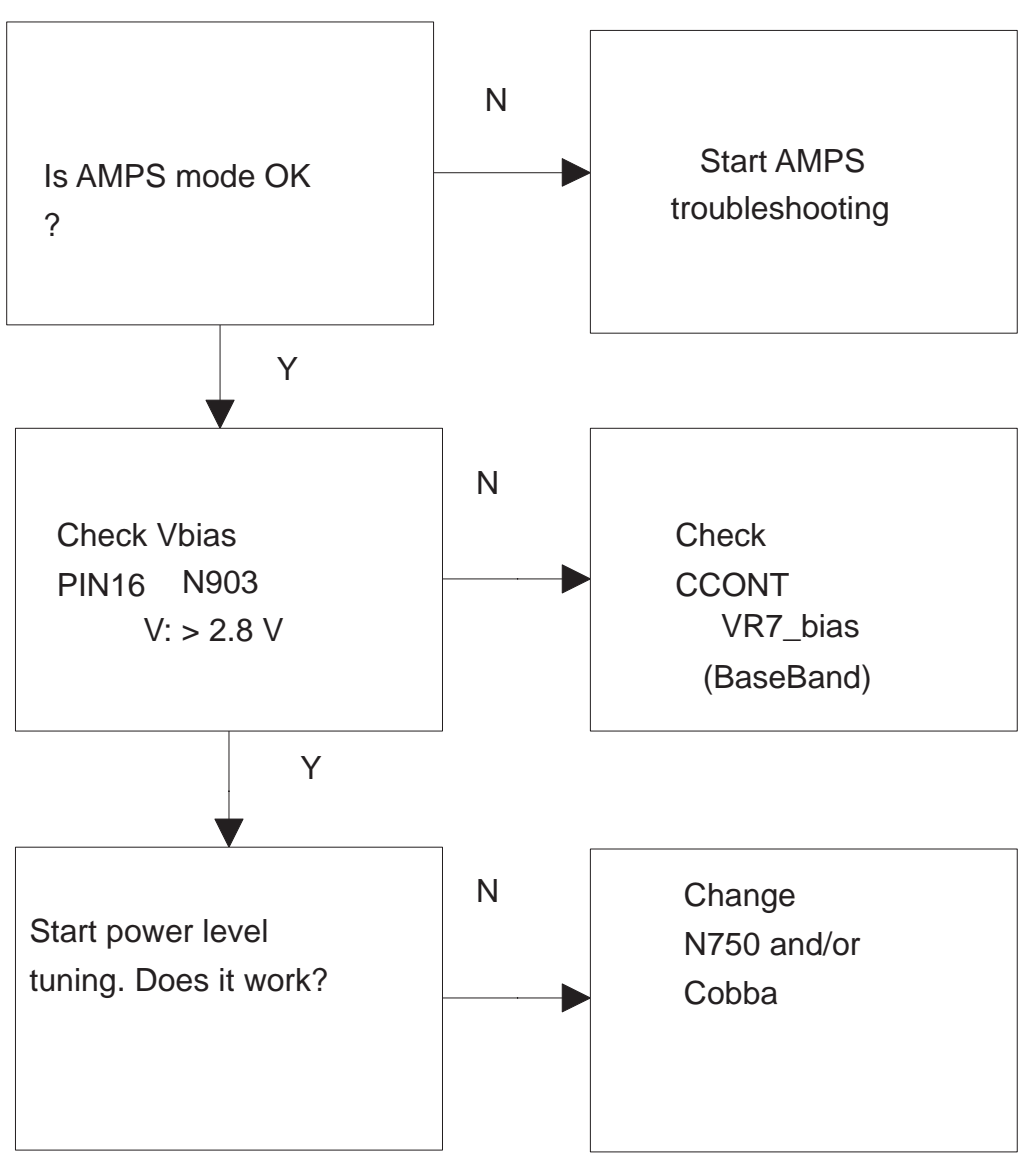

## **TDMA1900 TX**

TDMA1900 mode and DAMPS mode have common IF section and antenna circuit and thus it is important that DAMPS mode have no faults.

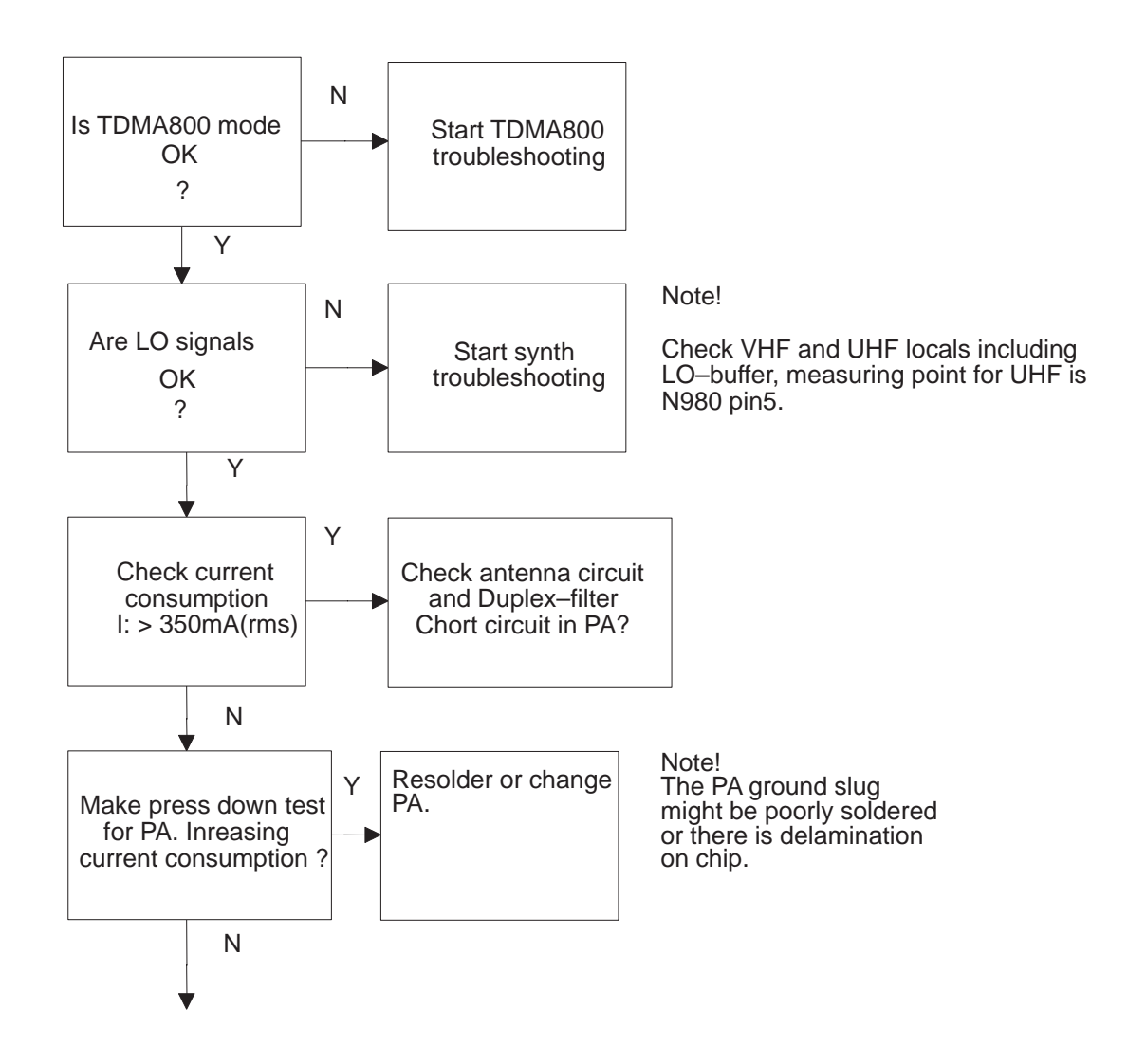

### **Power Control Loop**

Power control section is basically similar for both bands, except for that both bands have their own directional coupler and detector. The power control is actually made in EROTUS IC.

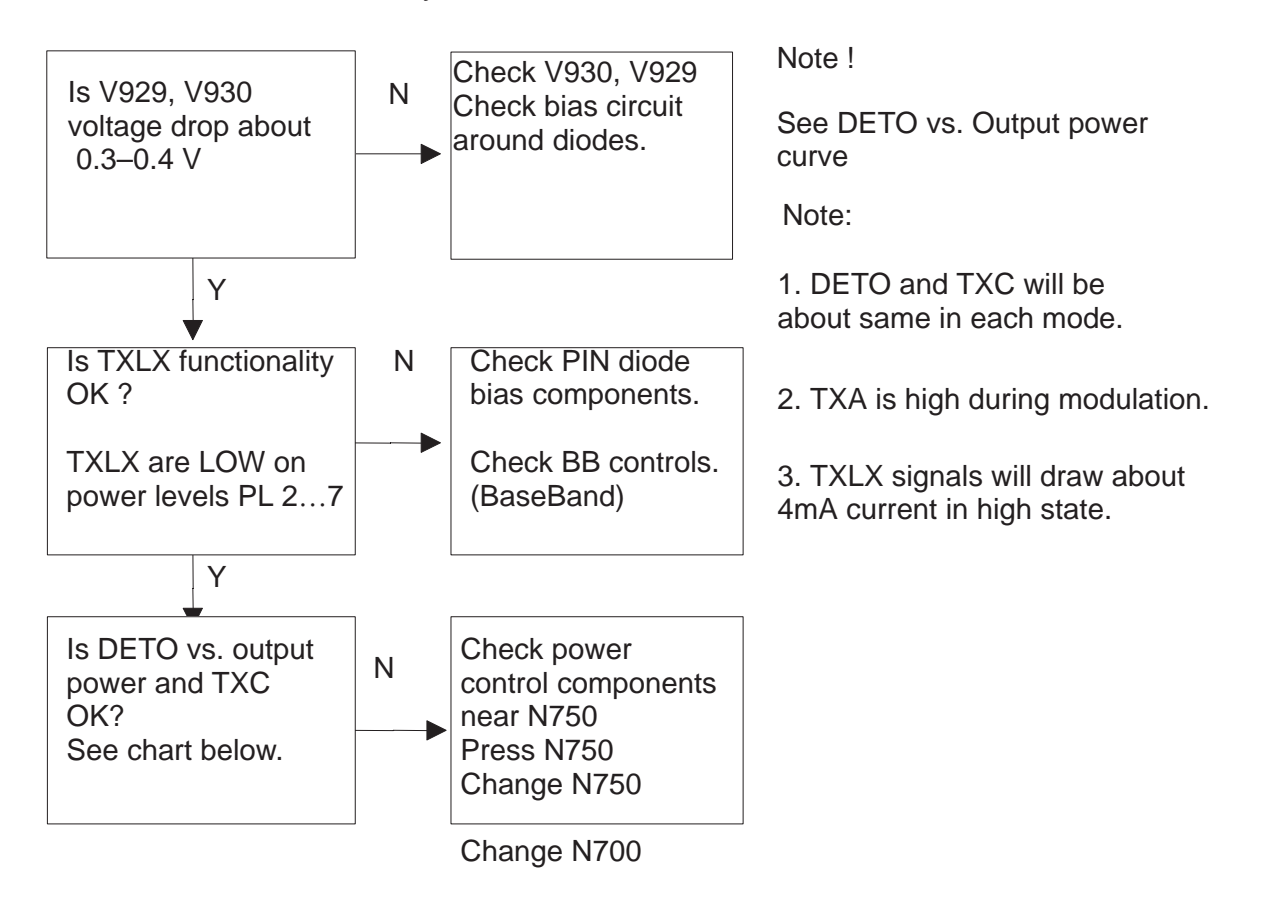

Detected voltages are described in the next table and diagram:

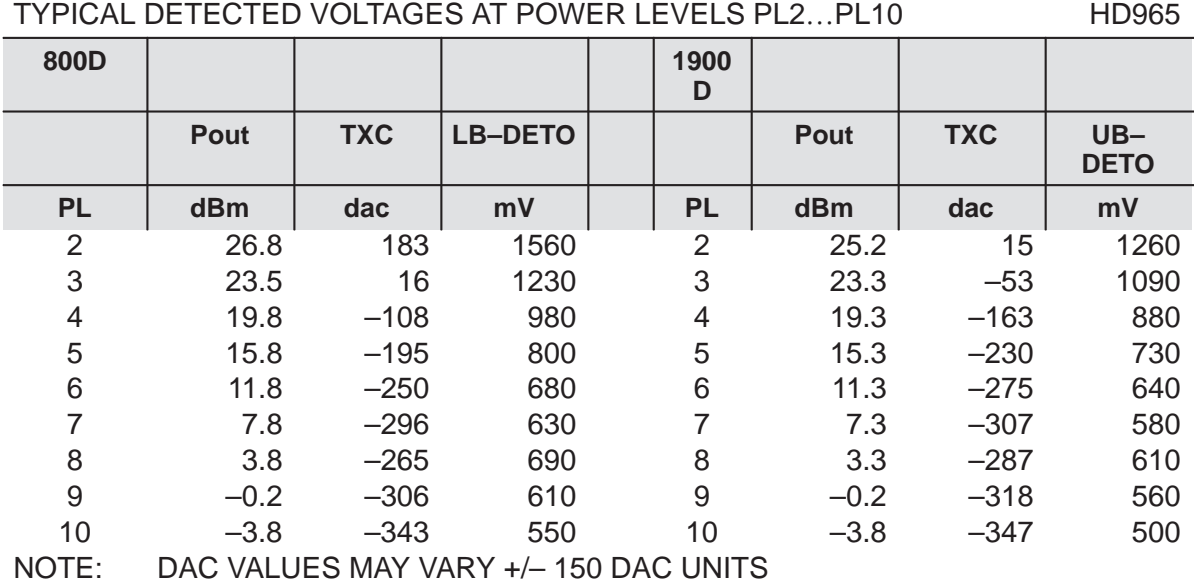

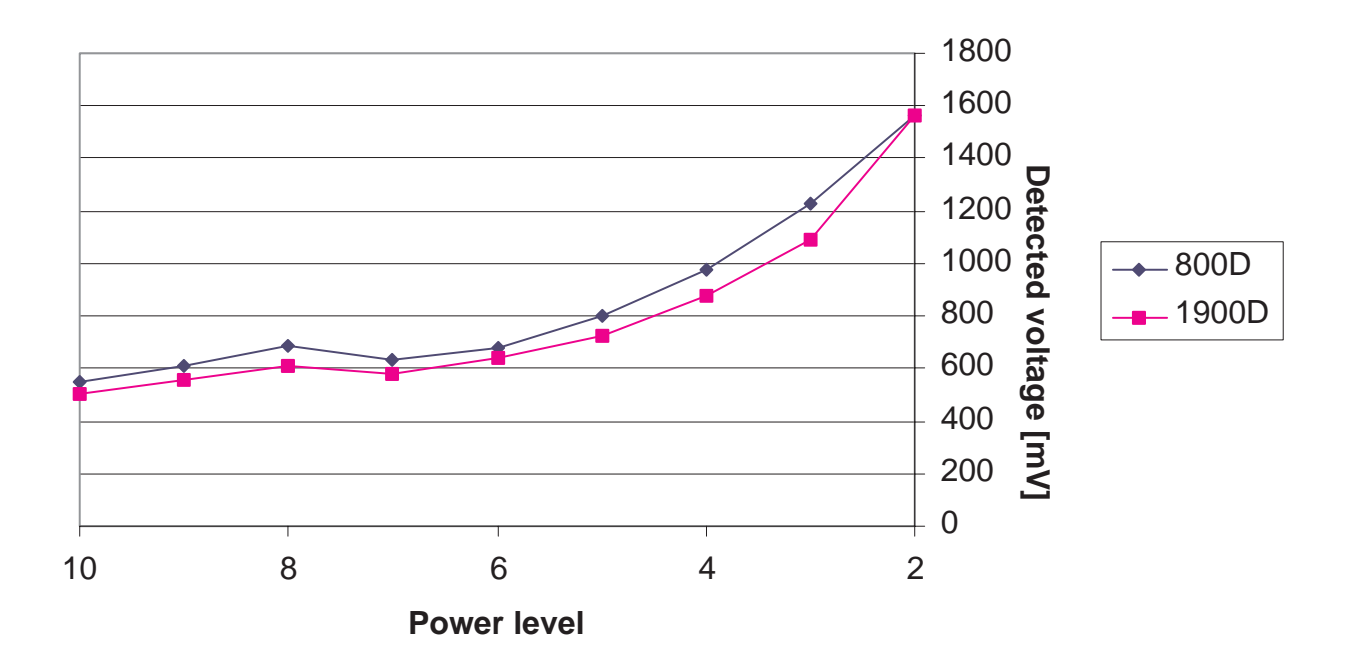

## **Synthesizers**

There are four oscillators generating the needed frequencies for RF–section.

19.44 MHz reference oscillator: 1GHz UHF VCO, 2Ghz UHF VCO and VHF VCO.

Only VHF VCO is discrete solution and it has two fixed frequencies, 322.38 MHz for lowband and 392.46 MHz for upper band. VHF VCOs operating frequency is controlled by the PLL–circuit of EROTUS. All locals are locked to the stable reference oscillator.

The frequency range for 1GHz UHF VCO is 985.23 – 1010.16 MHz and for 2Ghz UHF VCO is 2046.27 – 2106.15 MHz.

A practical way to check out synthesizer status is to measure the control voltage of the VCO from the integrator capacitor C831 (LB) , C861 (HB) or C790 (VHF). The voltage must be stable and in the right range, and the local oscillator must be running correctly.

#### **19.44 MHz Reference Oscillator**

The 19.44 MHz oscillator frequency (G850) is controlled by the COB-BA\_D. This 19.44 MHz signal is connected to EROTUS and TDMA1900 PLL–circuit.

All synthesizers use divided VCTCXO signal as reference signal for Phase locked loop to provide the correct LO–frequency. The VCTCXO output signal is also used to generate multiple LO frequency by multipliers.

Baseband also needs the reference signal so it can generate necessary clock signals, and the VCTCXO output signal is also buffered and connected to MAD.

### **58.32 MHz 3–Multiplier**

The 3–multiplier is an integrated solution in the EROTUS and it is used to generate the second LO frequency for the receivers. The 3\*multiplier output signal is multiplied by 2 and then it is fed to the 2nd downconverter.

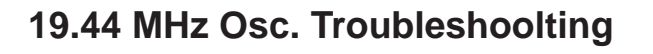

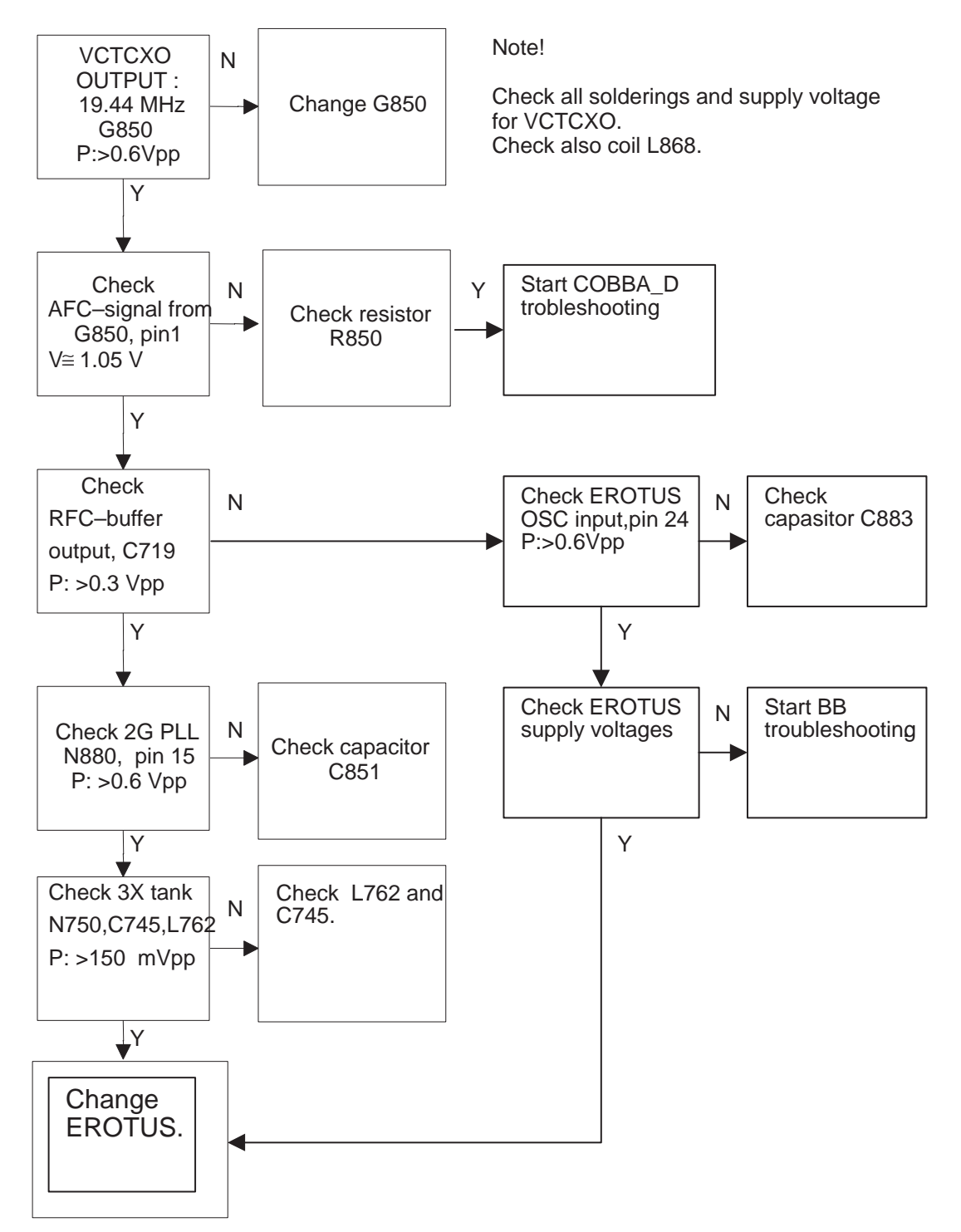
## **VHF VCO**

The VHF VCO signal is used to generate transmitter Intermediate frequencies. The VHF VCO has two fixed frequencies. Operating frequency is locked in a Phase Locked Loop, which is controlled by baseband.

In AMPS and TDMA800 modes the VHF frequency is 322.38 MHz. In TDMA1900 mode a higher intermediate frequency is needed, so the operating frequency is increased to 392.46 MHz.

The VHF VCO output signal is fed to the EROTUS LO–pin VV\_in. Inside the EROTUS, the signal is divided for the Phase detector and TX parts. Before injection to the I/Q–modulator, the frequency is divided by 2 .

#### **VHF VCO Troubleshooting**

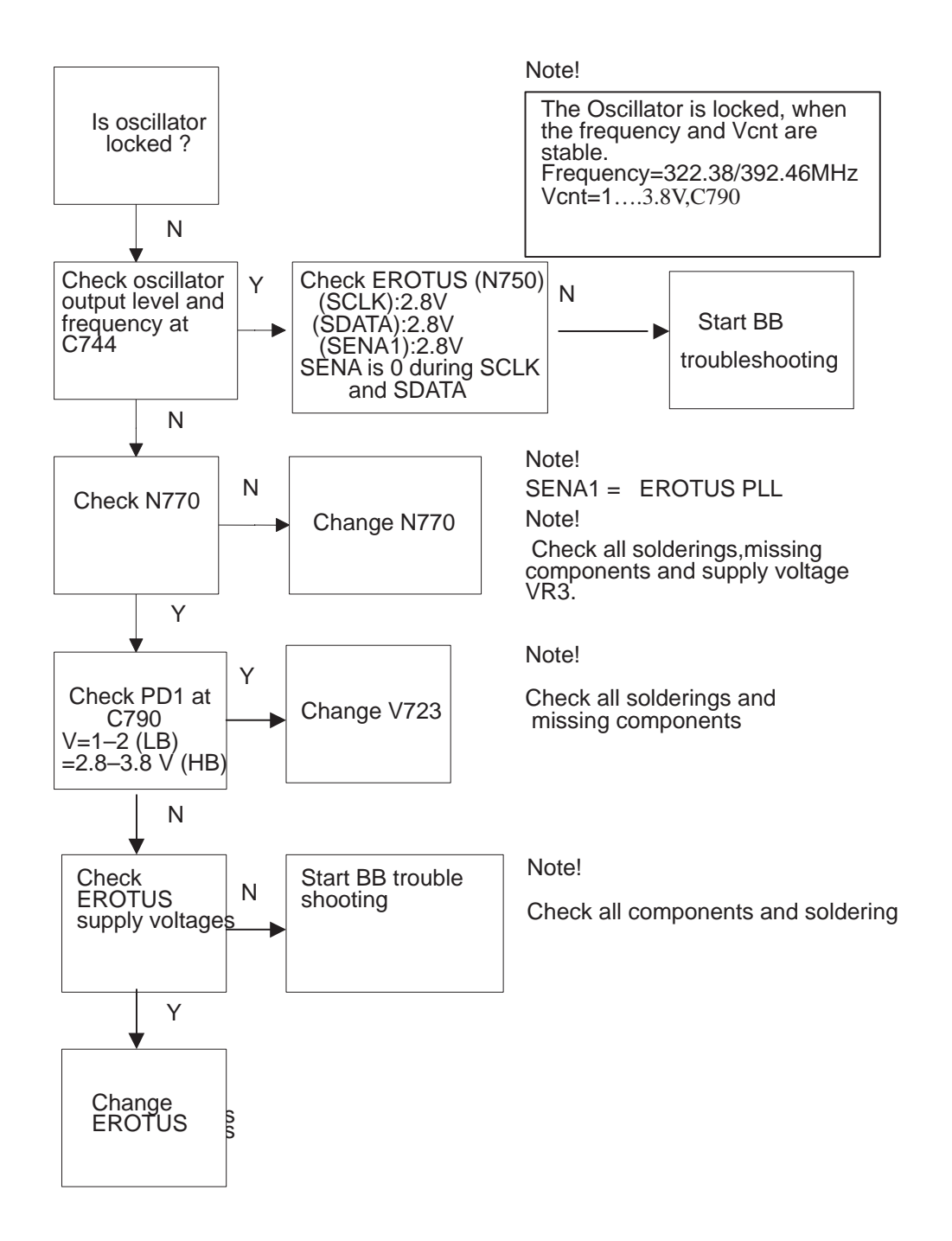

## **AMPS & TDMA800 UHF Synthesizers**

1 GHz UHF VCO (G880) generates the first injection for RX (869...897 MHz) and the final injection for TX (824...849 MHz). The output frequency of the module depends on the DC–control voltage supplied by the ERO-TUS in line PD2.

#### **1 GHz UHF Synth Troubleshooting**

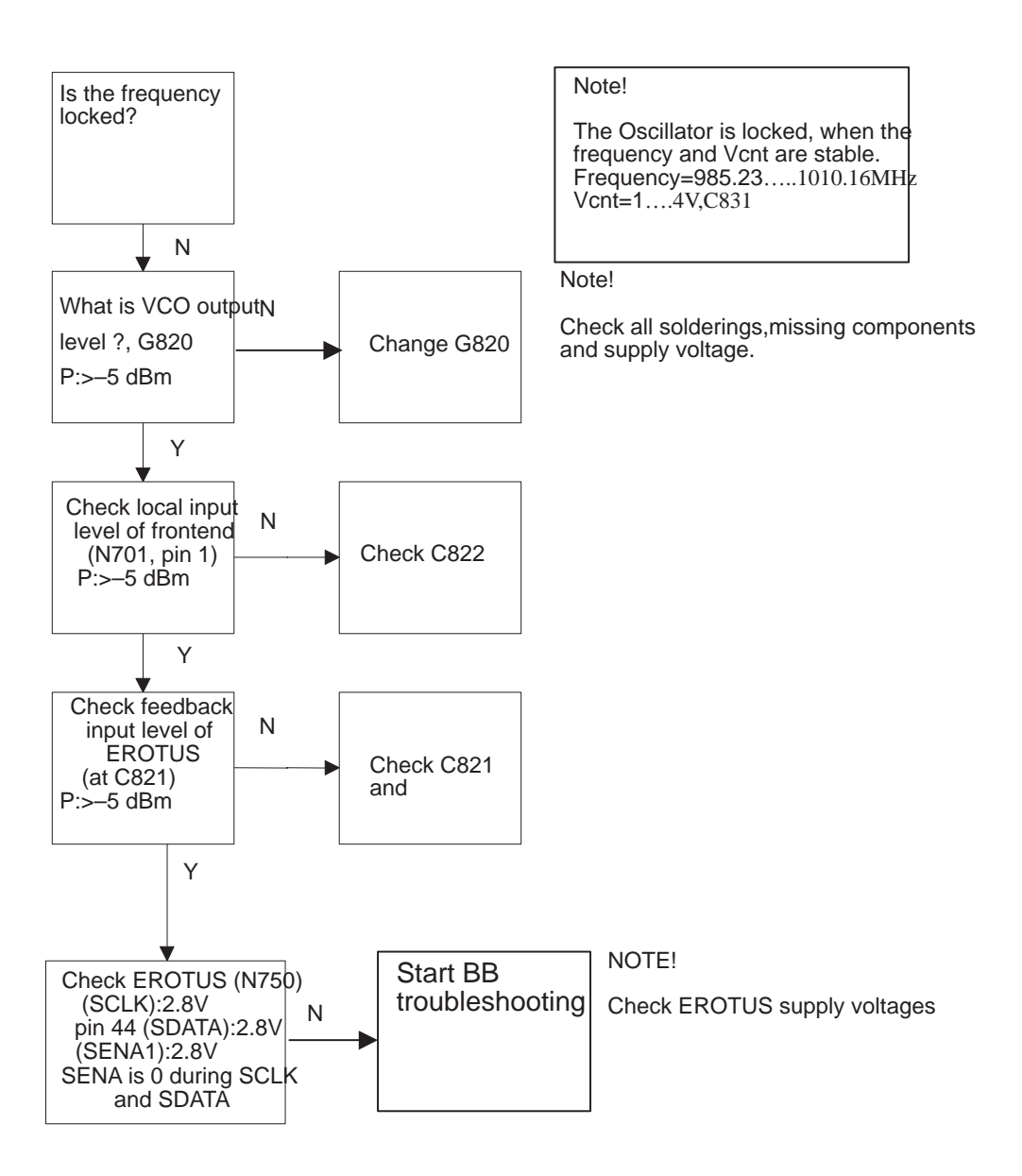

## **TDMA1900 UHF Synthesizers**

2 Ghz UHF synthesizer generates desired injection frequencies for TX and RX chain. The output frequency of the VCO depends on the control voltage of the PLL–circuit

#### **2 GHz UHF Synth Troubleshooting**

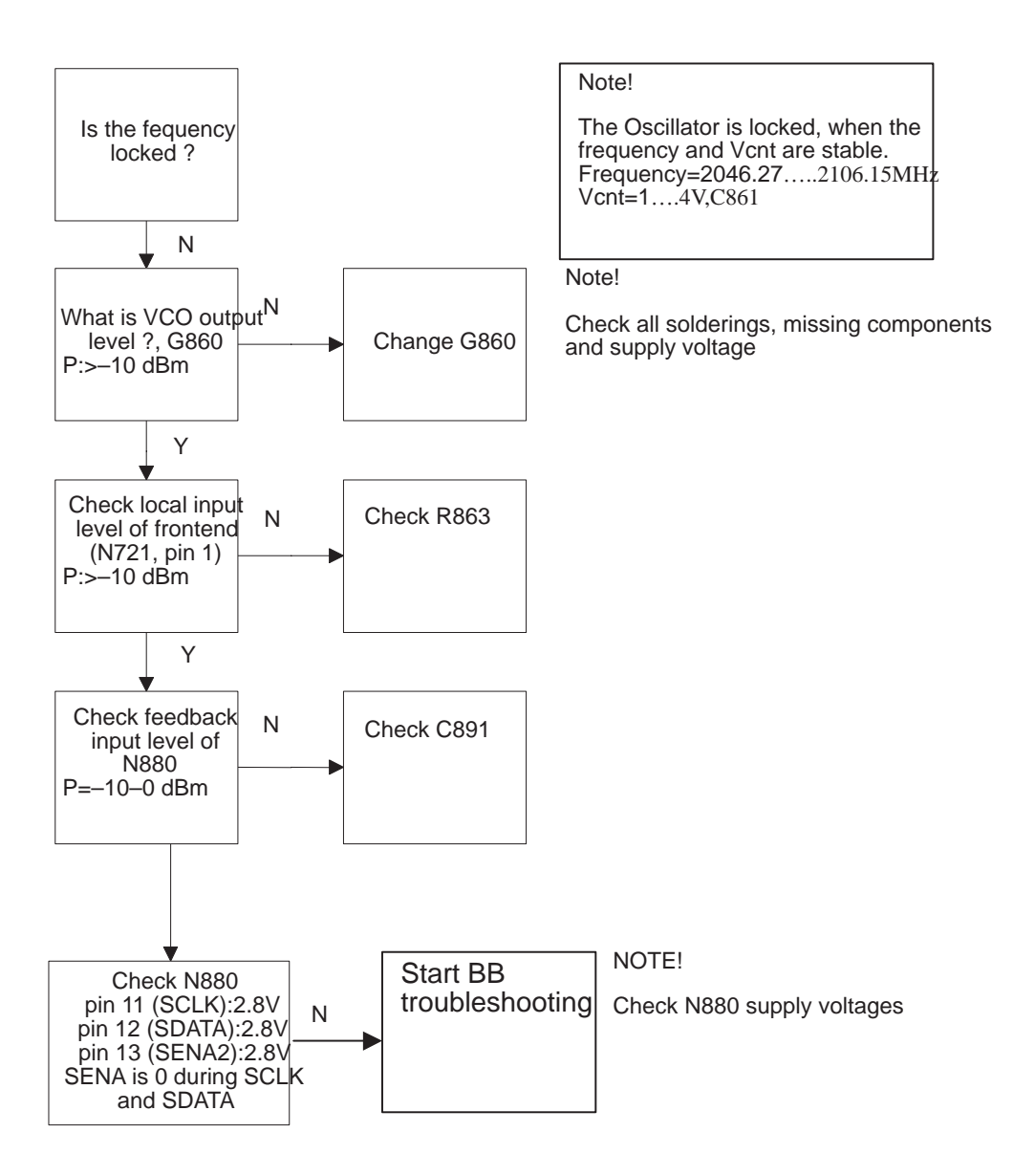

## **RF ASICs**

#### **General lnformation**

EROTUS (N750) provides three main RF functions:

- 1. RX/TX IF blocks
- 2. PLLs for VHF and 1 GHz UHF
- 3. TX Power control circuits

The receiver block consists of IF buffers, active mixers, 6–multiplier (3\*+2\*), AGC amplifier and limiter.

The transmitter section includes a digital gain step amplifier, a linear gain control amplifier, a divider, an I/Q Modulator and control part for the Transmitter Power Control loop.

The PLL section is controlled via the serial bus and contains both 1GHz UHF and VHF PLLs and prescalers.

#### **EROTUS**

The EROTUS ASIC is in a TQFP64 type package, so RF probing for the most signals is possible at the EROTUS pins. Signals can also be checked at the components, which the signals are connected to.

#### **Receiver front ends N701, N721**

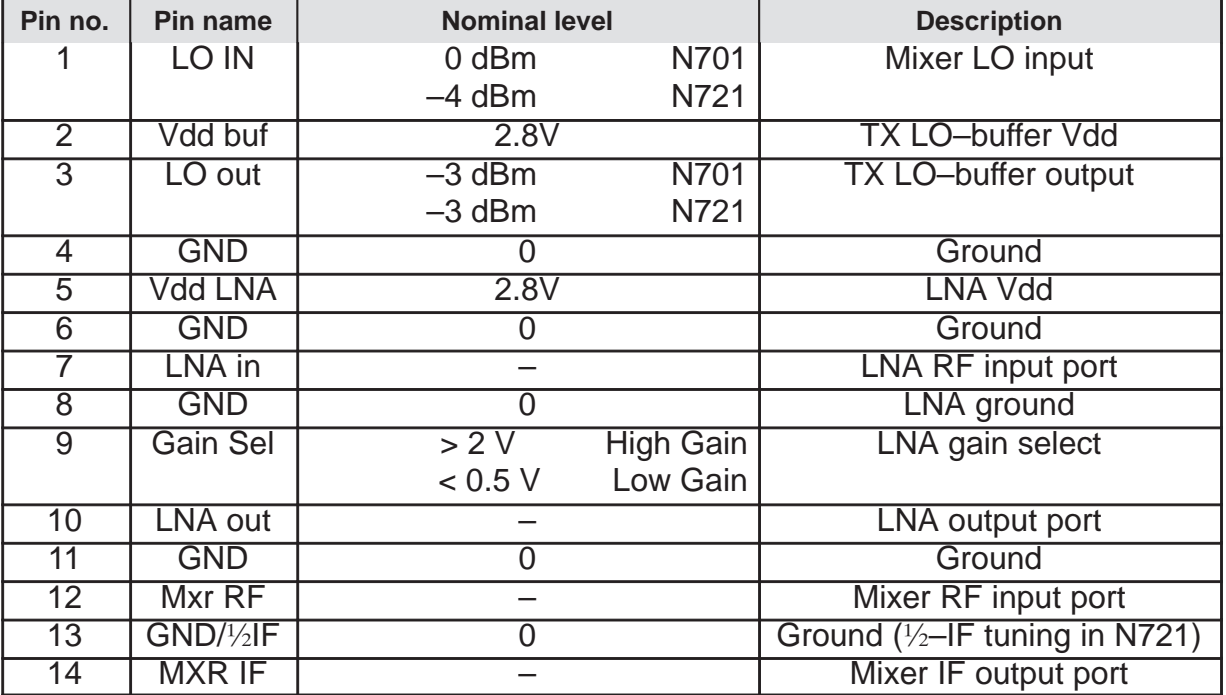

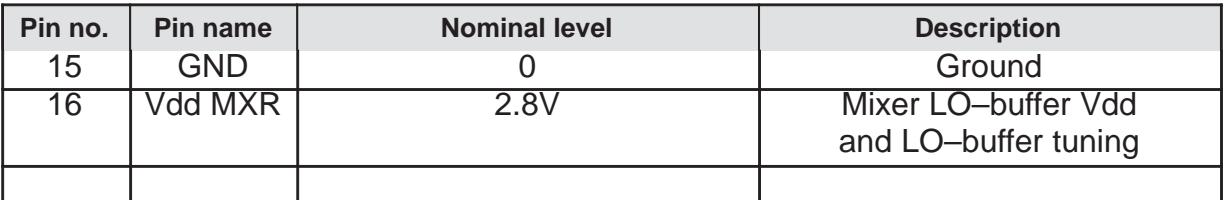

#### **Power Amplifiers N903, N960**

RF9103 (N903)

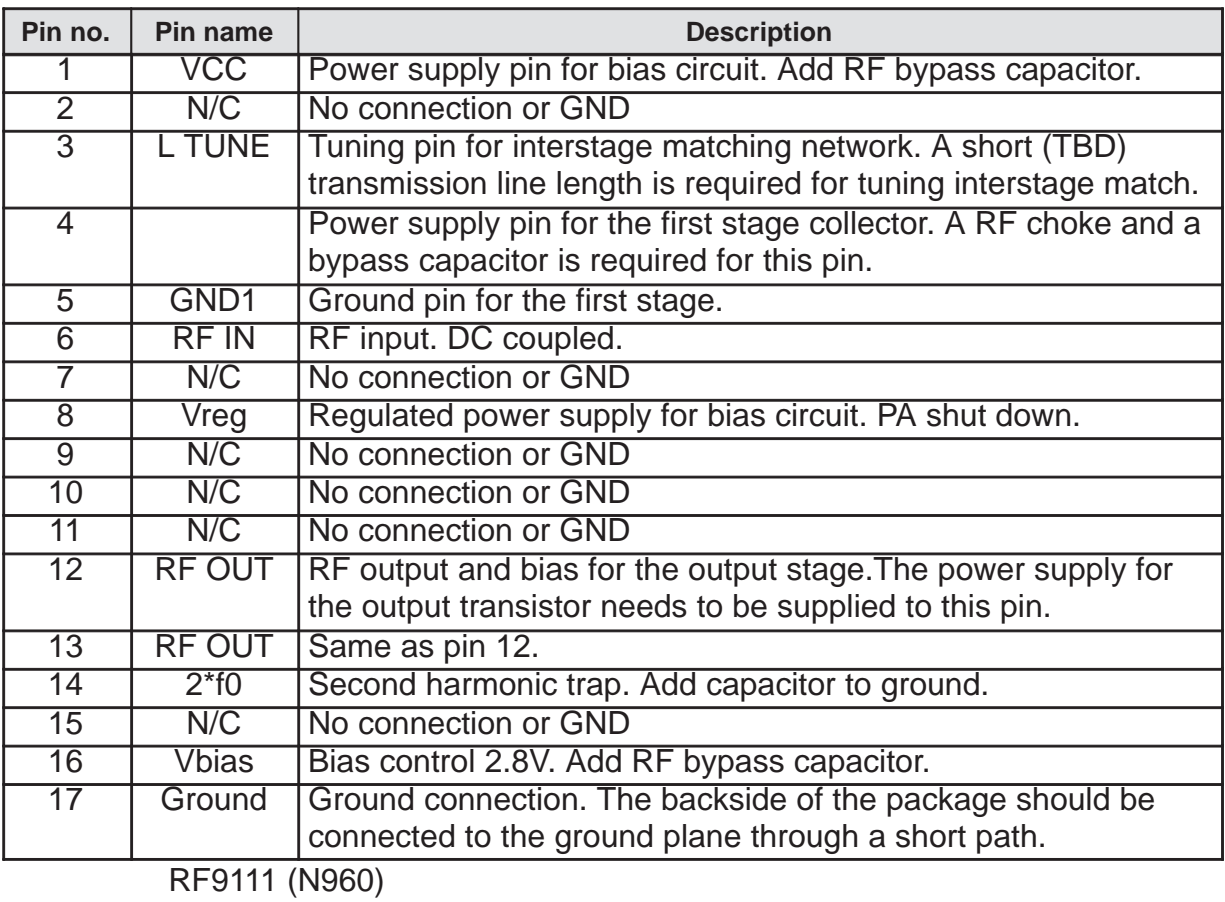

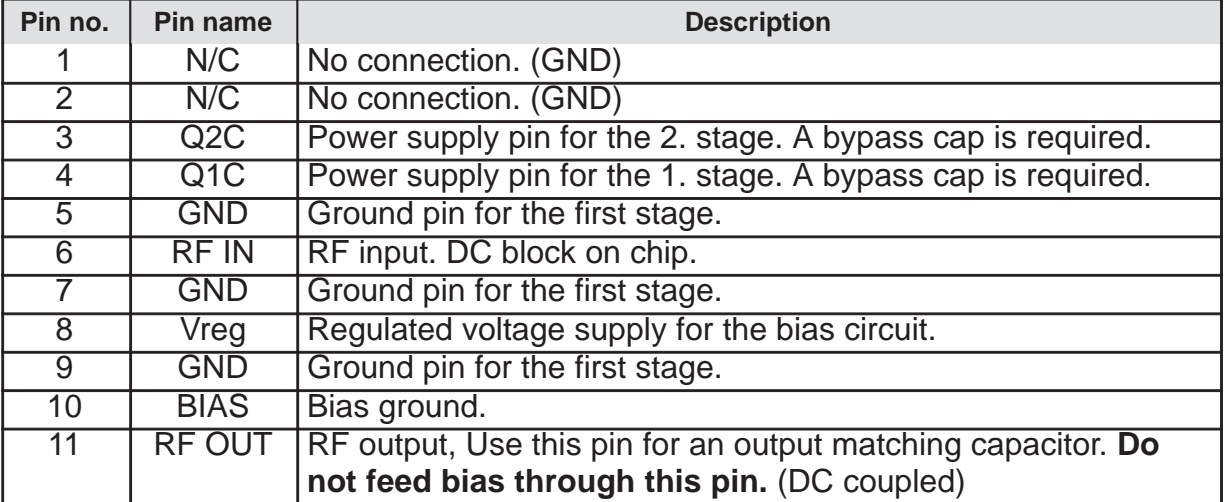

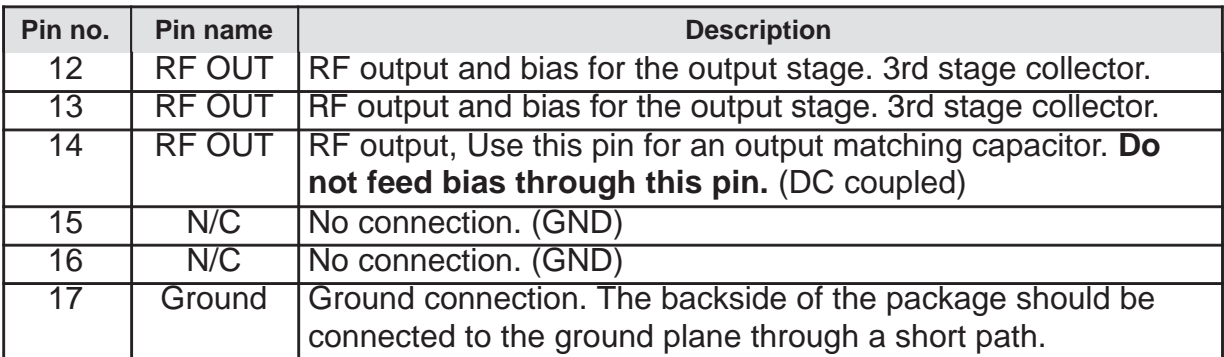

#### **PENTA Regulator N703**

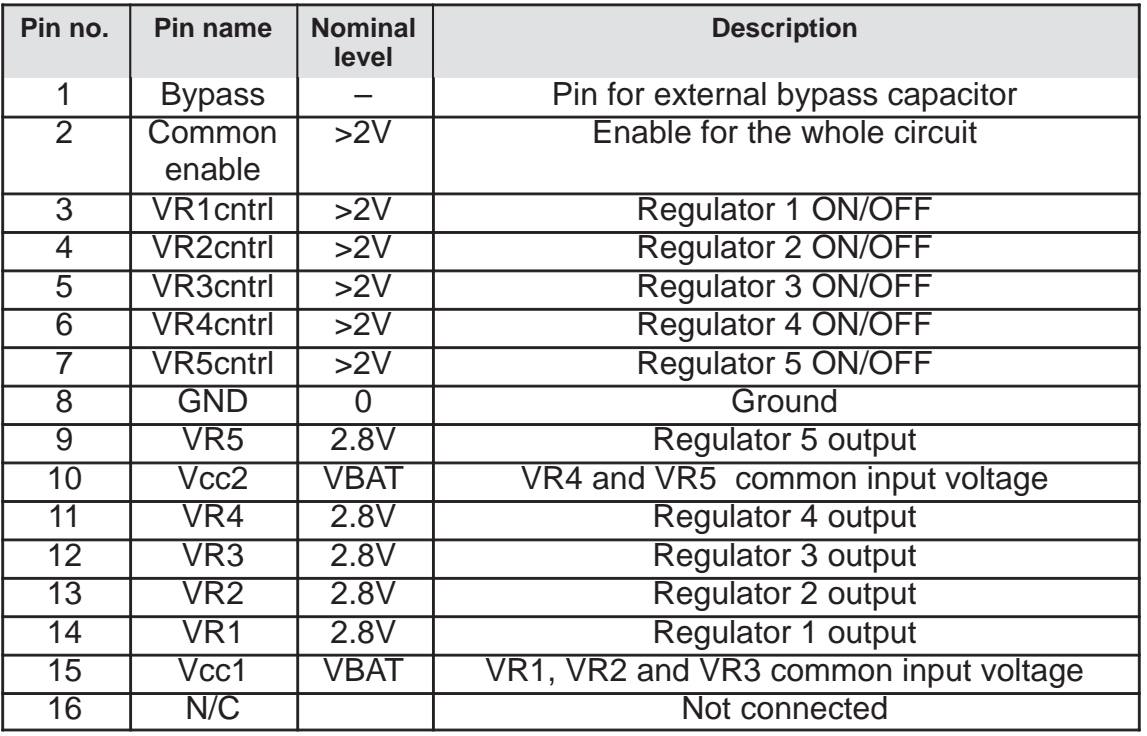

**TDMA 1900 Upconverter N980**

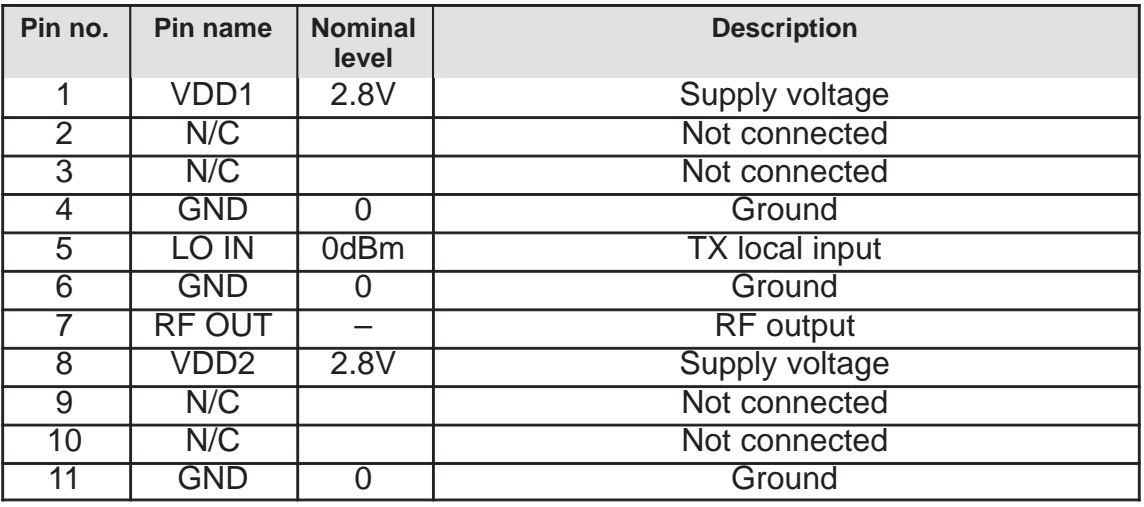

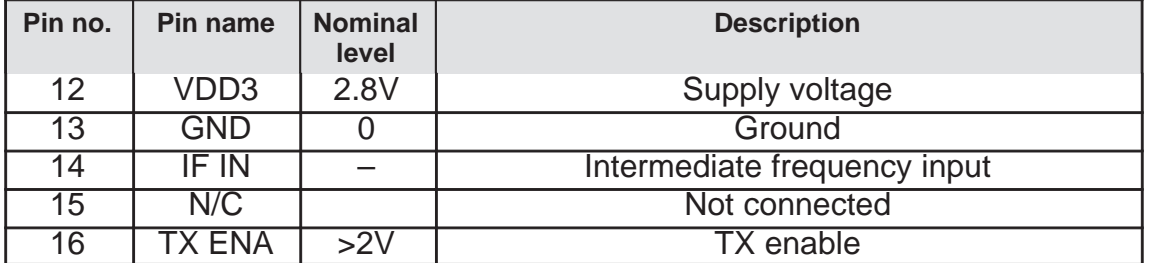

#### **TDMA 1900 PLL N880**

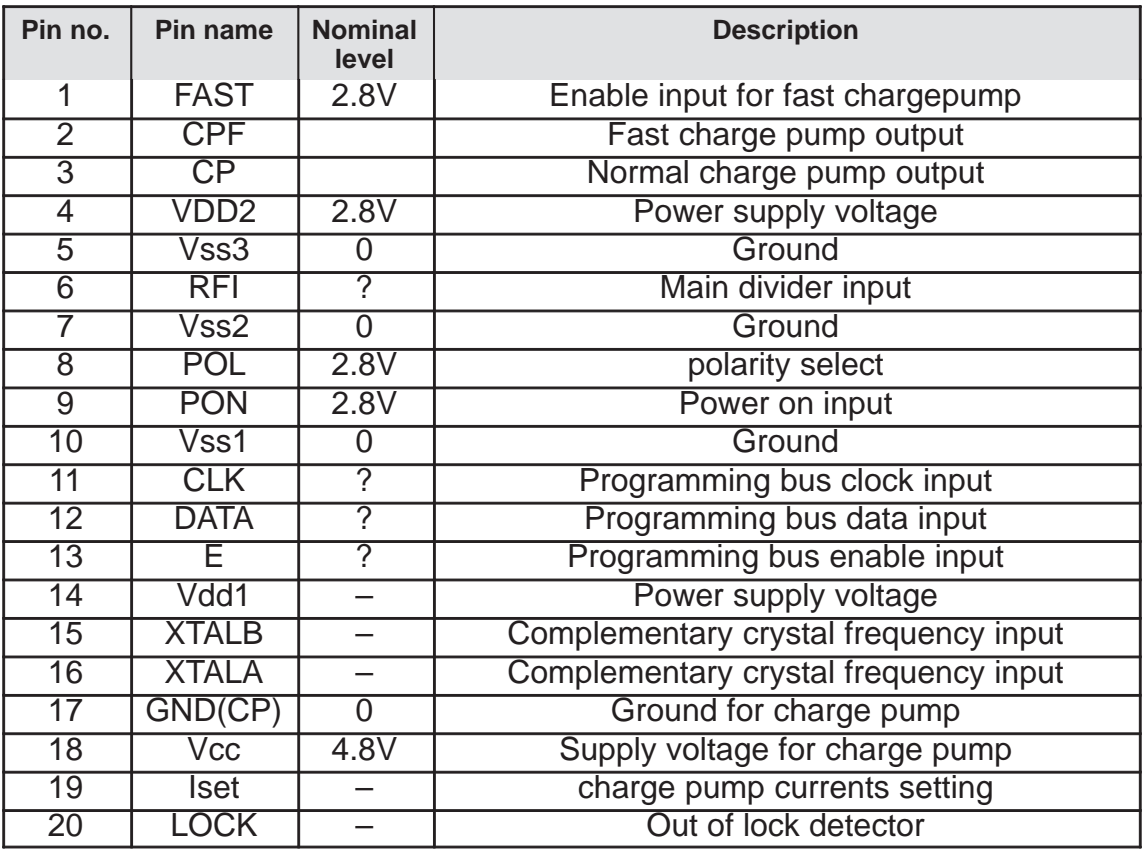

## **PAMS Technical Documentation NSW-5 Series Transceivers**

# **Non-Serviceable Accessories**

## **AMENDMENT RECORD SHEET**

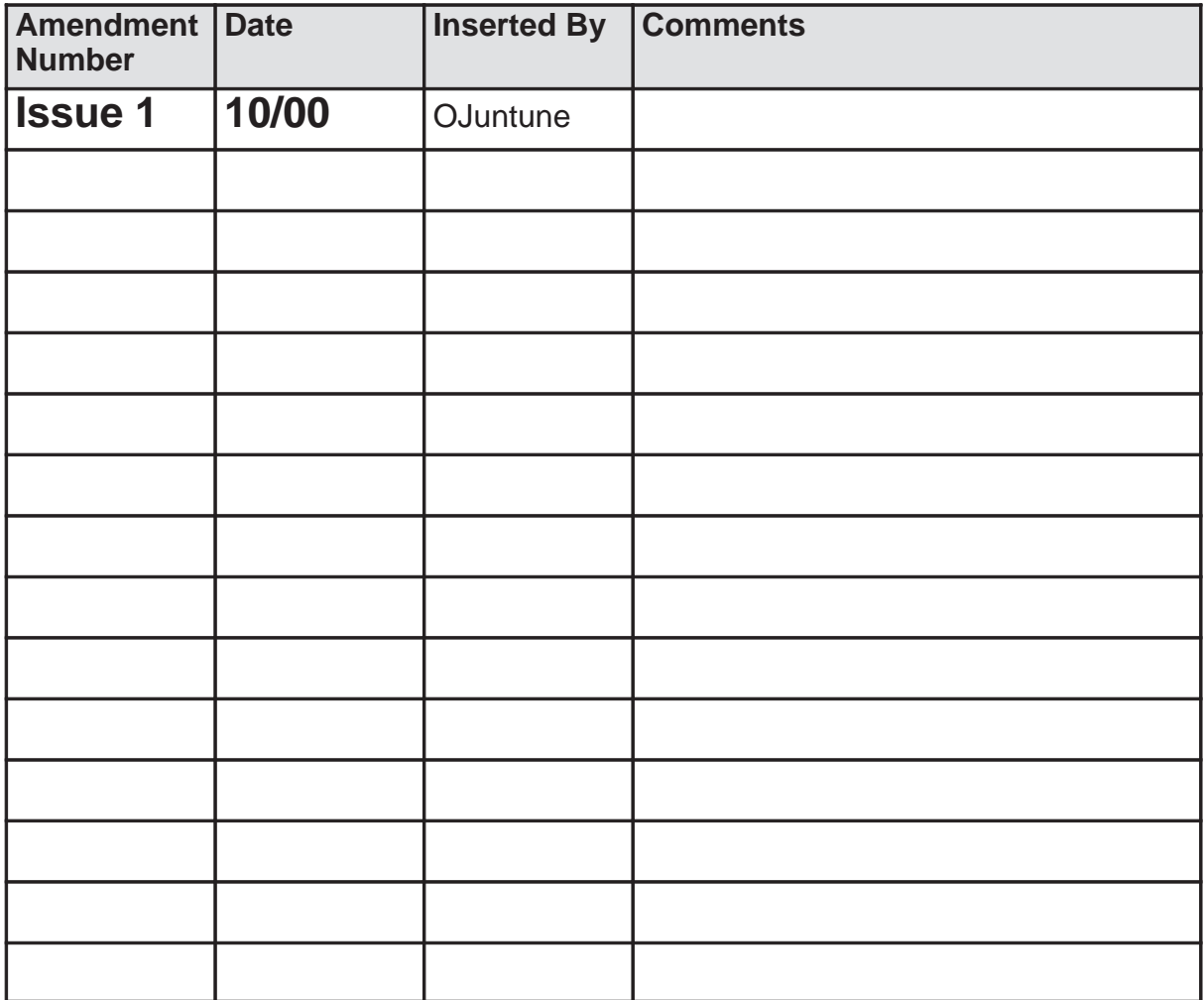

## **CONTENTS**

## **Page No**

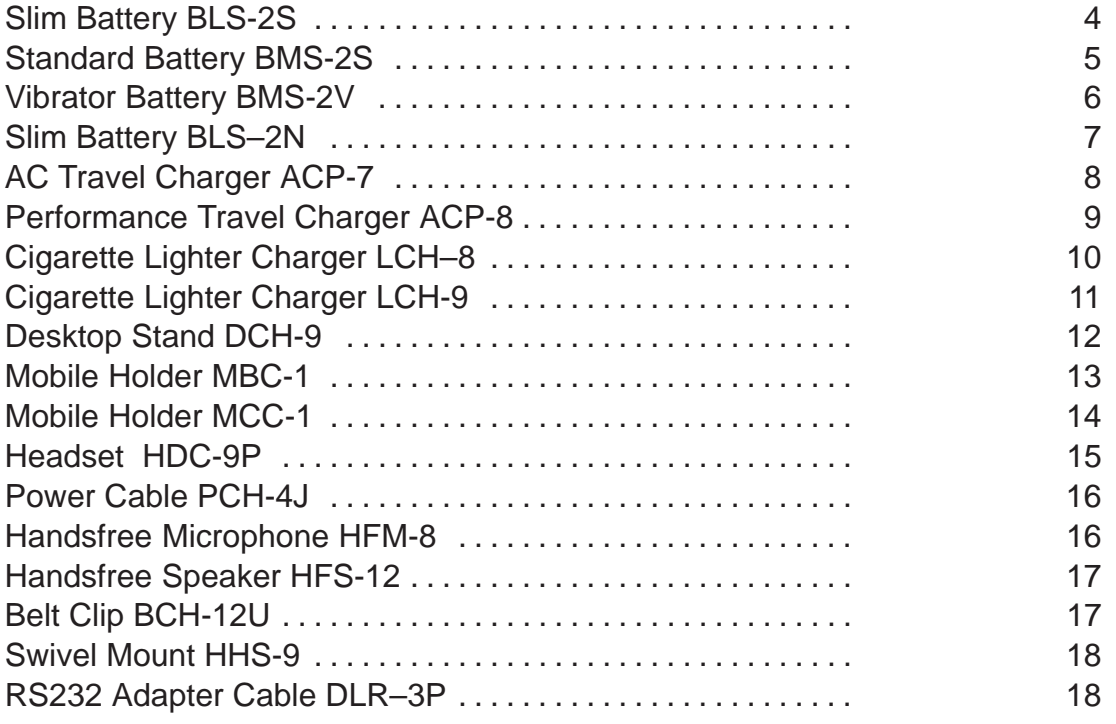

## **Slim Battery BLS-2S**

The BLS-2S is a Li-ion light weight battery with 900 mAh capacity.

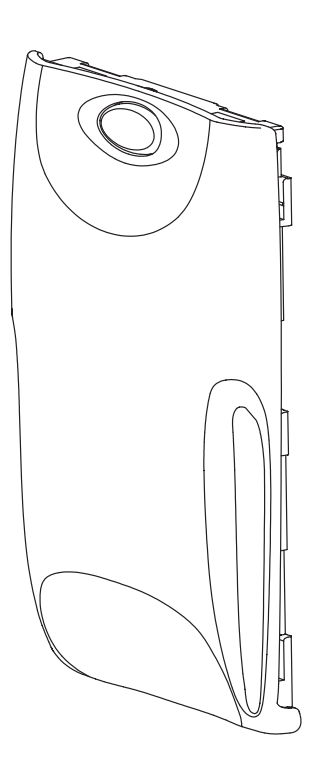

## **Product Code**

Battery pack BLS-2S: 0670300

## **Standard Battery BMS-2S**

The BMS-2S is a NiMH battery with 900 mAh capacity.

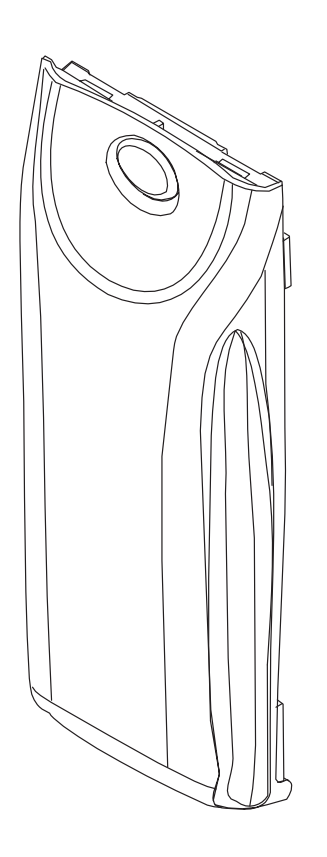

#### **Product Code**

Battery pack BMS-2S: 0670314

## **Vibrator Battery BMS-2V**

The BMS-2V is a NiMH battery with 900 mAh capacity and vibrator.

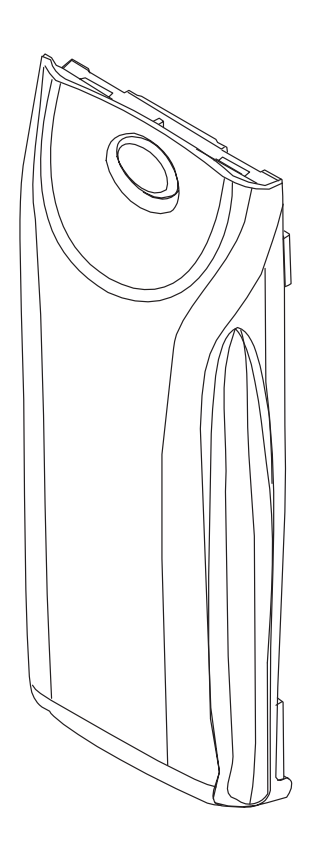

#### **Product Code**

Battery pack BMS-2V: 0670315

## **Slim Battery BLS–2N**

The BLS–2N is a Li–ion ultra slim battery with 900 mAh capacity.

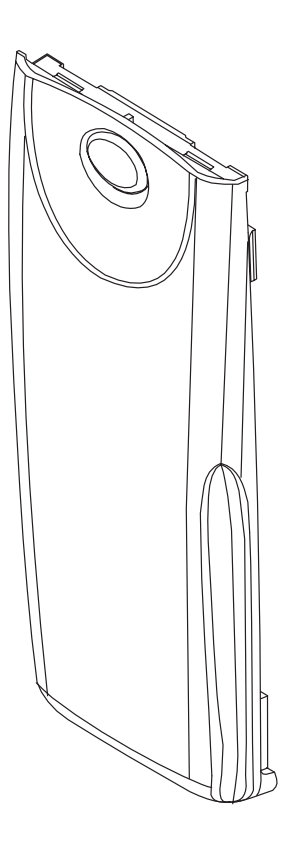

#### **Product Code**

Battery pack BLS-2N: 0670306

## **AC Travel Charger ACP-7**

The standard charger is available for different voltage levels and comes with different wall plugs. The standard charger can also be used as a power supply for the desktop stand.

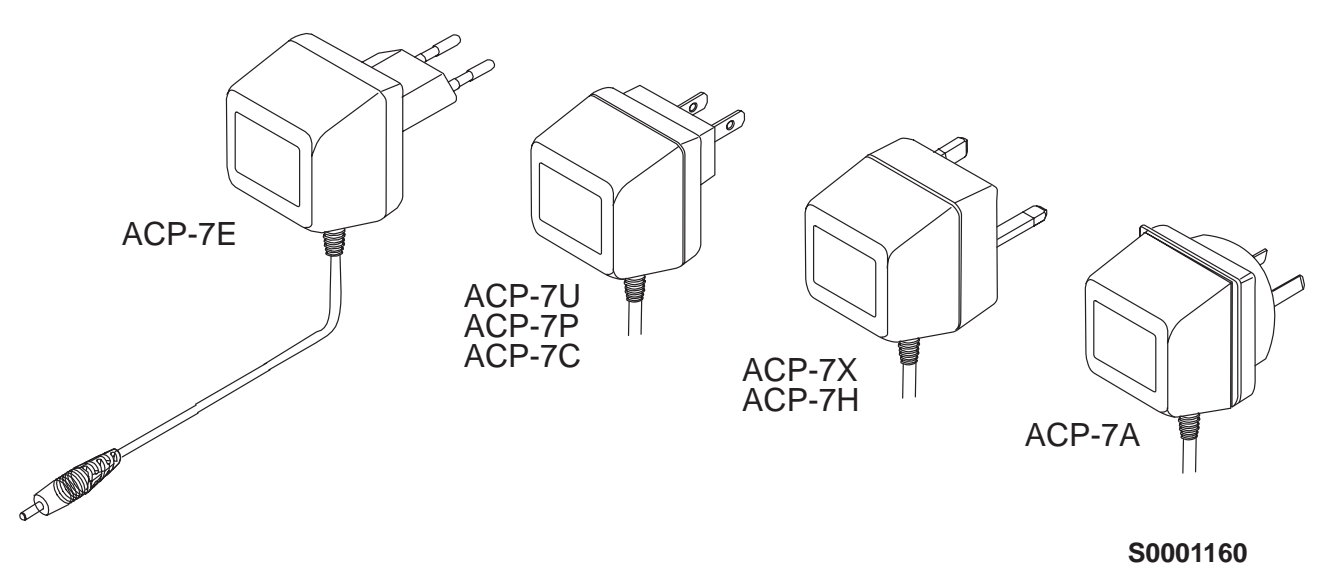

#### **Product Codes**

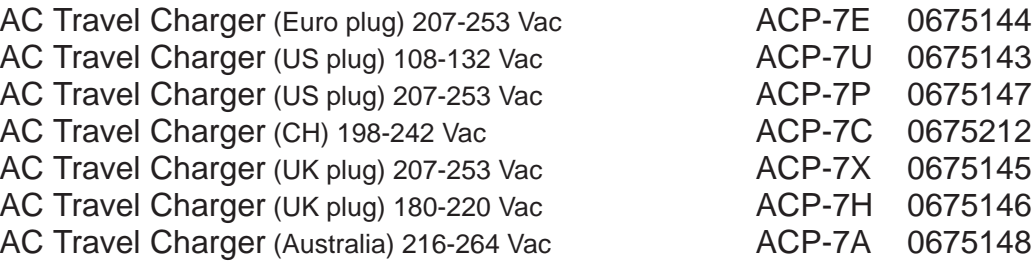

## **Specification**

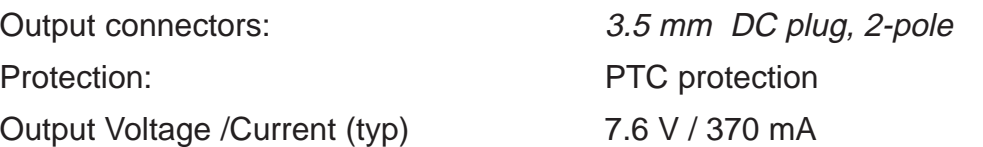

## **Performance Travel Charger ACP-8**

Operating within the voltage range 90 V...264 V AC (50 Hz...60 Hz), the Performance Travel Charger is practically current independent in normal office and household use. Like the standard charger, it is compatible with all battery options and is available for different wall sockets.

The Performance Travel Charger can also be used with desktop stand CGE-1.

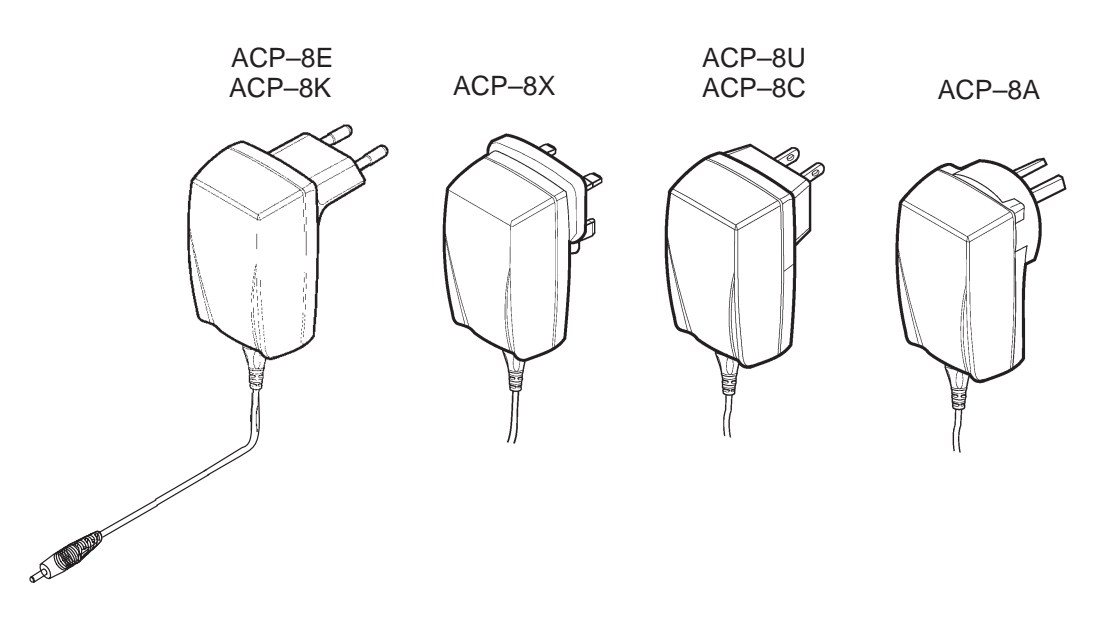

#### **Product Codes**

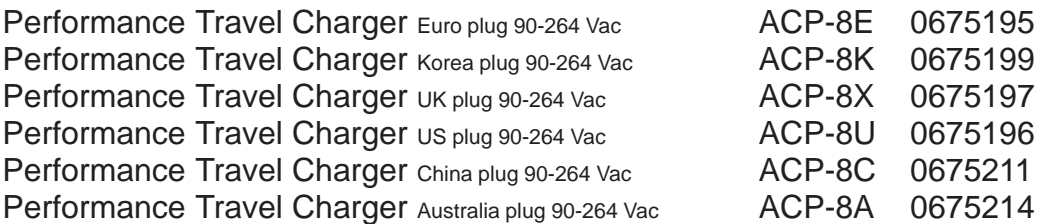

#### **Specification**

Output connectors: 3.5 mm DC plug, 2-pole (+, -, control) Protection: Output fault voltage 16 V max. Output voltage/current (typ): 6.0 V (±0.3 V)/ 620 mA

## **Cigarette Lighter Charger LCH–8**

A green light indicates that the cigarette lighter charger is ready for charging. Check the charging status on the phone display. The main use is with 12V vehicle system. It is using 3–wire charging structure (controlled constant voltage). It has internal output current limitation of 650mA.

The car battery connectors must perform reliable electrical connection to the cigarette lighter socket.

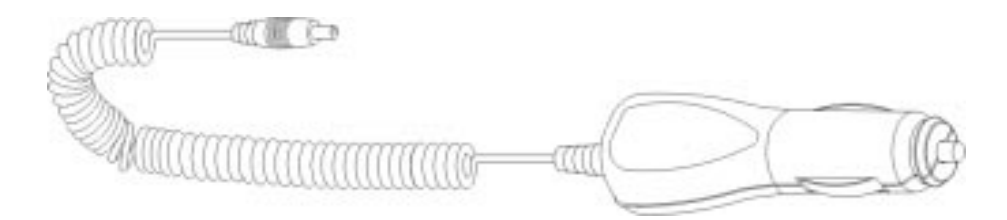

## **Product Code**

Cigarette lighter charger LCH–8: 0675231

#### **Specification**

Output connectors: 3.5 mm DC plug, 3 pin.

Protection: *input fused, output current limit 650 mA* 

Voltage

• input: 10.8...32 V

• output: The output voltage is controlled by the phone via a 3rd wire.

## **Cigarette Lighter Charger LCH-9**

A green light indicates that the cigarette lighter charger is ready for charging. Check the charging status on the phone display. The input voltage can be from 11 or 32 V d.c., negative grounding.

Universal mobile charger can be used with all car accessories provided for your phone.

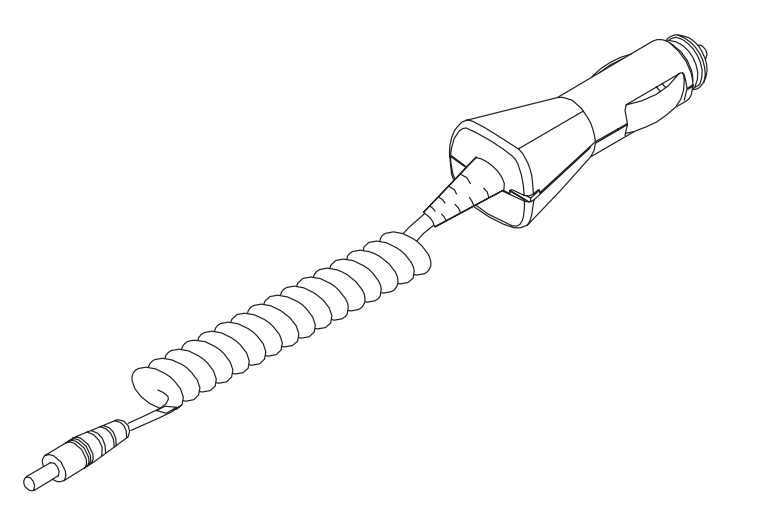

#### **Product Code**

Universal mobile charger LCH-9: 0675120

#### **Specification**

**Connectors** 

- input: D 21/23 mm
- output: 3.5 mm DC plug

Protection: input fused, output current limit 850 mA

**Voltage** 

- input: 11...32 V
- output (nominal):  $8.4 V$

Nominal output current: 800 mA

## **Desktop Stand DCH-9**

The desktop stand provides mounting place for both the phone and a spare battery.

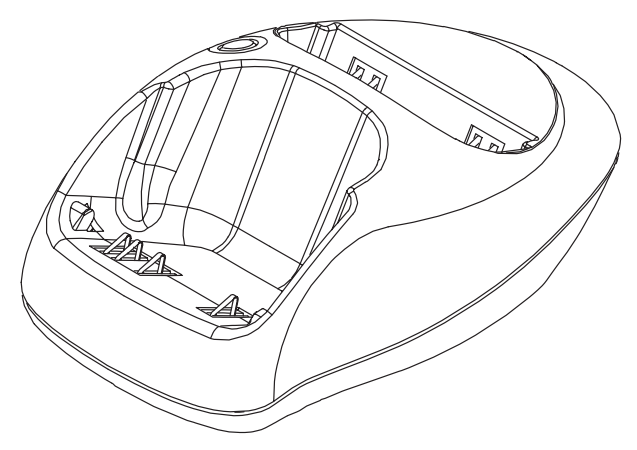

## **Product Code**

Desktop stand DCH-9: 0700049

## **Specification**

Connections: 3.5 mm DC jack Operation input voltage: 9...16 V

Charge control: MCU control for spare battery charging

## **Mobile Holder MBC-1**

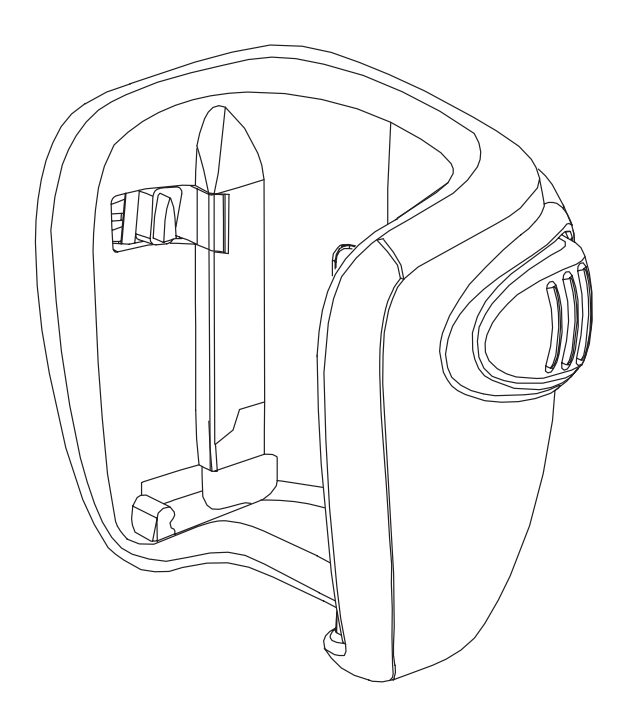

## **Product Code**

Mobile holder MBC-1: 0700060

## **Mobile Holder MCC-1**

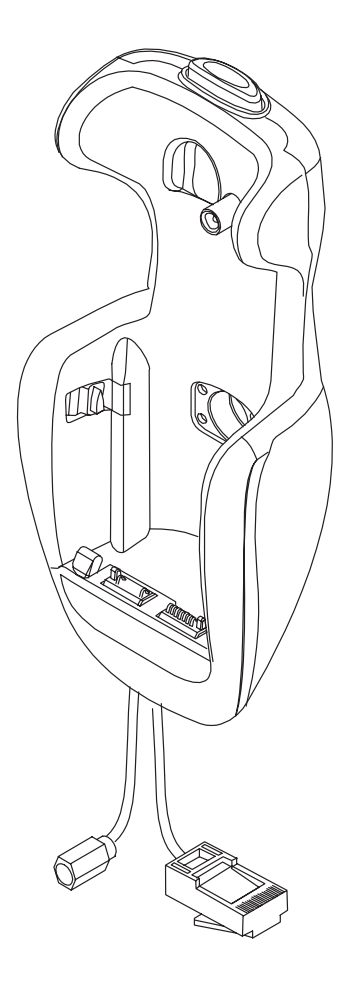

## **Product Code**

Mobile holder MCC-1: 0620043

## **Headset HDC-9P**

For handsfree operation

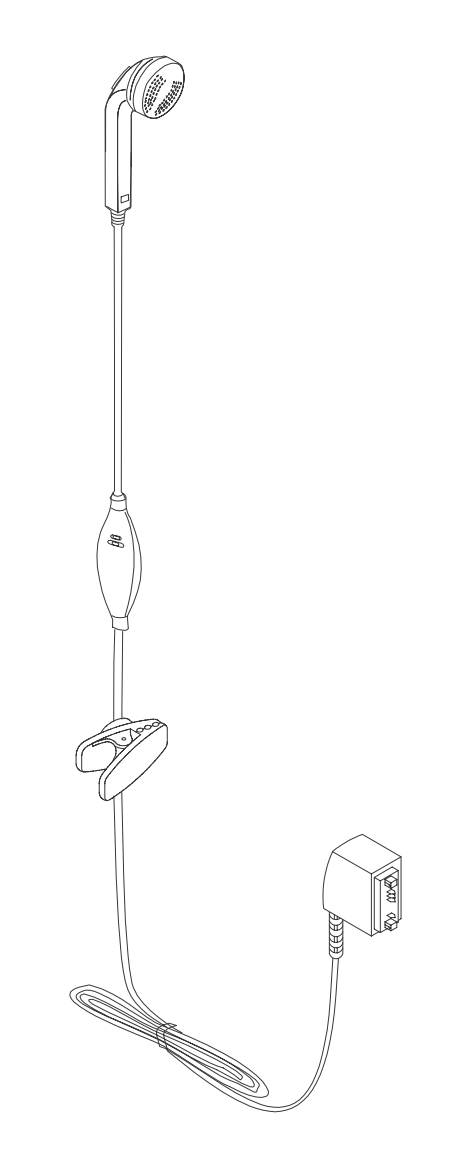

## **Product Code**

Headset HDC-9P: 0694063

## **Power Cable PCH-4J**

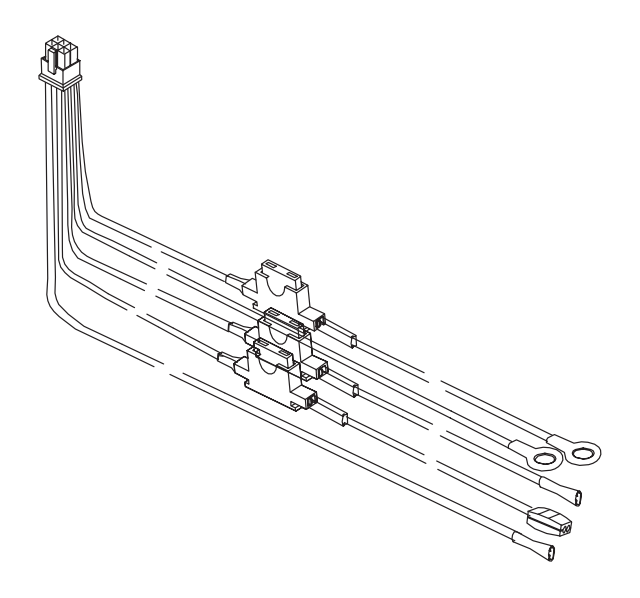

## **Product Code**

Power cable PCH-4J: 0730055

## **Handsfree Microphone HFM-8**

The HFM-8 microphone forms part of compact handsfree unit.

## **Product Code**

Handsfree microphone HFM-8: 0690016

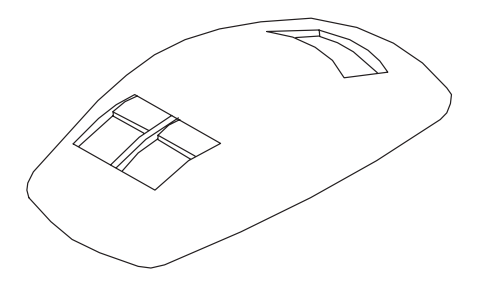

## **Handsfree Speaker HFS-12**

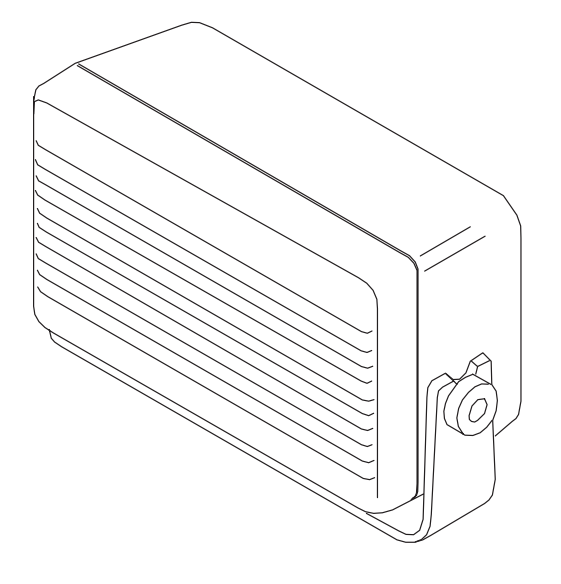

The HFS-12 speaker forms part of compact handsfree unit.

#### **Product Code**

Handsfree Speaker HFS-12: 0692008

## **Belt Clip BCH-12U**

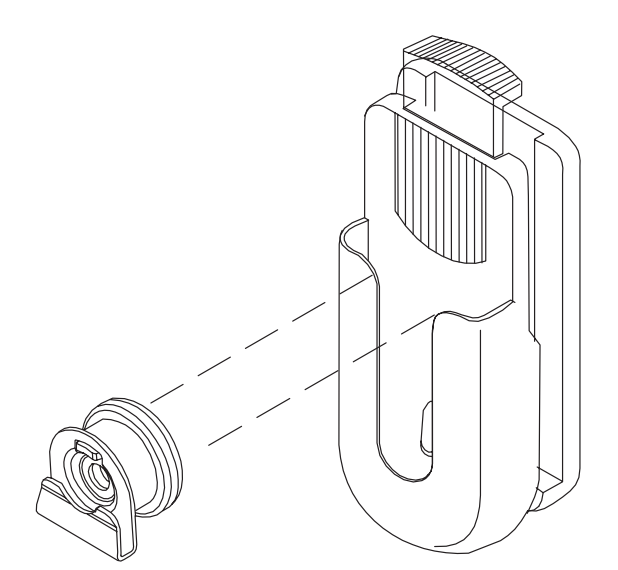

## **Product Code**

Belt Clip BCH-12U: 0720161

## **Swivel Mount HHS-9**

The HHS-9 swivel mounting plate provides an alternative (to MKU-1) method of locating the phone holder, the handsfree unit ,or the handset.

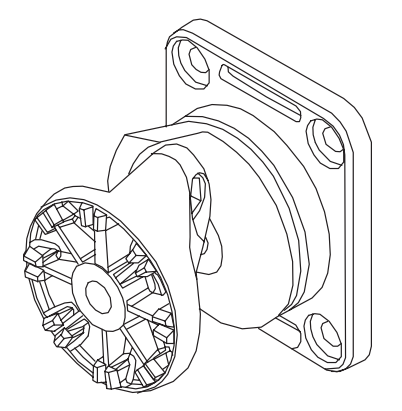

## **Product Code**

Swivel mounting plate HHS-9: 0620037

## **RS232 Adapter Cable DLR–3P**

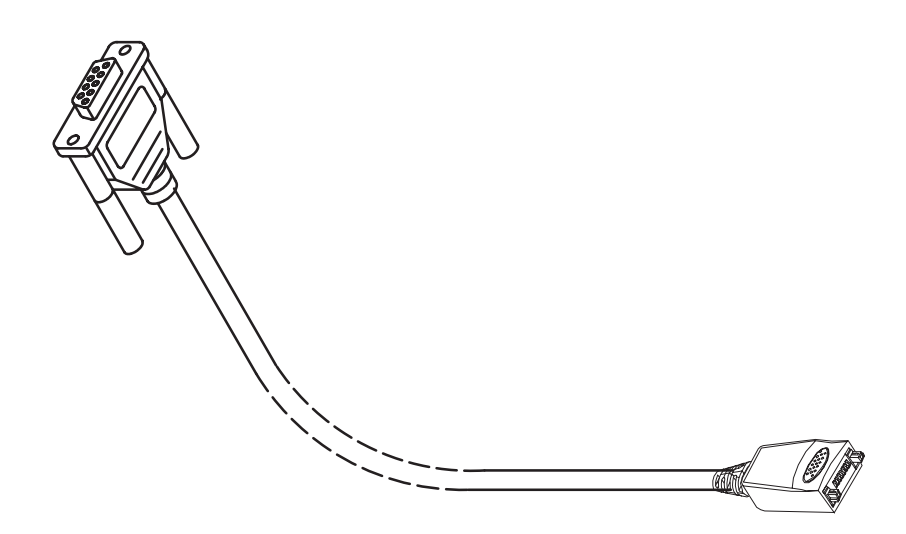

## **Product Code**

RS232 Adapter Cable DLR-3P: 0730183